# **ZT211** Промышленный принтер

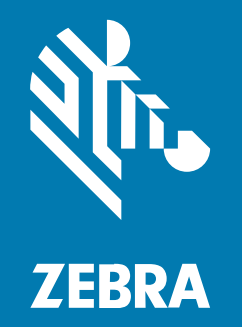

## **Руководство пользователя**

P1127107-02RU Ред. A

#### 2022/10/05

ZEBRA и стилизованное изображение головы зебры являются товарными знаками Zebra Technologies Corporation, зарегистрированными во многих юрисдикциях по всему миру. Все прочие товарные знаки являются собственностью соответствующих владельцев. ©2022 Zebra Technologies Corporation и/или филиалы компании. Все права защищены.

Информация, содержащаяся в настоящем документе, может быть изменена без предварительного уведомления. Программное обеспечение, описанное в настоящем документе, предоставляется по лицензионному соглашению или по соглашению о неразглашении. Программное обеспечение можно использовать или копировать только в соответствии с условиями этих соглашений.

Для получения дополнительной информации относительно юридических заявлений и заявлений о праве собственности см.:

ПРОГРАММНОЕ ОБЕСПЕЧЕНИЕ.[zebra.com/linkoslegal.](http://www.zebra.com/linkoslegal) АВТОРСКИЕ ПРАВА И ТОВАРНЫЕ ЗНАКИ. [zebra.com/copyright.](http://www.zebra.com/copyright) ПАТЕНТ. [ip.zebra.com.](http://ip.zebra.com/) ГАРАНТИЯ. [zebra.com/warranty.](http://www.zebra.com/warranty) ЛИЦЕНЗИОННОЕ СОГЛАШЕНИЕ С КОНЕЧНЫМ ПОЛЬЗОВАТЕЛЕМ. [zebra.com/eula.](http://www.zebra.com/eula)

## **Условия использования**

### **Заявление о праве собственности**

Данное руководство содержит информацию, являющуюся интеллектуальной собственностью компании Zebra Technologies Corporation и ее дочерних предприятий ("Zebra Technologies"). Она предоставляется исключительно в информационных целях и предназначена только для использования сторонами, выполняющими эксплуатацию и обслуживание оборудования, описанного в настоящем документе. Такая информация, являющаяся интеллектуальной собственностью компании, не может использоваться, воспроизводиться или передаваться любым другим сторонам для каких-либо других целей без явного письменного разрешения компании Zebra Technologies.

## **Усовершенствования продукта**

Непрерывное усовершенствование продукции является политикой компании Zebra Technologies. Любые технические характеристики и конструкционные решения могут быть изменены без уведомления.

## **Отказ от ответственности**

Компания Zebra Technologies принимает меры для того, чтобы опубликованные технические характеристики и руководства содержали правильную информацию, тем не менее ошибки могут встречаться. Компания Zebra Technologies оставляет за собой право исправлять ошибки и отказывается от ответственности на основании этого.

#### **Ограничение ответственности**

Ни при каких обстоятельствах компания Zebra Technologies или любая другая сторона, задействованная в создании, производстве и распространении данного сопутствующего продукта (включая аппаратное и программное обеспечение), не несут какой-либо ответственности за ущерб (включая, помимо прочего, косвенные убытки, упущенную выгоду, приостановку бизнеса или потерю информации), возникший в связи с использованием, в результате использования или невозможности использования продукта, даже если компания Zebra Technologies была предупреждена о возможности такого ущерба. В некоторых юрисдикциях не допускаются исключения или ограничения в отношении побочных или случайных убытков, поэтому указанные выше ограничения или исключения могут на вас не распространяться.

## Содержание

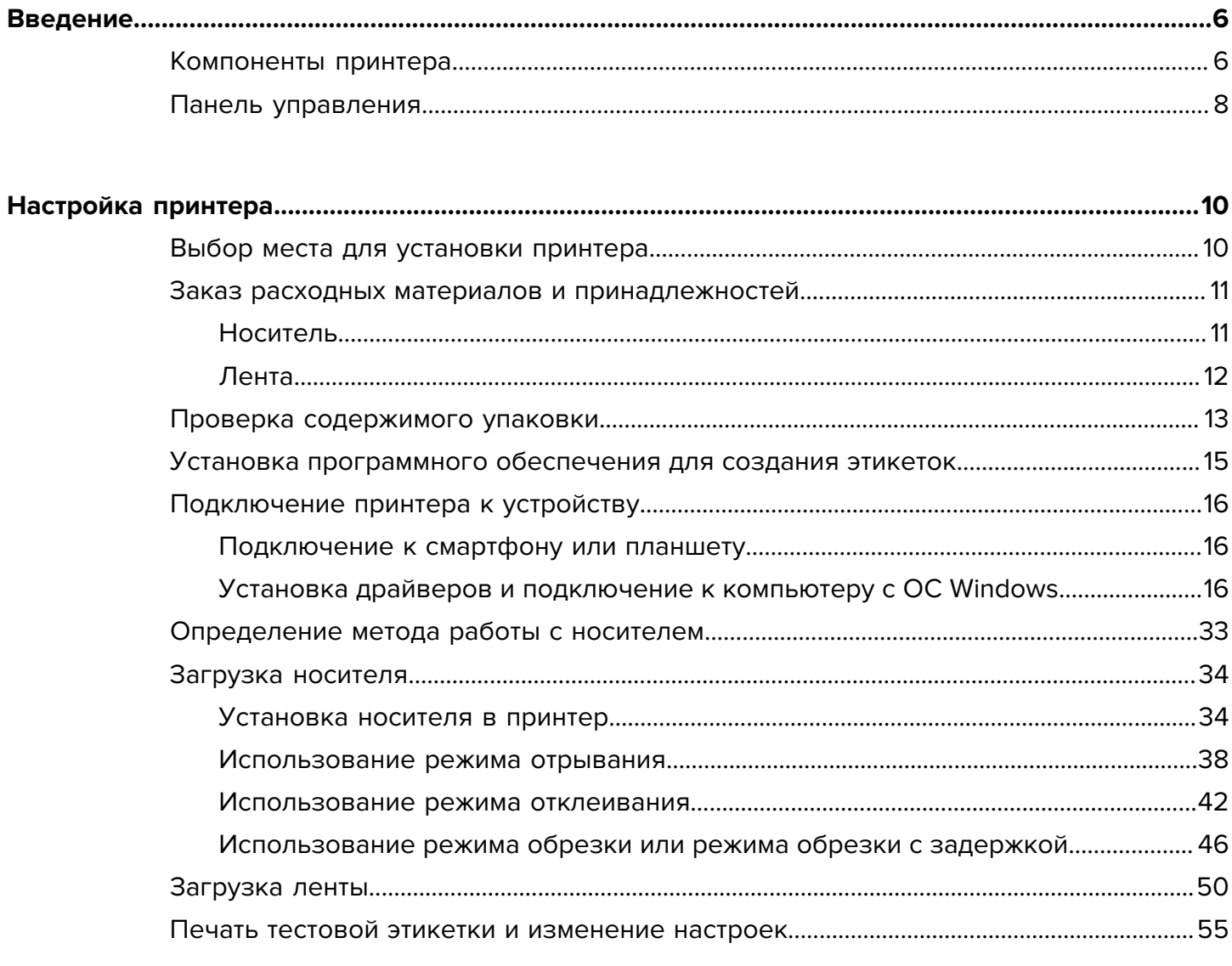

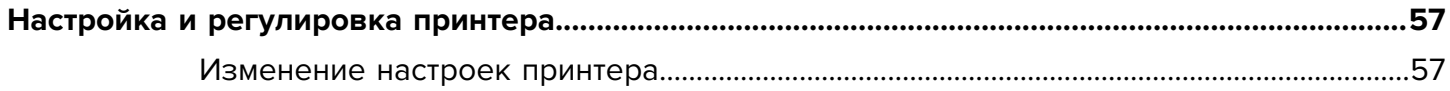

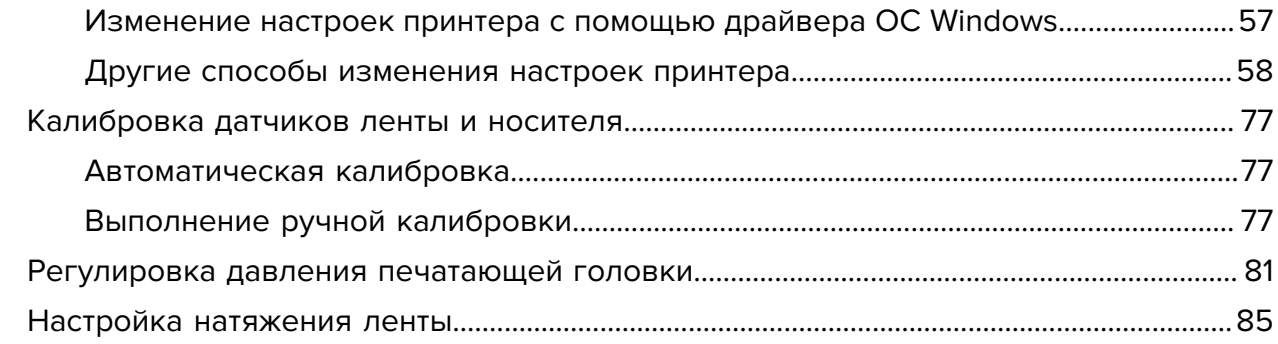

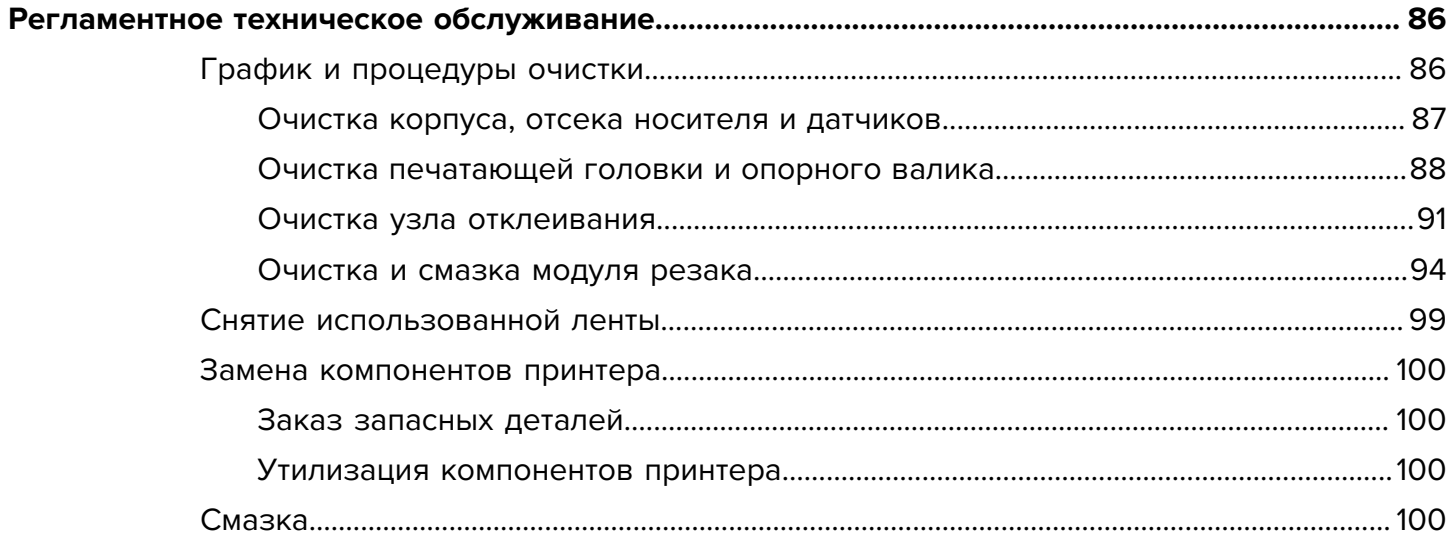

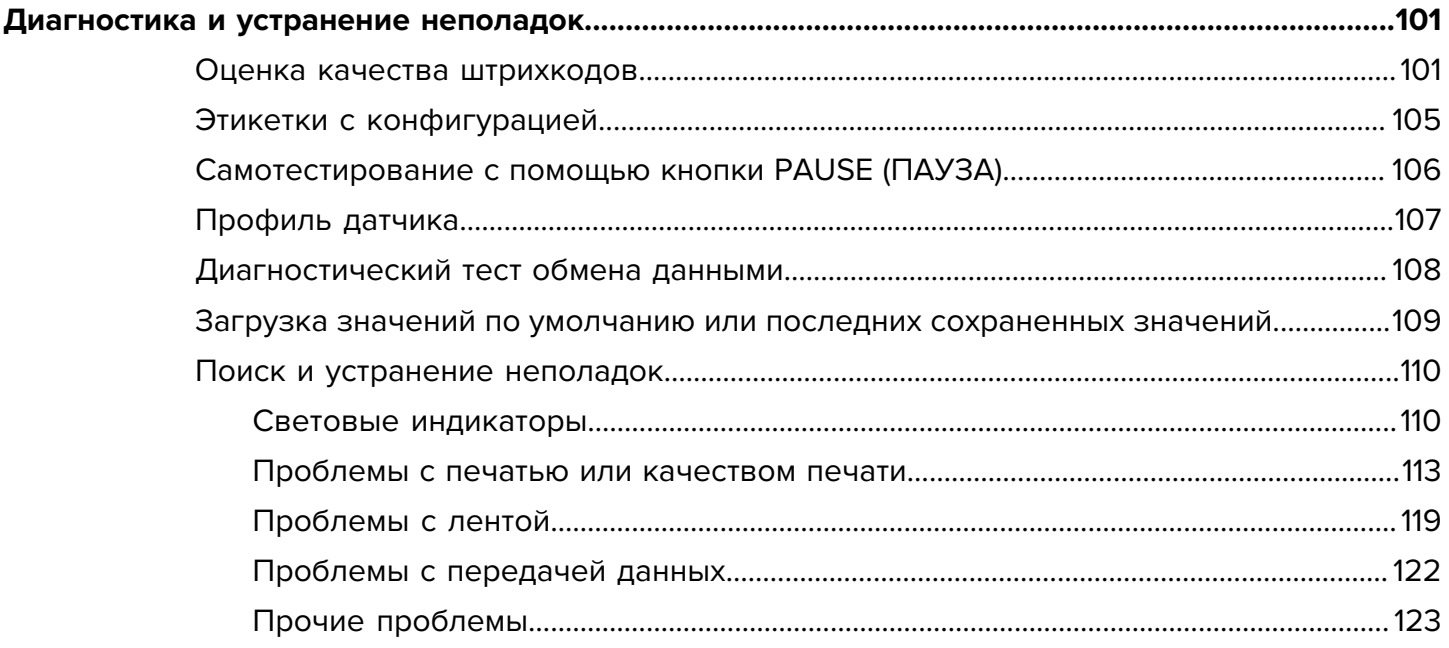

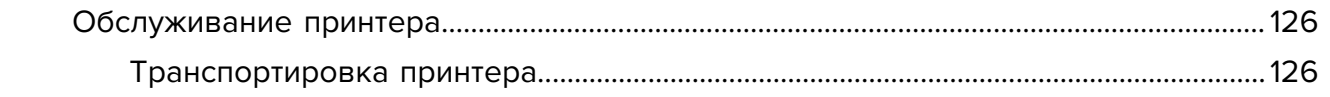

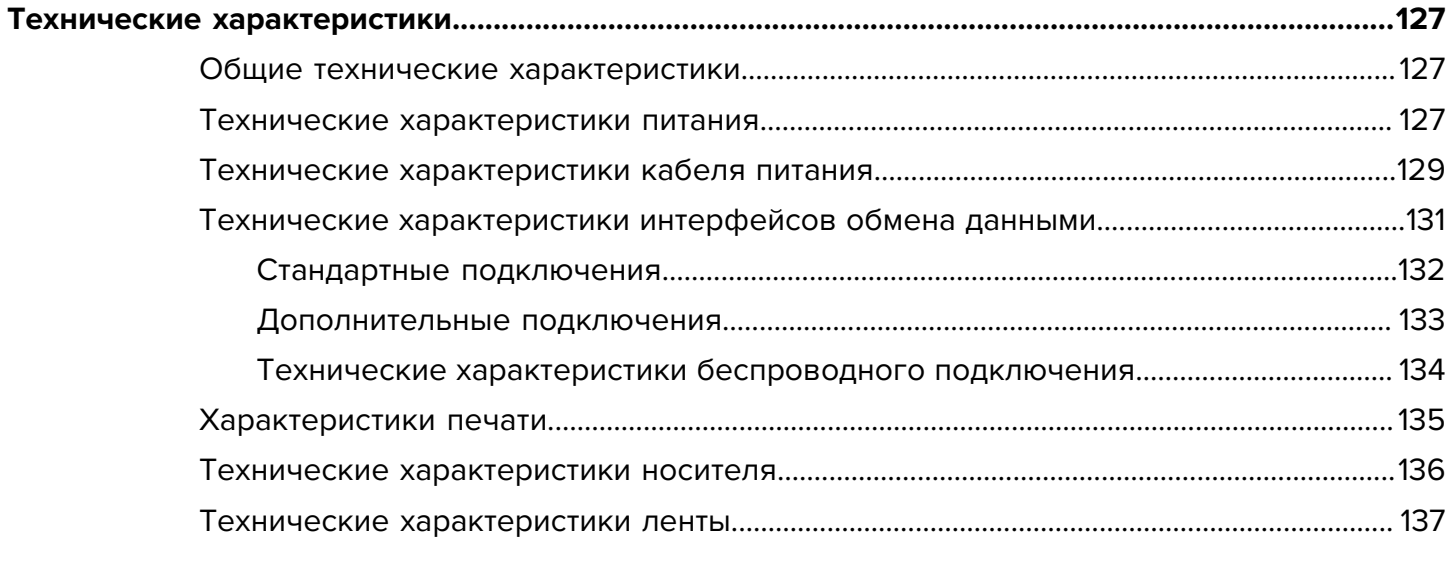

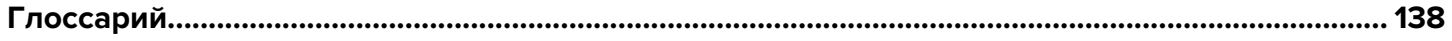

## **Введение**

В этом разделе приведены общие сведения о принтере и его компонентах.

## <span id="page-5-1"></span><span id="page-5-0"></span>**Компоненты принтера**

Компоненты внутри принтера имеют цветовую кодировку. Места, используемые для удержания, окрашены золотым цветом внутри принтера и выделены золотым цветом в этом руководстве.

Внутри отсека носителя принтера находятся различные компоненты. В зависимости от модели принтера и установленных дополнительных модулей содержимое отсека может незначительно отличаться от показанного на рисунке. Помеченные компоненты упоминаются в описании процедур в данном руководстве.

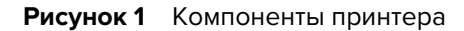

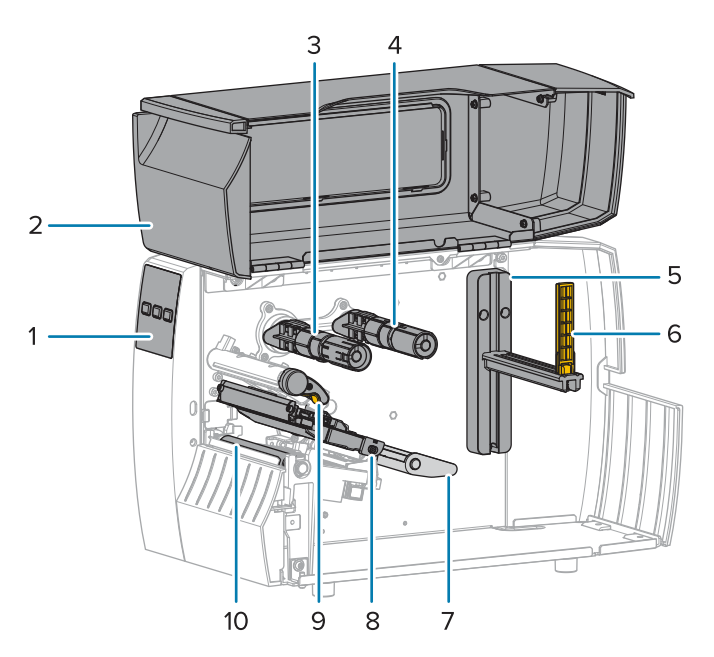

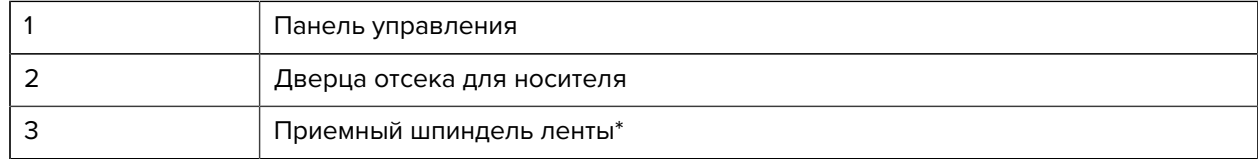

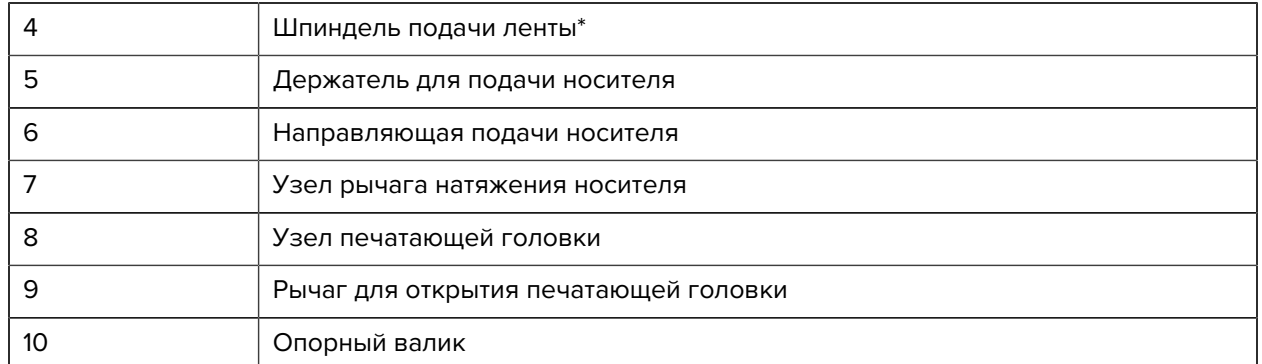

\* Этот компонент есть только в тех принтерах, на которые установлен дополнительный модуль для печати в режиме термопереноса.

Два переключателя на панели переключателей оснащены регуляторами, которые используются для настройки давления печатающей головки. Для получения дополнительной информации см. [Регулировка давления печатающей головки](#page-80-0) на странице 81.

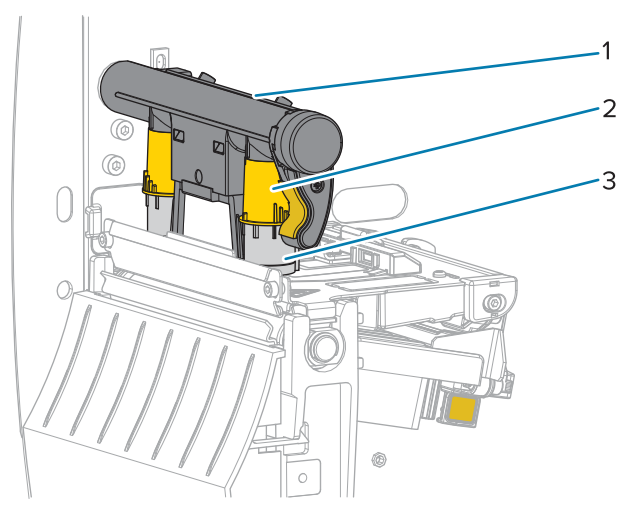

**Рисунок 2** Регуляторы давления печатающей головки

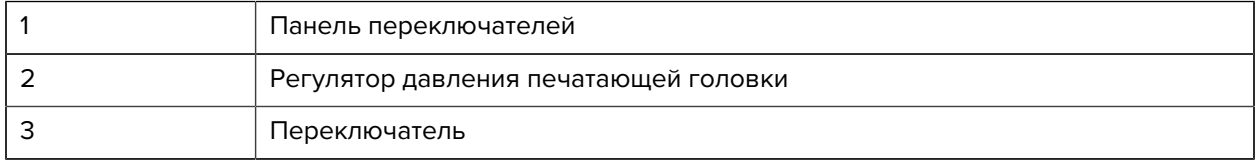

## Введение

## <span id="page-7-0"></span>**Панель управления**

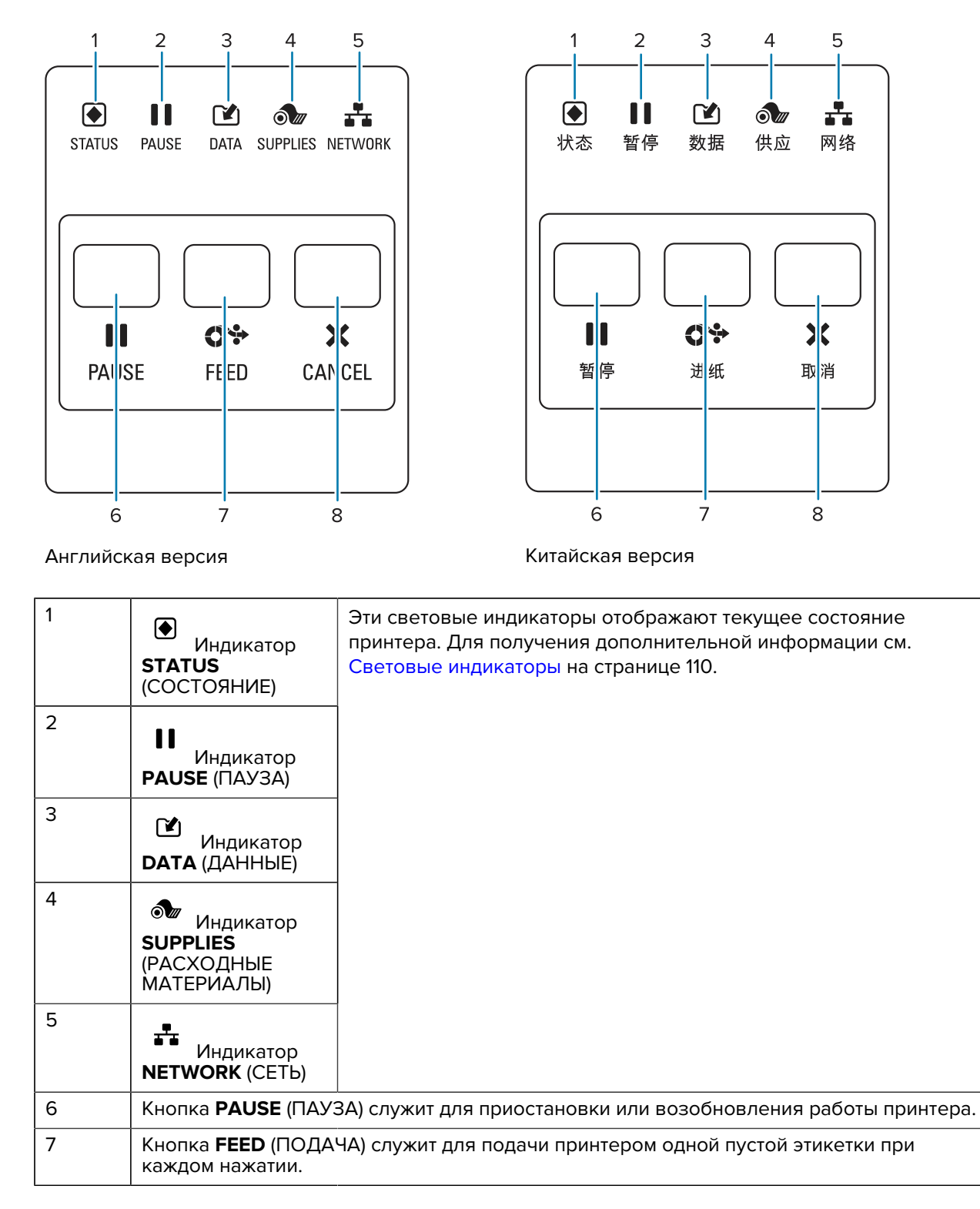

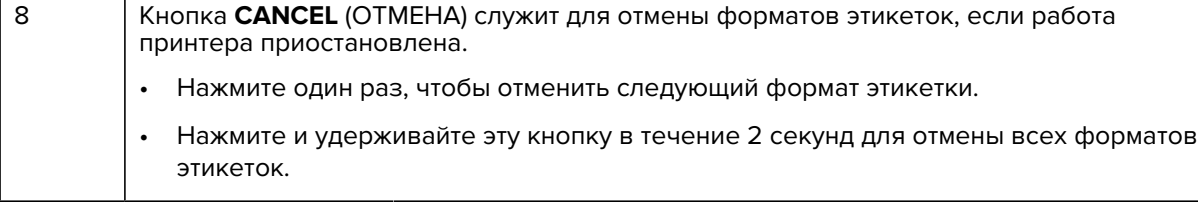

## **Настройка принтера**

В этом разделе приведена вспомогательная информация для пользователя по начальной настройке и эксплуатации принтера.

## <span id="page-9-1"></span><span id="page-9-0"></span>**Выбор места для установки принтера**

Выберите для установки принтера место, удовлетворяющее следующим условиям:

• Поверхность — поверхность для установки принтера должна быть твердой, ровной, достаточно большой и способной выдержать вес принтера.

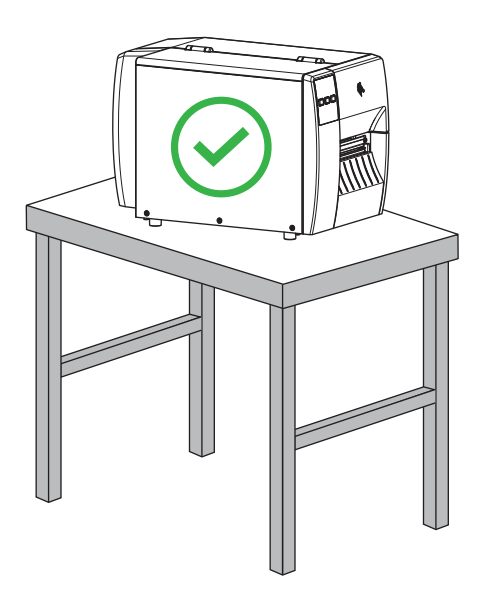

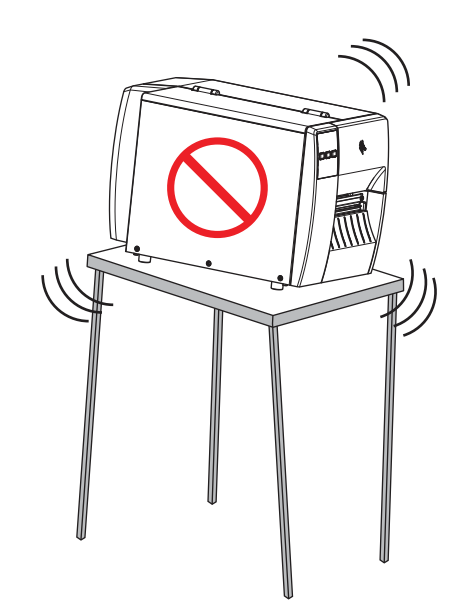

• Пространство — в месте для установки принтера должно быть достаточно свободного пространства для обеспечения вентиляции и доступа к компонентам и разъемам принтера. Чтобы обеспечить надлежащую вентиляцию и охлаждение, оставьте открытое пространство со всех сторон принтера.

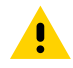

**ВНИМАНИЕ!:** Запрещается помещать демпфирующие и прокладочные материалы за или под принтером, поскольку они ограничивают циркуляцию воздуха и могут стать причиной перегрева принтера.

• Питание — принтер должен находиться недалеко от электрической розетки с нужным напряжением, доступ к которой не затруднен.

- Интерфейсы для обмена данными принтер должен находиться в зоне действия беспроводной локальной сети (WLAN) (если применимо) или на приемлемом расстоянии от разъемов источника данных (обычно компьютера) для подключения к ним. Для получения дополнительной информации о конфигурации и максимальной длине кабелей см. [Технические характеристики](#page-130-0) [интерфейсов обмена данными](#page-130-0) на странице 131.
- Условия эксплуатации этот принтер предназначен для работы в различных условиях окружающей среды и сетях с различными электрическими характеристиками, включая склад или производственный цех. В следующей таблице приведены требования к температуре и относительной влажности при работе принтера.

#### **Таблица 1** Рабочая температура и влажность

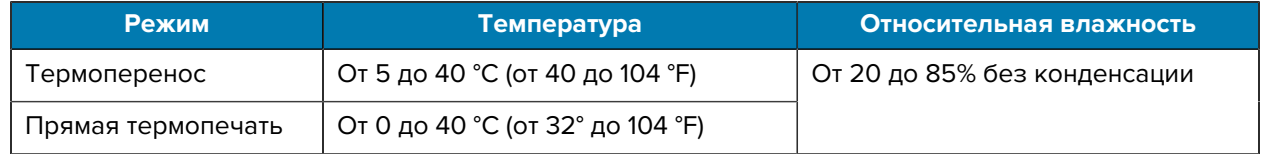

## <span id="page-10-0"></span>**Заказ расходных материалов и принадлежностей**

Следующие компоненты, которые вам потребуются, НЕ поставляются вместе с принтером:

- Кабели связи / сетевые кабели (например, последовательный или проводной Ethernet), отличные от USB
- Носитель
- Лента (если принтер оснащен модулем для печати в режиме термопереноса)

## <span id="page-10-1"></span>**Носитель**

Тип и размер выбранного носителя должны соответствовать дополнительным модулям, установленным на принтер (см. раздел [Определение метода работы с носителем](#page-32-0) на странице 33). Сведения о минимальной длине этикеток и других важных аспектах, которые необходимо учитывать, см. в технических характеристиках носителей для принтера.

Для обеспечения оптимального качества печати и надежной работы всех принтеров из наших линеек продуктов компания Zebra настоятельно рекомендует использовать сертифицированные расходные материалы Zebra как часть комплексного решения. Специально для расширения возможностей принтера и предотвращения быстрого износа печатающей головки был разработан широкий ассортимент бумажных, полипропиленовых, полиэстерных и виниловых заготовок. Для приобретения расходных материалов перейдите по следующему адресу: [zebra.com/supplies.](http://www.zebra.com/supplies)

[Глоссарий](#page-137-0) на странице 138 содержит термины, связанные с носителями, такие как носитель с черными метками, носитель с интервалами/просечками, , фальцованный гармошкой носитель и рулонный носитель. Эти термины помогут определить, какой тип носителя подойдет для ваших задач.

#### **См. также**

[Технические характеристики принтера ZT211](#page-126-0)

## <span id="page-11-0"></span>**Лента**

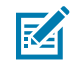

**ПРИМЕЧАНИЕ.:** Этот раздел относится только к тем принтерам, на которые установлен дополнительный модуль для печати в режиме термопереноса.

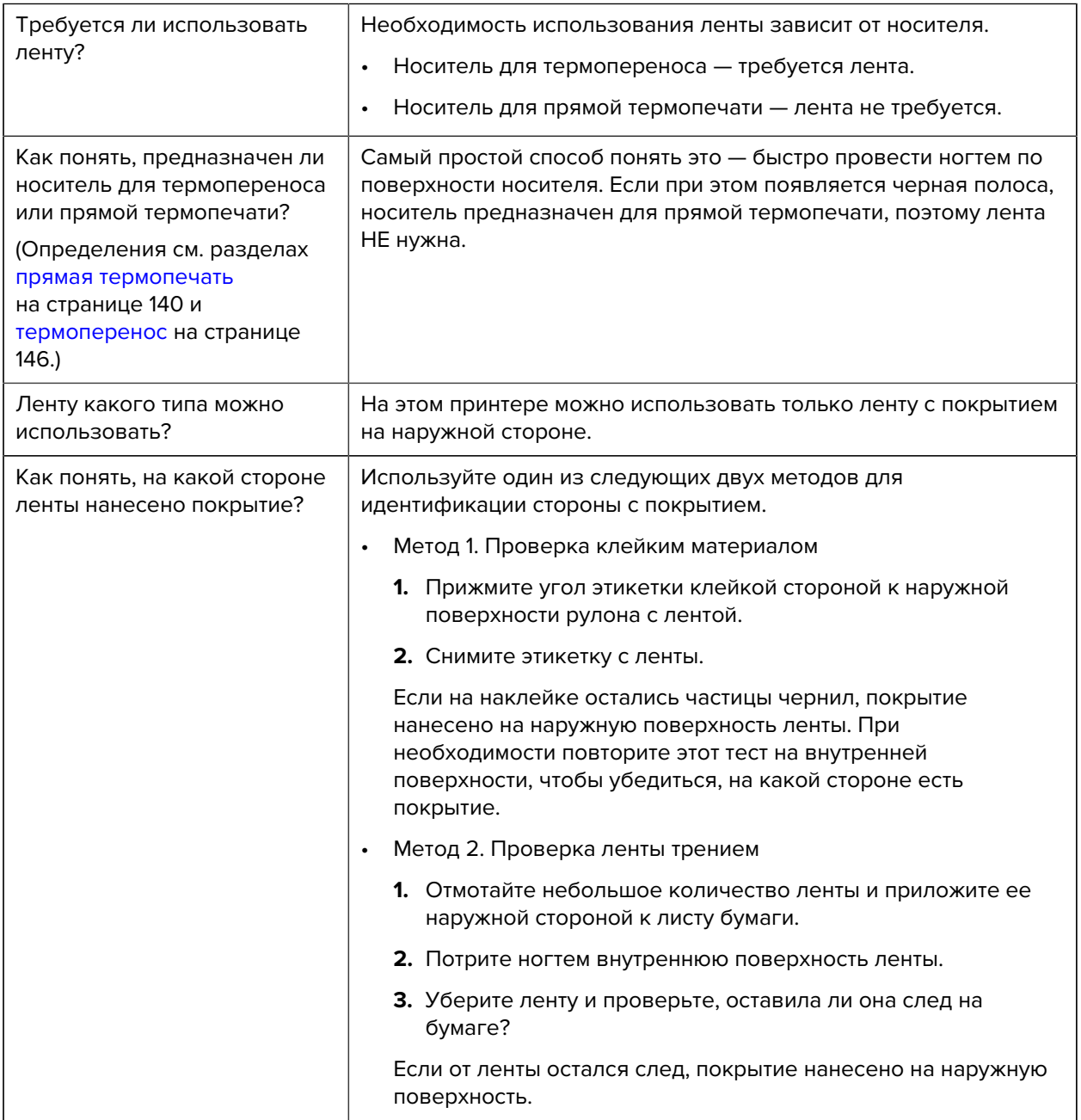

## <span id="page-12-0"></span>**Проверка содержимого упаковки**

Убедитесь, что в упаковке принтера содержатся все необходимые для установки элементы.

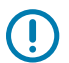

**ВАЖНО!:** Компания Zebra Technologies не несет ответственности за повреждения, полученные во время транспортировки оборудования, и не будет выполнять гарантийный ремонт поврежденных при транспортировке компонентов.

**1.** Осторожно извлеките принтер из коробки.

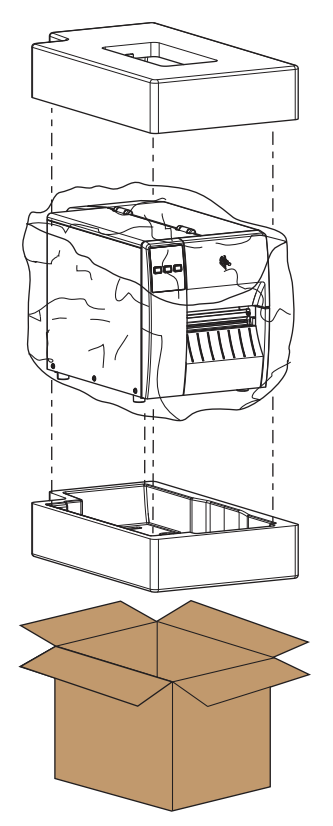

**2.** Убедитесь, что в комплект поставки принтера входят следующие компоненты:

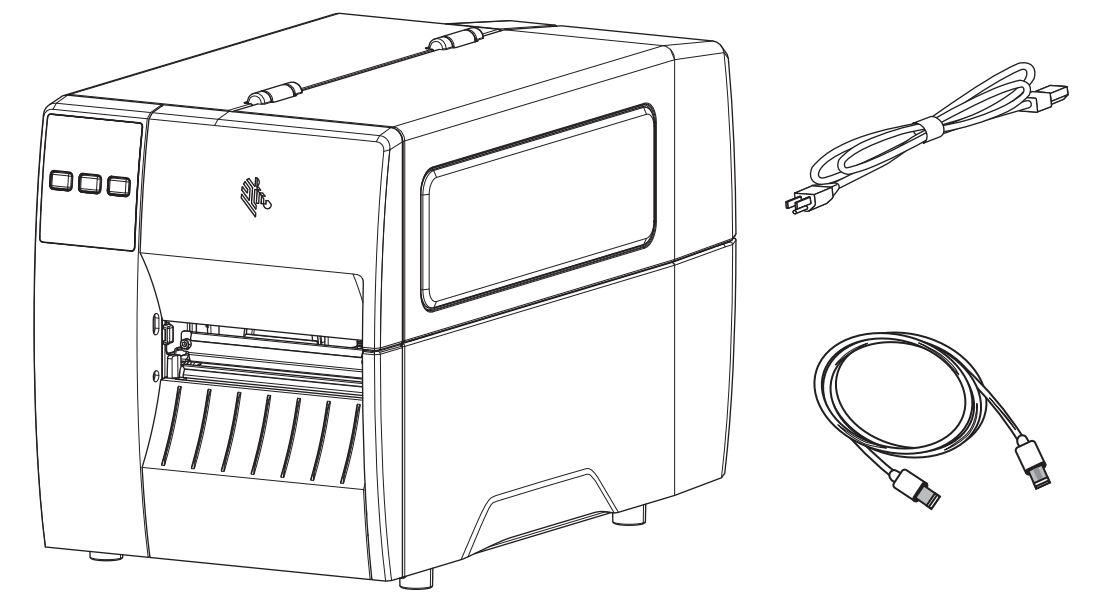

В зависимости от модулей, заказанных вместе с принтером, могут присутствовать дополнительные компоненты.

- **3.** Если чего-либо не хватает, поставьте в известность вашего авторизованного дилера компании Zebra.
- **4.** Сразу же распакуйте принтер и осмотрите его на предмет повреждений, полученных при транспортировке.
	- Сохраните весь упаковочный материал.
	- Полностью осмотрите внешние поверхности и убедитесь, что они не повреждены.
	- Поднимите дверцу отсека для носителя и проверьте отсек носителя на наличие поврежденных компонентов.
- **5.** При обнаружении повреждений, полученных при транспортировке, выполните следующие действия.
	- Немедленно проинформируйте об этом службу доставки и составьте отчет о повреждении.
	- Сохраните все упаковочные материалы, чтобы предоставить их для проверки в службу доставки.
	- Поставьте в известность авторизованного дилера компании Zebra.
- **6.** Для защиты принтера при транспортировке используется несколько элементов, включая пластиковую пленку на прозрачном окошке дверцы отсека для носителя. Перед эксплуатацией принтера снимите эти защитные элементы.

## <span id="page-14-0"></span>**Установка программного обеспечения для создания этикеток**

Выберите и установите программное обеспечение, которое будет использоваться для создания форматов этикеток для принтера.

Одним из вариантов является программа ZebraDesigner, доступная для загрузки по следующему адресу: [zebra.com/zebradesigner.](http://www.zebra.com/zebradesigner) Вы можете бесплатно использовать ZebraDesigner Essentials или приобрести ZebraDesigner Professional для получения более мощного набора инструментов.

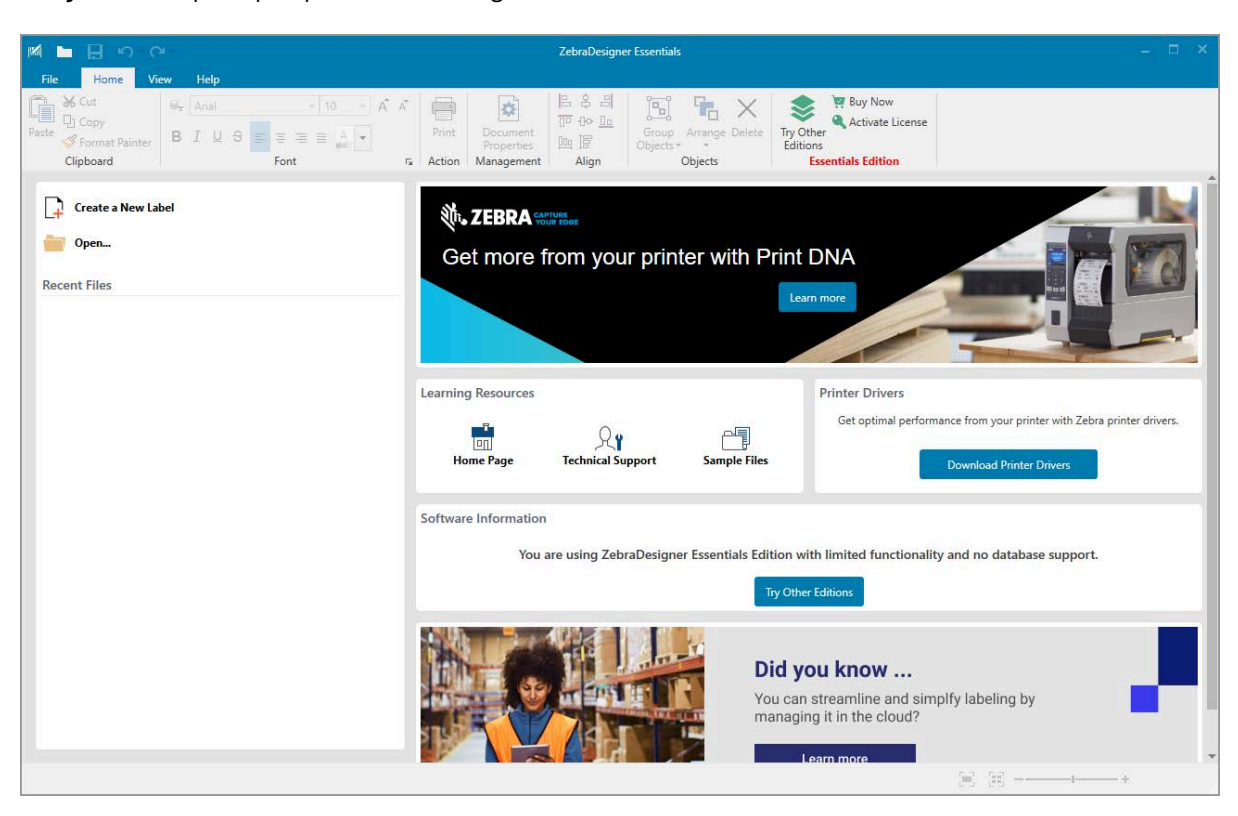

**Рисунок 3** Пример экрана ZebraDesigner Essentials

## <span id="page-15-0"></span>**Подключение принтера к устройству**

После настройки принтера его можно подключить к устройству (например, к компьютеру, смартфону или планшету).

## <span id="page-15-1"></span>**Подключение к смартфону или планшету**

Загрузите бесплатное приложение Zebra Printer Setup Utility для своего устройства.

- [Устройства Android](http://play.google.com/store/apps/details?id=com.zebra.printersetup)
- [Устройства Apple](https://apps.apple.com/us/app/zebra-printer-setup-utility/id1454308745)

Приложения поддерживают следующие типы подключения:

- технология Bluetooth с низким энергопотреблением (Bluetooth LE),
- проводное подключение / Ethernet,
- беспроводное подключение,
- технология USB On-The-Go.

Руководства пользователя для этих утилит для настройки принтера см. по следующему адресу: [zebra.com/setup](http://www.zebra.com/setup).

## <span id="page-15-2"></span>**Установка драйверов и подключение к компьютеру с ОС Windows**

Чтобы использовать принтер с компьютером с ОС Microsoft Windows, сначала необходимо установить соответствующие драйверы.

**ВАЖНО!:** Можно подключить принтер к компьютеру через любое из доступных подключений. Однако не следует подключать какие-либо кабели между компьютером и принтером до получения соответствующих инструкций. Если подключить их не в то время, принтер не установит нужные драйверы принтера. Сведения о восстановлении после неправильной установки драйверов см. в разделе [Что делать, если вы забыли](#page-28-0) [предварительно установить драйверы принтера](#page-28-0) на странице 29.

## <span id="page-15-3"></span>**Установка драйверов**

O

Выполните следующие действия для установки нужных драйверов.

- **1.** Перейдите по следующему адресу: [zebra.com/drivers](http://zebra.com/drivers).
- **2.** Нажмите **Принтеры**.
- **3.** Выберите модель принтера.
- **4.** На странице продукта для принтера нажмите **Драйверы**.
- **5.** Загрузите соответствующий драйвер для ОС Windows.

Исполняемый файл драйвера (например, zd86423827-certified.exe) будет добавлен в папку "Загрузки".

**6.** Запустите исполняемый файл и следуйте указаниям.

После завершения настройки можно добавить все драйверы в систему (**Настройка системы**) или добавить/настроить определенные принтеры (см. [Запуск мастера установки принтера](#page-18-0) на странице 19).

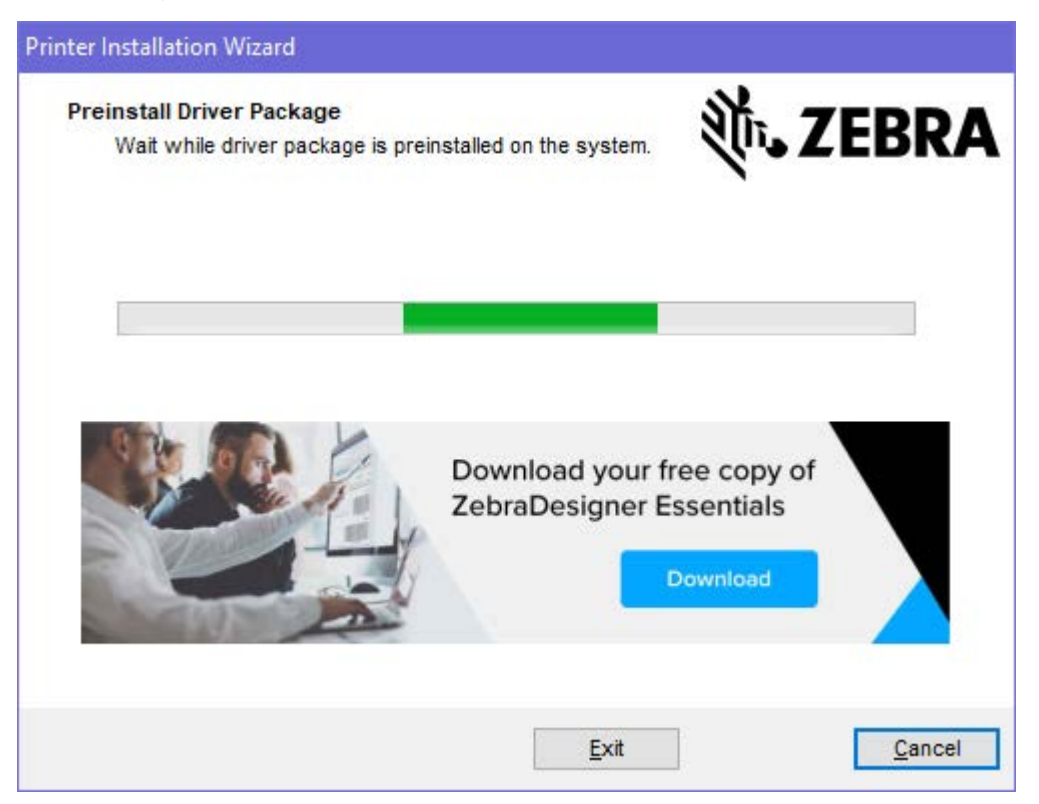

**7.** Выберите **Настройка системы**, а затем нажмите **Готово**.

Мастер установки принтера установит драйверы.

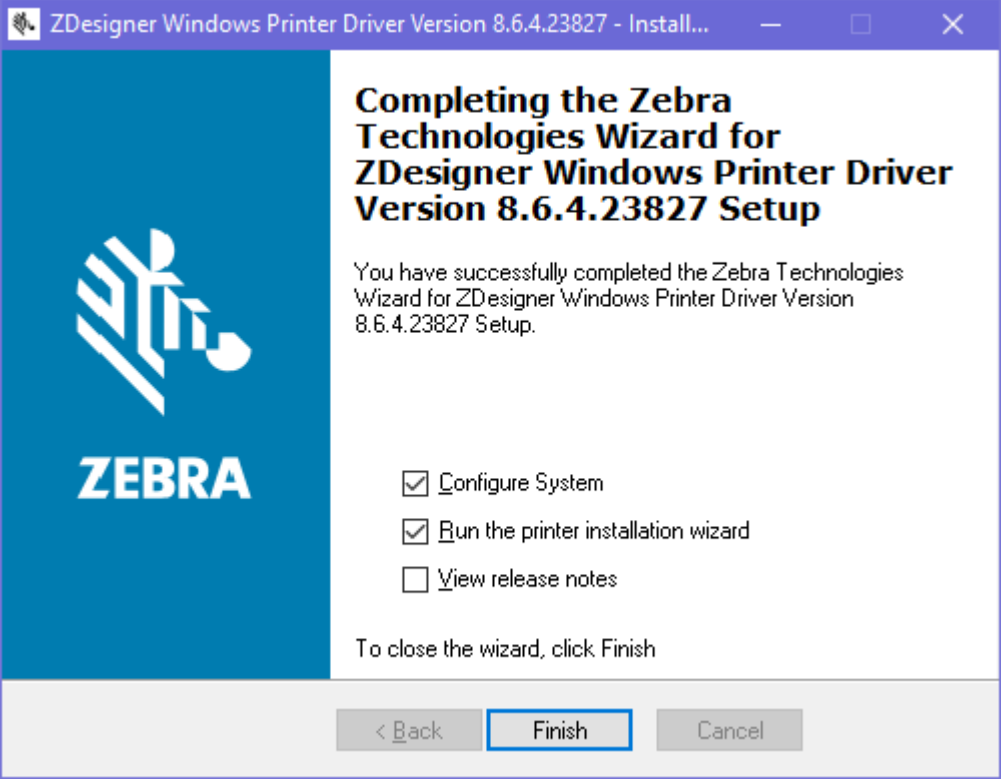

### <span id="page-18-0"></span>**Запуск мастера установки принтера**

**1.** На последнем экране программы установки драйвера установите флажок **Запустить мастер установки принтера**, а затем нажмите кнопку **Готово**.

Отобразится мастер установки принтера.

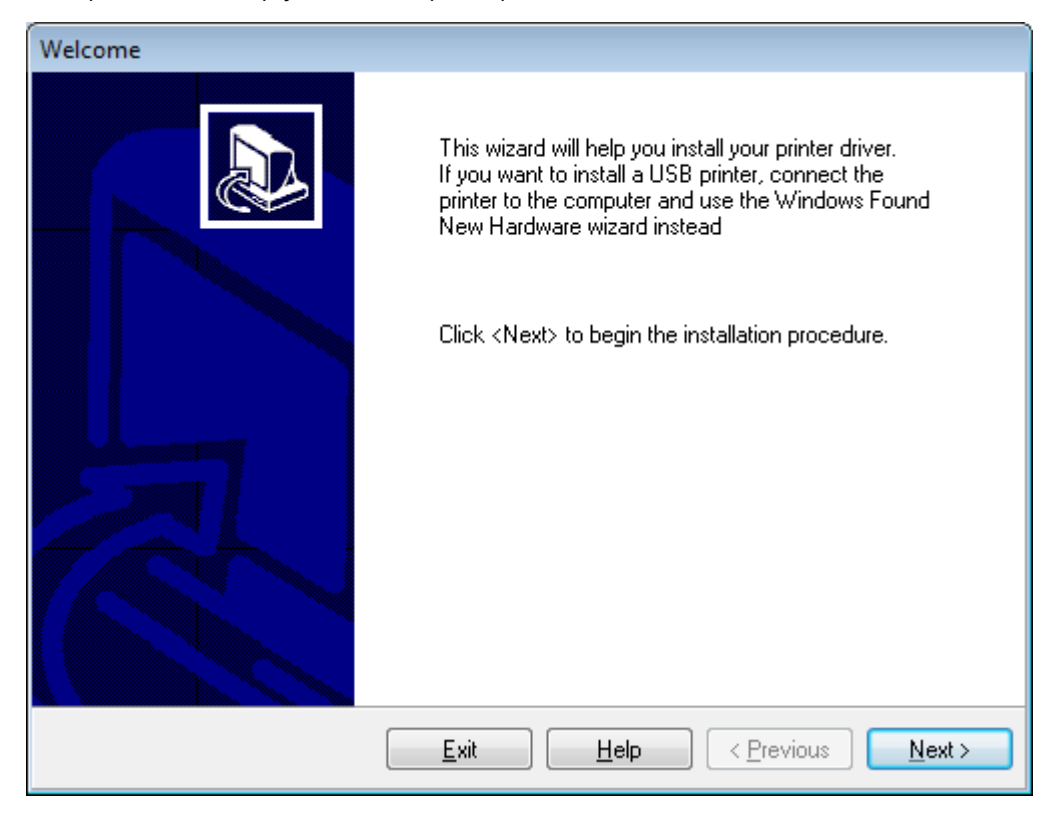

2. Нажмите Далее.

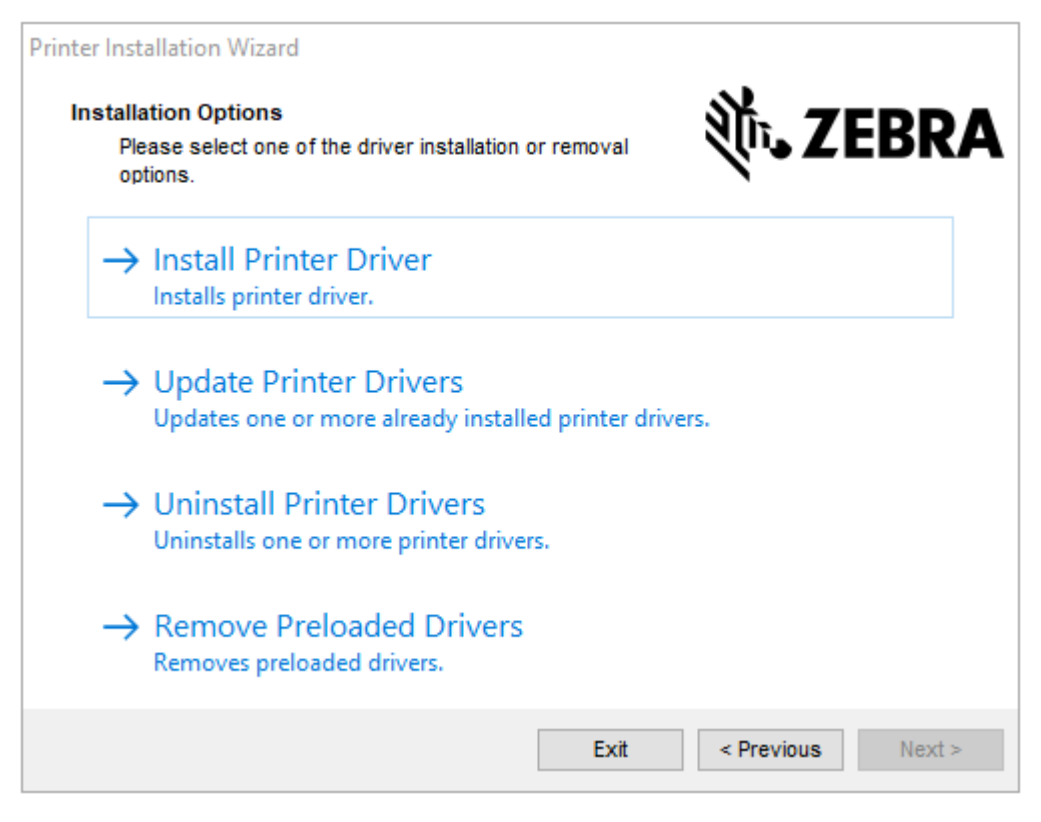

### **3.** Нажмите **Установить драйвер принтера**.

Отобразится лицензионное соглашение.

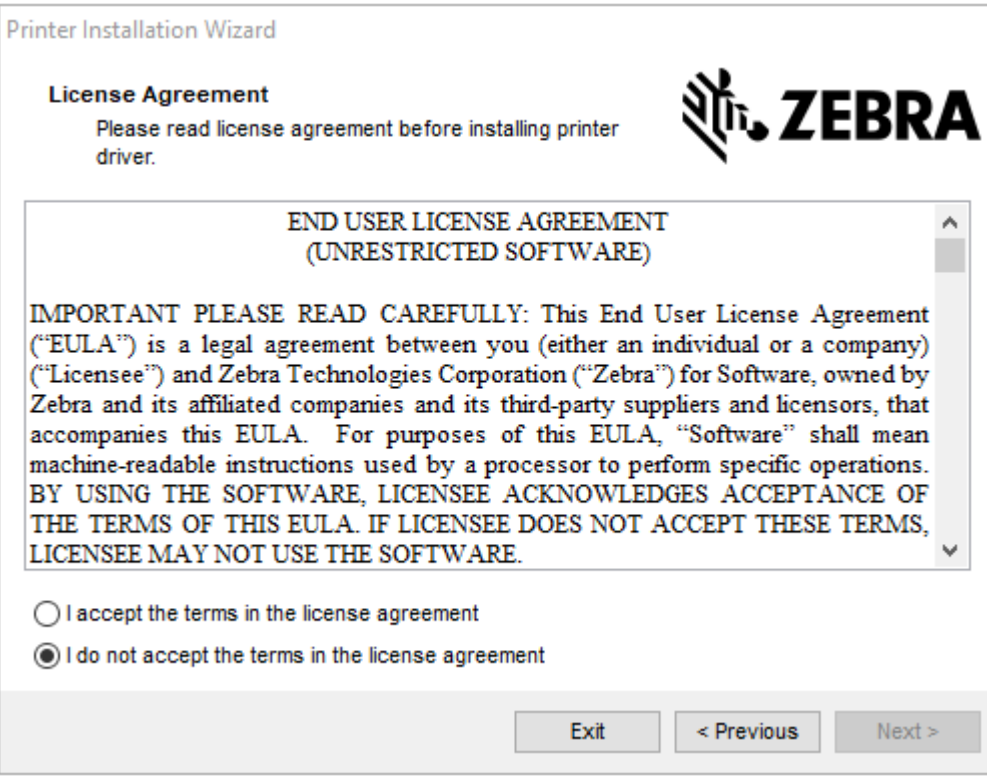

**4.** Прочитайте и примите условия лицензионного соглашения, а затем нажмите **Далее**.

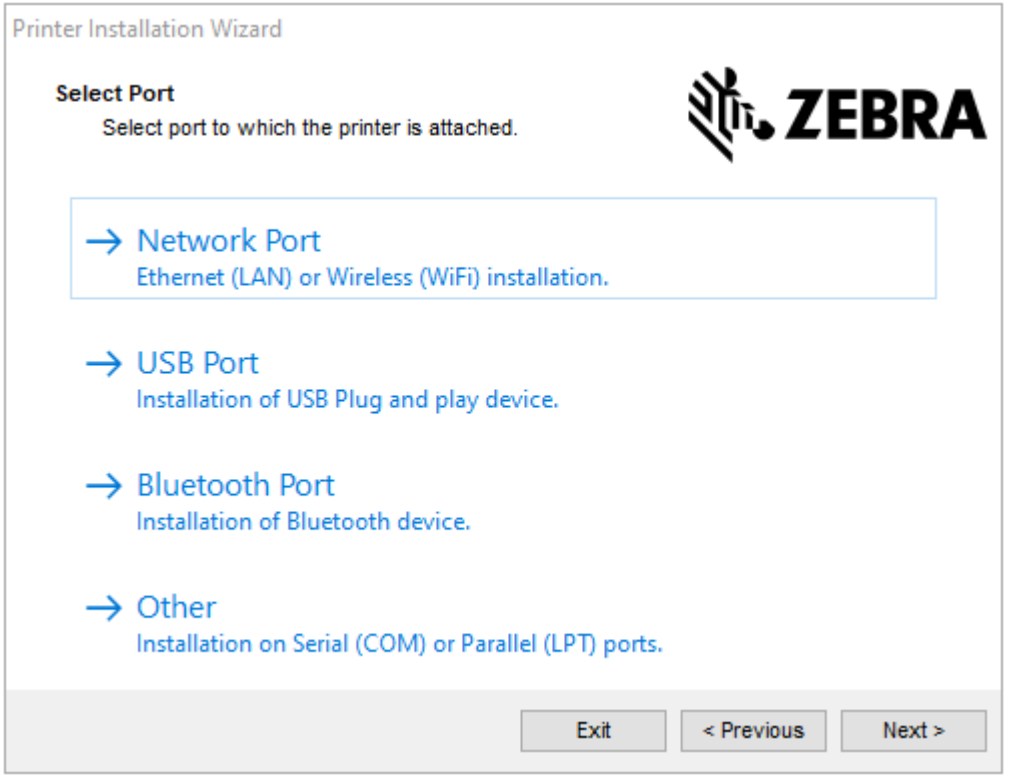

- **5.** Выберите вариант подключения, который необходимо настроить для вашего принтера.
	- "Сетевой порт" для установки принтеров с подключением через Ethernet (LAN) или беспроводную сеть (Wi-Fi). Дождитесь, когда драйвер выполнит сканирование локальной сети на наличие устройств, и следуйте инструкциям. При необходимости установите значения, как указано в разделе [Подключение к сети через Ethernet-порт принтера](#page-25-0) на странице 26 или [Подключение принтера к беспроводной сети](#page-27-0) на странице 28.
	- "USB-порт" для установки принтеров, подключаемых с помощью кабеля USB. Подключите принтер к компьютеру, как показано в разделе [Подключение к компьютеру с помощью](#page-22-0) [порта USB принтера](#page-22-0) на странице 23. Если принтер уже подключен и включен, возможно, потребуется отсоединить кабель USB и выполнить его установку повторно. Драйвер автоматически выполнит поиск модели подключенного принтера.
	- "Порт Bluetooth" для установки принтеров с подключением через Bluetooth. Неприменимо для данного принтера.
	- "Другое" для установки с использованием другого типа кабеля, например с параллельным (LPT) и последовательным (COM) интерфейсом. Дополнительная конфигурация не требуется.
	- "Другое" для установки с использованием другого типа кабеля, например с последовательным (COM) интерфейсом. Дополнительная конфигурация не требуется.

**6.** В случае вывода запроса выберите модель и разрешение принтера.

Модель и разрешение указаны на наклейке с номером по каталогу на принтере, обычно расположенной под держателем носителя. Информация будет представлена в следующем формате:

Part Number: XXXXXXY - xxxxxxxx

где:

XXXXX = модель принтера, а Y = разрешение принтера (2 = 203 точки на дюйм, 3 = 300 точек на дюйм, 6 = 600 точек на дюйм).

Например, в номере по каталогу ZT411x3 - xxxxxxxx, ZT411 обозначает модель принтера ZT411, а 3 обозначает разрешение печатающей головки 300 точек на дюйм.

#### <span id="page-22-0"></span>**Подключение к компьютеру с помощью порта USB принтера**

**1.** После установки драйверов удалите этикетку, закрывающую порт USB.

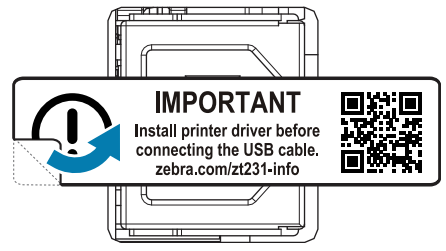

**2.** Подключите USB-кабель к USB-порту принтера.

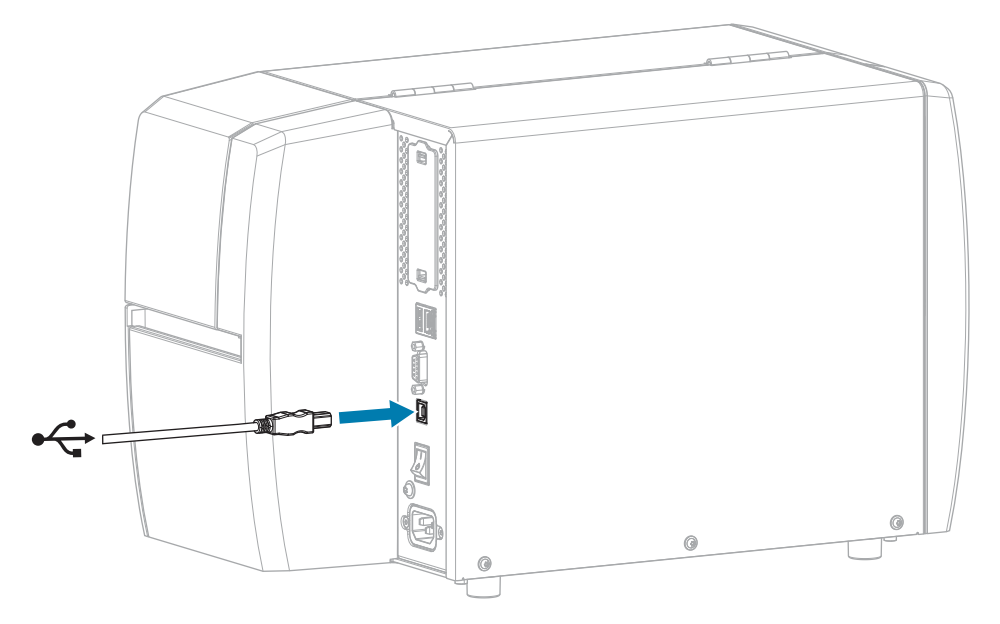

**3.** Подключите другой конец кабеля USB к компьютеру.

**4.** Подключите кабель питания переменного тока к разъему питания переменного тока на задней панели принтера.

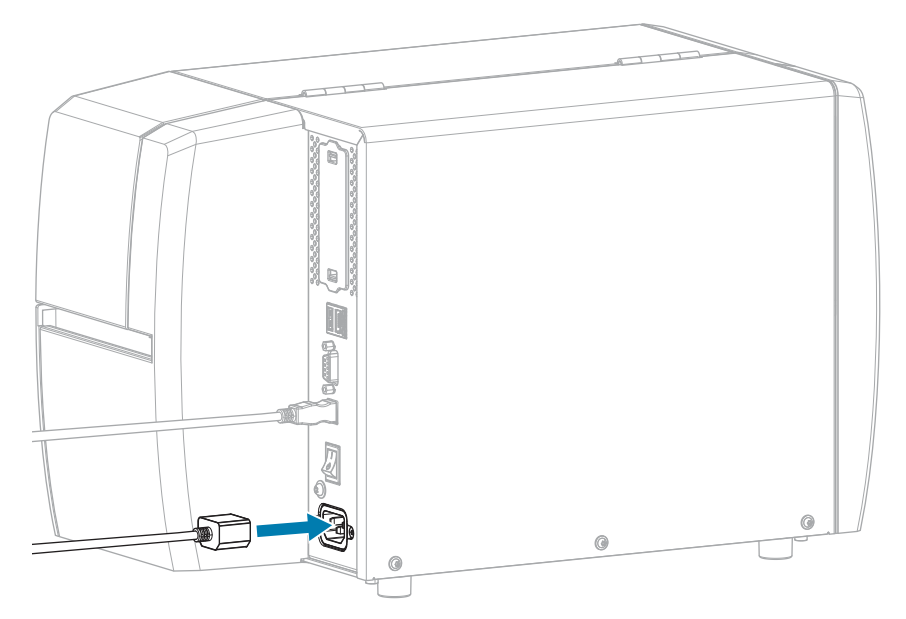

**5.** Подключите кабель питания переменного тока к соответствующей электрической розетке.

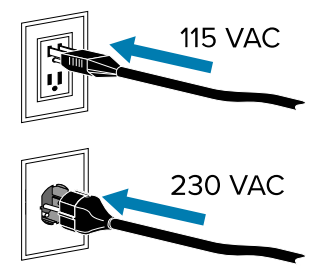

**6.** Включите (**I**) принтер.

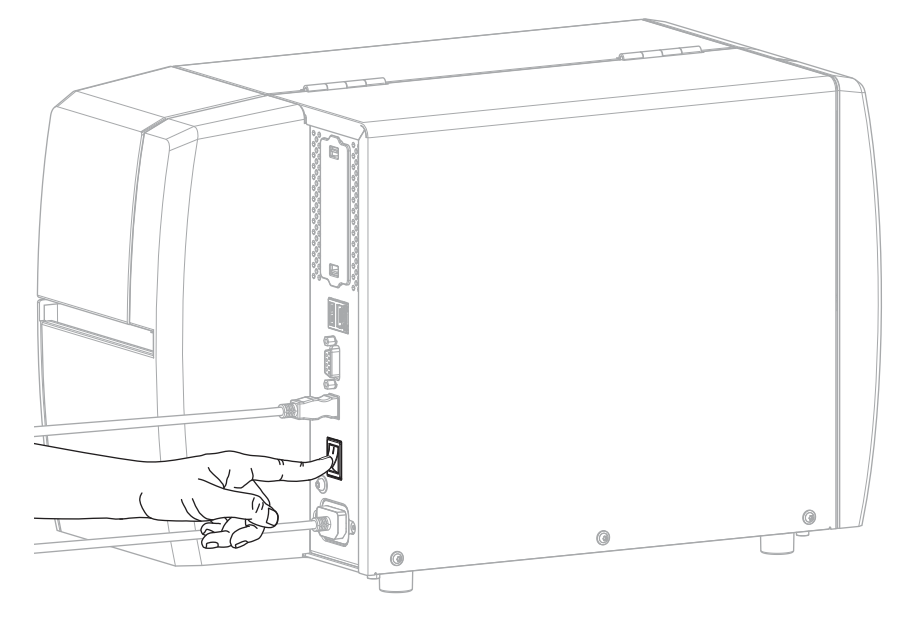

При загрузке принтера компьютер завершает установку драйвера и распознает принтер.

Если драйверы не были установлены предварительно, см. [Что делать, если вы забыли](#page-28-0) [предварительно установить драйверы принтера](#page-28-0) на странице 29.

## <span id="page-25-0"></span>**Подключение к сети через Ethernet-порт принтера**

Чтобы использовать проводное подключение к серверу печати (через Ethernet), необходимо настроить на принтере подключение к локальной сети (LAN).

Для получения дополнительной информации о серверах печати Zebra см. руководство пользователя сервера проводной и беспроводной печати ZebraNet. Для загрузки последней версии этого руководства перейдите по следующему адресу: [zebra.com/manuals.](http://www.zebra.com/manuals)

**1.** После установки драйверов (см. [Установка драйверов](#page-15-3) на странице 16) подсоедините к принтеру Ethernet-кабель, подключенный к вашей сети.

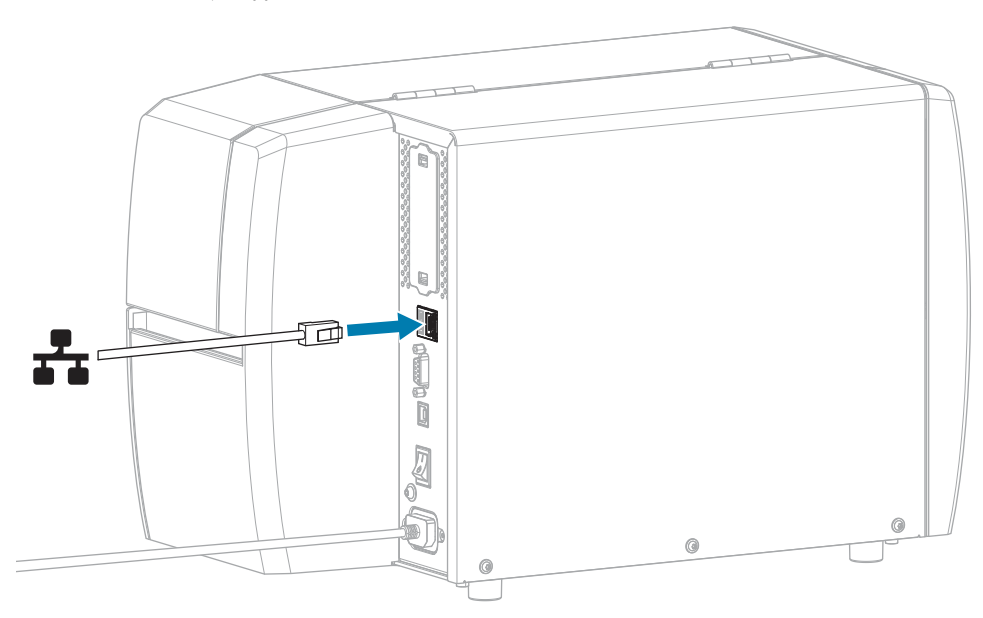

**2.** Подключите кабель питания переменного тока к разъему питания переменного тока на задней панели принтера.

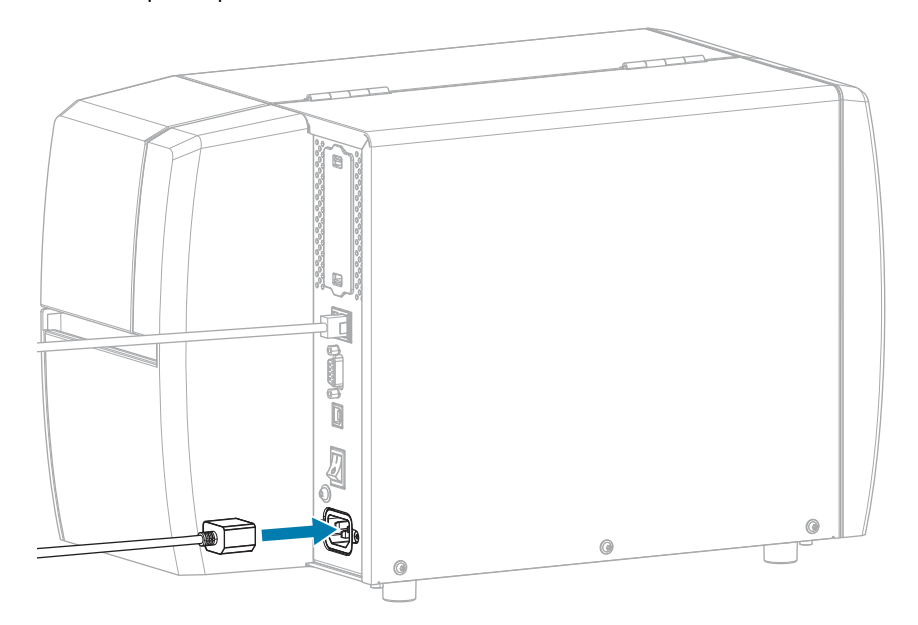

**3.** Подключите кабель питания переменного тока к соответствующей электрической розетке.

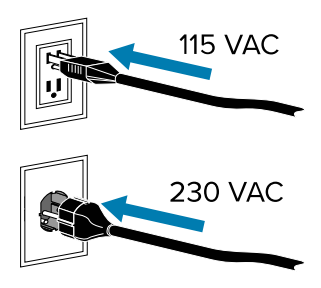

**4.** Включите (**I**) принтер.

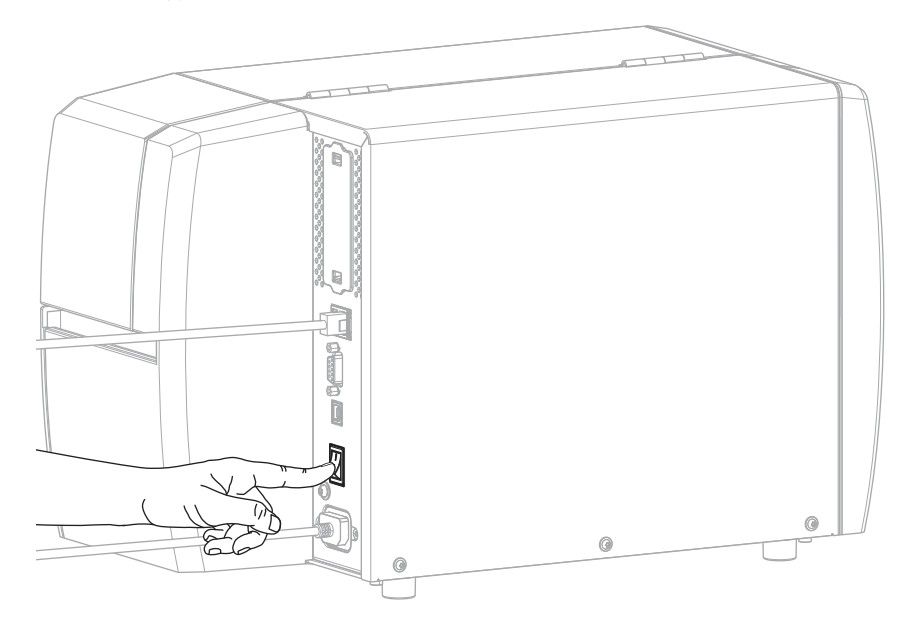

Принтер попытается установить подключение к сети. Если подключение будет успешно установлено, принтер передаст значения шлюза и подсети LAN, а также получит IP-адрес. 5. Проверьте, назначен ли принтеру IP-адрес. Для получения информации о способах проверки IPадреса см. раздел IP-адрес (проводное подключение или WLAN).

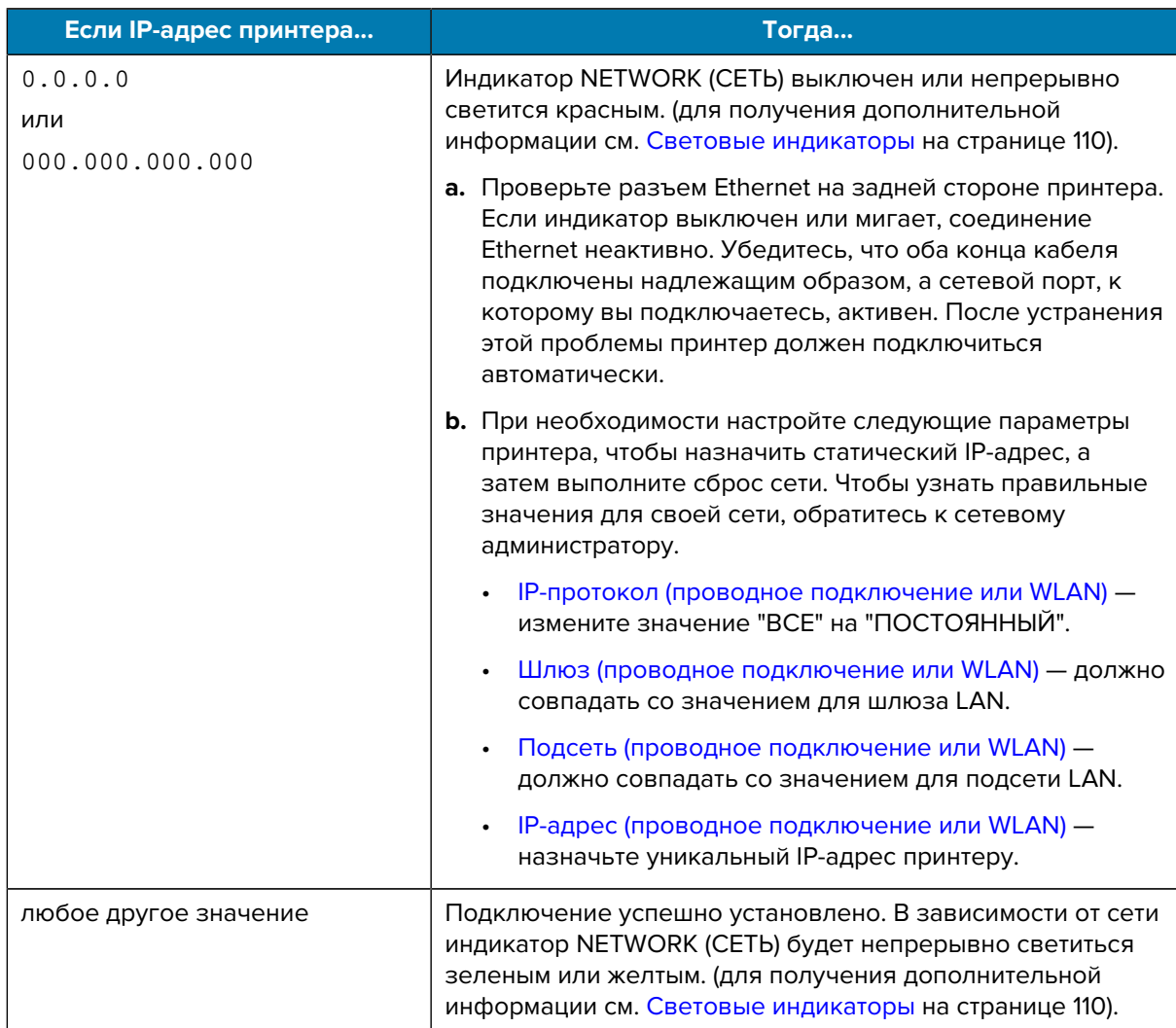

6. Сбросьте настройки сети (см. Сброс сети), чтобы изменения настроек сети вступили в силу.

#### <span id="page-27-0"></span>Подключение принтера к беспроводной сети

Если вы хотите использовать дополнительный сервер беспроводной печати принтера, может потребоваться настроить на принтере взаимодействие с беспроводной локальной сетью (WLAN) через сервер беспроводной печати.

Для получения дополнительной информации о серверах печати Zebra см. руководство пользователя сервера проводной и беспроводной печати ZebraNet. Для загрузки последней версии этого руководства перейдите по следующему адресу: zebra.com/manuals.

- 1. Установите драйверы, как описано в разделе Установка драйверов и подключение к компьютеру с ОС Windows на странице 16.
- 2. При необходимости укажите значение ESSID, которое соответствует значению, используемому маршрутизатором беспроводной сети. Обратитесь к сетевому администратору, чтобы узнать, какое значение ESSID следует использовать. Способы изменения значения см. в разделе ESSID.
- 3. При необходимости настройте следующие параметры принтера. Чтобы узнать правильные значения для своей сети, обратитесь к сетевому администратору.
	- Шлюз должно совпадать со значением для шлюза LAN.
	- Подсеть должно совпадать со значением для подсети LAN.
- 4. Сбросьте настройки сети (см. Сброс сети), чтобы изменения настроек сети вступили в силу.
- 5. Если принтер по-прежнему не подключается, попробуйте назначить статический IP-адрес, настроив следующие дополнительные параметры, а затем повторно выполните сброс сети. Чтобы узнать правильные значения для своей сети, обратитесь к сетевому администратору.
	- IP-протокол измените значение "ВСЕ" на "ПОСТОЯННЫЙ".
	- IP-адрес назначьте уникальный IP-адрес принтеру.

#### <span id="page-28-0"></span>Что делать, если вы забыли предварительно установить драйверы принтера

Если подключить принтер Zebra до установки драйверов, он будет отображаться как неизвестное устройство.

- $1.$ Следуйте инструкциям в разделе Установка драйверов и подключение к компьютеру с ОС Windows на странице 16 для загрузки и установки драйверов.
- $2.$ В меню ОС Windows откройте панель управления.
- 3. Нажмите Устройства и принтеры.

В данном примере MZ320 - это неправильно установленный принтер Zebra.

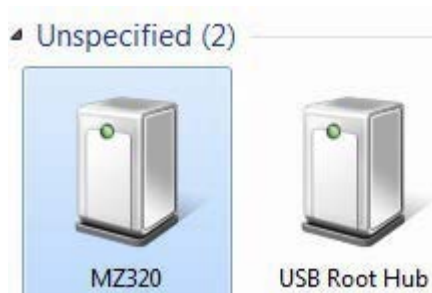

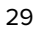

**4.** Щелкните правой кнопкой мыши на устройстве и выберите **Свойства**.

Отобразятся свойства устройства.

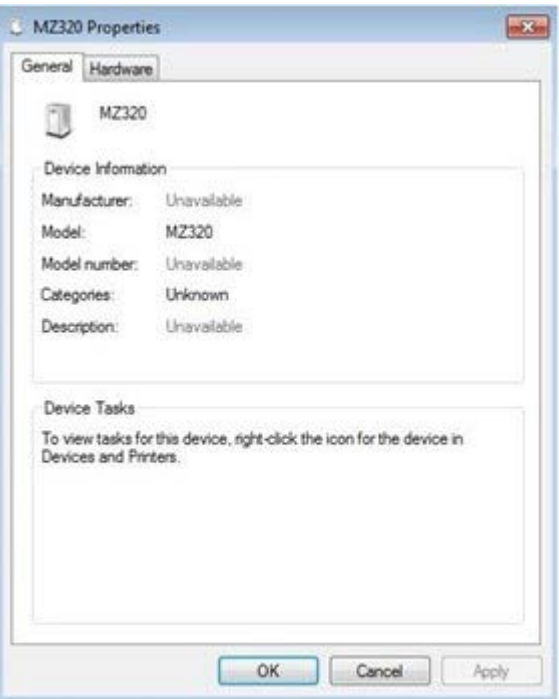

**5.** Выберите вкладку **Оборудование**.

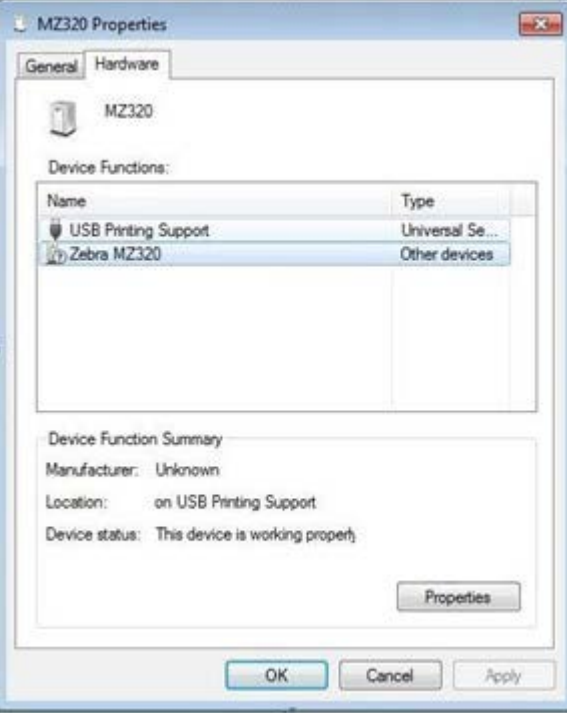

**6.** Выберите принтер Zebra в списке **Функции устройства**, а затем нажмите **Свойства**. Отобразятся свойства.

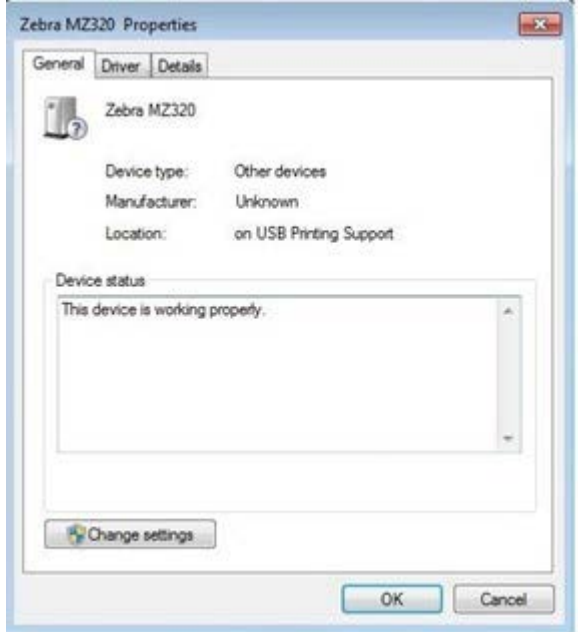

**7.** Нажмите **Изменить настройки**, а затем выберите вкладку **Драйвер**.

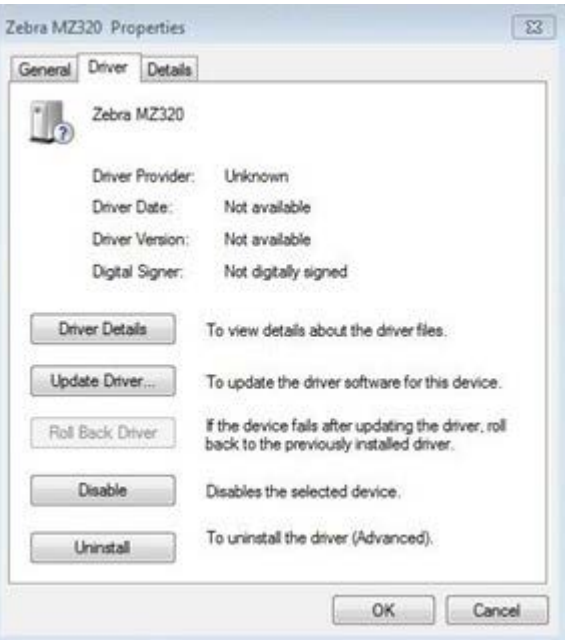

**8.** Нажмите **Обновить драйвер**.

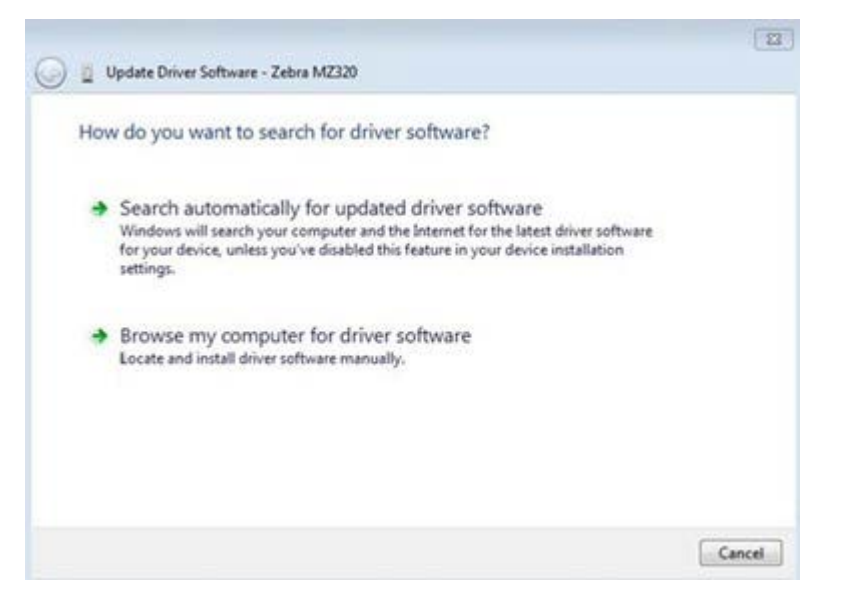

- **9.** Нажмите **Выполнить поиск драйверов на этом компьютере**.
- **10.** Нажмите **Обзор...** и перейдите к папке "Загрузки".
- **11.** Нажмите **OK**, чтобы выбрать папку.

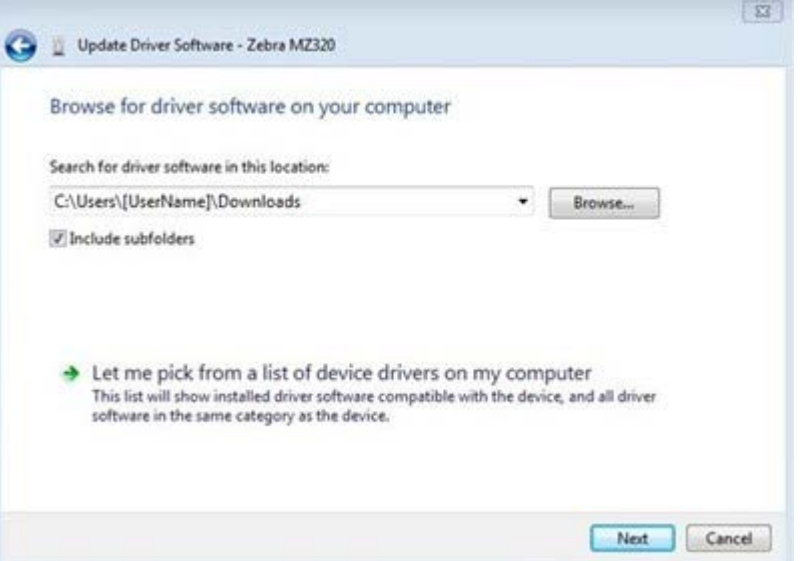

#### **12.** Нажмите **Далее**.

На устройство будут установлены нужные драйверы.

## <span id="page-32-0"></span>**Определение метода работы с носителем**

Перед загрузкой носителя выберите метод обработки носителя, соответствующий текущему носителю и доступным дополнительным модулям принтера.

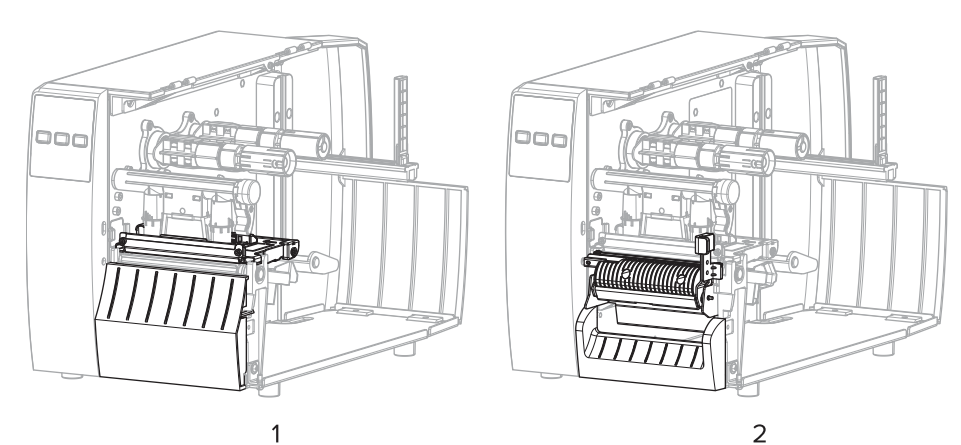

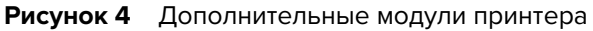

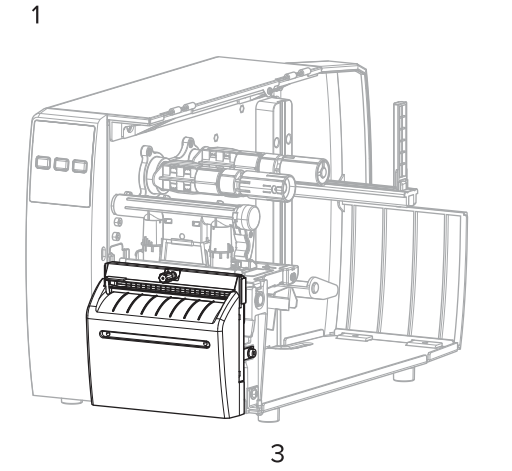

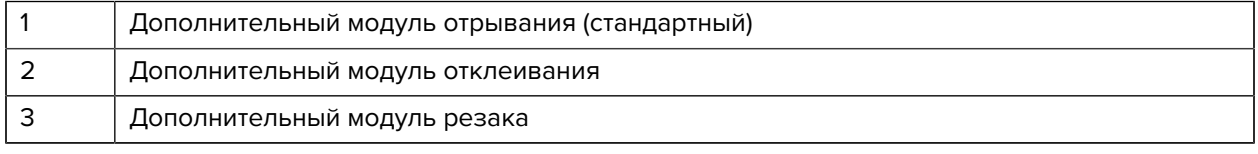

#### **Таблица 2** Методы работы с носителем и дополнительные модули принтера

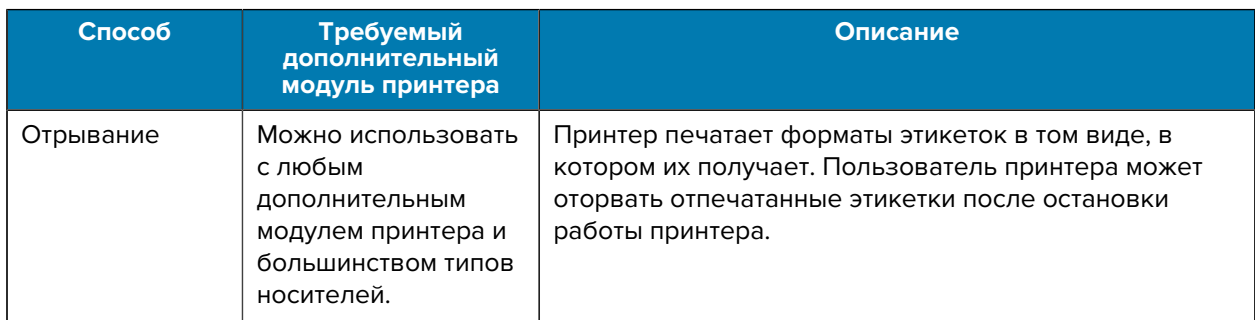

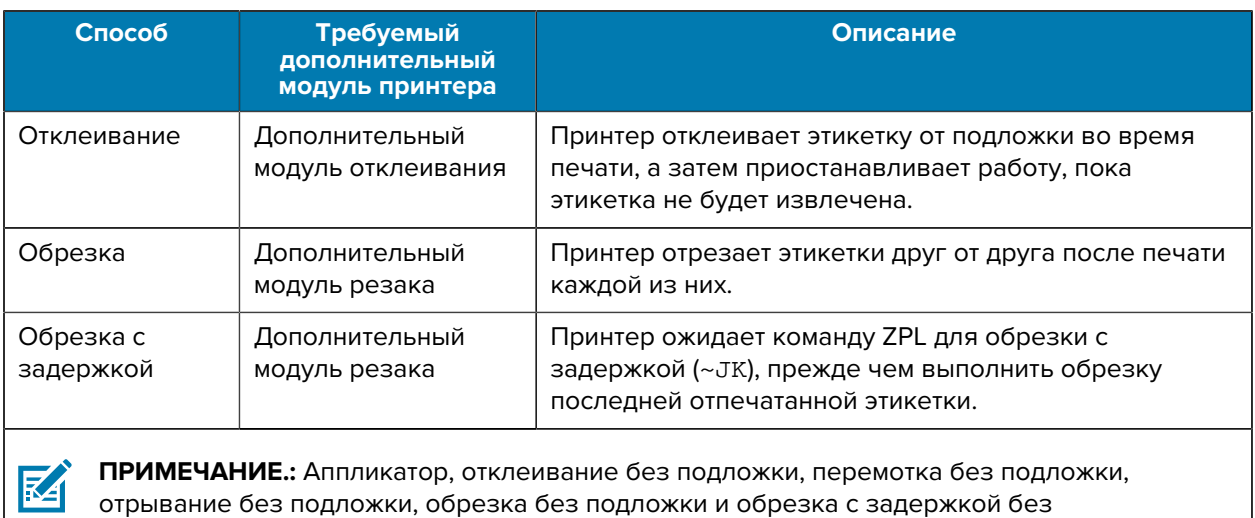

подложки — это дополнительные возможности, предназначенные для использования в

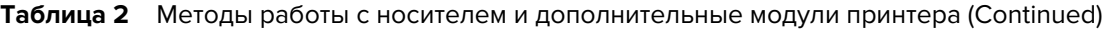

Выберите метод, соответствующий текущему носителю и доступным дополнительным модулям принтера.

**См. также** [Параметры печати](#page-58-0) [Носитель](#page-10-1)

дальнейшем.

## <span id="page-33-0"></span>**Загрузка носителя**

Ознакомьтесь с инструкциями в данном разделе для загрузки рулонного или фальцованного гармошкой носителя с использованием соответствующего метода сбора этикеток.

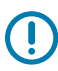

**ВАЖНО!:** Выключать питание принтера при работе вблизи открытой печатающей головки не требуется, однако компания Zebra рекомендует сделать это в качестве меры предосторожности. При выключении питания будут сброшены временные настройки, такие как формат этикеток, и их нужно будет загрузить повторно перед возобновлением печати.

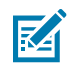

**ПРИМЕЧАНИЕ.:** Для рулонного и фальцованного гармошкой носителя используется один и тот же тракт прохождения носителя.

## <span id="page-33-1"></span>**Установка носителя в принтер**

Для рулонного и фальцованного гармошкой носителя используется один и тот же тракт загрузки. В этом разделе на большинстве иллюстраций представлен рулонный носитель.

**1.** Откройте крышку отсека носителя.

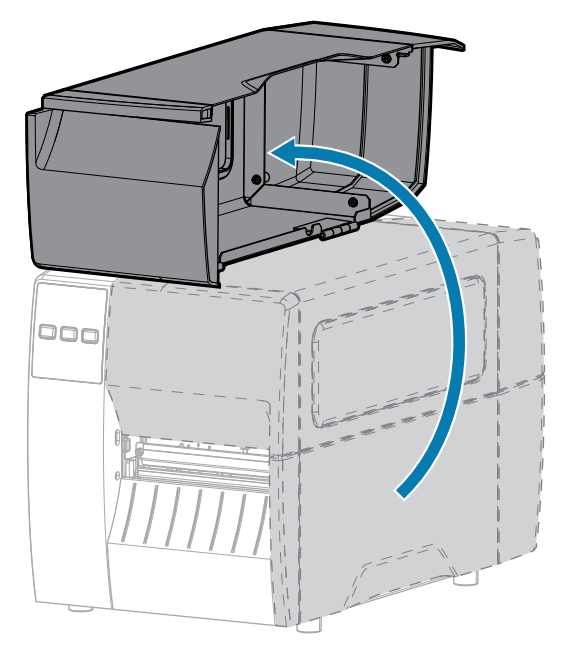

**2.** Извлеките и утилизируйте все бирки или этикетки, которые были разорваны, загрязнены, приклеены клеем или липкой лентой.

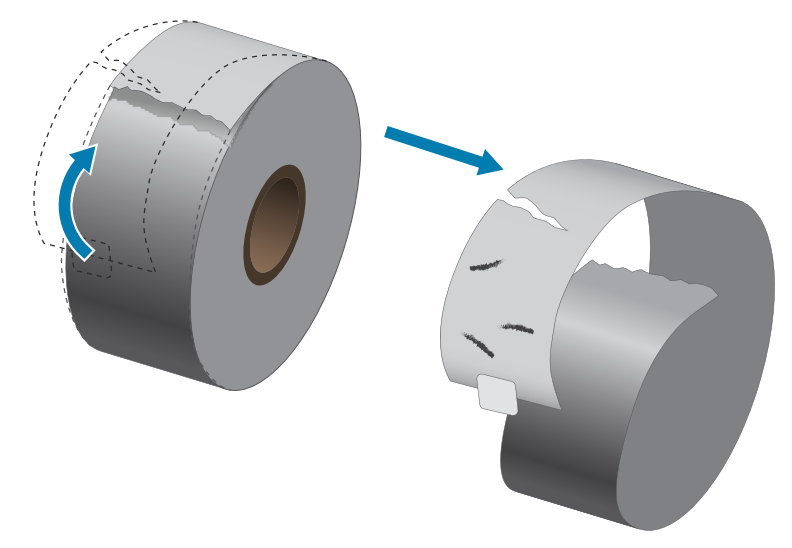

**3.** Сдвиньте и откиньте направляющую подачи носителя.

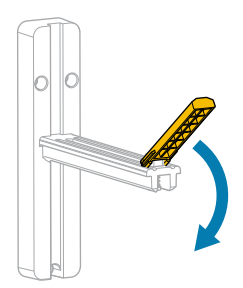

**4.** Вставьте рулонный или фальцованный гармошкой носитель в принтер.

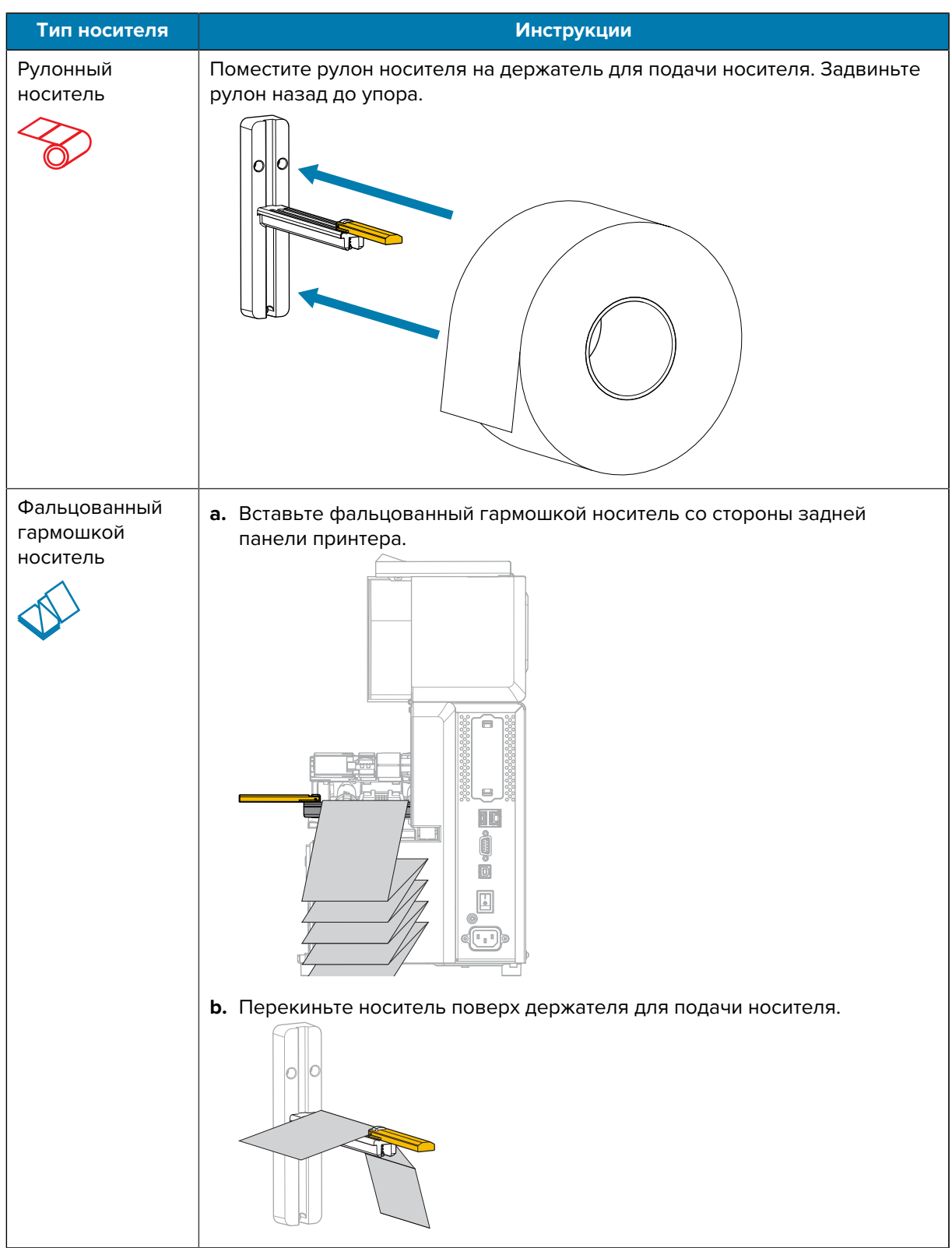
**5.** Откиньте вверх направляющую подачи носителя.

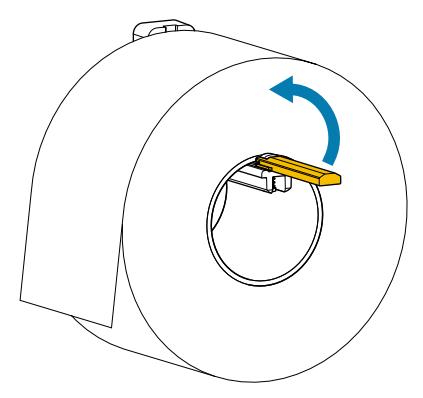

**6.** Сдвиньте направляющую подачи носителя так, чтобы она касалась края рулона.

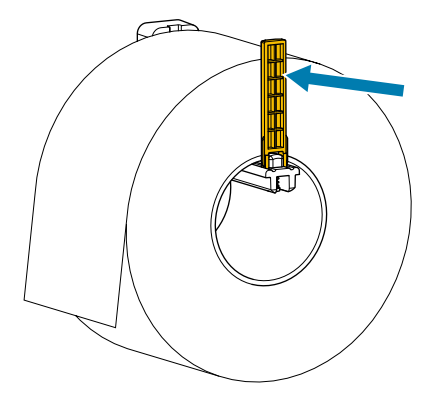

**7.** Какой метод сбора используется? (См. [Определение метода работы с носителем](#page-32-0) на странице 33.)

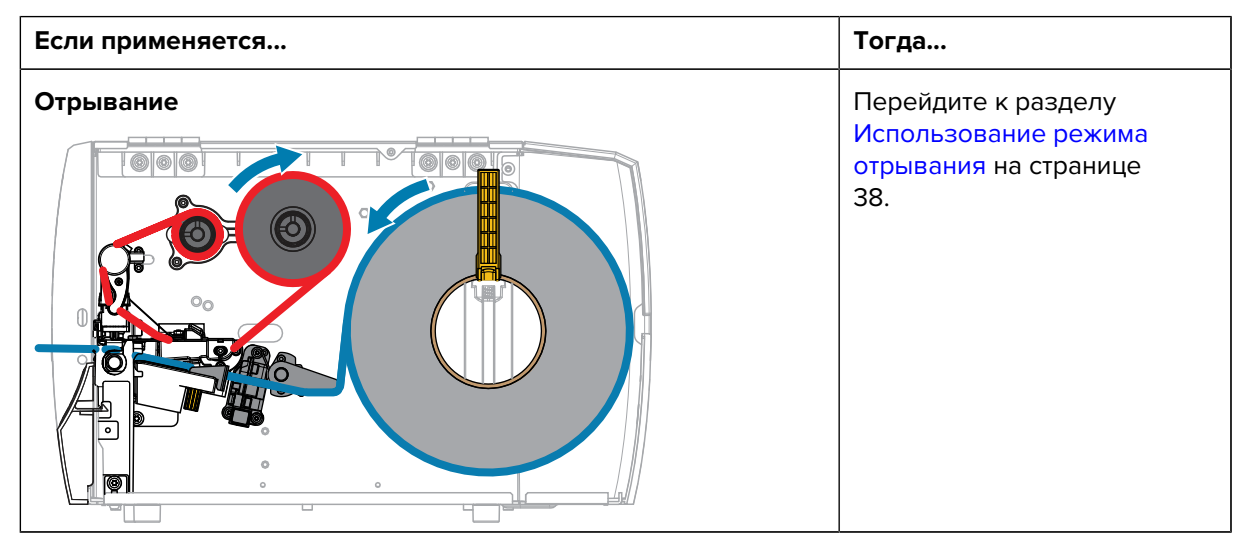

## Настройка принтера

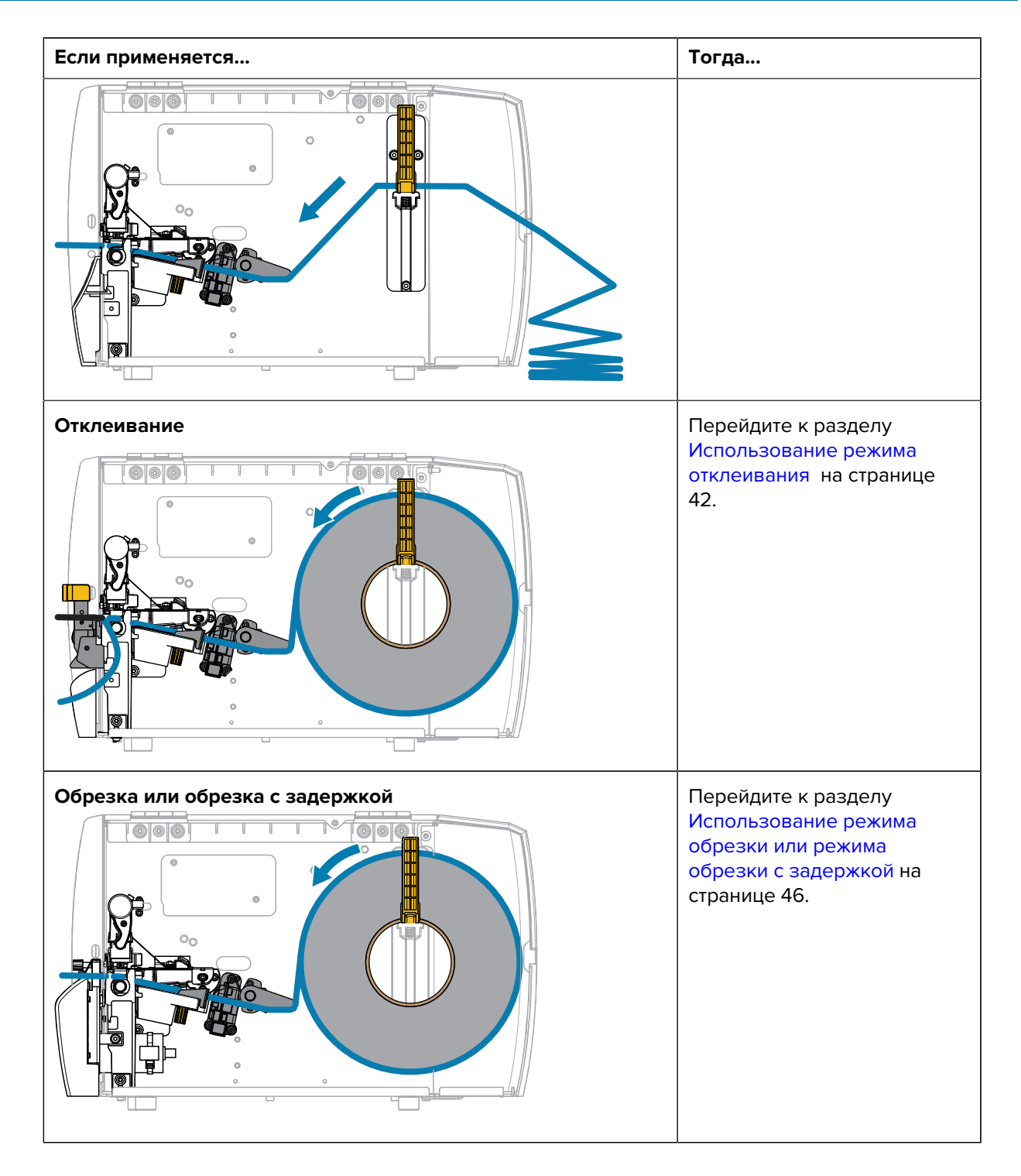

## <span id="page-37-0"></span>**Использование режима отрывания**

Для рулонного и фальцованного гармошкой носителя используется один и тот же тракт загрузки. В этом разделе на иллюстрациях представлен рулонный носитель.

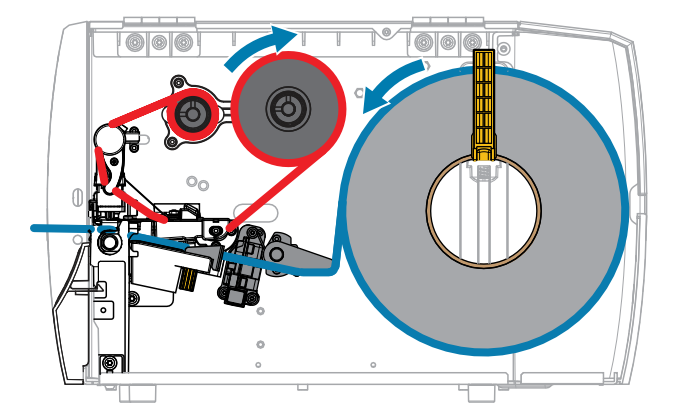

- **1.** Вставьте носитель в принтер. См. [Установка носителя в принтер](#page-33-0) на странице 34.
- **2.** Разблокируйте узел печатающей головки.

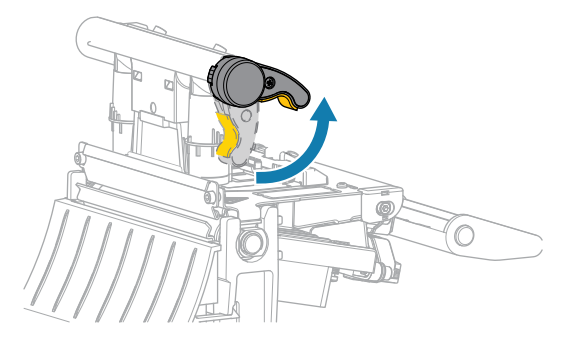

При повороте рычага печатающей головки вверх узел печатающей головки поворачивается вверх.

**3.** Полностью выдвиньте внешнюю направляющую носителя.

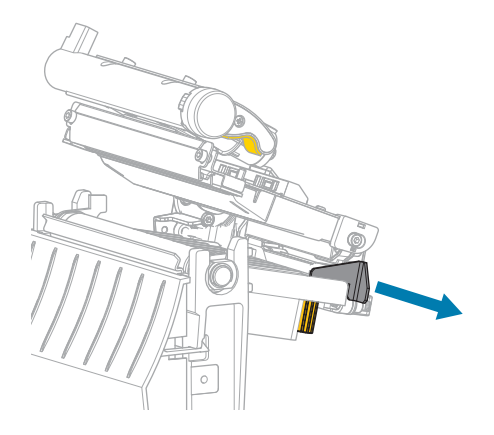

**4.** Загрузите носитель, как показано на иллюстрации. Убедитесь, что носитель пропущен через щель в датчике просвета носителя (1) и под внутренней направляющей носителя (2). Носитель должен только касаться задней части щели в датчике просвета носителя.

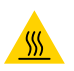

**ВНИМАНИЕ—ГОРЯЧАЯ ПОВЕРХНОСТЬ:** Печатающая головка может быть горячей, что может привести к получению серьезных ожогов. Подождите, пока печатающая головка остынет.

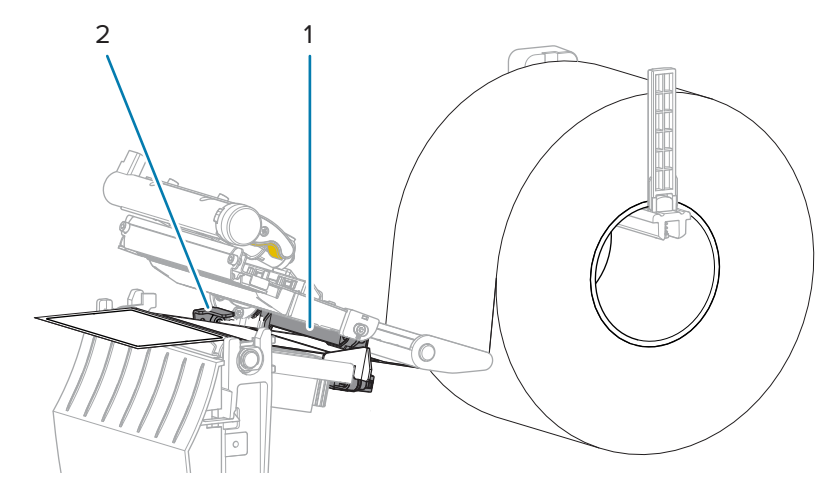

**5.** Сдвиньте внешнюю направляющую носителя так, чтобы она касалась края носителя.

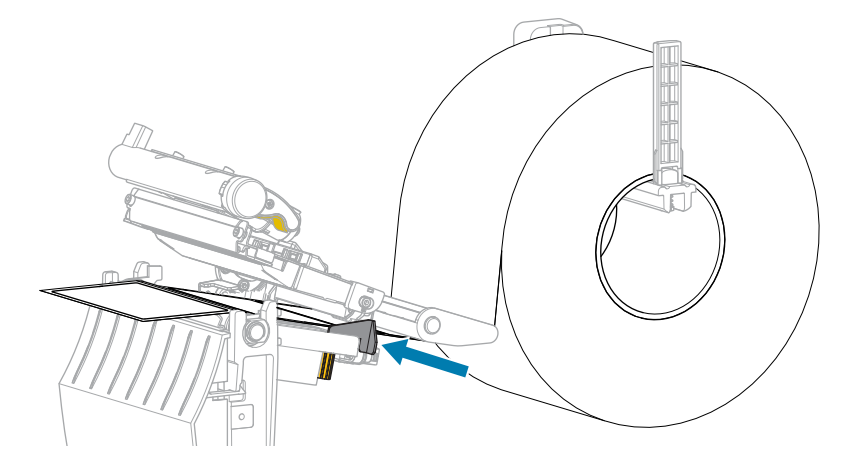

**6.** Закройте узел печатающей головки.

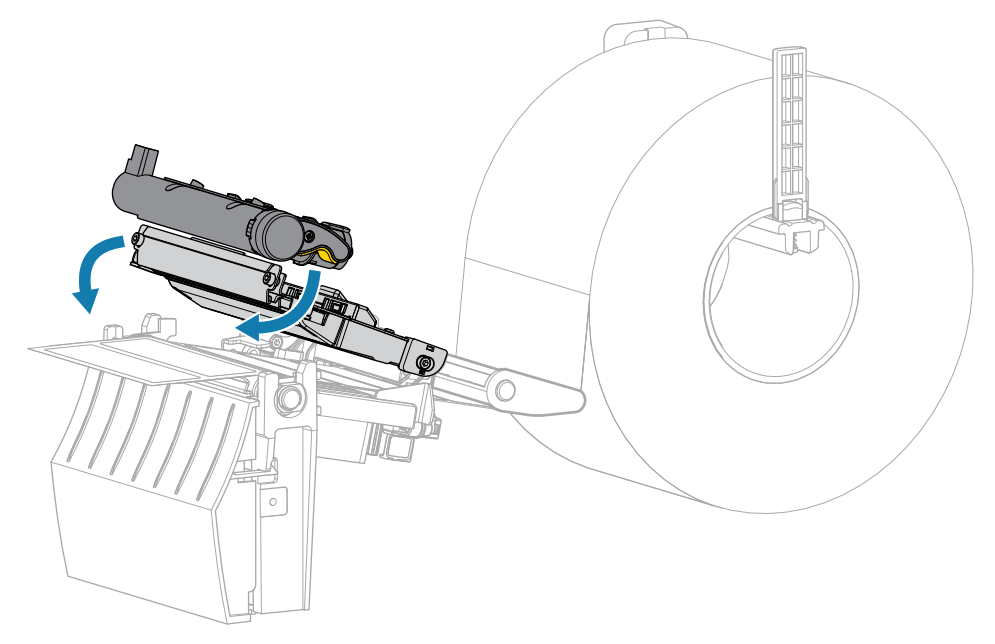

**7.** Закройте крышку отсека носителя.

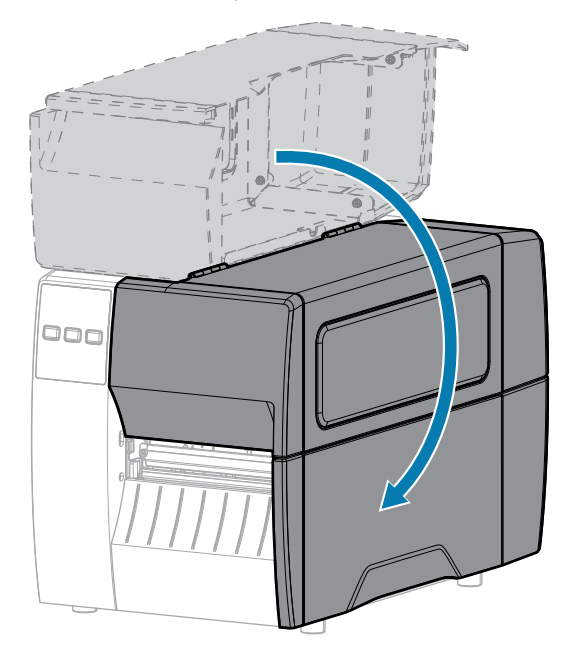

**8.** Нажмите кнопку **PAUSE** (ПАУЗА), чтобы выйти из режима приостановки работы и включить печать.

В зависимости от настроек принтер может выполнить калибровку или подачу этикетки.

**9.** Убедитесь, что принтер может распечатать этикетку с конфигурацией, удерживая нажатыми кнопки **FEED** (ПОДАЧА) и **CANCEL** (ОТМЕНА) в течение 2 секунд.

# <span id="page-41-0"></span>**Использование режима отклеивания**

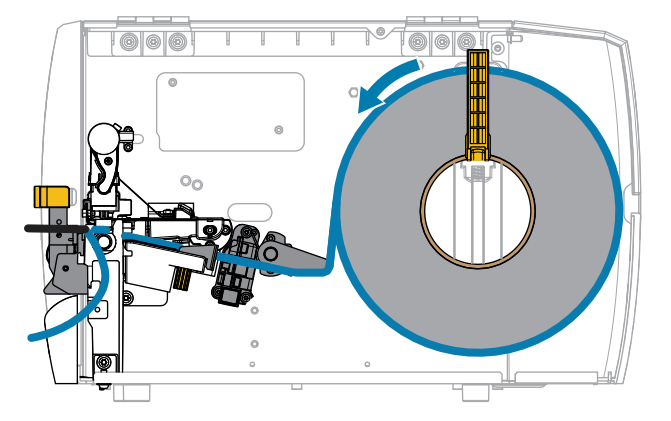

- **1.** Вставьте носитель в принтер. См. [Установка носителя в принтер](#page-33-0) на странице 34.
- **2.** Разблокируйте узел печатающей головки.

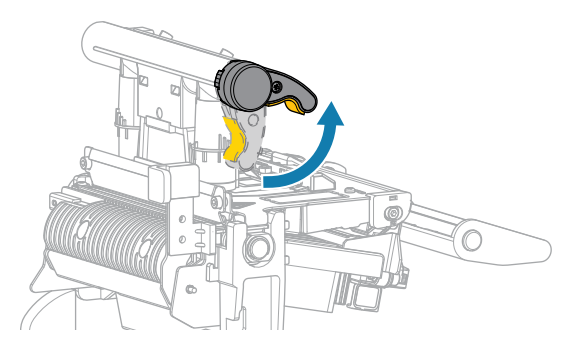

При повороте рычага печатающей головки вверх узел печатающей головки поворачивается вверх.

**3.** Полностью выдвиньте внешнюю направляющую носителя.

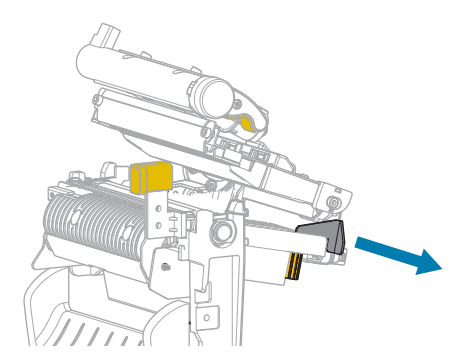

**4.** Загрузите носитель, как показано на иллюстрации. Убедитесь, что носитель пропущен через щель в датчике просвета носителя (1) и под внутренней направляющей носителя (2). Носитель должен только касаться задней части щели в датчике просвета носителя.

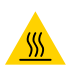

**ВНИМАНИЕ—ГОРЯЧАЯ ПОВЕРХНОСТЬ:** Печатающая головка может быть горячей, что может привести к получению серьезных ожогов. Подождите, пока печатающая головка остынет.

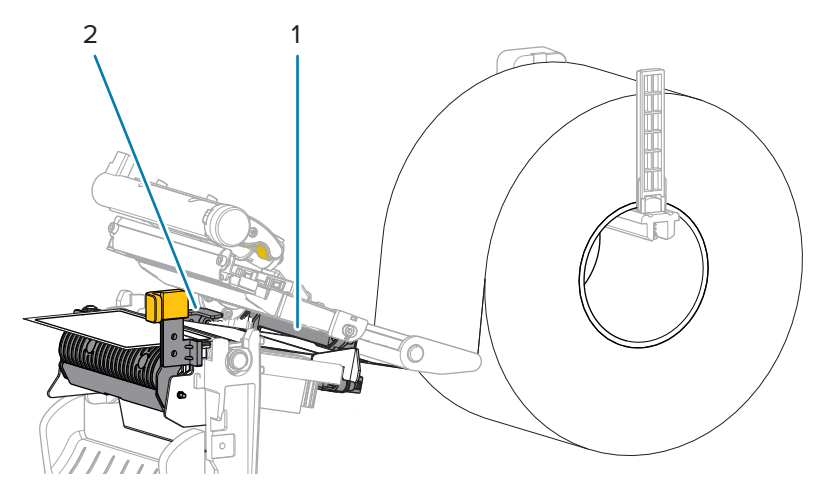

**5.** Чтобы открыть узел отклеивания, нажмите на рычаг для открытия механизма отклеивания.

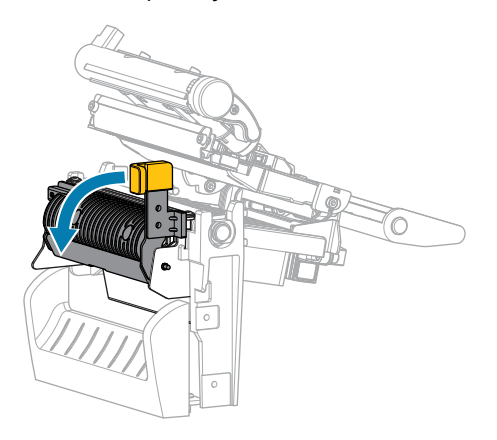

**6.** Вытяните носитель из принтера приблизительно на 500 мм (18 дюймов). Уберите и утилизируйте этикетки с извлеченного носителя, оставив только подложку.

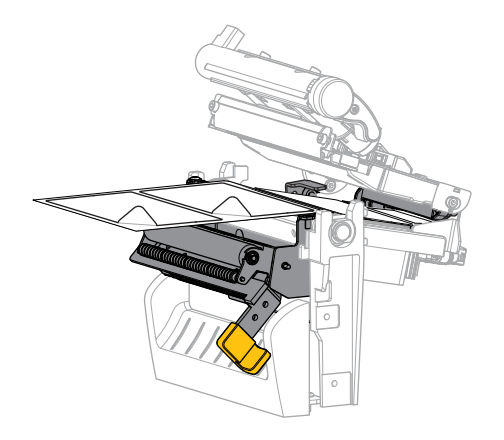

**7.** Протяните подложку позади узла отклеивания. Убедитесь, что конец подложки выступает из корпуса принтера.

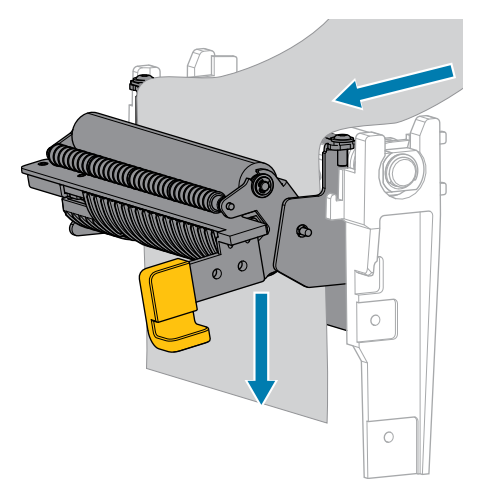

**8.** Закройте узел отклеивания с помощью рычага для открытия механизма отклеивания.

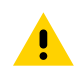

**ВНИМАНИЕ!:** Закройте узел отклеивания правой рукой с помощью рычага для открытия механизма отклеивания. Не закрывайте узел левой рукой. Верхний край валика/узла отклеивания может прищемить пальцы.

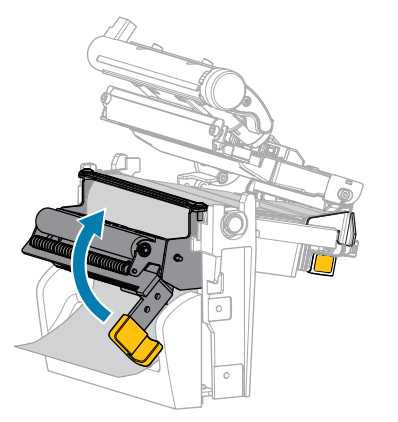

**9.** Сдвиньте внешнюю направляющую носителя так, чтобы она касалась края носителя.

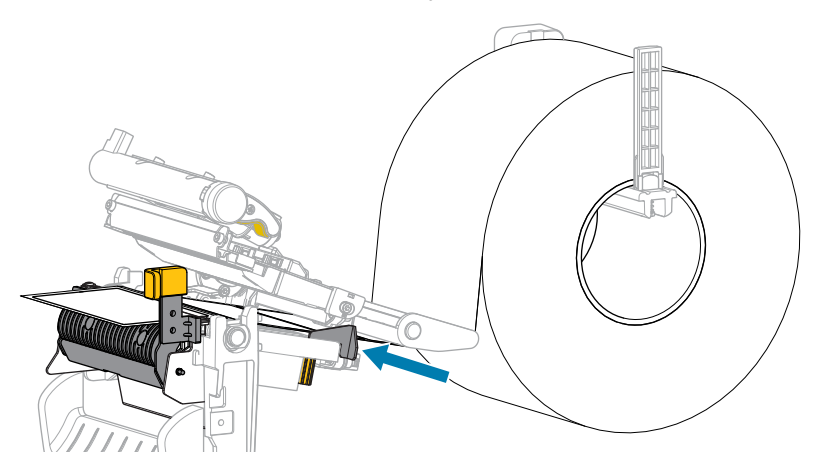

**10.** Закройте узел печатающей головки.

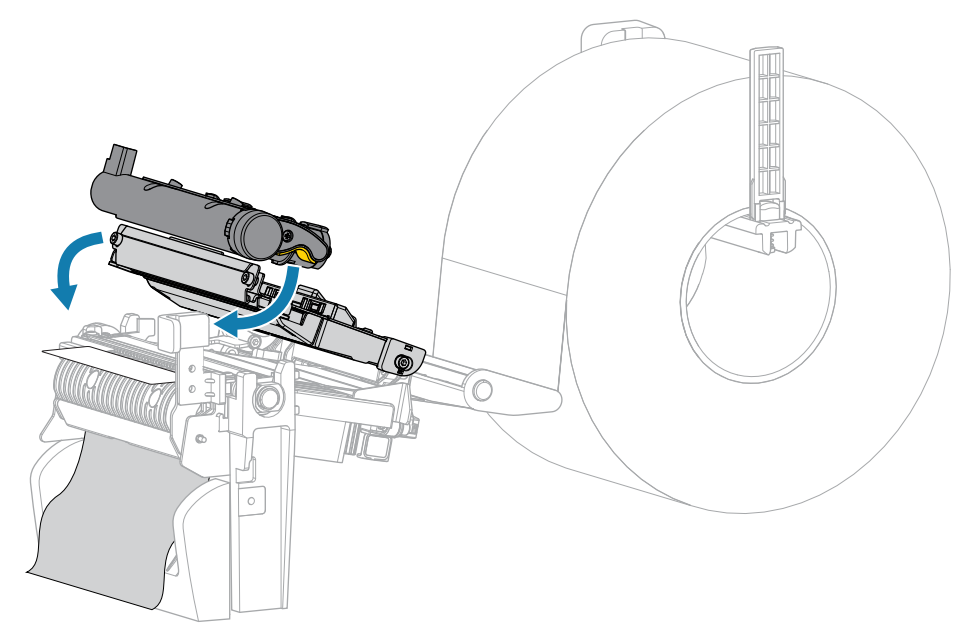

**11.** Закройте крышку отсека носителя.

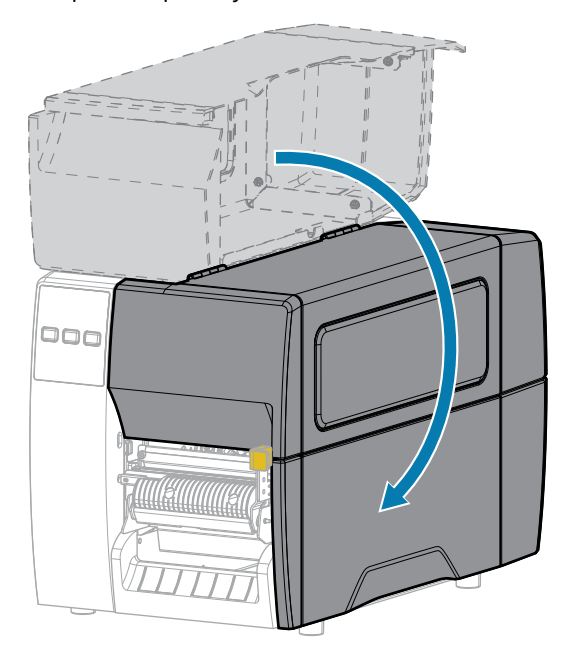

**12.** Нажмите кнопку **PAUSE** (ПАУЗА), чтобы выйти из режима приостановки работы и включить печать.

В зависимости от настроек принтер может выполнить калибровку или подачу этикетки.

**13.** Убедитесь, что принтер может распечатать этикетку с конфигурацией, удерживая нажатыми кнопки **FEED** (ПОДАЧА) и **CANCEL** (ОТМЕНА) в течение 2 секунд.

# <span id="page-45-0"></span>**Использование режима обрезки или режима обрезки с задержкой**

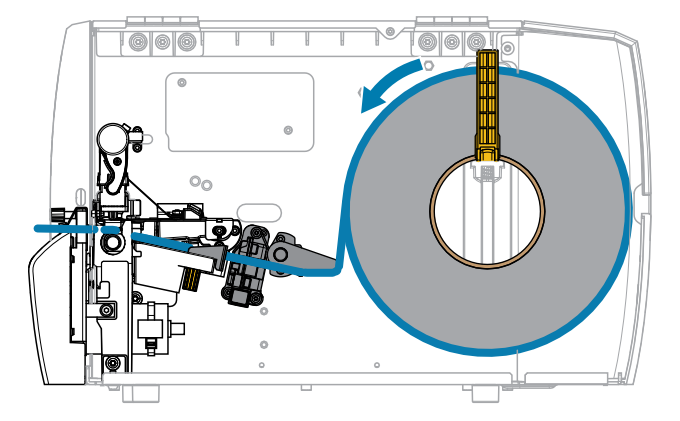

**1.** Разблокируйте узел печатающей головки.

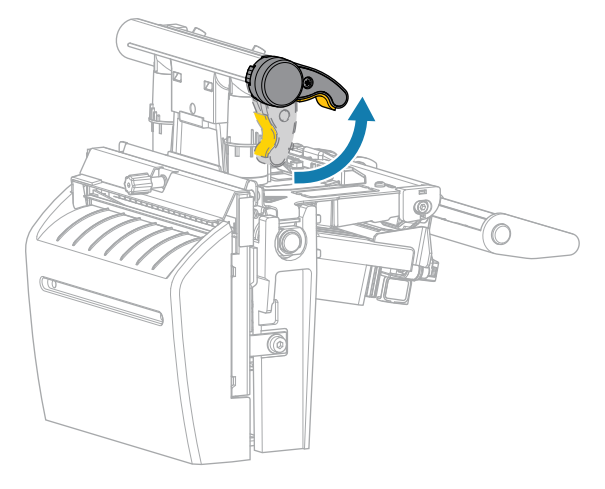

При повороте рычага печатающей головки вверх узел печатающей головки поворачивается вверх.

**2.** Полностью выдвиньте внешнюю направляющую носителя.

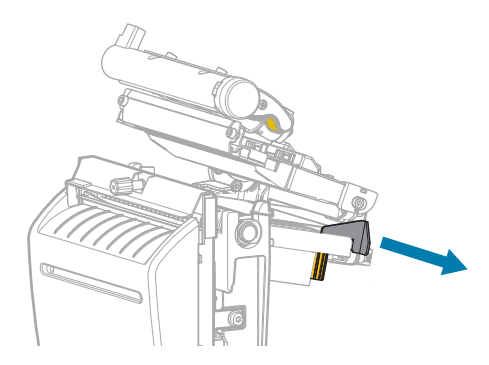

- **3.** Загрузите носитель, как показано на иллюстрации.
	- **a)** Убедитесь, что носитель пропущен через щель в датчике просвета носителя (1) и под внутренней направляющей носителя (2). Носитель должен только касаться задней части щели в датчике просвета носителя.

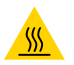

**ВНИМАНИЕ—ГОРЯЧАЯ ПОВЕРХНОСТЬ:** Печатающая головка может быть горячей, что может привести к получению серьезных ожогов. Подождите, пока печатающая головка остынет.

**b)** Протяните носитель через резак.

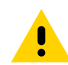

**ВНИМАНИЕ!:** Лезвие резака очень острое. Не прикасайтесь к лезвию и не проводите по нему пальцами.

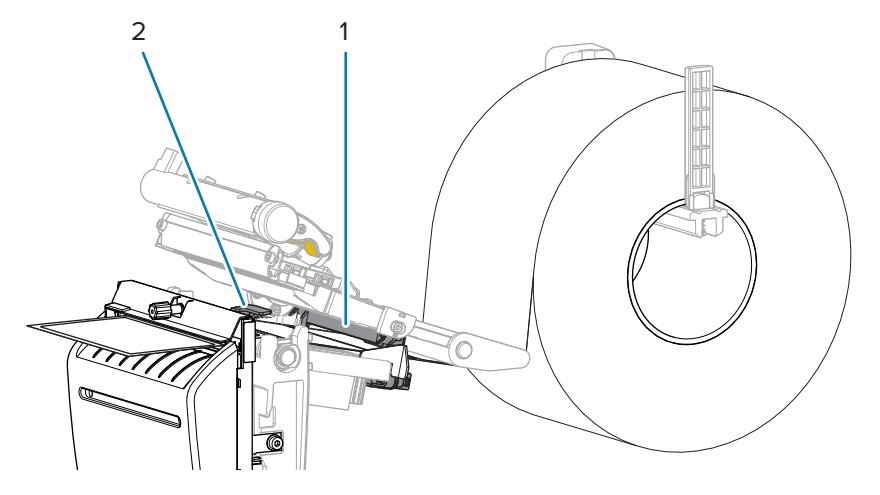

**4.** Сдвиньте внешнюю направляющую носителя так, чтобы она касалась края носителя.

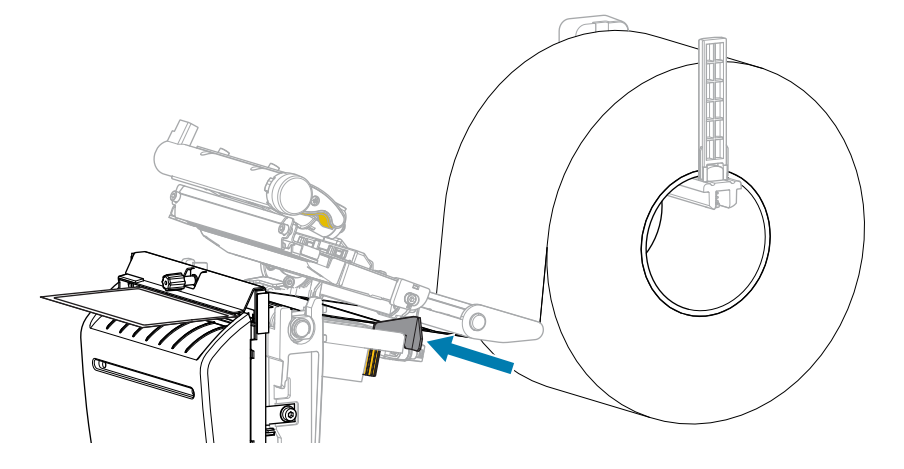

**5.** Закройте узел печатающей головки.

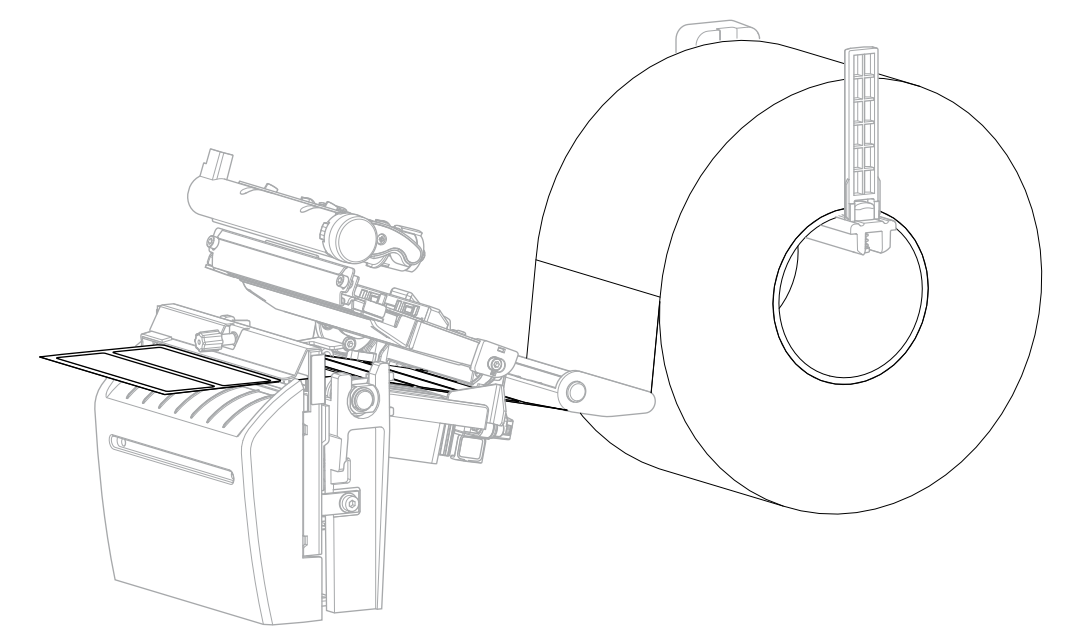

**6.** При необходимости вставьте приемный лоток резака в паз в передней части резака.

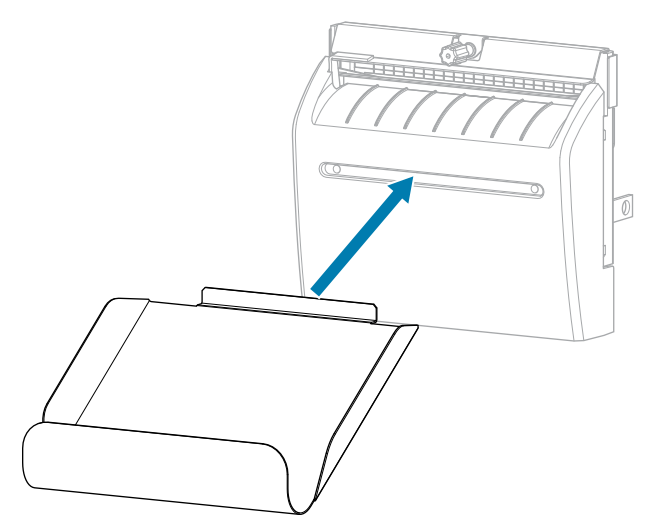

**7.** Закройте крышку отсека носителя.

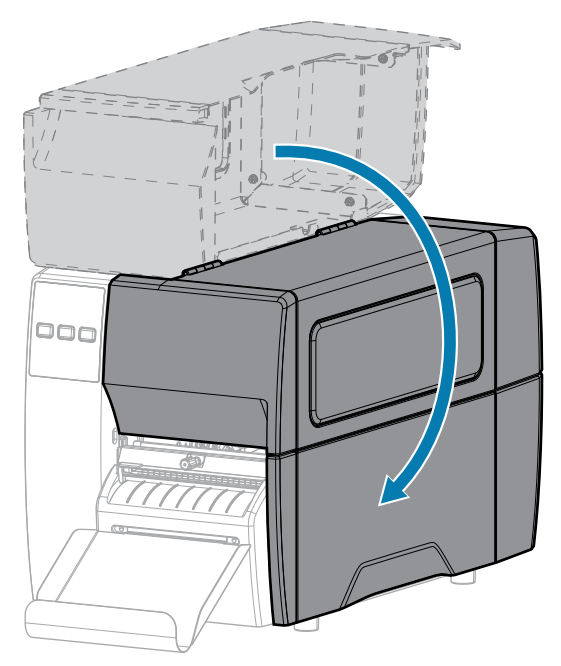

- **8.** Настройте принтер для работы в режиме резака (см. меню Печать > Расположение этикетки > Метод сбора).
- **9.** Нажмите кнопку **PAUSE** (ПАУЗА), чтобы выйти из режима приостановки работы и включить печать.

В зависимости от настроек принтер может выполнить калибровку или подачу этикетки.

- **10.** Для обеспечения оптимальных результатов выполните калибровку принтера. См. [Калибровка](#page-76-0) [датчиков ленты и носителя](#page-76-0) на странице 77.
- **11.** Убедитесь, что принтер может распечатать этикетку с конфигурацией, удерживая нажатыми кнопки **FEED** (ПОДАЧА) и **CANCEL** (ОТМЕНА) в течение 2 секунд.

Загрузка носителя в режиме отрывания завершена.

# **Загрузка ленты**

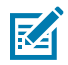

**ПРИМЕЧАНИЕ.:** Этот раздел относится только к тем принтерам, на которые установлен дополнительный модуль для печати в режиме термопереноса.

Лента используется только для тех этикеток, которые предназначены для печати в режиме термопереноса. Не загружайте ленту в принтер при использовании этикеток для прямой термопечати. Чтобы определить, требуется ли использование ленты для конкретного носителя, см. раздел [Лента](#page-11-0) на странице 12.

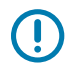

**ВАЖНО!:** Для уменьшения износа печатающей головки используйте ленту шире носителя. Лента должна иметь наружное покрытие.

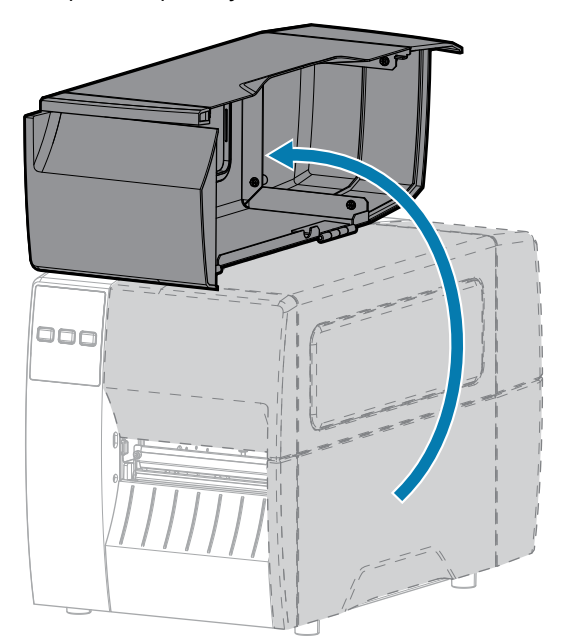

**1.** Откройте крышку отсека носителя.

**2.** Разблокируйте узел печатающей головки.

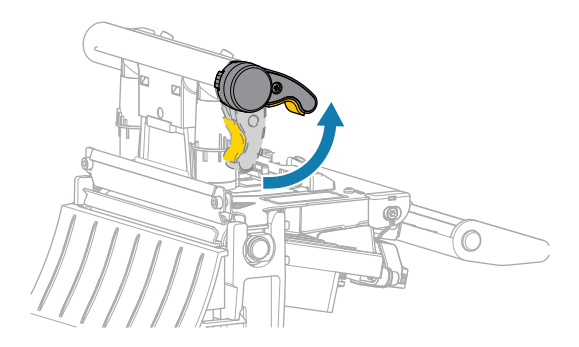

При повороте рычага печатающей головки вверх узел печатающей головки поворачивается вверх.

**3.** Поместите рулон ленты на шпиндель для подачи ленты таким образом, чтобы ее свободный конец разматывался, как показано на рисунке. Задвиньте рулон назад до упора.

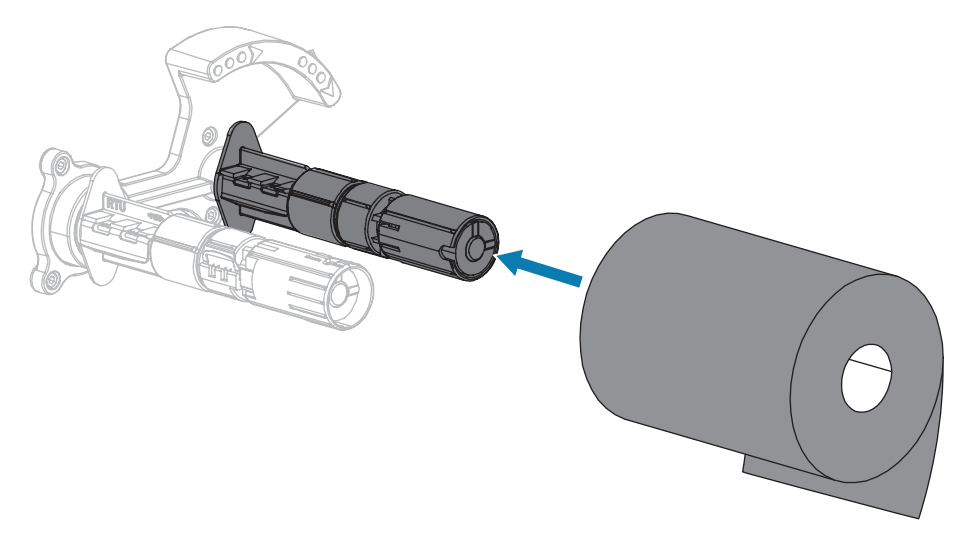

**4.** Ваш принтер поставляется с пустой катушкой для ленты, установленной на приемный шпиндель. Если катушка отсутствует, установите на приемный шпиндель пустую катушку для ленты. Задвиньте катушку назад до упора.

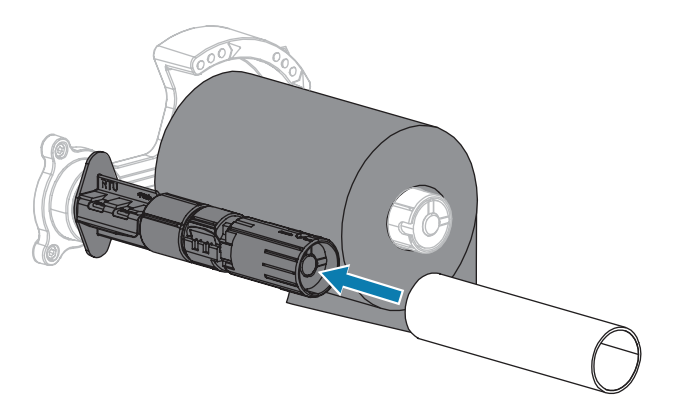

**5.** Протяните ленту под узлом печатающей головки, как показано на рисунке.

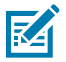

**ПРИМЕЧАНИЕ.:** Печатающая головка может быть горячей, что может привести к получению серьезных ожогов. Подождите, пока печатающая головка остынет.

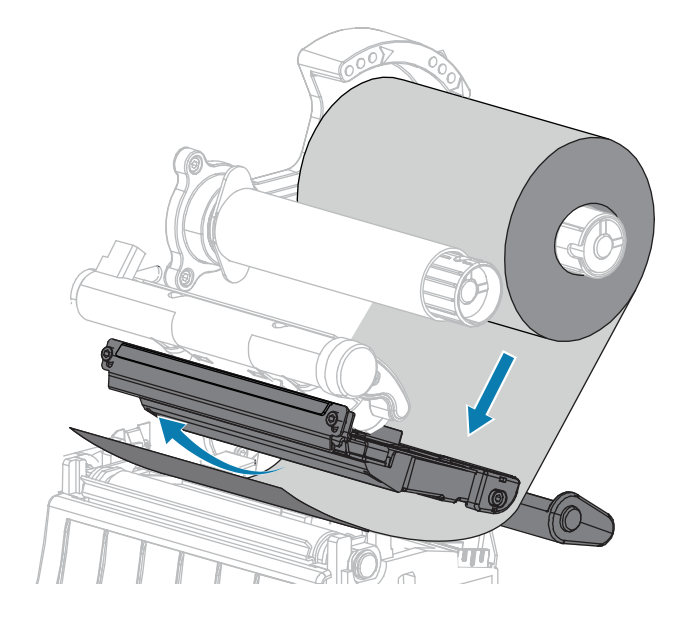

- **6.** Максимально отведя ленту назад под узлом печатающей головки:
	- **a)** Намотайте ленту на катушку, установленную на приемный шпиндель.
	- **b)** Поверните шпиндель на несколько оборотов в указанном направлении, чтобы натянуть и выровнять ленту.

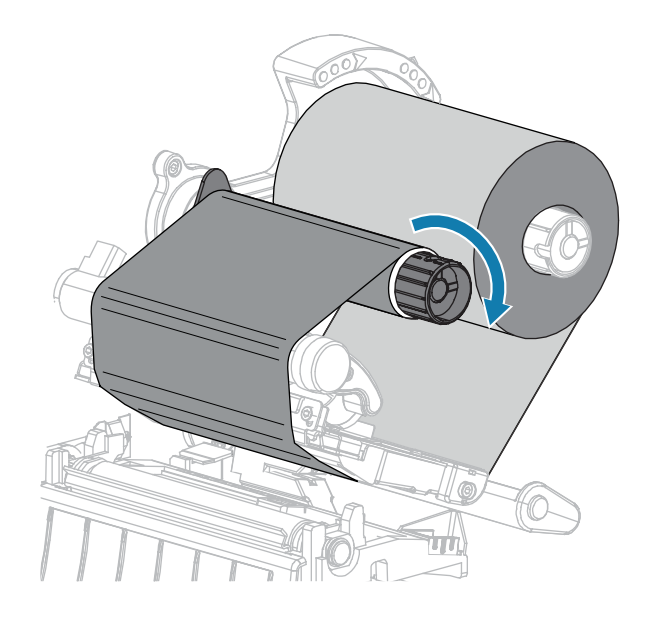

**7.** Если носитель уже загружен, поверните рычаг для открытия печатающей головки вниз, чтобы зафиксировать печатающую головку.

В противном случае перейдите к шагу Загрузка носителя.

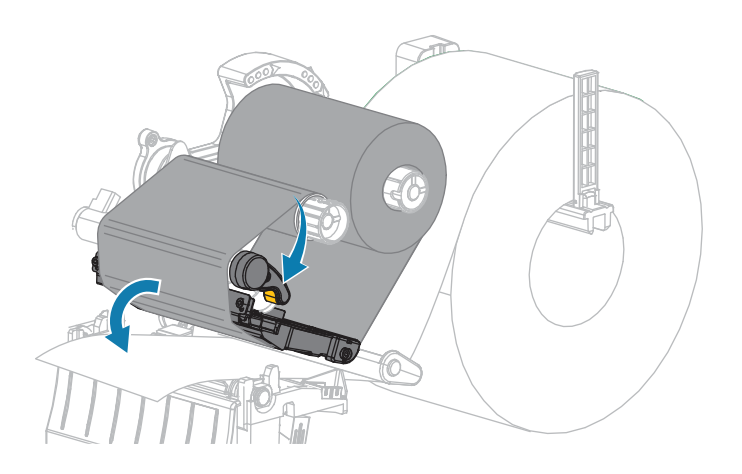

**8.** Закройте крышку отсека носителя.

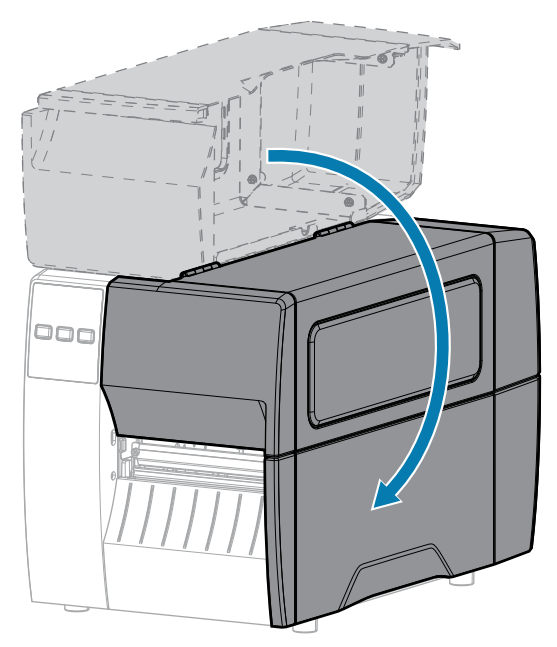

**9.** Если необходимо, нажмите кнопку **PAUSE** (ПАУЗА), чтобы включить печать.

# **Печать тестовой этикетки и изменение настроек**

Загрузите носитель и ленту (если используется режим термопереноса), установите драйвер принтера, подключите принтер к компьютеру и приступайте к печати тестовой этикетки, руководствуясь инструкциями в данном разделе. Таким образом можно проверить, работает ли подключение принтера и не нужно ли изменить какие-либо его настройки.

- **1.** Выключите (O) принтер.
- **2.** Нажмите и удерживайте кнопку **CANCEL** (ОТМЕНА) при включении (I) принтера. Удерживайте нажатой кнопку **CANCEL** (ОТМЕНА), пока не погаснет первый индикатор на панели управления.

Принтер печатает этикетку с конфигурацией принтера, а затем этикетку с конфигурацией сети, как показано в этих примерах.

**Рисунок 5** Пример этикетки с конфигурацией принтера

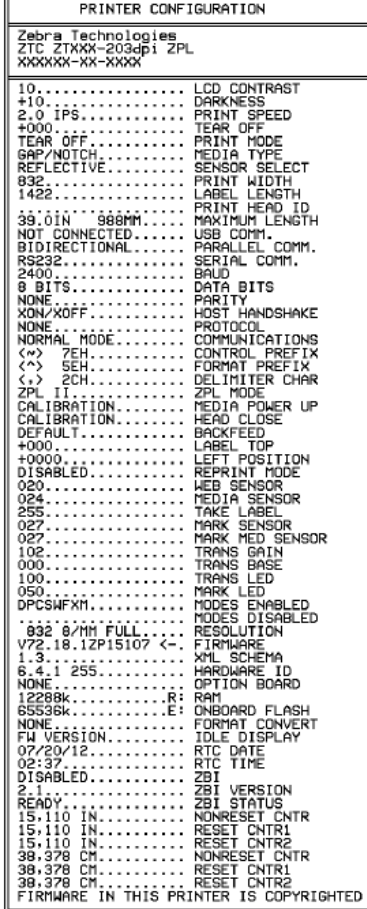

**Рисунок 6** Пример этикетки с конфигурацией сети

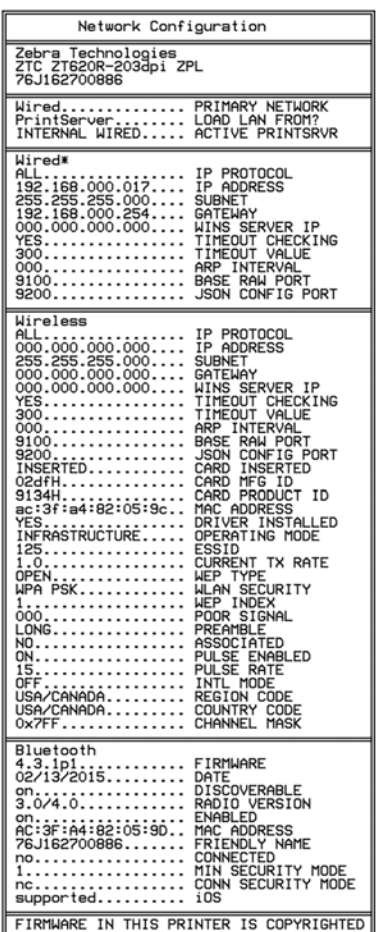

**3.** Этикетка напечатана? Качество печати приемлемое?

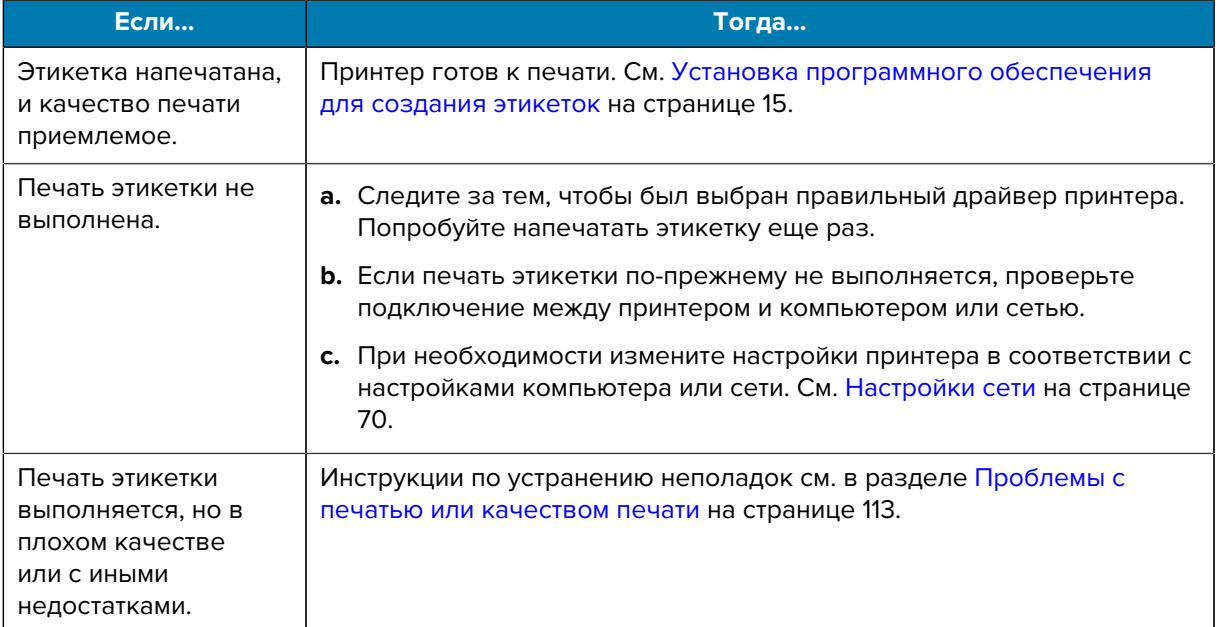

# **Настройка и регулировка принтера**

В этом разделе содержится информация, которая поможет настроить и отрегулировать принтер.

#### **Изменение настроек принтера**

В этом разделе приведена информация о параметрах принтера, которые можно изменять, а также описаны средства для их изменения.

- Драйвер для ОС Windows, установленный ранее (для получения дополнительной информации см. [Изменение настроек принтера с помощью драйвера ОС Windows](#page-56-0) на странице 57).
- Утилиты Zebra Printer Setup Utilities:
	- [Компьютеры с ОС Windows](https://www.zebra.com/setup)
	- [Устройства Android](http://play.google.com/store/apps/details?id=com.zebra.printersetup)
	- [Устройства Apple](https://apps.apple.com/us/app/zebra-printer-setup-utility/id1454308745)
- Другие способы, описанные в этом руководстве. (См. [Другие способы изменения настроек](#page-57-0) [принтера](#page-57-0) на странице 58.)

#### <span id="page-56-0"></span>**Изменение настроек принтера с помощью драйвера ОС Windows**

- **1.** В меню "Пуск" ОС Windows перейдите в раздел **Принтеры и сканеры**.
- **2.** Выберите принтер в списке доступных принтеров, а затем нажмите **Управление**.

#### **3.** Нажмите **Настройки печати**.

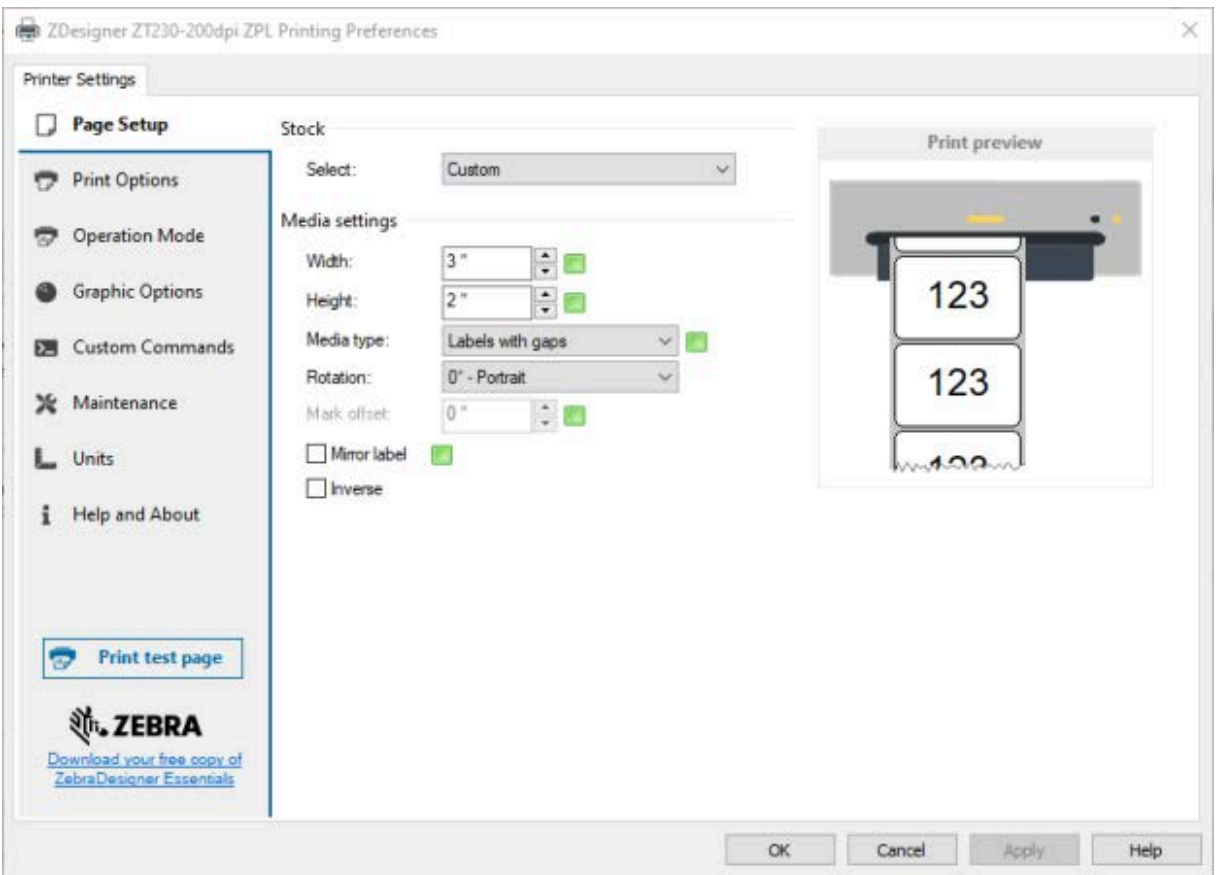

Отобразится окно ZDesigner для вашего принтера.

**4.** Измените параметры требуемым образом и нажмите кнопку **OK** (OK).

#### <span id="page-57-0"></span>**Другие способы изменения настроек принтера**

В этом разделе описываются параметры принтера и способы просмотра или изменения настроек с помощью следующих средств:

- Команды ZPL и Set/Get/Do (SGD) (для получения дополнительной информации см. руководство по программированию Zebra).
- Веб-страницы принтера при наличии активного подключения к серверу проводной или беспроводной печати (для получения дополнительной информации см. руководство пользователя серверов проводной и беспроводной печати ZebraNet).

# **Параметры печати**

| Параметр<br>печати     | Описание                                                                                                    |                                                                                                    |
|------------------------|----------------------------------------------------------------------------------------------------|----------------------------------------------------------------------------------------------------|
| Насыщенность<br>печати | Установите минимальную насыщенность, при которой обеспечивается<br>хорошее качество печати. Установка слишком высокой насыщенности<br>может приводить к нечеткой печати изображения этикетки, неправильному<br>сканированию штрихкодов, прожигу ленты или преждевременному износу<br>печатающей головки. |                                                                                                    |
|                        | При желании для определения наилучшей настройки насыщенности<br>печати можно использовать метод, описанный в разделе Оценка качества<br>штрихкодов на странице 101.                                                                                                    |                                                                                                    |
|                        | Допустимые значения:                                                                                                    | $0,0 - 30,0$                                                                                                    |
|                        | Связанные команды ZPL:                                                                                                    | $^{\wedge}$ MD, $^{\sim}$ SD                                                                                                |
|                        | Используемая команда<br>SGD:                                                                                                    | print.tone                                                                                                    |
|                        | Веб-страница принтера:                                                                                                    | Просмотр и изменение настроек принтера ><br>Общая настройка > Насыщенность                                                  |
| Скорость печати        | Выберите скорость печати этикетки (указывается в дюймах в секунду).<br>Обычно более низкая скорость печати позволяет обеспечить более высокое<br>качество. См. также раздел Программируемые постоянные скорости печати (в<br>секунду).                                                                   |                                                                                                    |
|                        | Допустимые значения:                                                                                                    | 203 точки на дюйм: 2, 3, 4, 5, 6, 7, 8, 9, 10                                                                               |
|                        |                                                                                                    | 300 точек на дюйм: 2, 3, 4, 5, 6                                                                                            |
|                        | Связанные команды ZPL:                                                                                                    | $^{\wedge}$ PR                                                                                                    |
|                        | Используемая команда<br>SGD:                                                                                                    | media.speed                                                                                                    |
| Тип носителя           | Выберите тип используемого носителя.                                                                                                    |                                                                                                    |
|                        | Допустимые значения:                                                                                                    | "НЕПРЕРЫВНЫЙ"<br>$\bullet$                                                                                                  |
|                        |                                                                                                    | "С ПРОМЕЖУТКАМИ/ПРОСЕЧКАМИ"                                                                                                 |
|                        |                                                                                                    | "C METKAMИ"                                                                                                    |
|                        |                                                                                                    | При выборе типа "НЕПРЕРЫВНЫЙ" необходимо<br>указать длину этикетки в формате этикетки (^LL,<br>если используется язык ZPL). |
|                        | Связанные команды ZPL:                                                                                                    | $^{\wedge}$ MN                                                                                                    |
|                        | Используемая команда<br>SGD:                                                                                                    | ezpl.media_type                                                                                                    |
|                        | Веб-страница принтера:                                                                                                    | Просмотр и изменение настроек принтера ><br>Настройка носителя > Тип носителя                                               |

**Таблица 3** Параметры печати

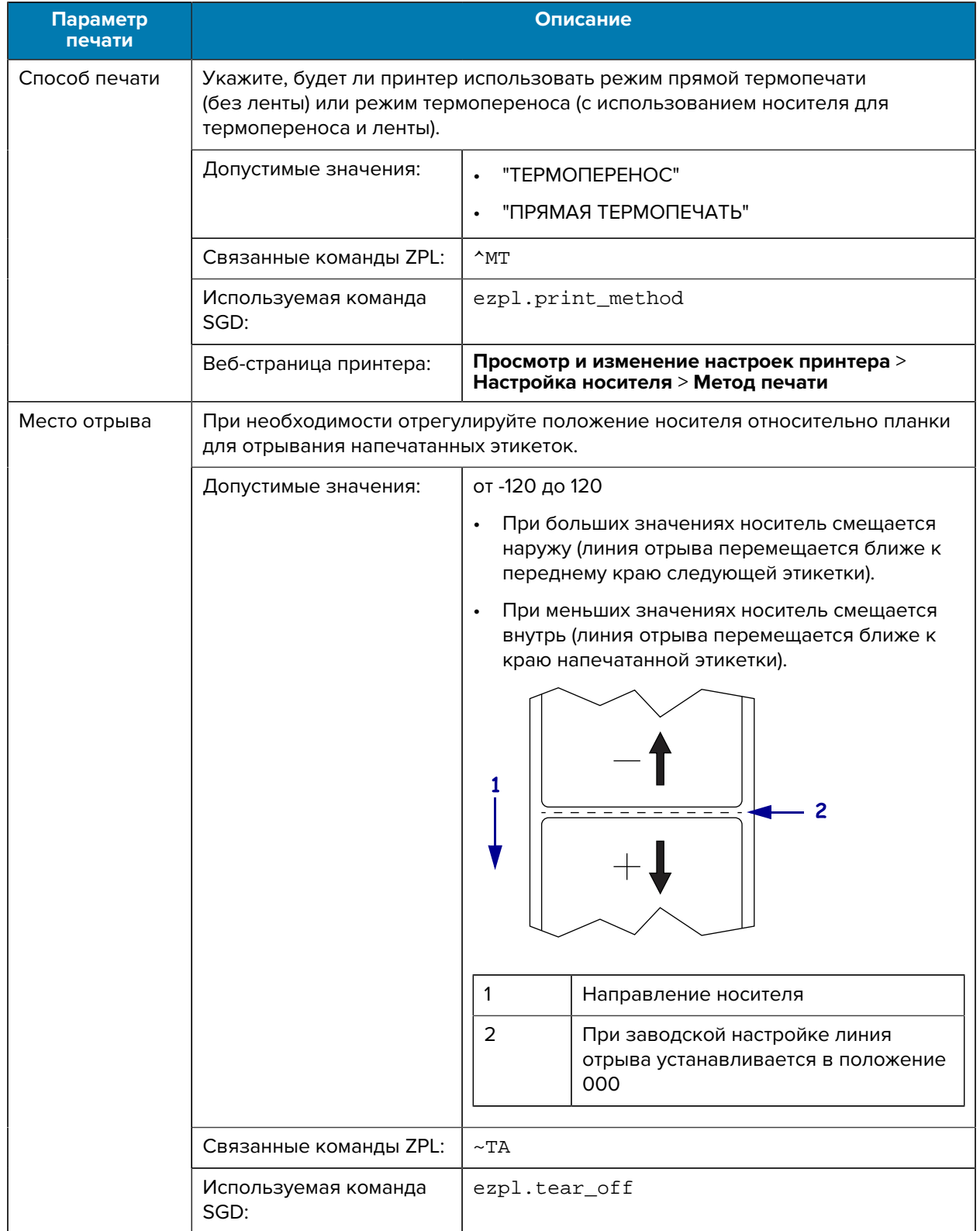

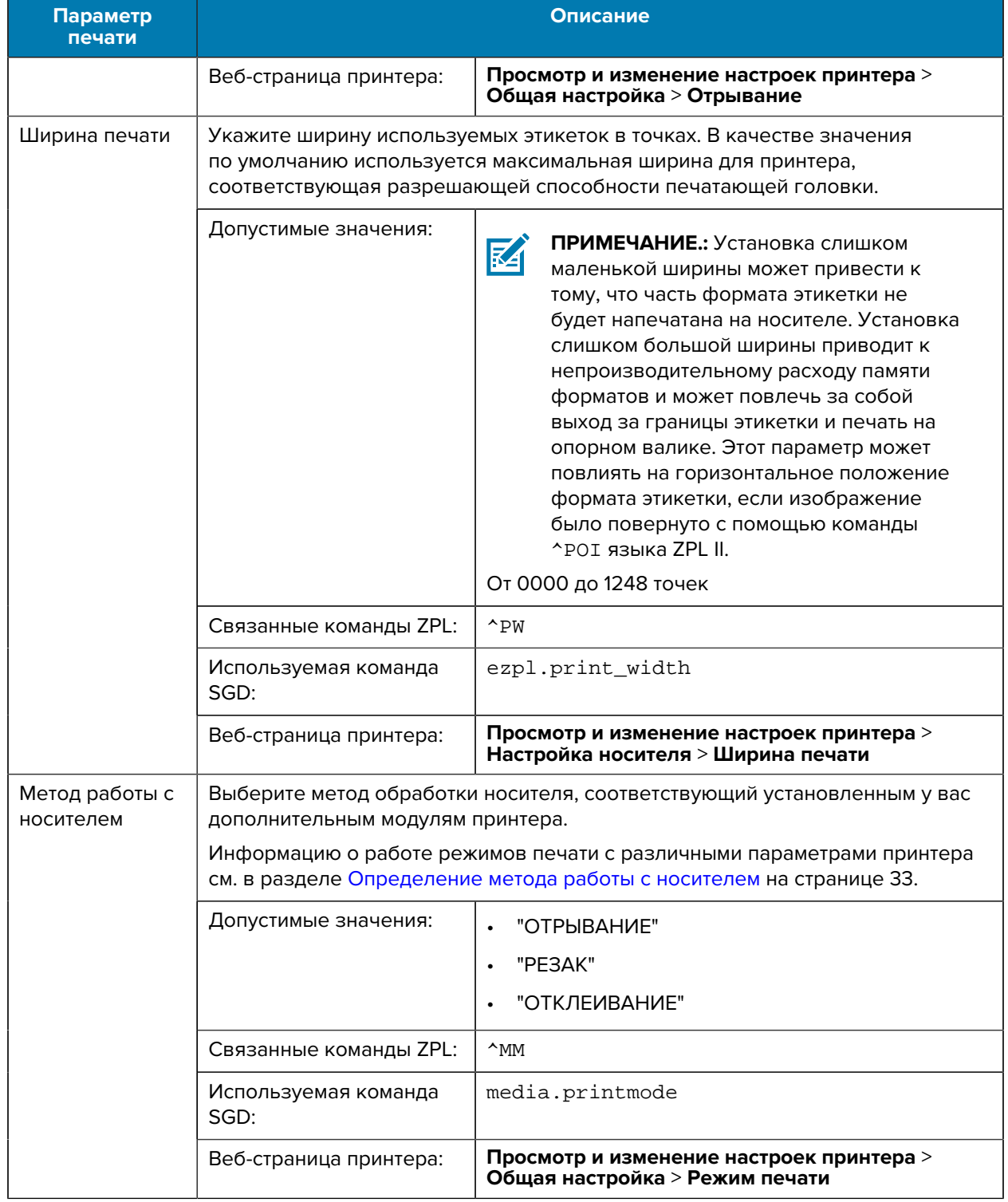

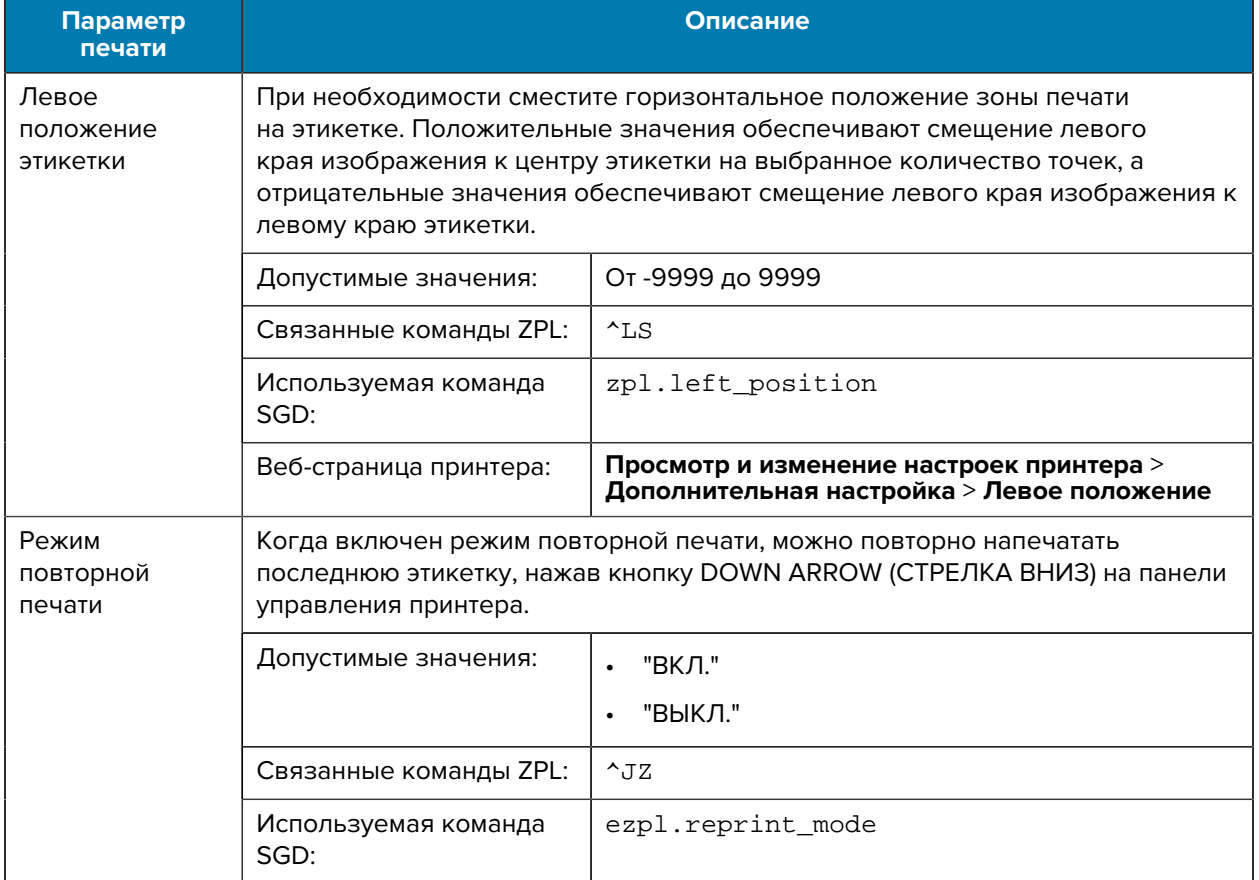

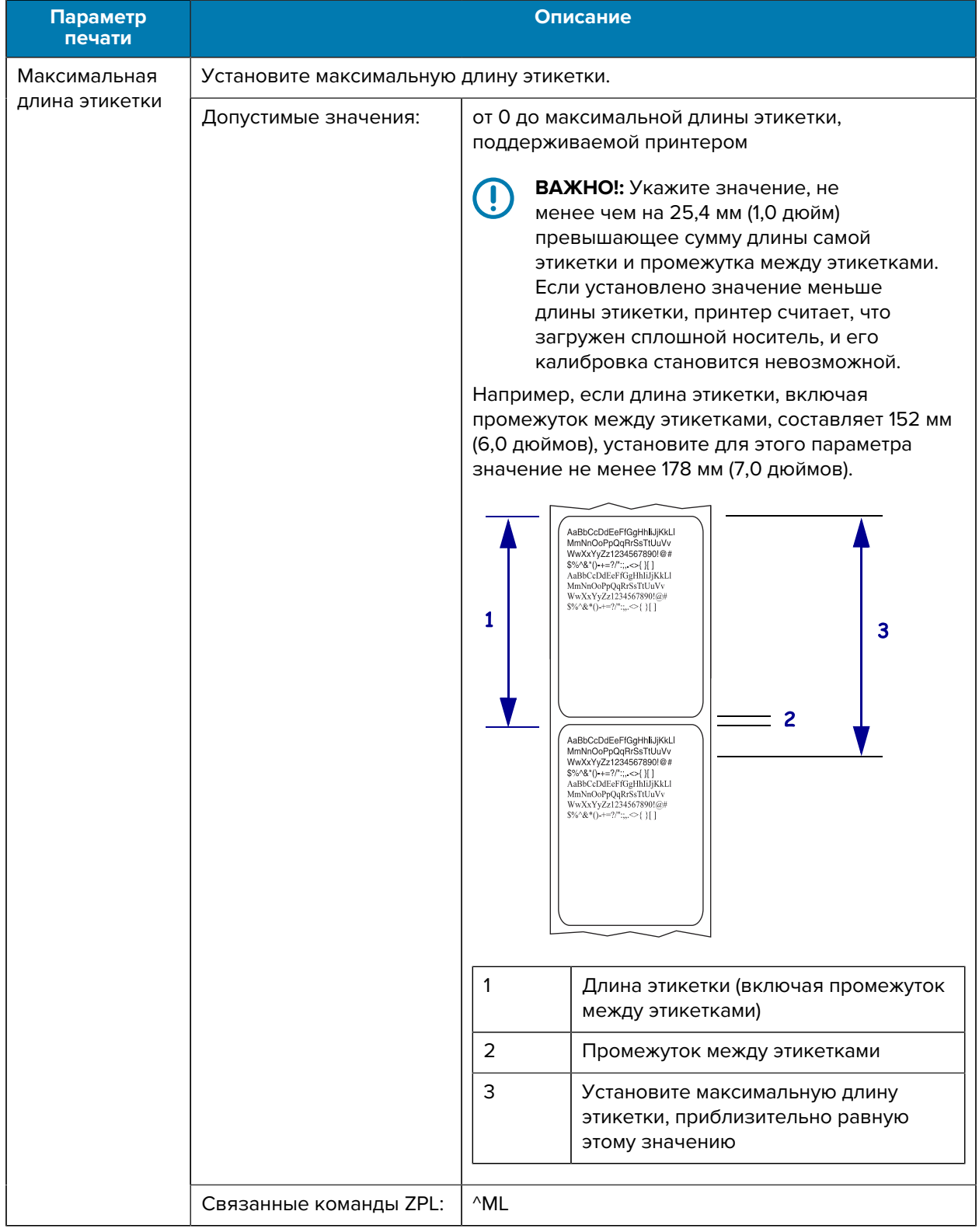

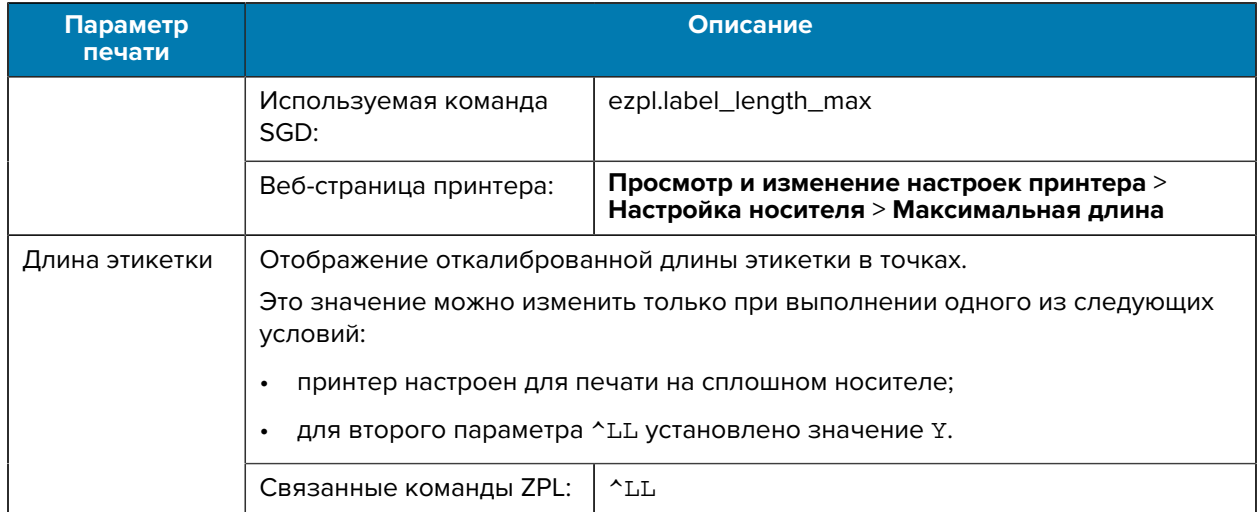

# **Инструменты калибровки и диагностики**

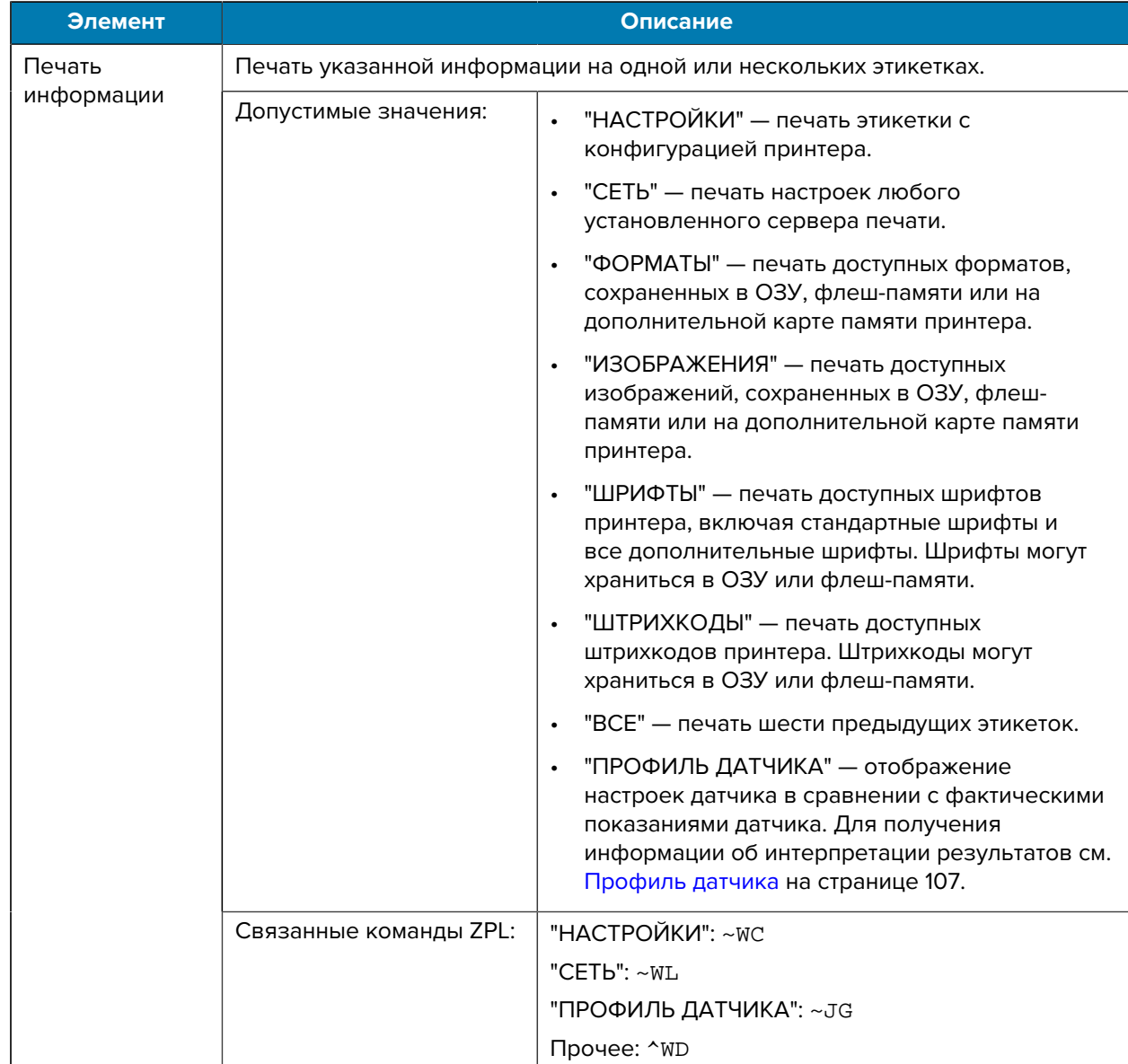

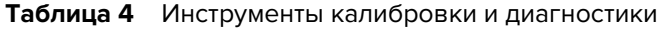

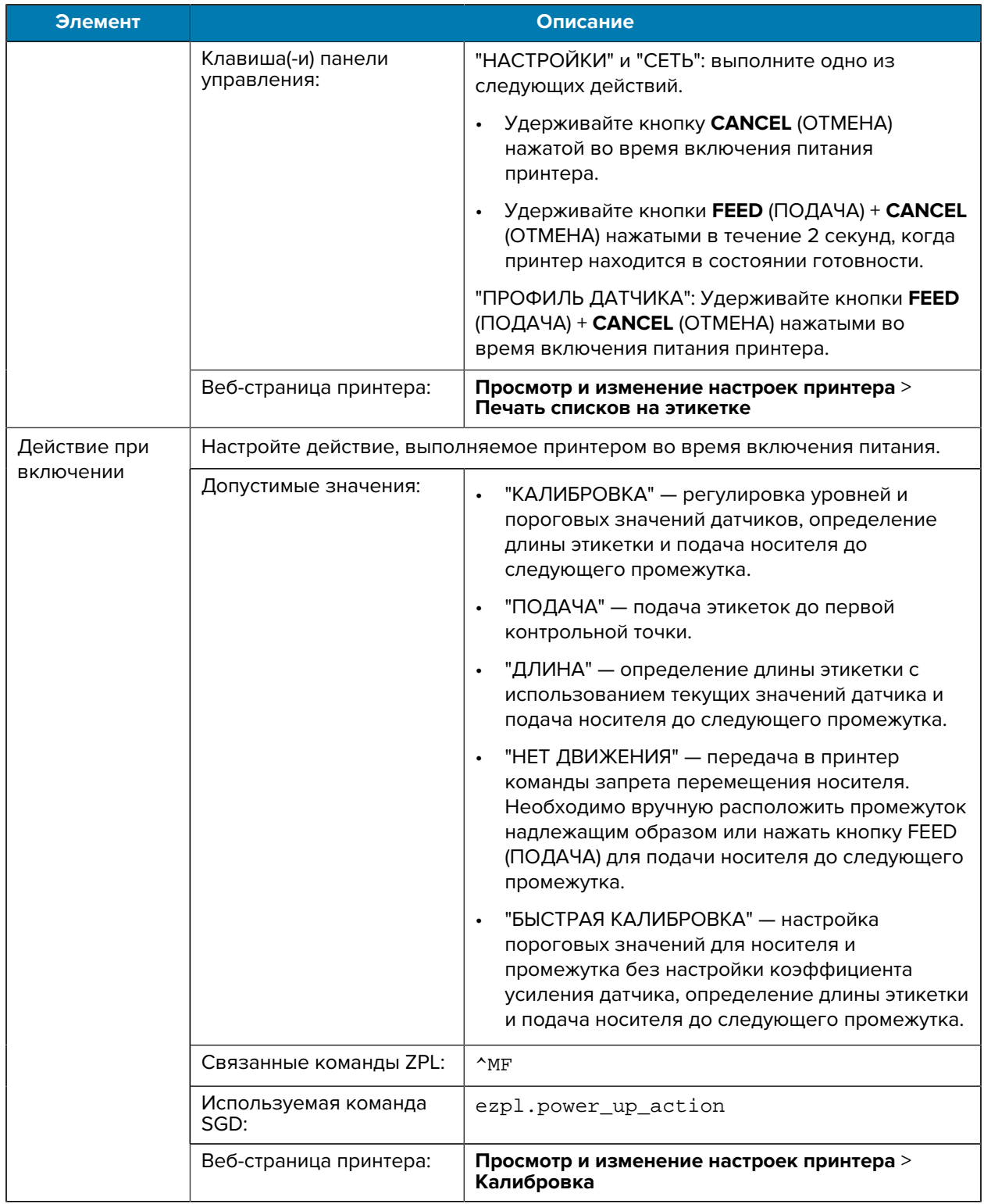

#### **Таблица 4** Инструменты калибровки и диагностики (Continued)

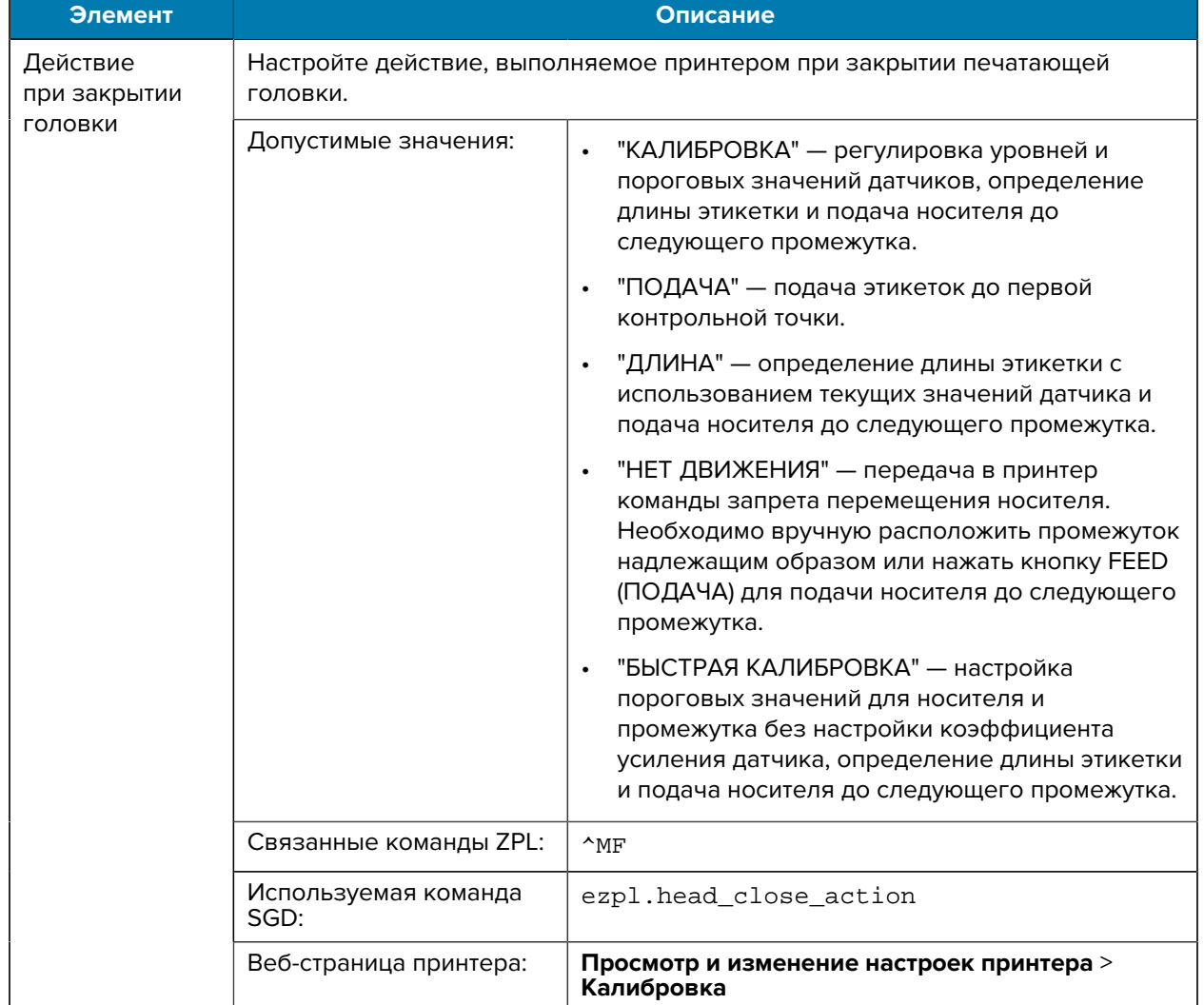

#### **Таблица 4** Инструменты калибровки и диагностики (Continued)

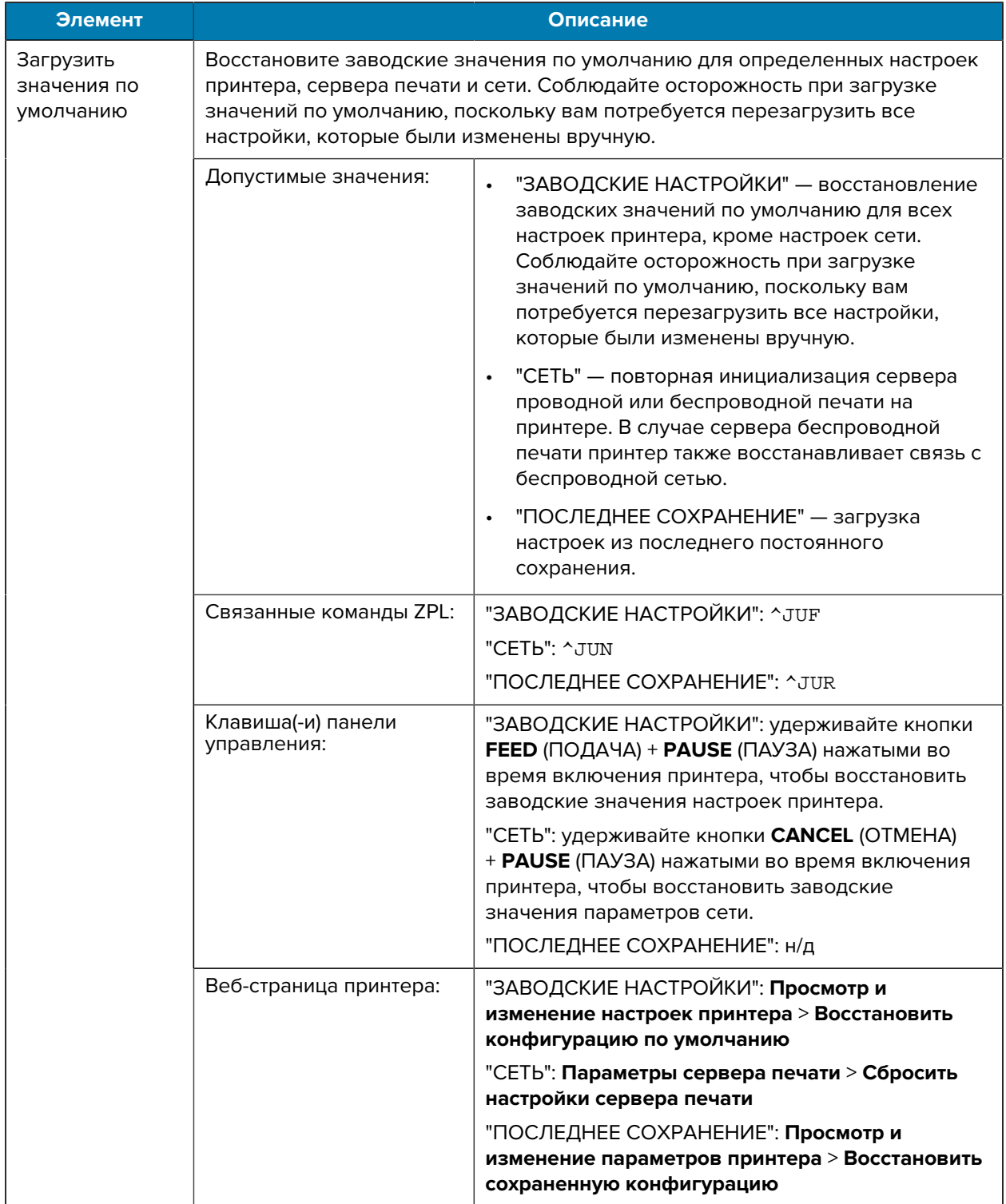

#### **Таблица 4** Инструменты калибровки и диагностики (Continued)

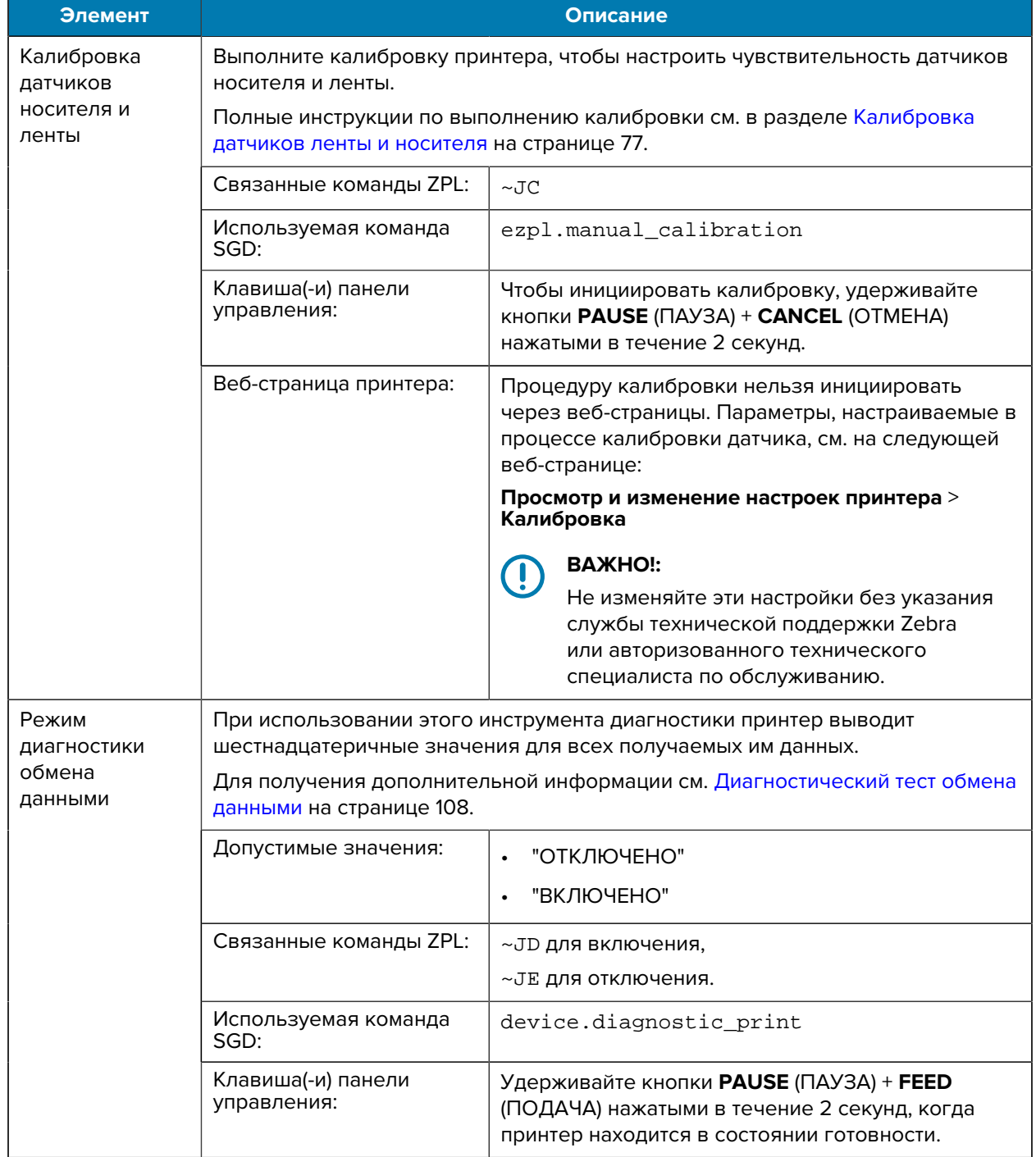

#### **Таблица 4** Инструменты калибровки и диагностики (Continued)

## <span id="page-69-0"></span>**Настройки сети**

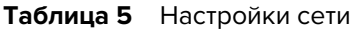

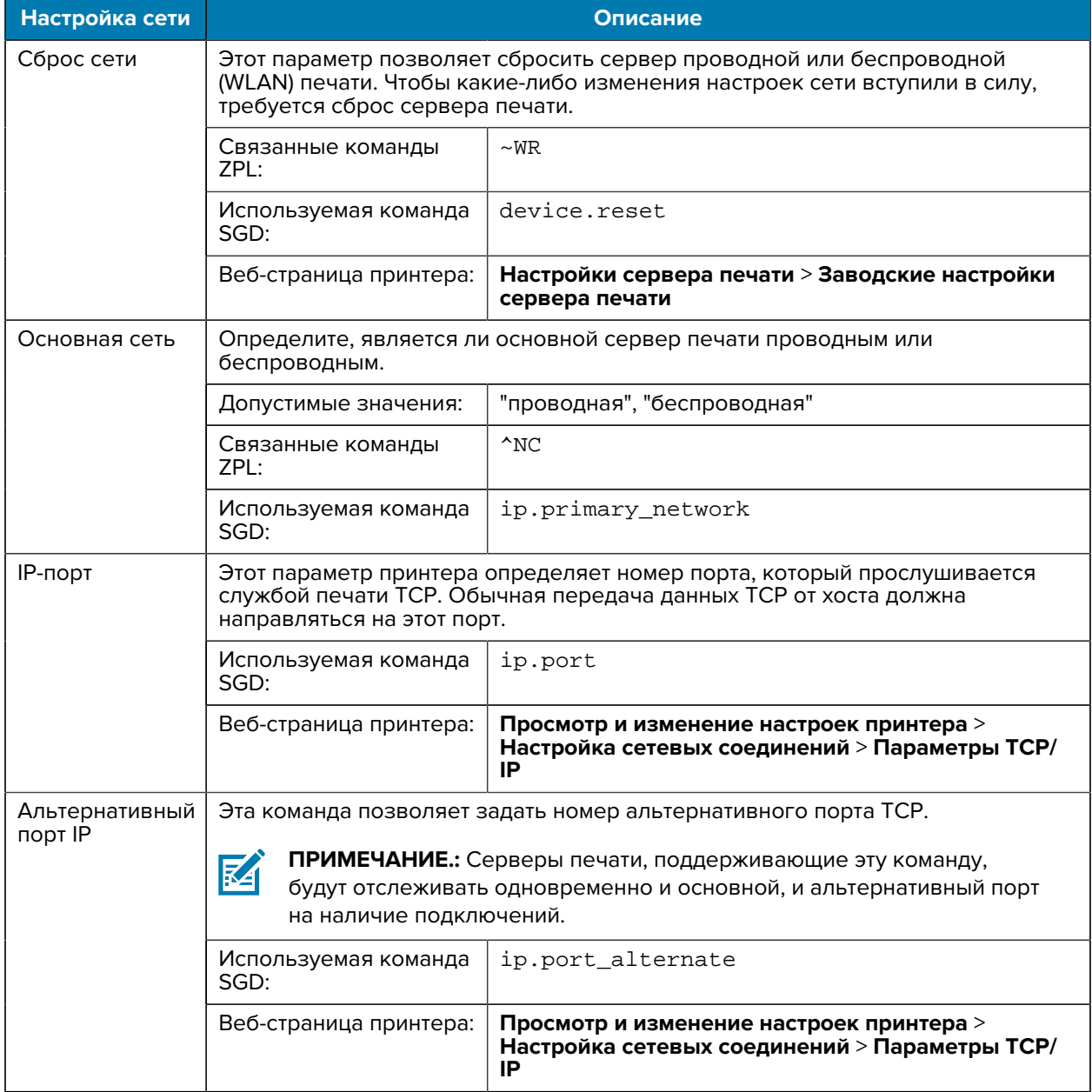

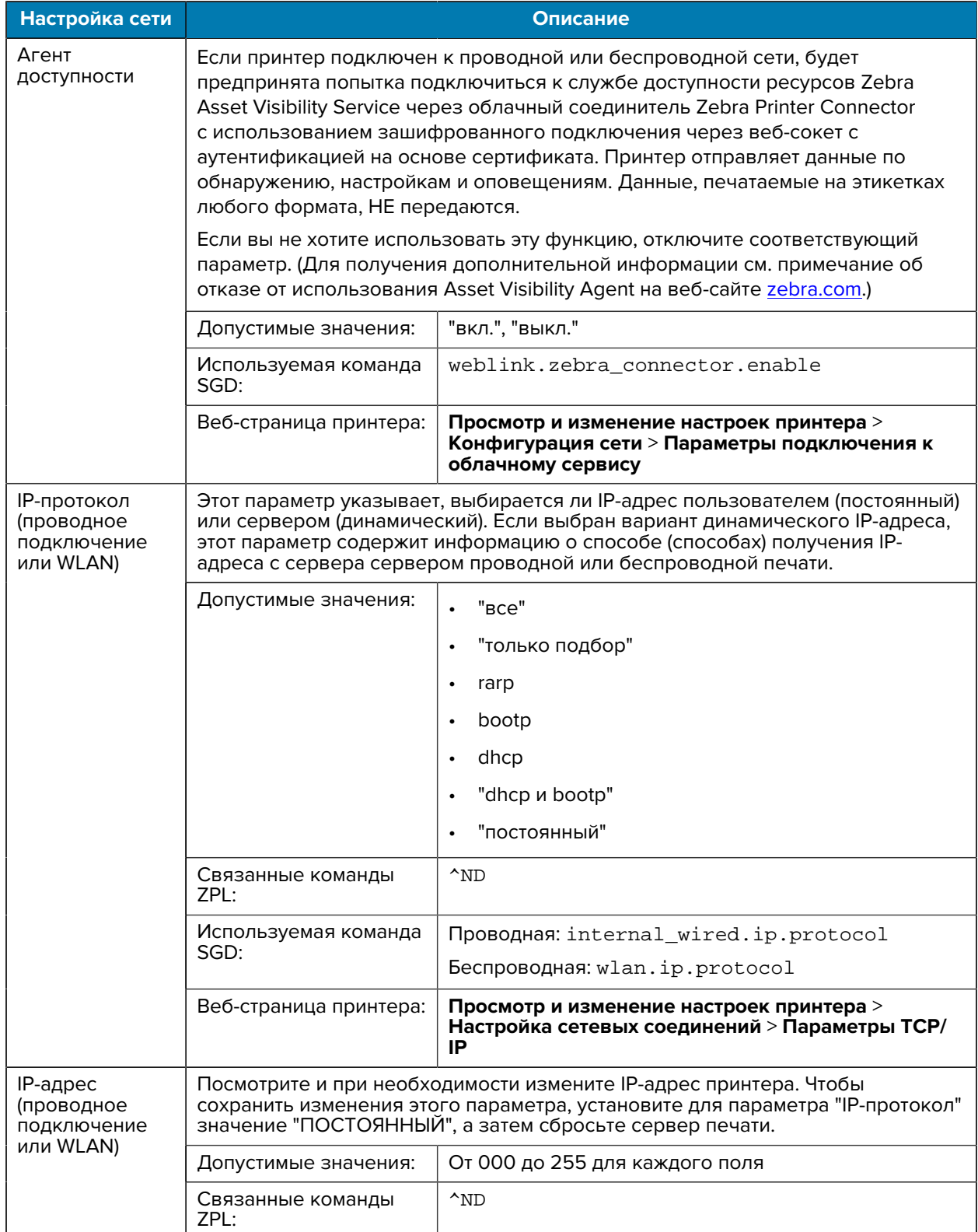

#### **Таблица 5** Настройки сети (Continued)

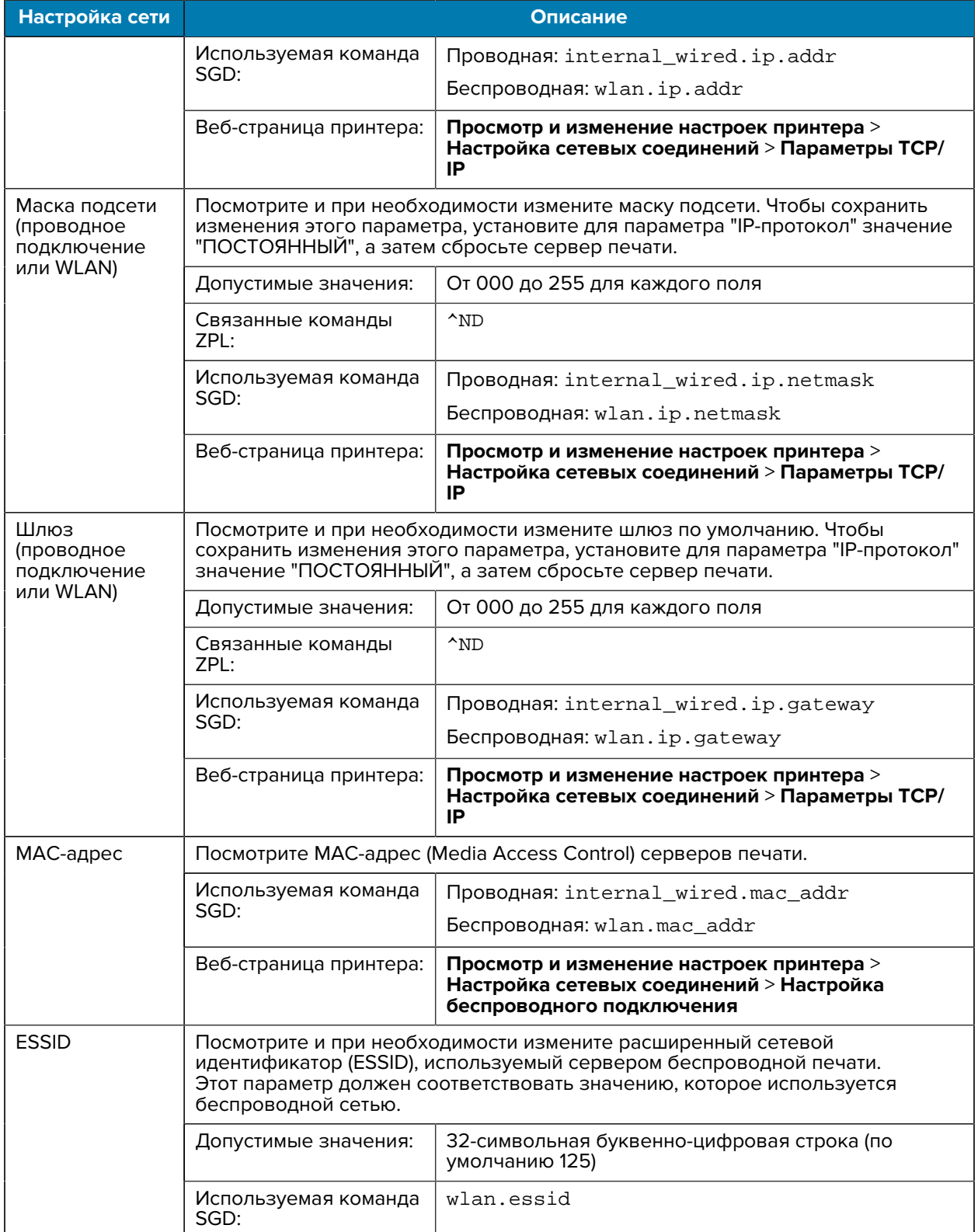

#### **Таблица 5** Настройки сети (Continued)
#### **Таблица 5** Настройки сети (Continued)

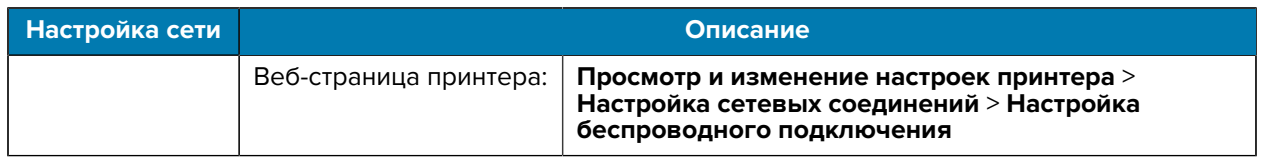

## **Настройки языка**

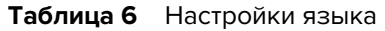

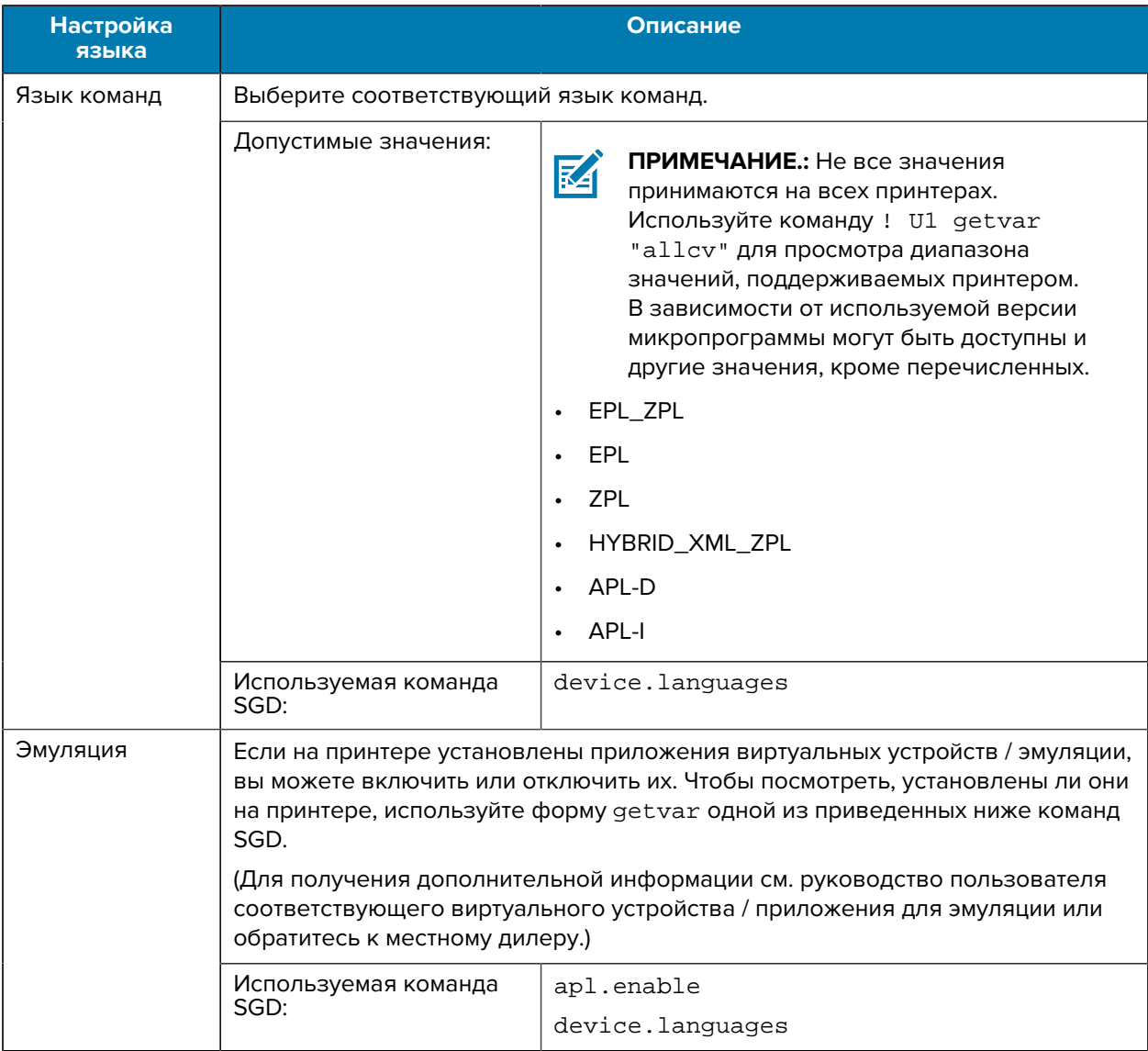

## **Настройки датчика**

Для получения информации о калибровке датчика см. раздел [Калибровка датчиков ленты и](#page-76-0) [носителя](#page-76-0) на странице 77.

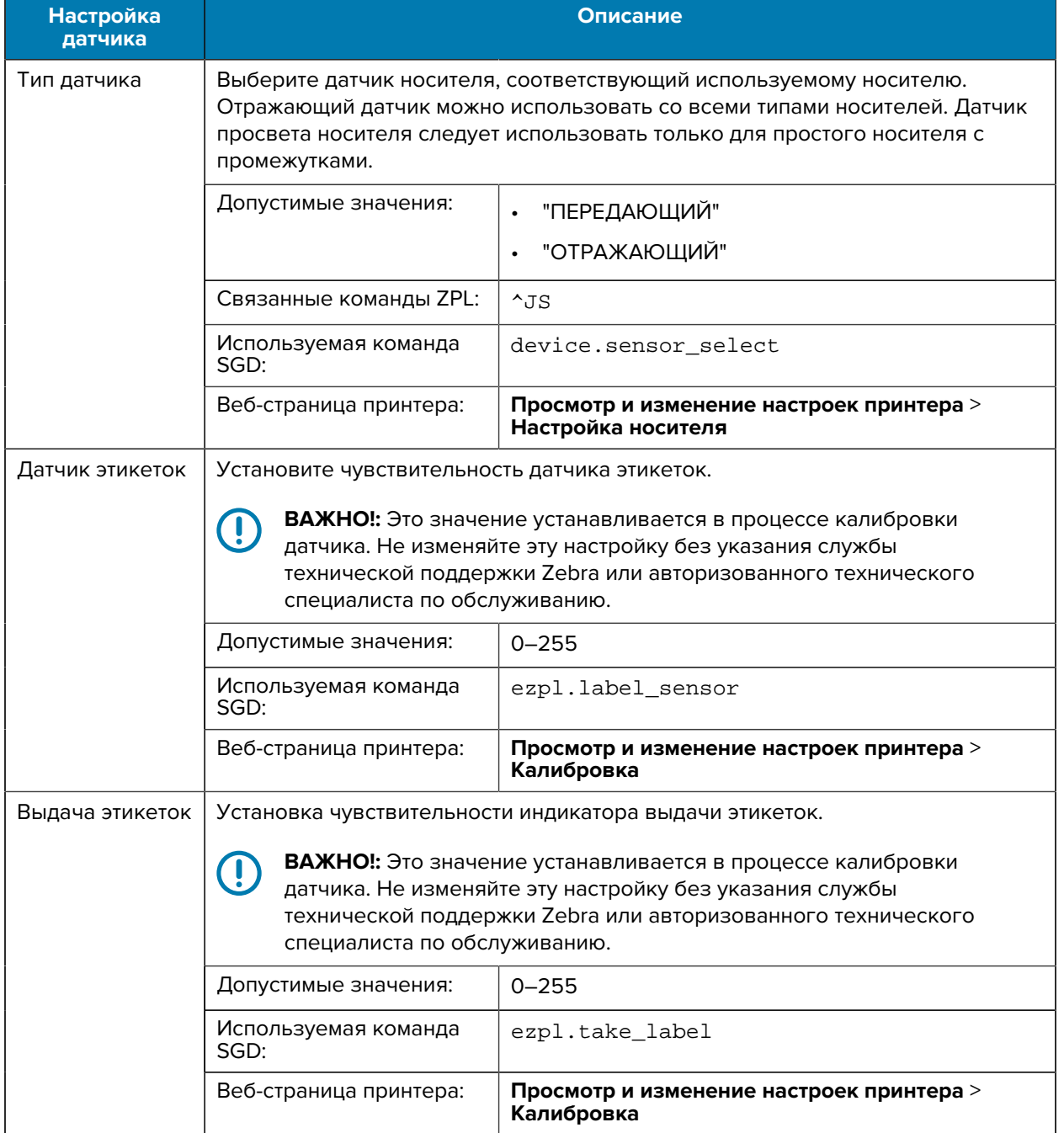

## **Таблица 7** Настройки датчика

## **Настройки порта**

| <b>Настройка</b><br>порта | Описание                                                                                                    |                                                                                        |
|---------------------------|----------------------------------------------------------------------------------------------------|----------------------------------------------------------------------------------------|
| Скорость<br>передачи      | Выберите значение скорости передачи в бодах, соответствующее значению,<br>используемому на главном компьютере. |                                                                                        |
|                           | Допустимые значения:                                                                                           | 115200<br>$\bullet$                                                                    |
|                           |                                                                                                    | 57600<br>$\bullet$                                                                     |
|                           |                                                                                                    | 38400<br>$\bullet$                                                                     |
|                           |                                                                                                    | 28800<br>$\bullet$                                                                     |
|                           |                                                                                                    | 19200<br>$\bullet$                                                                     |
|                           |                                                                                                    | 14400<br>$\bullet$                                                                     |
|                           |                                                                                                    | 9600<br>$\bullet$                                                                      |
|                           |                                                                                                    | 4800                                                                                   |
|                           | Связанные команды ZPL:                                                                                         | $^{\wedge}$ SC                                                                         |
|                           | Используемая команда<br>SGD:                                                                                   | comm.baud                                                                              |
|                           | Веб-страница принтера:                                                                                         | Просмотр и изменение настроек принтера ><br>Настройка последовательной передачи данных |
| Биты данных               | Выберите значение битов данных, соответствующее значению,<br>используемому на главном компьютере.              |                                                                                        |
|                           | Допустимые значения:                                                                                           | 7 или 8                                                                                |
|                           | Связанные команды ZPL:                                                                                         | $^{\wedge}$ SC                                                                         |
|                           | Используемая команда<br>SGD:                                                                                   | comm.data_bits                                                                         |
|                           | Веб-страница принтера:                                                                                         | Просмотр и изменение настроек принтера ><br>Настройка последовательной передачи данных |
| Четность                  | Выберите значение четности, соответствующее значению, используемому на<br>главном компьютере.                  |                                                                                        |
|                           | Допустимые значения:                                                                                           | <b>HET</b><br>$\bullet$                                                                |
|                           |                                                                                                    | <b>HETHBIE</b><br>$\bullet$                                                            |
|                           |                                                                                                    | <b>HEYETHBIE</b><br>$\bullet$                                                          |
|                           | Связанные команды ZPL:                                                                                         | $^{\wedge}$ SC                                                                         |
|                           | Используемая команда<br>SGD:                                                                                   | comm.parity                                                                            |
|                           | Веб-страница принтера:                                                                                         | Просмотр и изменение настроек принтера ><br>Настройка последовательной передачи данных |

**Таблица 8** Настройки порта

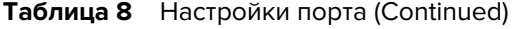

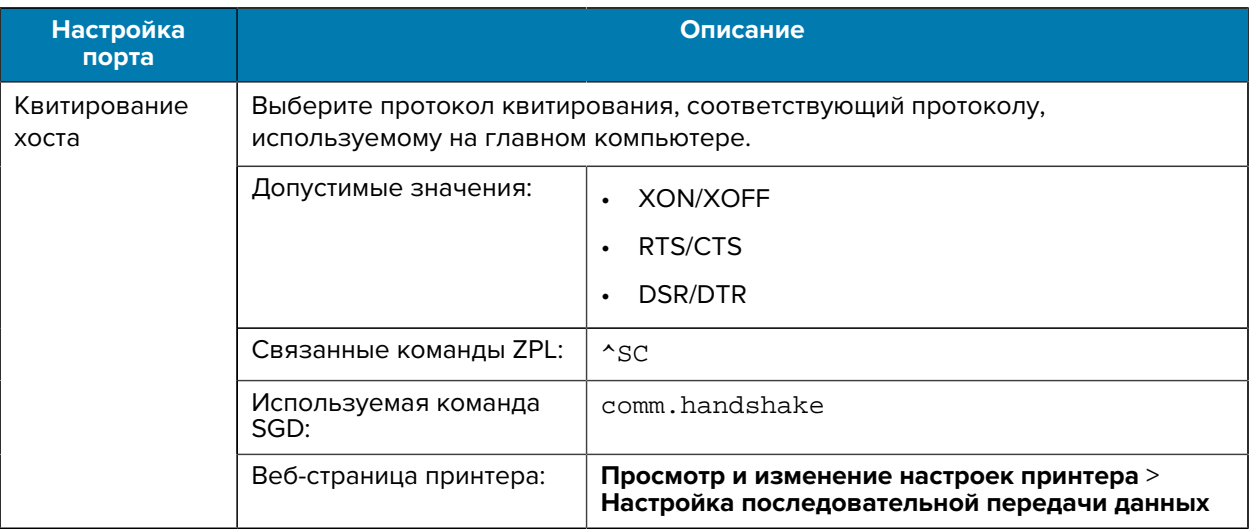

## <span id="page-76-0"></span>**Калибровка датчиков ленты и носителя**

Калибровка принтера используется для регулировки чувствительности датчиков носителя и ленты. Она также обеспечивает надлежащее выравнивание печатаемого изображения и оптимальное качество печати.

Выполняйте калибровку в следующих случаях.

- Вы перешли к работе с другим размером или типом ленты или носителя.
- В принтере возникают следующие проблемы:
	- пропуск этикеток;
	- напечатанное изображение перемещается/смещается из стороны в сторону или вверх и вниз;
	- не удается обнаружить ленту при ее установке или израсходовании;
	- несплошные этикетки обрабатываются как сплошные.

## **Автоматическая калибровка**

На принтере можно настроить выполнение автоматической калибровки (###########) или быстрой калибровки (######## ##########) с помощью параметров ######. ### ###. или ######. ### ####. ###.

- ########## регулировка уровней и пороговых значений датчиков, определение длины этикетки и подача носителя до следующего промежутка.
- ######## ########## настройка пороговых значений для носителя и промежутков без регулировки коэффициента усиления датчика, определение длины этикетки и подача носителя до следующего промежутка.

Для получения дополнительных сведений см. [Действ. при вкл.](#page-65-0) или [Действ. при вкл.](#page-66-0)

#### **Выполнение ручной калибровки**

При возникновении проблем с печатью может потребоваться выполнить калибровку принтера вручную.

**1.** На панели управления нажмите и удерживайте кнопки **PAUSE** (ПАУЗА) и **CANCEL** (ОТМЕНА) в течение 2 секунд.

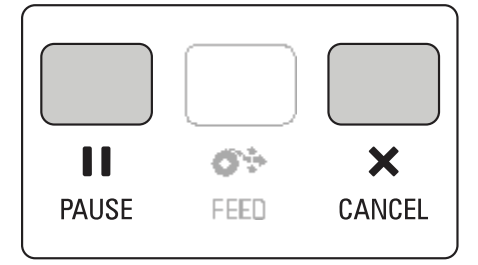

Индикаторы STATUS (СОСТОЯНИЕ) и PAUSE (ПАУЗА) один раз мигнут желтым. Затем индикатор PAUSE (ПАУЗА) будет мигать желтым.

**2.** Разблокируйте узел печатающей головки.

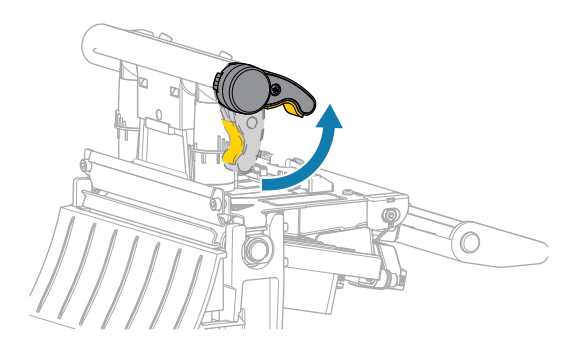

При повороте рычага печатающей головки вверх узел печатающей головки поворачивается вверх.

**3.** Выдвиньте носитель приблизительно на 150 мм (6 дюймов) из принтера, а затем удалите вытянутые этикетки, чтобы осталась только подложка.

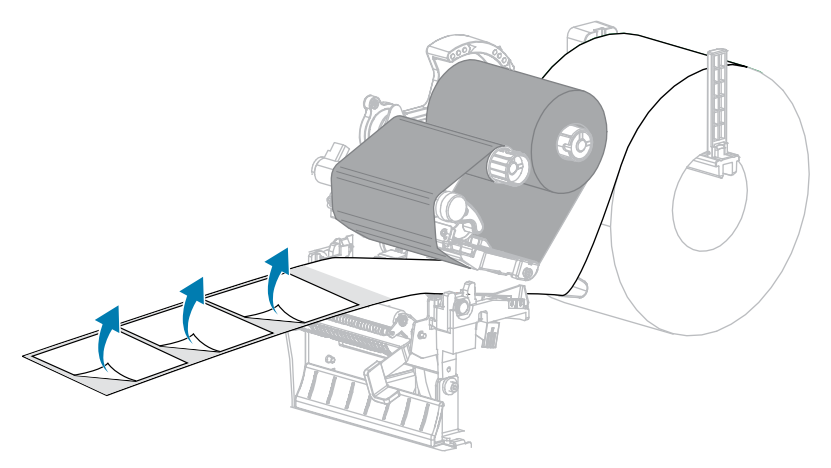

**4.** Заправьте носитель в принтер так, чтобы между датчиками носителя находилась только подложка.

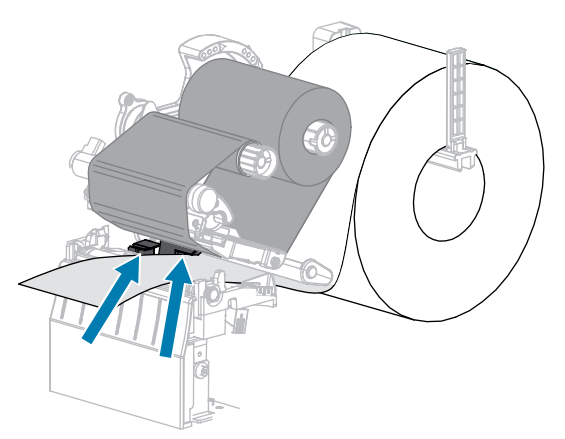

**5.** Переместите ленту (если она используется) вправо от датчиков.

**6.** Закройте узел печатающей головки.

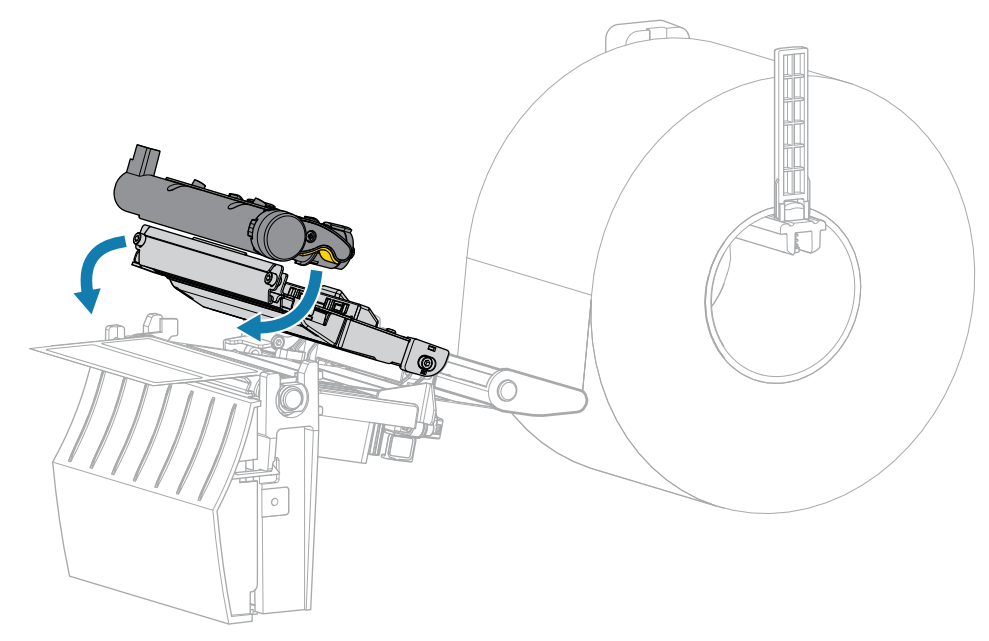

**7.** Нажмите кнопку **PAUSE** (ПАУЗА), чтобы начать калибровку.

Индикатор PAUSE (ПАУЗА) погаснет, и индикатор SUPPLIES (РАСХОДНЫЕ МАТЕРИАЛЫ) начнет мигать желтым. Процесс завершается, когда индикатор SUPPLIES (РАСХОДНЫЕ МАТЕРИАЛЫ) выключается, а индикатор PAUSE (ПАУЗА) начинает светиться желтым.

**8.** Разблокируйте узел печатающей головки.

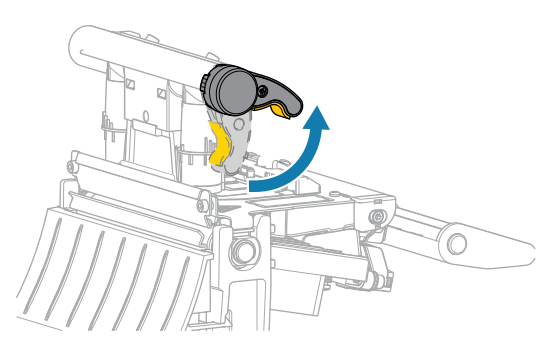

При повороте рычага печатающей головки вверх узел печатающей головки поворачивается вверх.

- **9.** Повторно загрузите ленту (если она используется), переместив ее влево и выпрямив, и поверните приемный шпиндель для ленты, чтобы устранить ее провисание.
- **10.** Протяните носитель вперед так, чтобы этикетка оказалась между датчиками.

**11.** Закройте узел печатающей головки.

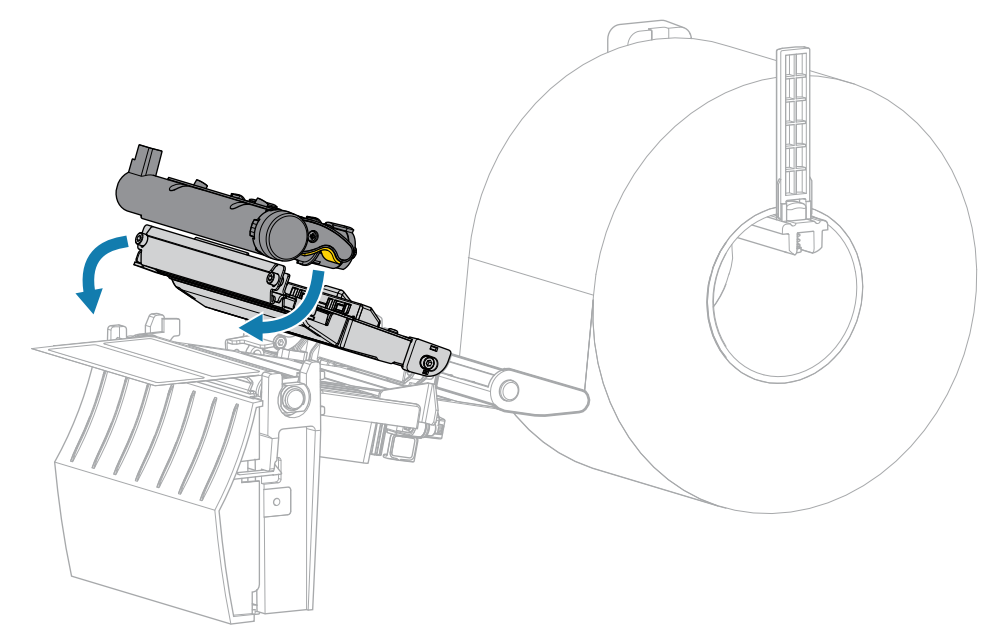

**12.** Нажмите **PAUSE** (ПАУЗА), чтобы завершить калибровку.

Индикатор SUPPLIES (РАСХОДНЫЕ МАТЕРИАЛЫ) мигает желтым. Процесс завершается, когда индикатор SUPPLIES (РАСХОДНЫЕ МАТЕРИАЛЫ) выключается, а индикатор PAUSE (ПАУЗА) начинает светиться желтым.

- 13. Нажмите **II PAUSE** (ПАУЗА) еще раз, чтобы включить печать.
- **14.** Нажмите **FEED** (ПОДАЧА), чтобы убедиться, что этикетка подается в правильном положении.

# **Регулировка давления печатающей головки**

Регулировка давления печатающей головки может понадобиться в случае слишком светлой печати с одной стороны, в случае использования плотного носителя, а также в случае, если носитель смещается из стороны в сторону во время печати. Используйте минимальное давление печатающей головки, достаточное для обеспечения хорошего качества печати.

Для регуляторов давления печатающей головки предусмотрена шкала настроек от 1 до 4 с шагом в половину деления.

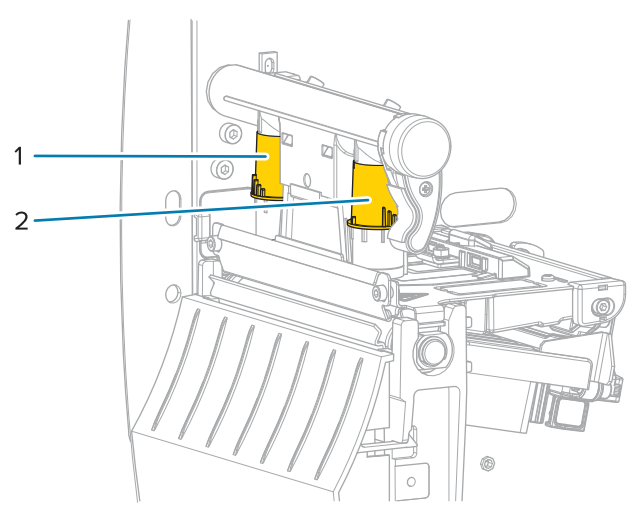

**Рисунок 7** Регуляторы давления печатающей головки

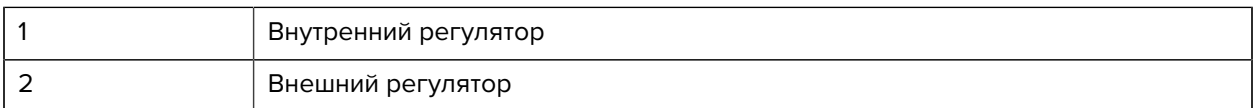

Начните со следующих настроек давления с учетом ширины используемого носителя, а затем по необходимости скорректируйте их.

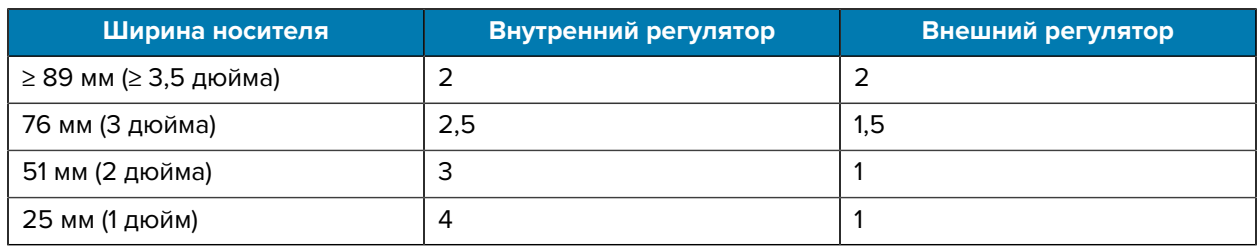

**Таблица 9** Начальные настройки для давления печатающей головки

При необходимости настройте регуляторы давления печатающей головки следующим образом.

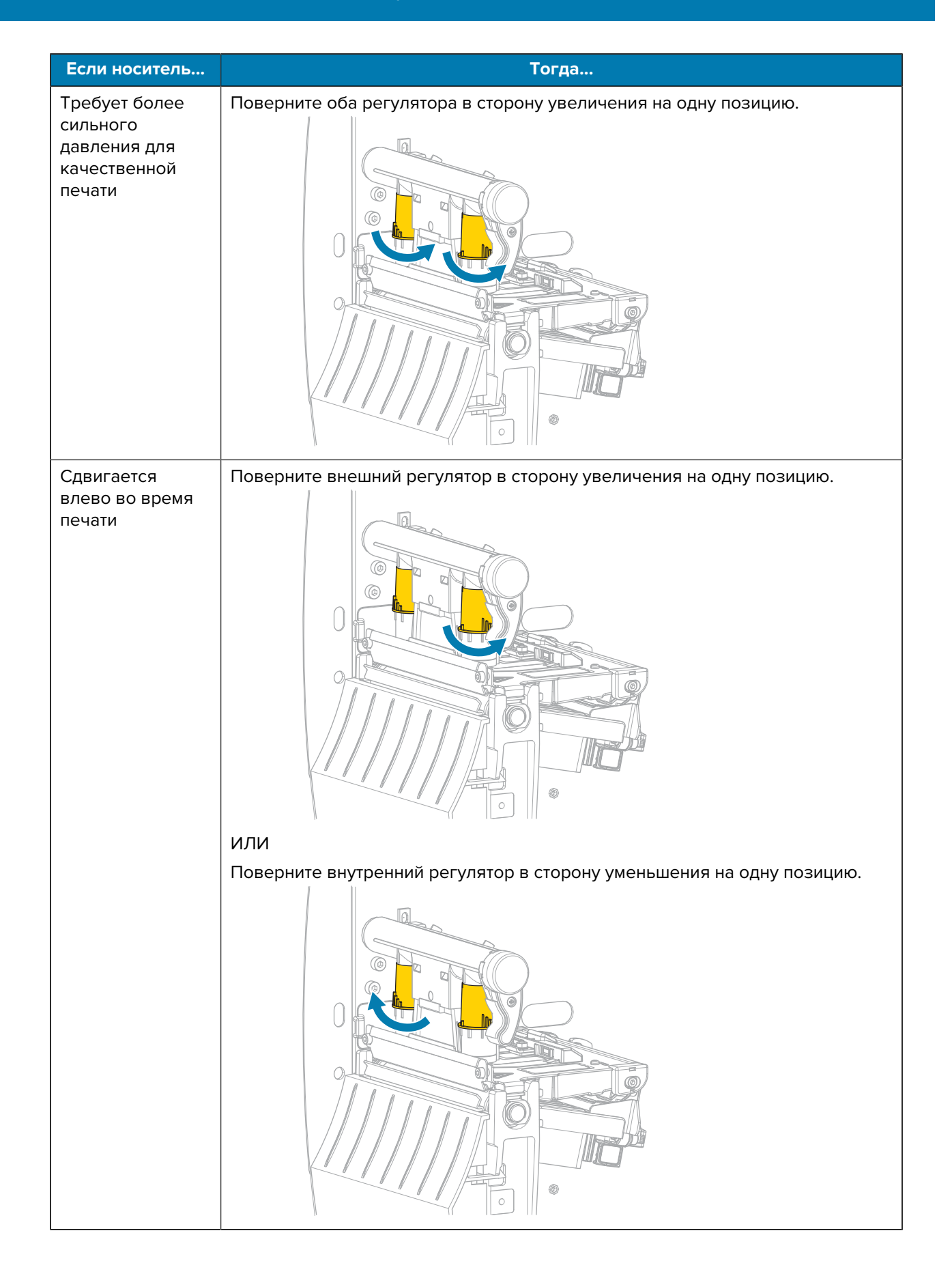

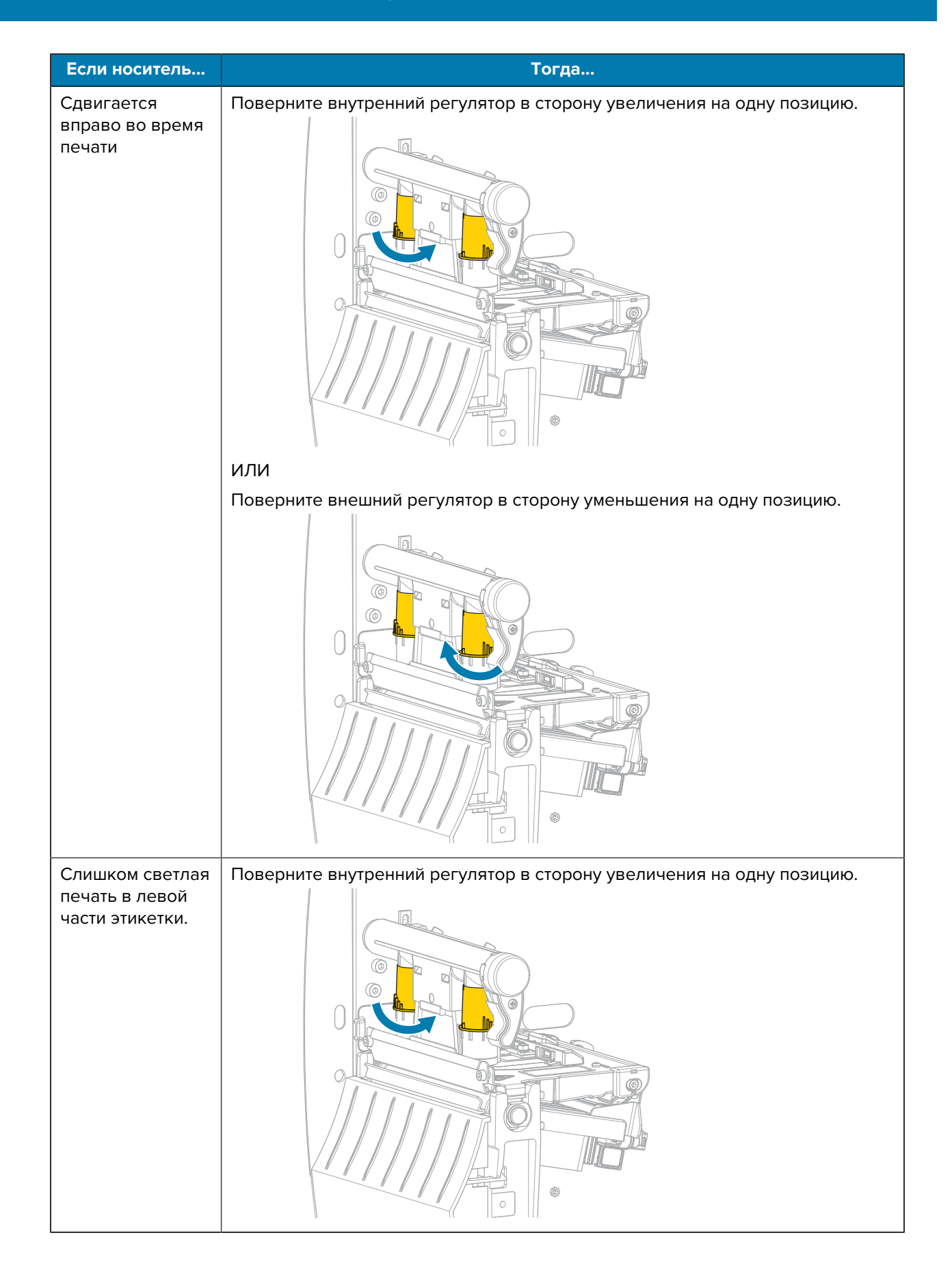

## Настройка и регулировка принтера

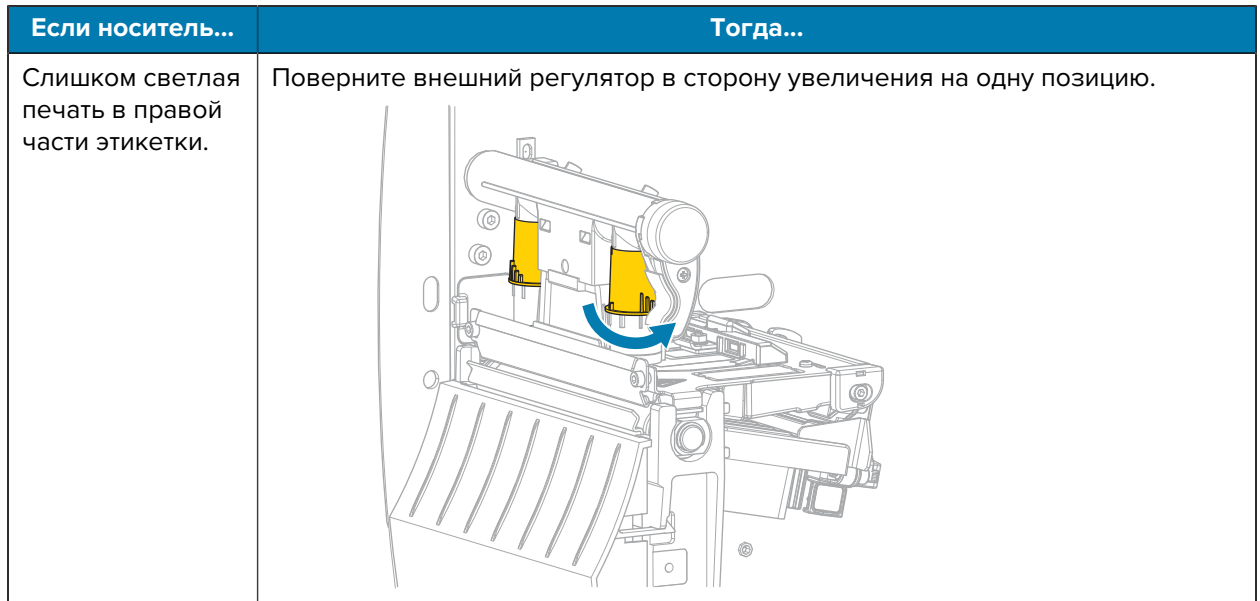

# **Настройка натяжения ленты**

Чтобы принтер работал правильно, настройки натяжения шпинделя подачи ленты и приемного шпинделя ленты должны совпадать (нормальное или слабое натяжение). В большинстве случаев следует использовать нормальное натяжение, как показано на этой странице. Если используется узкая лента или возникают связанные с лентой проблемы, может потребоваться ослабить натяжение ленты.

#### **Настройка нормального натяжения**

Чтобы установить шпиндели ленты в положение нормального натяжения, с усилием вытяните колпачок каждого шпинделя до щелчка. Эта настройка используется в большинстве случаев.

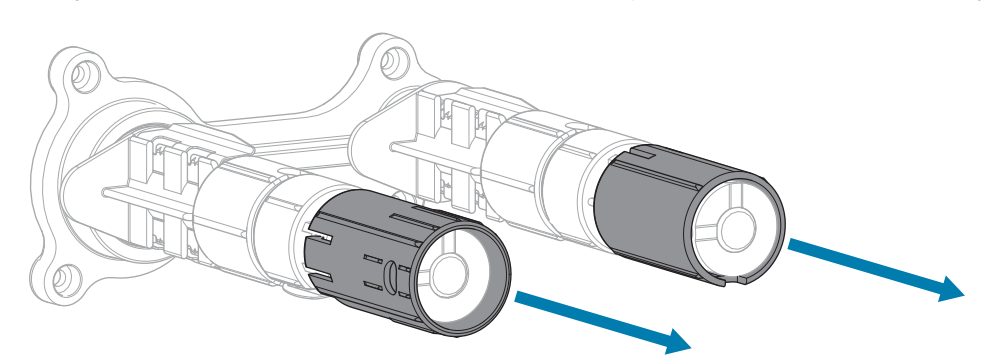

**Рисунок 8** Настройка нормального натяжения (колпачки шпинделей вытянуты)

#### **Настройка слабого натяжения**

Чтобы установить шпиндель в положение слабого натяжения, с усилием задвиньте колпачок шпинделя до щелчка. Используйте эту настройку только при необходимости. Например, если лента образует потертости в начале рулона или если нормальное натяжение приводит к остановке ленты в конце рулона.

**Рисунок 9** Шпиндели ленты — настройка слабого натяжения (колпачки шпинделей задвинуты)

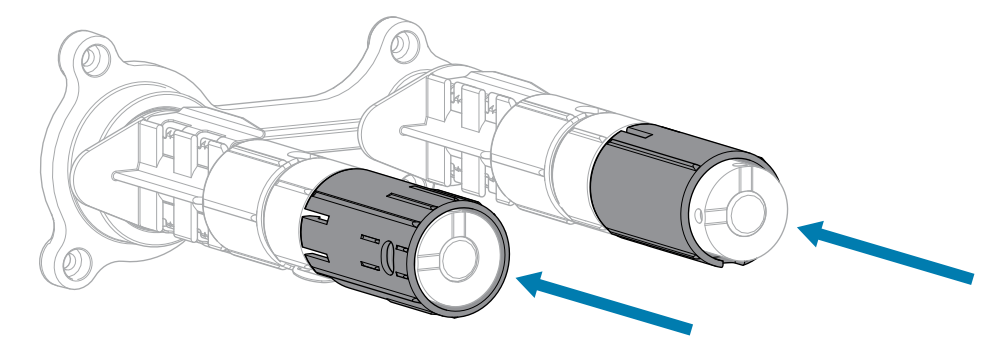

# **Регламентное техническое обслуживание**

В этом разделе описаны процедуры регламентной очистки и технического обслуживания принтера.

# <span id="page-85-1"></span>**График и процедуры очистки**

Регламентное профилактическое техническое обслуживание имеет важное значение для нормальной работы принтера. Надлежащее обслуживание принтера позволяет минимизировать возможные проблемы, а также обеспечивать и поддерживать стандарты качества печати.

Со временем перемещение носителя или ленты по печатающей головке изнашивает защитное керамическое покрытие, обнажая и в конечном итоге повреждая печатающие элементы (точки). Во избежание износа выполняйте следующие действия.

- Периодически очищайте печатающую головку.
- Минимизируйте давление печатающей головки и температуру нагрева (насыщенность печати), выбрав их оптимальное соотношение.
- В режиме термопереноса ширина ленты не должна быть меньше ширины этикеток, чтобы избежать соприкосновения элементов печатающей головки с более абразивным материалом этикеток.

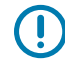

**ВАЖНО!:** Компания Zebra не несет ответственности за повреждения, вызванные использованием жидких чистящих средств для очистки этого принтера.

На следующих страницах описаны конкретные процедуры очистки. Эта таблица содержит рекомендованный график очистки. Соблюдение этих интервалов носит рекомендательный характер. Очистка может потребоваться чаще в зависимости от сценариев эксплуатации и носителя.

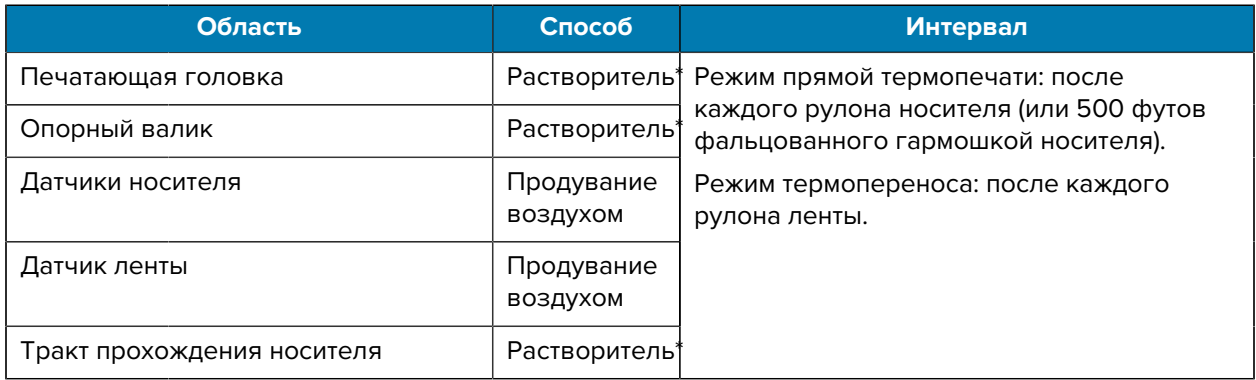

#### <span id="page-85-0"></span>**Таблица 10** Рекомендуемый график очистки

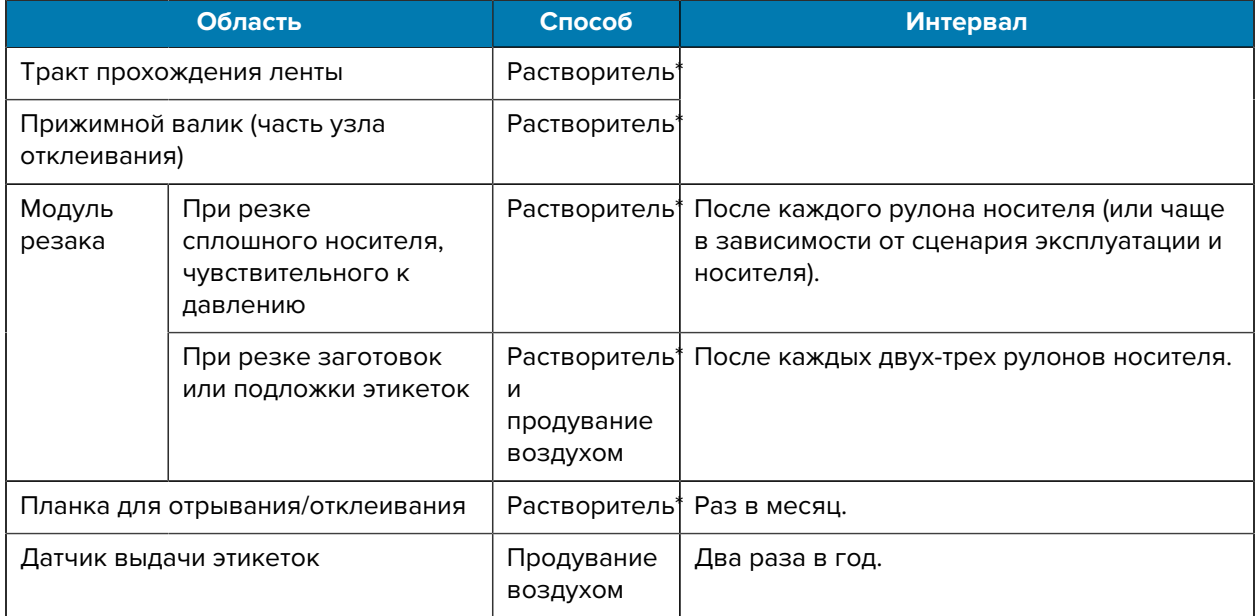

## **Таблица 10** Рекомендуемый график очистки (Continued)

\* Компания Zebra рекомендует использовать набор для профилактического технического обслуживания (номер по каталогу 47362). Вместо набора для профилактического технического обслуживания можно использовать ткань без ворса, смоченную в 99,7% растворе изопропилового спирта.

## **Очистка корпуса, отсека носителя и датчиков**

Со временем, особенно в тяжелых условиях эксплуатации, на внешних и внутренних поверхностях принтера может скапливаться пыль, сажа и другие загрязнения.

#### **Наружные поверхности принтера**

Наружные поверхности принтера можно очистить с помощью ткани без ворса и небольшого количества мягкого моющего средства, если необходимо. Не применяйте агрессивные или абразивные чистящие средства или растворители.

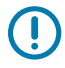

#### **ВАЖНО!:**

Компания Zebra не несет ответственности за повреждения, вызванные использованием жидких чистящих средств для очистки этого принтера.

#### **Отсек носителя и датчики**

Очистка датчиков.

- **1.** Извлеките с помощью щетки, струи воздуха или пылесоса остатки бумаги и пыль из трактов прохождения ленты и носителя.
- **2.** Извлеките с помощью щетки, струи воздуха или пылесоса остатки бумаги и пыль с датчиков.

### **Очистка печатающей головки и опорного валика**

Неоднородное качество печати, например пустые полосы в штрихкодах или изображениях, может быть следствием загрязнения печатающей головки. Рекомендованный график очистки см. в разделе [Таблица 10 Рекомендуемый график очистки](#page-85-0) на странице 86.

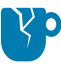

**ВНИМАНИЕ—ПОВРЕЖДЕНИЕ ПРОДУКТА:** Во время очистки опорного валика принтера с узлом отклеивания этот узел нужно держать закрытым, чтобы снизить риск перегиба планки для отрывания/отклеивания.

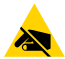

**ВНИМАНИЕ—ESD:** Прежде чем касаться узла печатающей головки, снимите заряд статического электричества, прикоснувшись к металлической части корпуса принтера или используя антистатическую заземляющую манжету и коврик.

**1.** Откройте крышку отсека носителя.

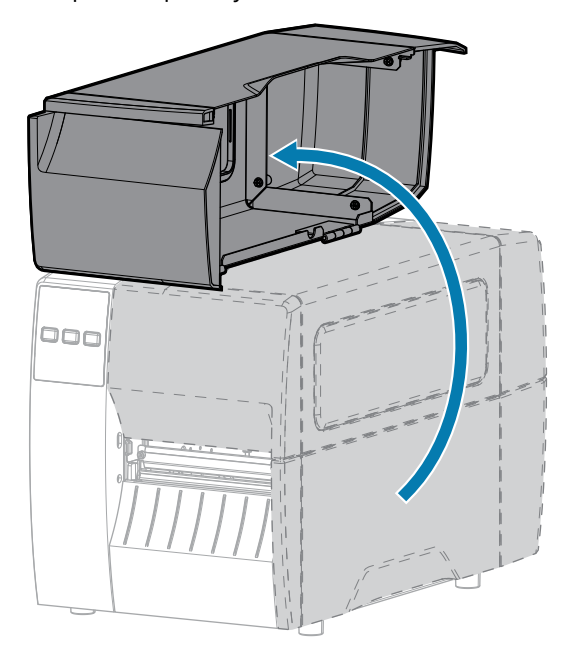

**2.** Разблокируйте узел печатающей головки.

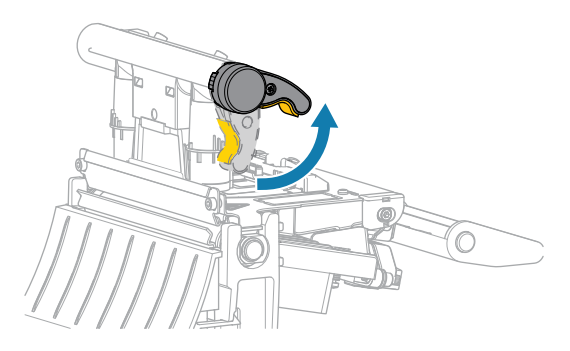

При повороте рычага печатающей головки вверх узел печатающей головки поворачивается вверх.

- **3.** Снимите ленту (если используется) и носитель.
- **4.** С помощью тампона из набора для профилактического технического обслуживания Zebra протрите коричневую полоску на узле печатающей головки по всей длине. Вместо набора для

профилактического технического обслуживания можно использовать чистый тампон, смоченный в 99,7% растворе изопропилового спирта. Дайте растворителю испариться.

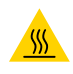

**ВНИМАНИЕ—ГОРЯЧАЯ ПОВЕРХНОСТЬ:** Печатающая головка может быть горячей, что может привести к получению серьезных ожогов. Подождите, пока печатающая головка остынет.

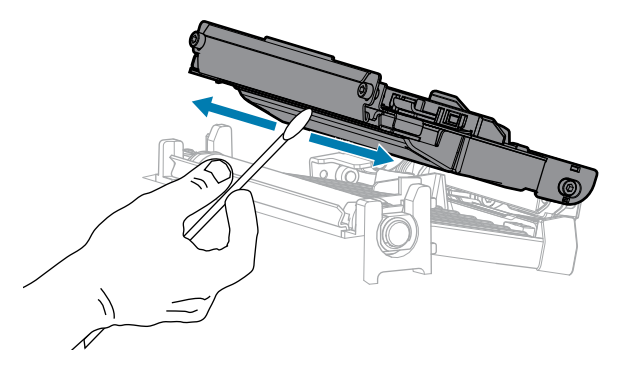

**5.** Проворачивая опорный валик вручную, тщательно очистите его тампоном. Дайте растворителю испариться.

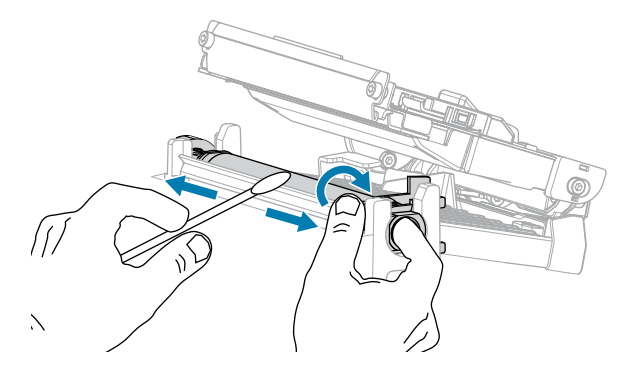

**6.** Загрузите обратно ленту (если используется) и носитель. Для получения инструкций см. [Загрузка](#page-49-0) [ленты](#page-49-0) на странице 50 или [Загрузка носителя](#page-33-0) на странице 34.

**7.** Закройте узел печатающей головки.

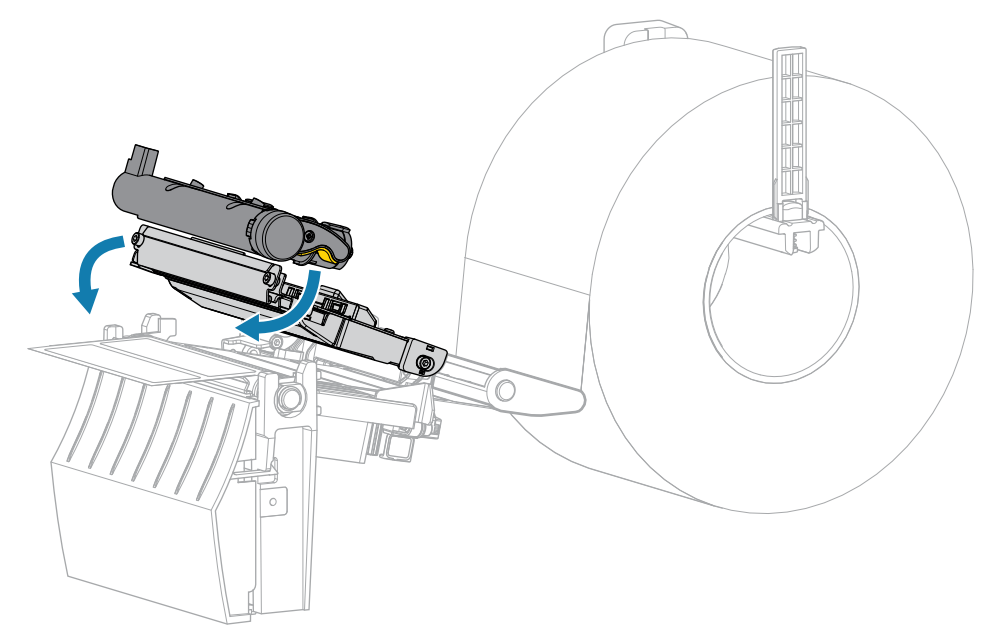

**8.** Закройте крышку отсека носителя.

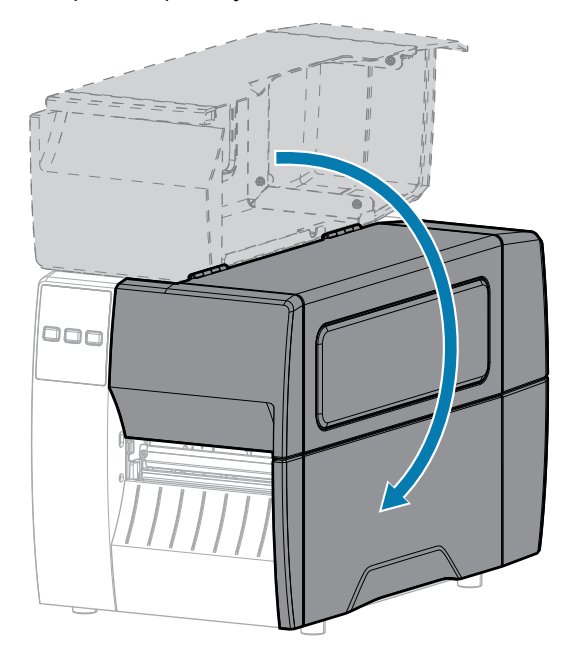

**9.** Нажмите кнопку **PAUSE** (ПАУЗА), чтобы выйти из режима приостановки работы и включить печать.

В зависимости от настроек принтер может выполнить калибровку или подачу этикетки.

K

**ПРИМЕЧАНИЕ.:** Если выполнение данной процедуры не привело к повышению качества печати, попробуйте очистить печатающую головку с помощью чистящей пленки Save-A-Printhead. Специальное покрытие этой пленки позволяет удалять скопившиеся загрязнения без вреда для печатающей головки. Для получения дополнительной информации обратитесь к авторизованному дилеру Zebra.

### **Очистка узла отклеивания**

Узел отклеивания, , состоит из нескольких нажимных пружинных роликов, обеспечивающих необходимое давление. Очистка прижимного ролика и планки для отрывания/отклеивания выполняется в случае, если эффективность отклеивания начинает снижаться из-за скопления клейкого вещества.

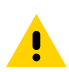

**ВНИМАНИЕ!:** Не закрывайте узел отклеивания левой рукой. Верхний край валика/узла отклеивания может прищемить пальцы.

Если скопление клейкого вещества мешает отклеиванию, выполните следующие действия.

**1.** Откройте крышку отсека носителя.

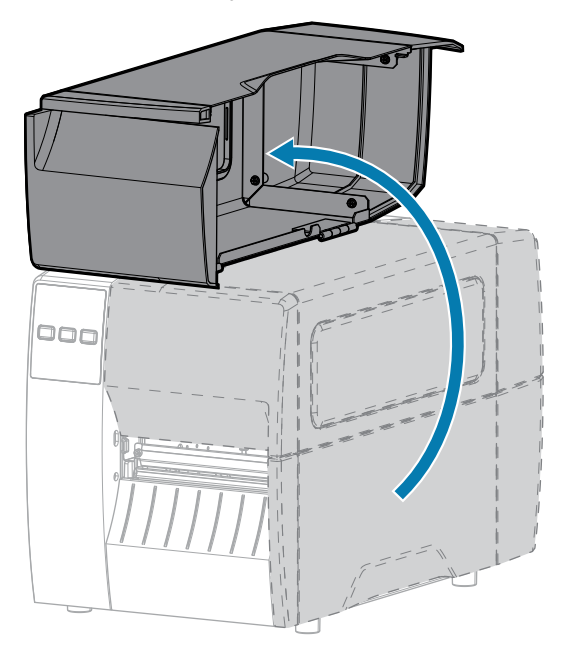

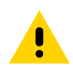

**ВНИМАНИЕ!:** Печатающая головка может быть горячей, что может привести к получению серьезных ожогов. Подождите, пока печатающая головка остынет.

**2.** Разблокируйте узел печатающей головки.

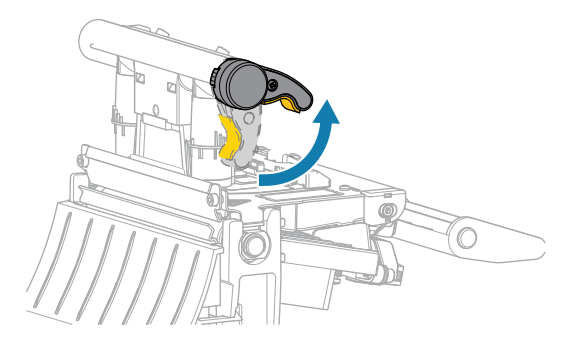

При повороте рычага печатающей головки вверх узел печатающей головки поворачивается вверх.

**3.** Чтобы открыть узел отклеивания, нажмите на рычаг для открытия механизма отклеивания.

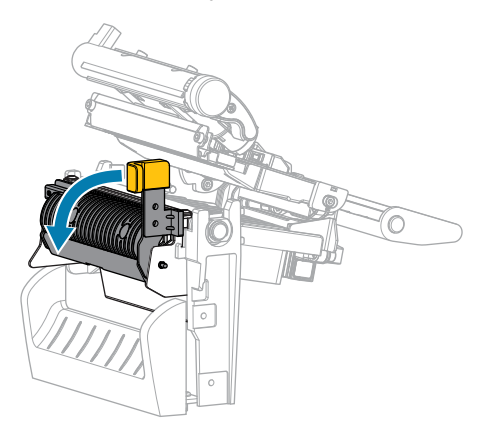

- **4.** Удалите подложку носителя, чтобы получить доступ к прижимному ролику.
- **5.** Поворачивая прижимной валик вручную, тщательно очистите его тампоном из набора для профилактического технического обслуживания (номер по каталогу 47362). Вместо набора для профилактического технического обслуживания можно использовать чистый тампон, смоченный в 99,7% растворе изопропилового спирта. Дайте растворителю испариться.

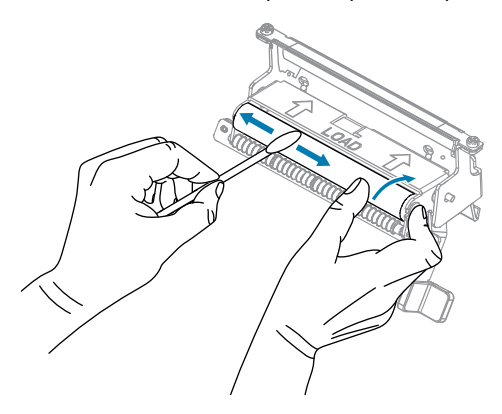

**6.** С помощью тампона удалите излишки клейкого вещества с планки для отрывания/ отклеивания. Дайте растворителю испариться.

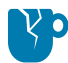

**ВНИМАНИЕ—ПОВРЕЖДЕНИЕ ПРОДУКТА:** Прикладывайте минимальное усилие при очистке планки для отрывания/отклеивания. Чрезмерное усилие может привести к изгибу планки для отрывания/отклеивания, что может отрицательно сказаться на эффективности отклеивания.

**7.** Снова пропустите подложку носителя через механизм отклеивания. Инструкции см. в разделе [Использование режима отклеивания](#page-41-0) на странице 42.

**8.** Закройте узел отклеивания с помощью рычага для открытия механизма отклеивания.

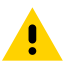

**ВНИМАНИЕ!:** Закройте узел отклеивания правой рукой с помощью рычага для открытия механизма отклеивания. Не закрывайте узел левой рукой. Верхний край валика/узла отклеивания может прищемить пальцы.

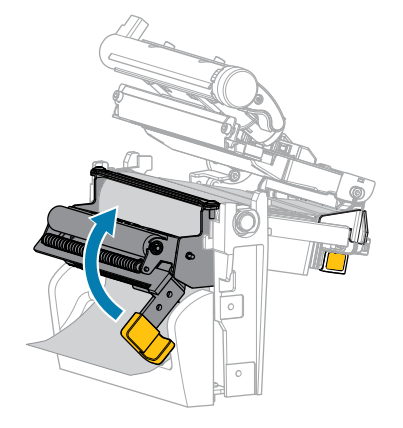

**9.** Закройте узел печатающей головки.

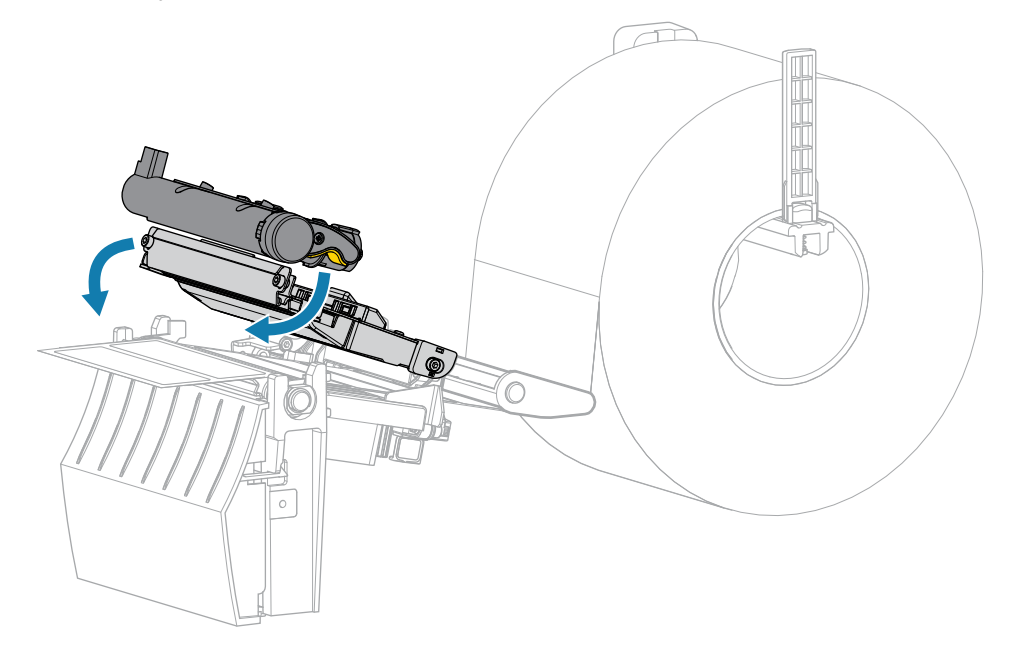

**10.** Закройте крышку отсека носителя.

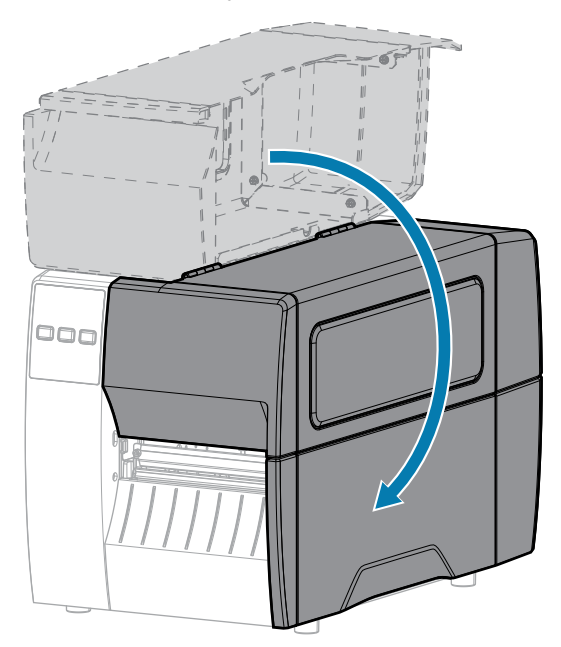

**11.** Нажмите кнопку **PAUSE** (ПАУЗА), чтобы выйти из режима приостановки работы и включить печать.

В зависимости от настроек принтер может выполнить калибровку или подачу этикетки.

### <span id="page-93-0"></span>**Очистка и смазка модуля резака**

Если резак нарезает этикетки неаккуратно или мнет их, его необходимо очистить.

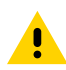

**ВНИМАНИЕ!:** Для обеспечения безопасности персонала всегда выключайте питание принтера и отключайте его от электросети перед выполнением этой процедуры.

**1.** Откройте крышку отсека носителя.

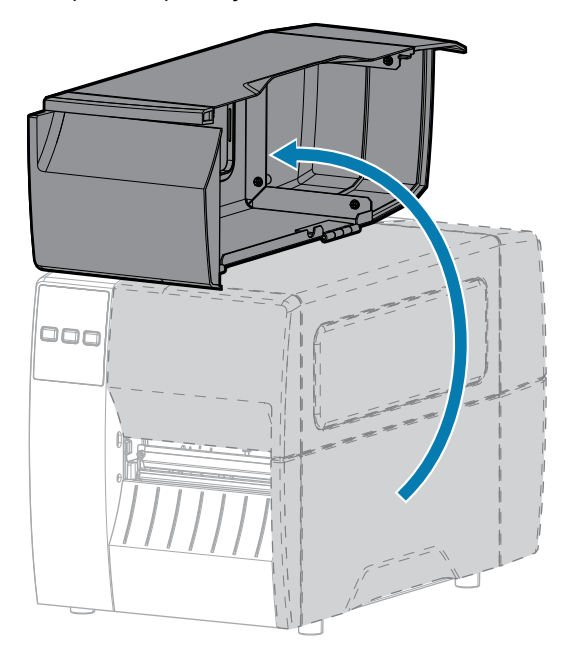

- **2.** Выключите (O) принтер и отсоедините кабель питания переменного тока.
- **3.** Извлеките носитель, пропущенный через модуль резака.
- **4.** Ослабьте и выкрутите винт и пружинную шайбу экрана резака.

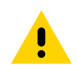

**ВНИМАНИЕ!:** Лезвие резака очень острое. Не прикасайтесь к лезвию и не проводите по нему пальцами.

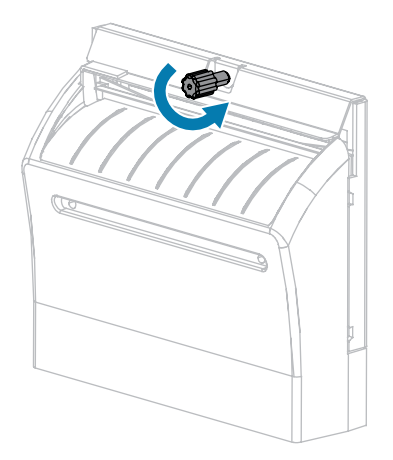

**5.** Снимите экран резака.

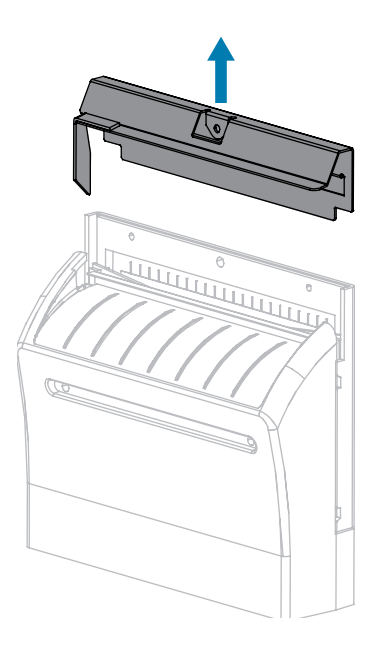

**6.** При необходимости поверните винт электродвигателя резака для свободного доступа к Vобразному лезвию резака (1).

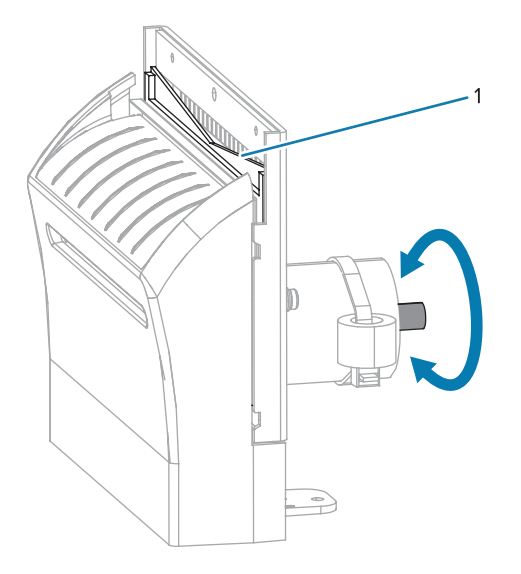

**7.** С помощью тампона из набора для профилактического технического обслуживания (номер по каталогу: 47362) протрите верхнюю режущую поверхность и лезвие резака. Вместо набора для профилактического технического обслуживания можно использовать чистый тампон, смоченный в 90% растворе изопропилового спирта. Дайте растворителю испариться.

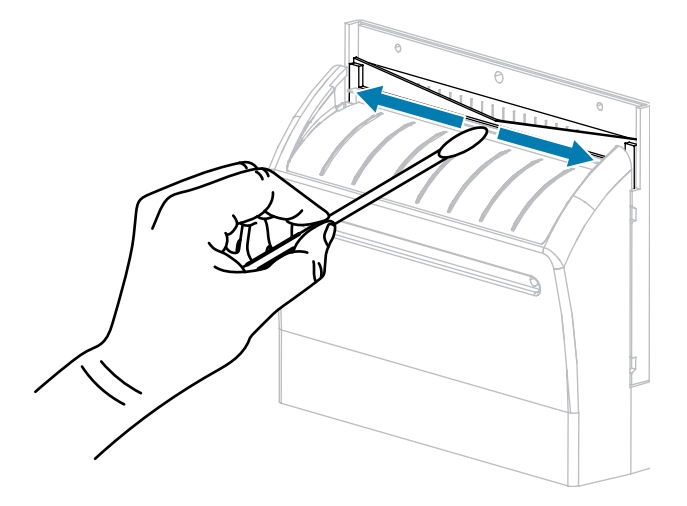

**8.** После испарения растворителя смочите чистый тампон в универсальной смазке высокой вязкости на основе силикона или ПТФЭ.

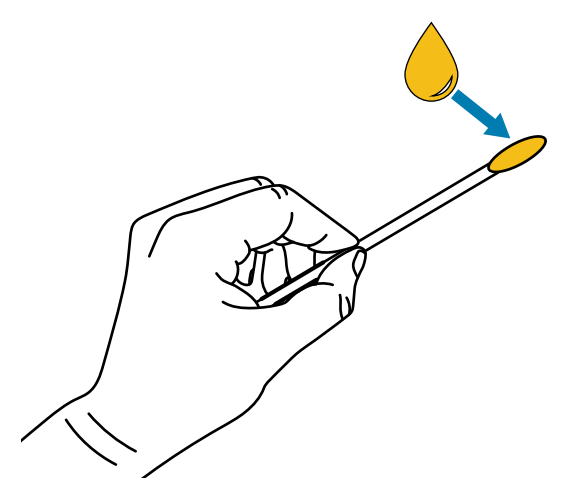

**9.** Нанесите смазку ровным слоем на все открытые поверхности обоих лезвий. Уберите излишки смазки, чтобы исключить ее попадание на печатающую головку или опорный валик.

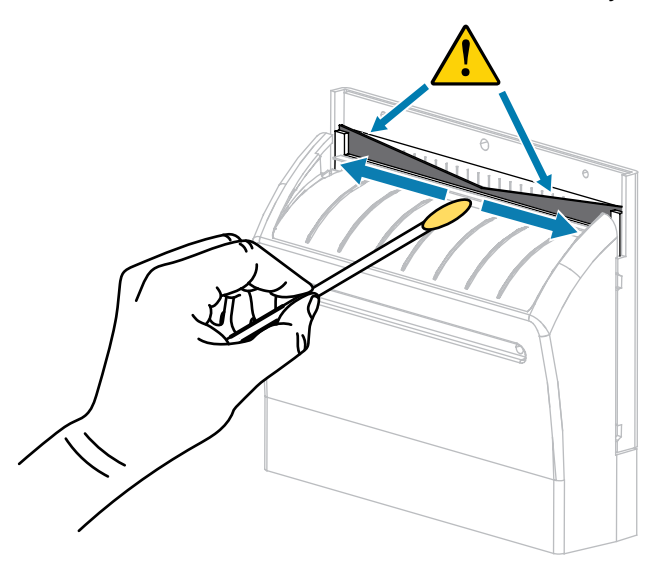

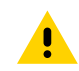

**ВНИМАНИЕ!:** Лезвие резака очень острое. В целях обеспечения безопасности оператора установите на место экран резака.

**10.** Установите экран резака, закрепите его винтом и пружинной шайбой, снятыми ранее.

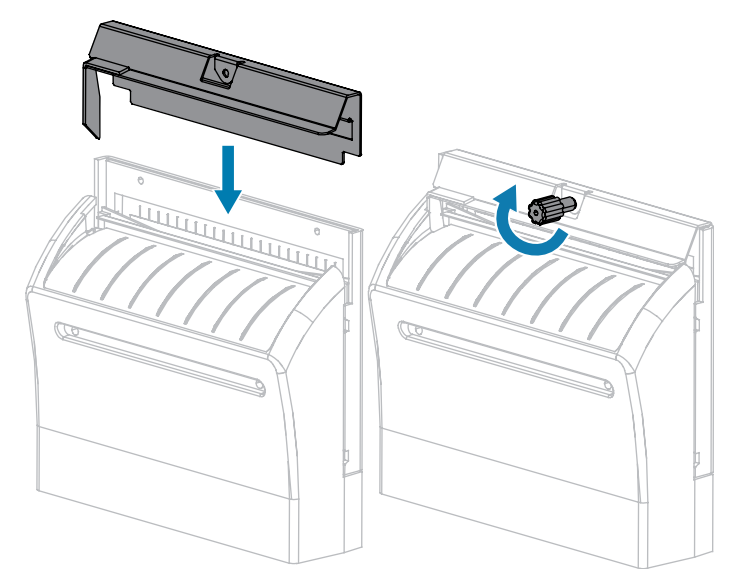

**11.** Закройте крышку отсека носителя.

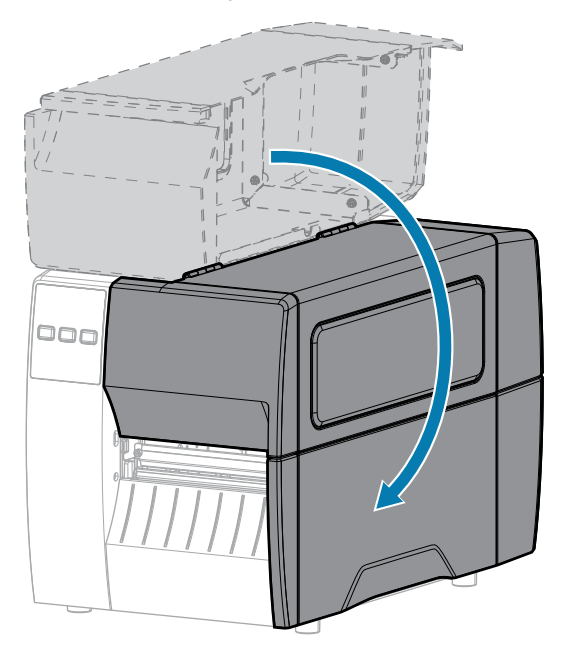

**12.** Подключите принтер к источнику питания, а затем включите (I) принтер.

Лезвие резака вернется в рабочее положение.

**13.** Если резак по-прежнему работает неудовлетворительно, обратитесь к авторизованному техническому специалисту по обслуживанию.

# **Снятие использованной ленты**

Удаляйте использованную ленту с приемного шпинделя при каждой замене рулона ленты.

**1.** Лента закончилась?

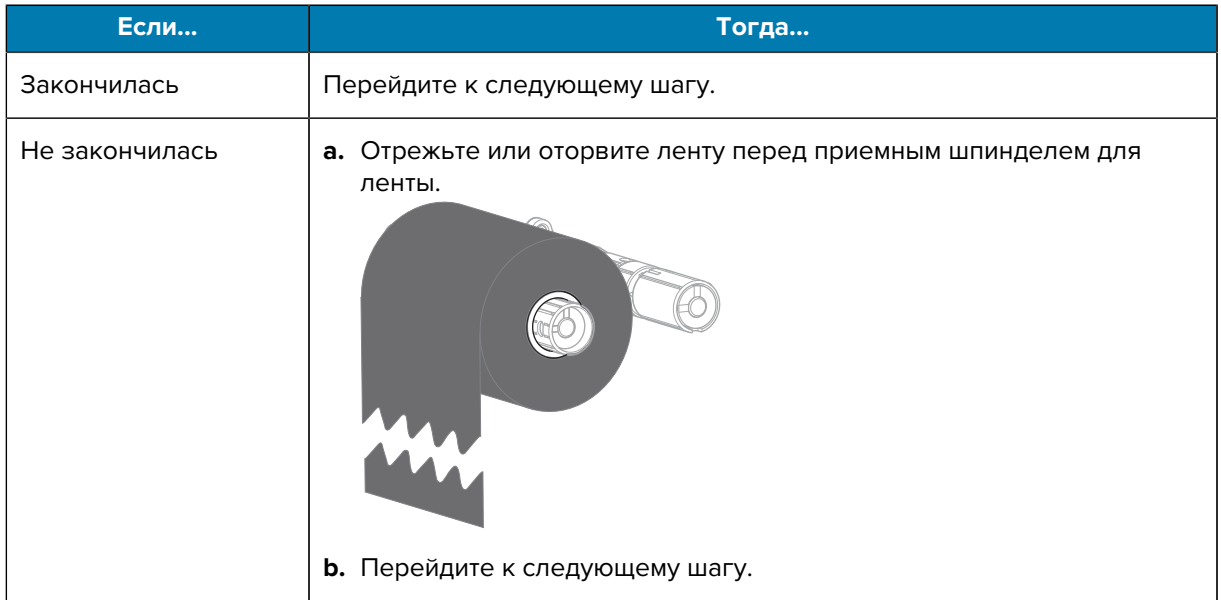

**2.** Снимите катушку с использованной лентой с приемного шпинделя ленты.

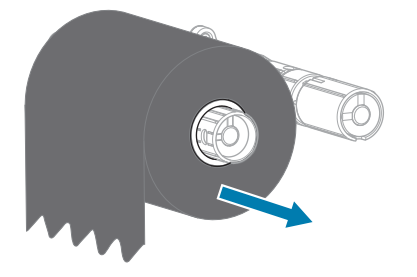

- **3.** Утилизируйте использованную ленту. Пустую катушку со шпинделя подачи ленты можно использовать повторно, переставив ее на приемный шпиндель ленты.
- **4.** Загрузите ленту, следуя инструкциям в разделе [Загрузка ленты](#page-49-0) на странице 50.

## **Замена компонентов принтера**

Некоторые компоненты принтера, такие как печатающая головка и опорный валик, со временем могут изнашиваться, однако они легко заменяются. Регулярная очистка может продлить срок службы этих компонентов.

Дополнительные сведения о рекомендуемых интервалах очистки см. в разделе [График и](#page-85-1) [процедуры очистки](#page-85-1) на странице 86.

## **Заказ запасных деталей**

Для обеспечения оптимального качества печати и надежной работы всех принтеров из нашей линейки продуктов компания Zebra настоятельно рекомендует использовать оригинальные расходные материалы Zebra как часть комплексного решения. В частности, принтеры ZT211 рассчитаны на работу только с оригинальными печатающими головками Zebra, что максимально повышает безопасность и качество печати.

Для получения информации о заказе деталей обратитесь к авторизованному дилеру компании Zebra.

#### **Утилизация компонентов принтера**

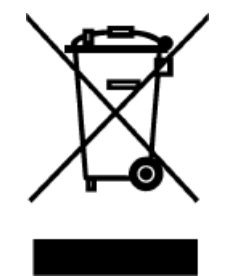

Большая часть компонентов этого принтера допускает переработку. Основная логическая плата принтера может содержать аккумулятор, который следует правильно утилизировать.

Не утилизируйте компоненты принтера вместе с несортируемыми бытовыми отходами. Утилизация аккумулятора должна осуществляться в соответствии с местными нормативными актами, а утилизация других компонентов принтера в соответствии с местными стандартами. Для получения дополнительной информации см. [zebra.com/environment](http://www.zebra.com/environment).

## **Смазка**

В этой модели принтера смазка требуется только для модуля резака. Следуйте инструкциям, описанным в разделе [Очистка и смазка модуля резака](#page-93-0) на странице 94. Не смазывайте никакие другие части принтера.

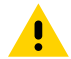

**ВНИМАНИЕ!:** Некоторые имеющиеся в продаже виды смазки могут повредить покрытие и механические детали этого принтера.

# **Диагностика и устранение неполадок**

В этом разделе описываются диагностические тесты и приводятся другие сведения, которые могут помочь вам оптимизировать печать или устранить неполадки, возникающие с принтером.

Перейдите на веб-страницу [zebra.com/zt211-info](http://www.zebra.com/zt211-info) для доступа к видеороликам и дополнительной информации, доступной онлайн, которая может оказаться для вас полезной.

## **Оценка качества штрихкодов**

Для различных типов носителей могут потребоваться разные настройки насыщенности. В этом разделе описан простой, но эффективный способ определения оптимальной насыщенности для печати штрихкодов, соответствующих техническим требованиям.

Во время самотестирования с помощью кнопки FEED (ПОДАЧА) выполняется печать этикеток с различными настройками насыщенности с двумя скоростями печати. Значения относительной насыщенности и скорости печати указываются на каждой этикетке. Для проверки качества печати штрихкоды на этих этикетках могут печататься в соответствии со стандартами ANSI.

Во время этого теста один комплект этикеток печатается со скоростью 51 мм (2 дюйма) в секунду, а другой — со скоростью 152 мм (6 дюймов) в секунду. Начальное значение насыщенности на три пункта меньше текущего значения насыщенности принтера (относительная насыщенность равна -3), и оно увеличивается, пока не станет на три пункта больше текущего значения насыщенности (относительная насыщенность равна +3).

- **1.** Распечатайте этикетку с конфигурацией, чтобы вывести текущие настройки принтера.
- **2.** Выключите (O) принтер.

**3.** Нажмите и удерживайте кнопку **FEED** (ПОДАЧА) при включении (I) принтера. Удерживайте нажатой кнопку **FEED** (ПОДАЧА), пока не погаснет первый индикатор на панели управления.

Принтер печатает серию этикеток с различными настройками скорости печати и насыщенности, значения которых больше или меньше значения насыщенности, указанного на этикетке с конфигурацией.

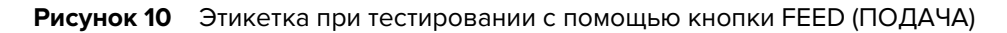

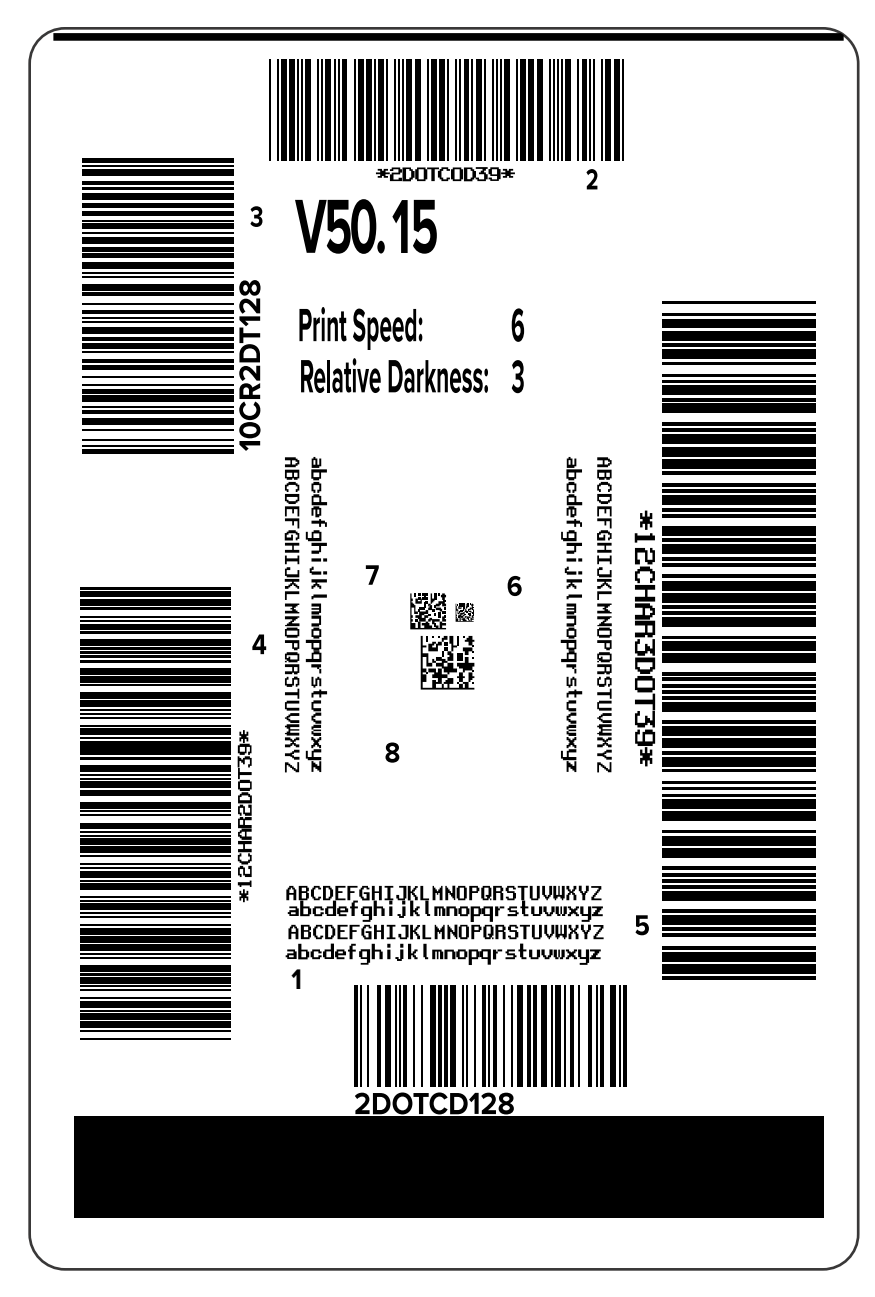

**4.** Внимательно рассмотрите тестовые этикетки и определите, на какой этикетке качество печати является оптимальным для вашего случая применения. Если у вас есть средство проверки штрихкодов, с его помощью измерьте полосы или пустые области и вычислите контрастность печати. Если средство проверки штрихкодов отсутствует, используйте визуальную проверку

или системный сканер для выбора оптимальной настройки насыщенности с помощью этикеток, отпечатанных при выполнении этого самотестирования.

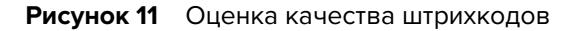

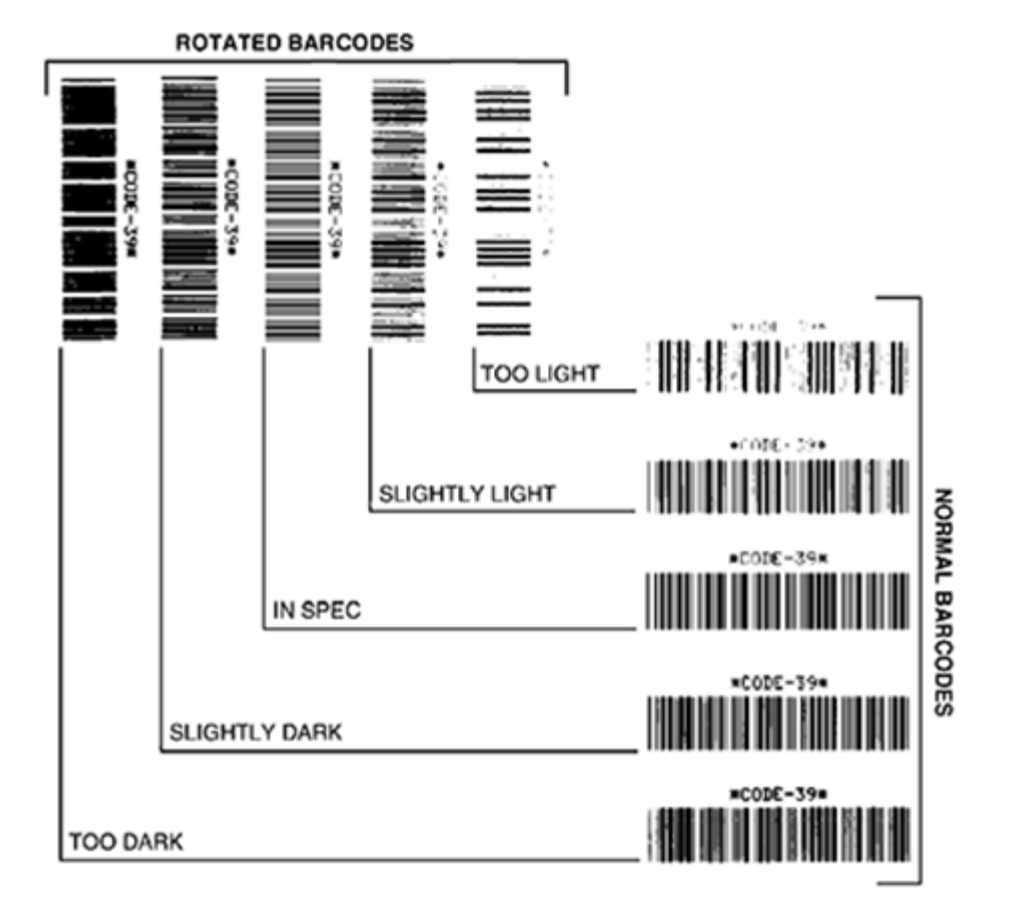

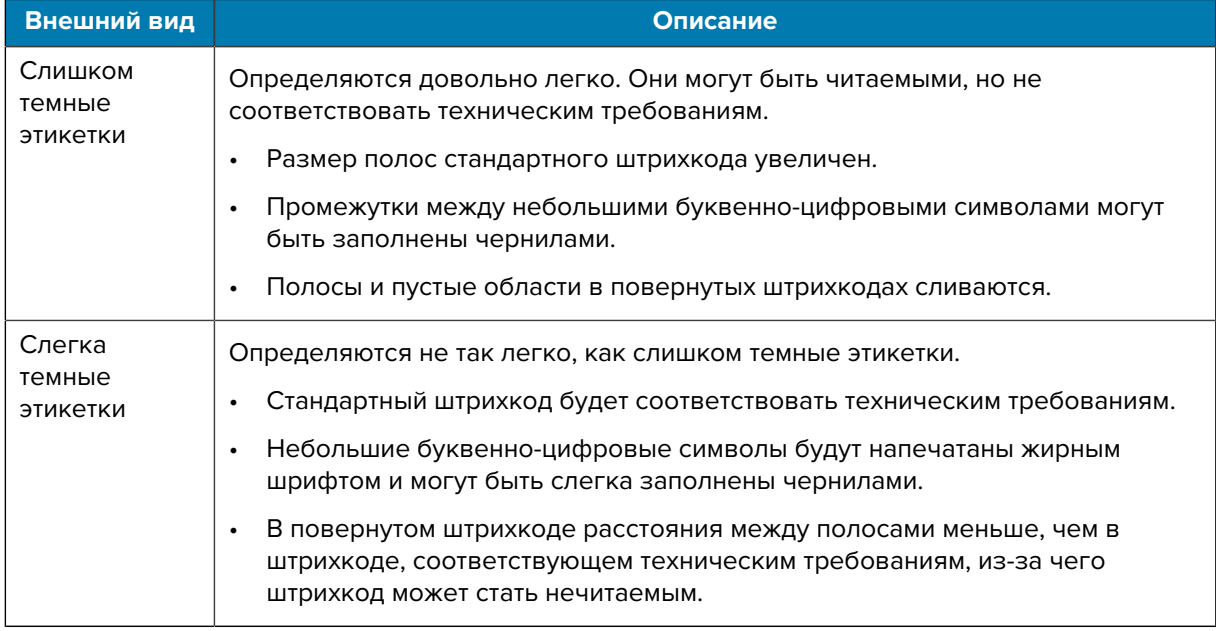

#### Диагностика и устранение неполадок

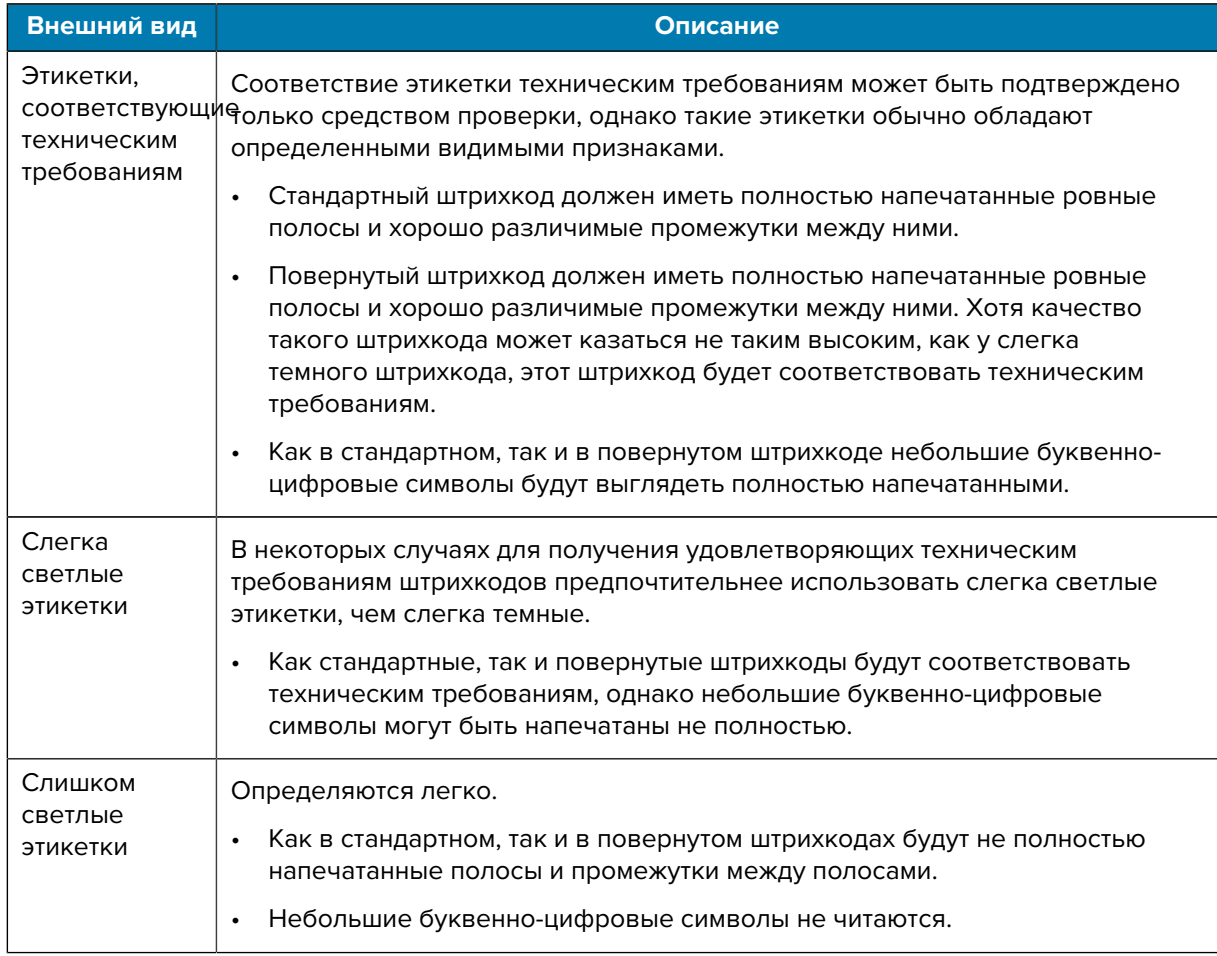

- **5.** Запишите значения относительной насыщенности и скорости печати, напечатанные на тестовой этикетке с оптимальным качеством.
- **6.** Добавьте или вычтите значение относительной насыщенности из значения насыщенности, указанного на этикетке с конфигурацией. Получившееся в результате численное значение является оптимальным значением насыщенности для определенной комбинации этикетки/ленты и скорости печати.
- **7.** При необходимости измените значение насыщенности на значение насыщенности выбранной тестовой этикетки.
- **8.** При необходимости измените скорость печати, чтобы она соответствовала скорости печати выбранной тестовой этикетки.

#### **См. также**

[Параметры печати](#page-58-0)

# **Этикетки с конфигурацией**

Двумя наиболее часто используемыми элементами диагностики принтера являются этикетки с конфигурацией принтера и сети. Анализ информации с этих этикеток может помочь в устранении потенциальных проблем.

Для печати этих этикеток выполните следующие действия:

- **1.** Выключите (O) принтер.
- **2.** Нажмите и удерживайте кнопку **CANCEL** (ОТМЕНА) при включении (I) принтера. Удерживайте нажатой кнопку **CANCEL** (ОТМЕНА), пока не погаснет первый индикатор на панели управления.

Принтер печатает этикетку с конфигурацией принтера, а затем этикетку с конфигурацией сети, как показано в этих примерах.

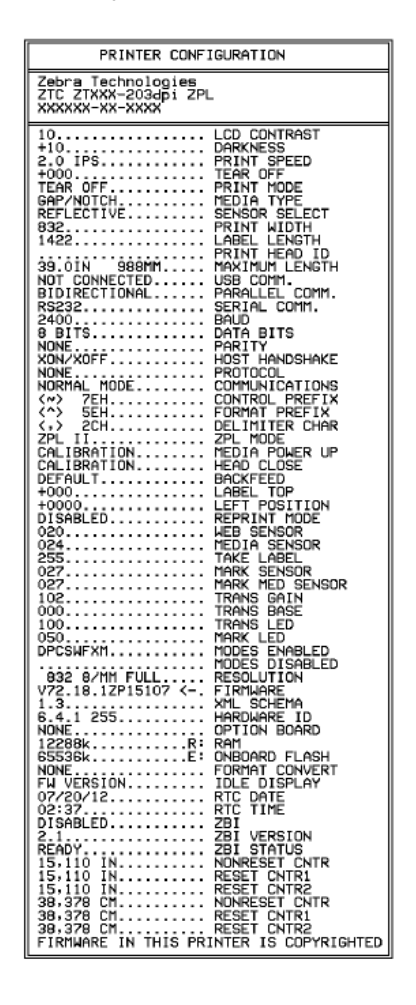

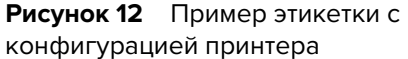

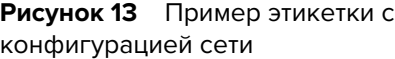

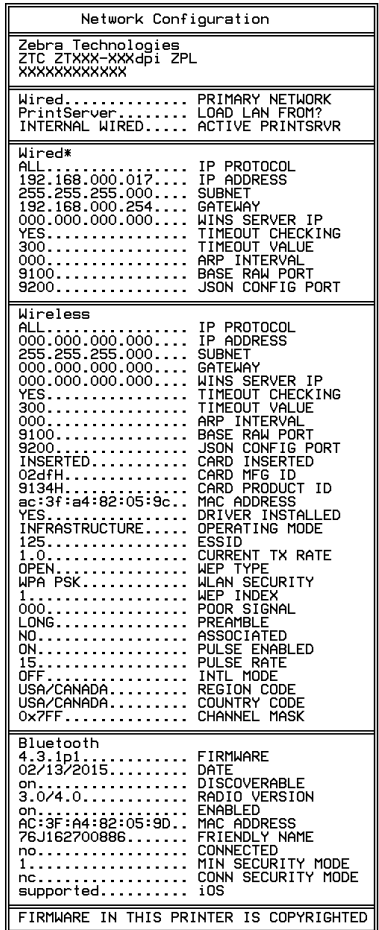

# **Самотестирование с помощью кнопки PAUSE (ПАУЗА)**

Эту процедуру самотестирования можно использовать для получения тестовых этикеток при выполнении регулировки механических узлов принтера или для выявления неработающих элементов печатающей головки.

Ниже приведен пример распечатки.

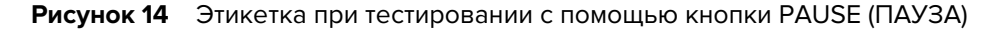

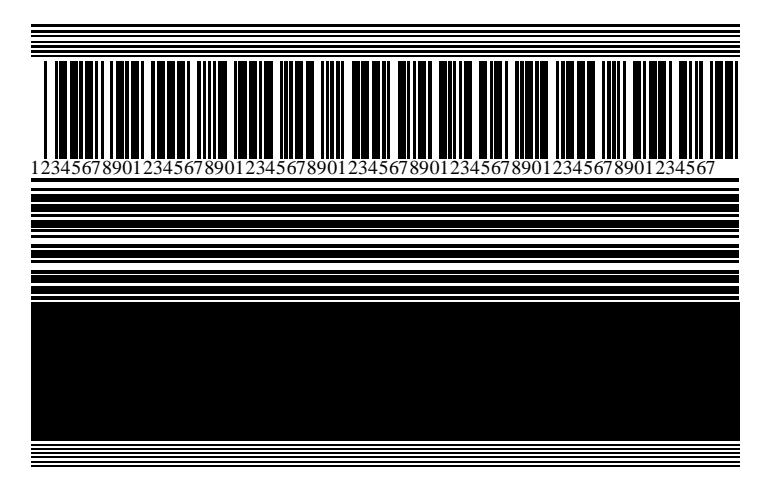

- **1.** Выключите (O) принтер.
- **2.** Нажмите и удерживайте кнопку **PAUSE** (ПАУЗА) при включении (I) принтера. Удерживайте нажатой кнопку **PAUSE** (ПАУЗА), пока не погаснет первый индикатор на панели управления.

Во время самотестирования при включении печатается 15 этикеток с наименьшей скоростью принтера, а затем работа принтера автоматически приостанавливается. При каждом нажатии кнопки **PAUSE** (ПАУЗА) печатается еще 15 этикеток.

Во время приостановки работы принтера:

- Нажатие кнопки **CANCEL** (ОТМЕНА) позволяет изменить процедуру самотестирования. При каждом нажатии кнопки **PAUSE** (ПАУЗА) выполняется печать 15 этикеток со скоростью 152 мм (6 дюймов) в секунду.
- Повторное нажатие кнопки **CANCEL** (ОТМЕНА) позволяет изменить процедуру самотестирования во второй раз. При каждом нажатии кнопки **PAUSE** (ПАУЗА) печатается 50 этикеток с наименьшей скоростью принтера.
- Повторное нажатие кнопки **CANCEL** (ОТМЕНА) позволяет изменить процедуру самотестирования в третий раз. При каждом нажатии кнопки **PAUSE** (ПАУЗА) выполняется печать 50 этикеток со скоростью 152 мм (6 дюймов) в секунду.
- Повторное нажатие кнопки **CANCEL** (ОТМЕНА) позволяет изменить процедуру самотестирования в четвертый раз. При каждом нажатии кнопки **PAUSE** (ПАУЗА) печатается 15 этикеток с максимальной скоростью принтера.
- **3.** Чтобы завершить процедуру самотестирования в любое время, нажмите и удерживайте кнопку **CANCEL** (ОТМЕНА).

## **Профиль датчика**

Коснитесь **Меню** > **Печать** > **Датчики** > **Печать: Профиль датчика** для печати изображения профиля датчика. Изображение будет размещено на нескольких реальных этикетках или бирках.

Изображение профиля датчика используется для устранения следующих неполадок.

- Принтеру не удается определить интервалы (промежутки) между этикетками.
- Принтер ошибочно принимает предварительно напечатанные области на этикетке за интервалы (промежутки).
- Принтеру не удается обнаружить ленту.

Сравните полученные результаты с примерами, показанными в этом разделе. Если необходимо отрегулировать чувствительность датчиков, выполните процедуру калибровки принтера. (См. [Калибровка датчиков ленты и носителя](#page-76-0) на странице 77.)

#### **Профиль датчика ленты**

Линия с подписью RIBBON (ЛЕНТА) (1) в профиле датчика обозначает показания датчика ленты. Настройка порогового значения датчика ленты обозначается подписью OUT (НЕТ) (2). Если показания датчика ленты ниже порогового значения, принтер не распознает загрузку ленты.

**Рисунок 15** Профиль датчика (участок ленты)

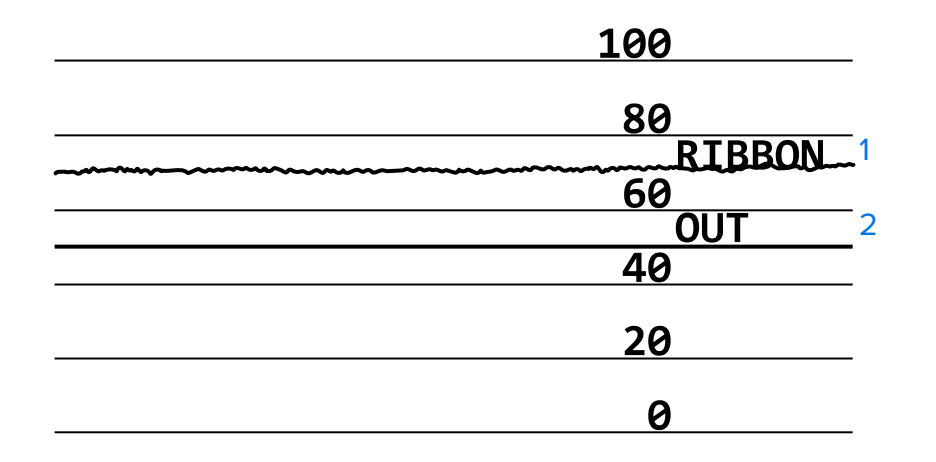

#### **Профиль датчика носителя**

Линия с подписью MEDIA (НОСИТЕЛЬ) (1) в профиле датчика обозначает показания датчика носителя. Настройки порогового значения датчика носителя обозначаются подписью WEB (ПРОМЕЖУТОК) (2). Пороговое значение вывода носителя обозначается подписью OUT (НЕТ) (3). Направленные вверх или вниз пики (4) обозначают зазоры между этикетками (промежуток, просечка или черная метка), а линии между пиками (5) обозначают расположение этикеток.

Если сравнить отпечаток профиля датчика с длиной носителя, пики должны быть расположены на том же расстоянии, что и интервалы на носителе. Если расстояния отличаются, возможно, в принтере есть проблемы с определением местоположения интервалов.

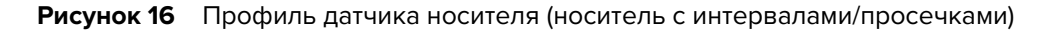

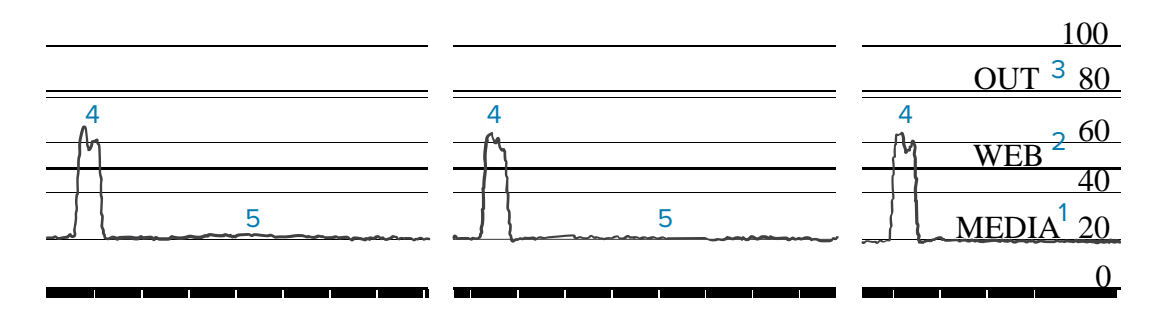

**Рисунок 17** Профиль датчика носителя (носитель с черными метками)

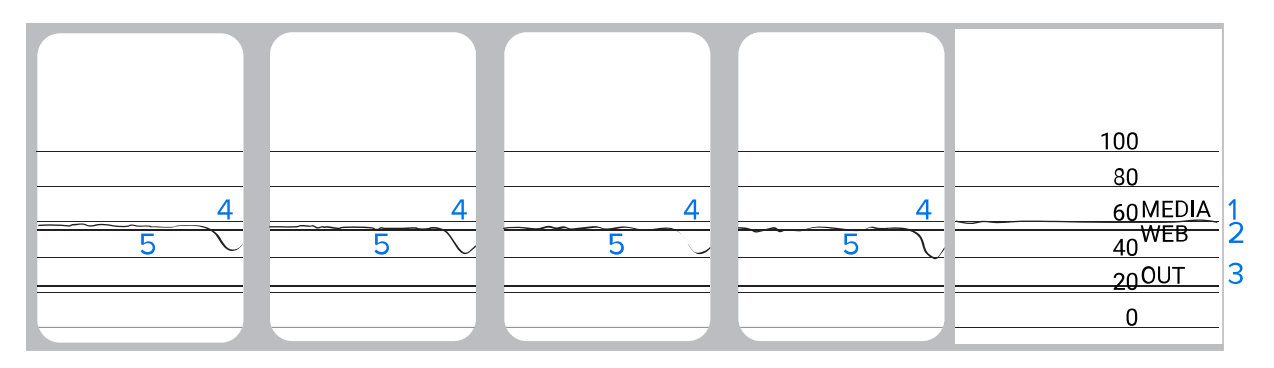

# **Диагностический тест обмена данными**

Диагностический тест обмена данными — это инструмент устранения неполадок, предназначенный для проверки соединения между принтером и главным компьютером. Когда принтер находится в режиме диагностики, он печатает все данные, полученные от главного компьютера, в виде прямых символов ASCII с шестнадцатеричными значениями под текстом ASCII. Принтер печатает все полученные символы, включая коды управления, например CR (возврат каретки). Ниже приведен пример типичной тестовой этикетки для данного теста.

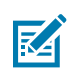

**ПРИМЕЧАНИЕ.:** Тестовая этикетка печатается верхней стороной вниз.

**Рисунок 18** Этикетка для диагностического теста обмена данными

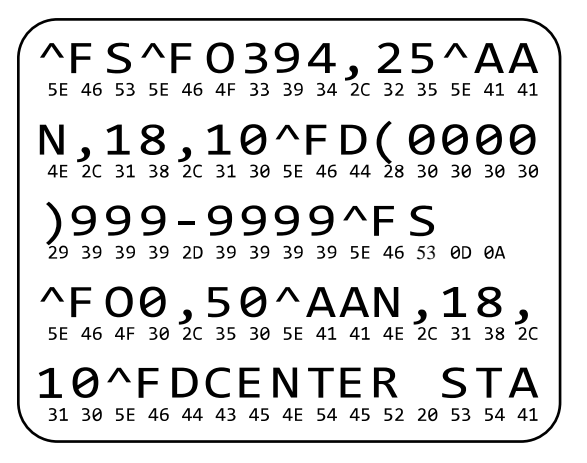
- **1.** Настройте ширину печати, не превышающую ширины этикетки, используемой для теста. Дополнительные сведения см. в разделе [Ширина печати](#page-60-0).
- **2.** Установите для параметра **РЕЖИМ ДИАГНОСТИКИ** значение **ВКЛЮЧЕН**. Способы см. в разделе [Режим диагностики обмена данными.](#page-68-0)

Принтер перейдет в режим диагностики и выполнит печать тестовой этикетки со всеми данными, полученными от главного компьютера.

**3.** Проверьте полученную в результате выполнения теста этикетку на наличие кодов ошибок. При возникновении любых ошибок проверьте правильность настройки параметров обмена данными.

На тестовой этикетке могут быть указаны следующие ошибки:

- FE ошибка кадрирования;
- OE ошибка переполнения;
- PE ошибка четности;
- $NE$  помехи.
- **4.** Выключите (O), а затем включите (I) принтер, чтобы выйти из этой процедуры самотестирования и вернуться в обычный режим работы.

# **Загрузка значений по умолчанию или последних сохраненных значений**

Восстановление параметров принтера до значений по умолчанию или до последних сохраненных значений может помочь, если устройство не работает должным образом. Для получения информации о способах восстановления таких значений см. раздел [Загрузка настроек по](#page-67-0) [умолчанию.](#page-67-0)

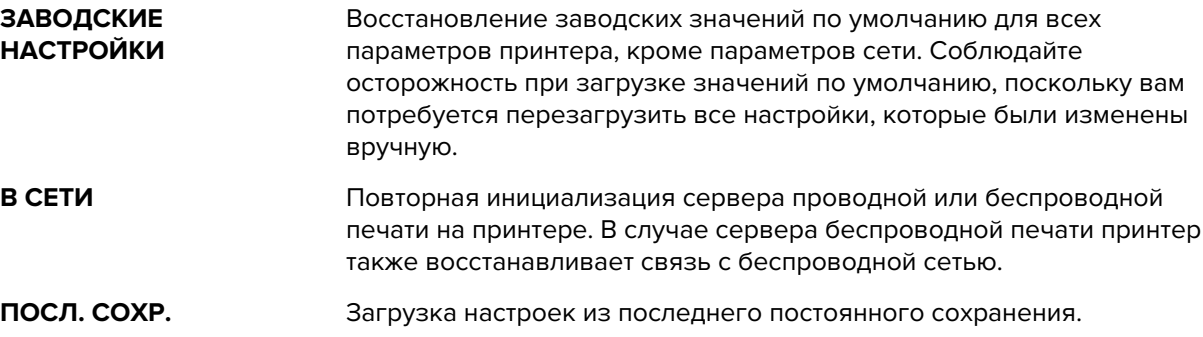

# **Поиск и устранение неполадок**

Используйте эту информацию для поиска и устранения неполадок принтера.

#### **Световые индикаторы**

Световые индикаторы, расположенные в верхней части панели управления, указывают на состояние принтера.

| Световые индикаторы                                                                                                    | На что они указывают                                                                                                    |
|----------------------------------------------------------------------------------------------------|----------------------------------------------------------------------------------------------------|
| <b>STATUS</b><br><b>PAUSE</b><br>DATA<br>NFTWORK<br>(COCTORHIVE)<br>(IAY3A)<br>(ДАННЫЕ)<br>(PACX. M.)<br>(CETb)                        | Индикатор STATUS (СОСТОЯНИЕ) непрерывно<br>светится зеленым (остальные индикаторы<br>непрерывно светятся желтым в течение 2 секунд<br>после включения принтера).<br>Принтер готов к работе. |
| STATUS<br>(СОСТОЯНИЕ)<br>(TAY3A)<br>(ДАННЫЕ)<br>(PACX. M.)<br>(СЕЋЫ                                                                    | Индикатор PAUSE (ПАУЗА) непрерывно светится<br>желтым.<br>Работа принтера приостановлена.                                                                                                   |
| <b>PAUSE</b><br><b>STATUS</b><br>DATA<br>(СОСТОЯНИЕ)<br>(TAY3A)<br>(ДАННЫЕ)<br>(PACX, M.)<br>(CETH)                                    | Индикатор STATUS (СОСТОЯНИЕ) непрерывно<br>светится красным.<br>Индикатор SUPPLIES (РАСХОДНЫЕ МАТЕРИАЛЫ)                                                                                    |
|                                                                                                    | непрерывно светится красным.<br>Отсутствует носитель. Требуется вмешательство<br>пользователя, чтобы принтер мог продолжить<br>работу.                                                      |
|                                                                                                    | Индикатор STATUS (СОСТОЯНИЕ) непрерывно<br>светится красным.                                                                                                    |
| <b>STATUS</b><br><b>PAUSE</b><br><b>IPPLIE</b><br><b>NETWORK</b><br>DATA<br>(СОСТОЯНИЕ)<br>(NAY3A)<br>(ДАННЫЕ)<br>(PACX, M.)<br>(СЕТЬ) | Индикатор SUPPLIES (РАСХОДНЫЕ МАТЕРИАЛЫ)<br>мигает красным.                                                                                                    |
|                                                                                                    | Отсутствует лента. Требуется вмешательство<br>пользователя, чтобы принтер мог продолжить<br>работу.                                                                                         |
| SUP. LIES<br><b>STATUS</b><br>DATA<br><b>NETWORK</b><br>(ДАННЫЕ)<br>(COCTORHINE)<br>(FIAY3A)<br>(PACX, M.)<br>(CETb)                   | Индикатор STATUS (СОСТОЯНИЕ) непрерывно<br>светится желтым.<br>Индикатор SUPPLIES (РАСХОДНЫЕ МАТЕРИАЛЫ)<br>мигает желтым.                                                                   |
|                                                                                                    | Принтер находится в режиме прямой термопечати,<br>который не требует наличия ленты, но лента<br>установлена в принтер.                                                                      |

**Таблица 11** Состояние принтера, указываемое световыми индикаторами

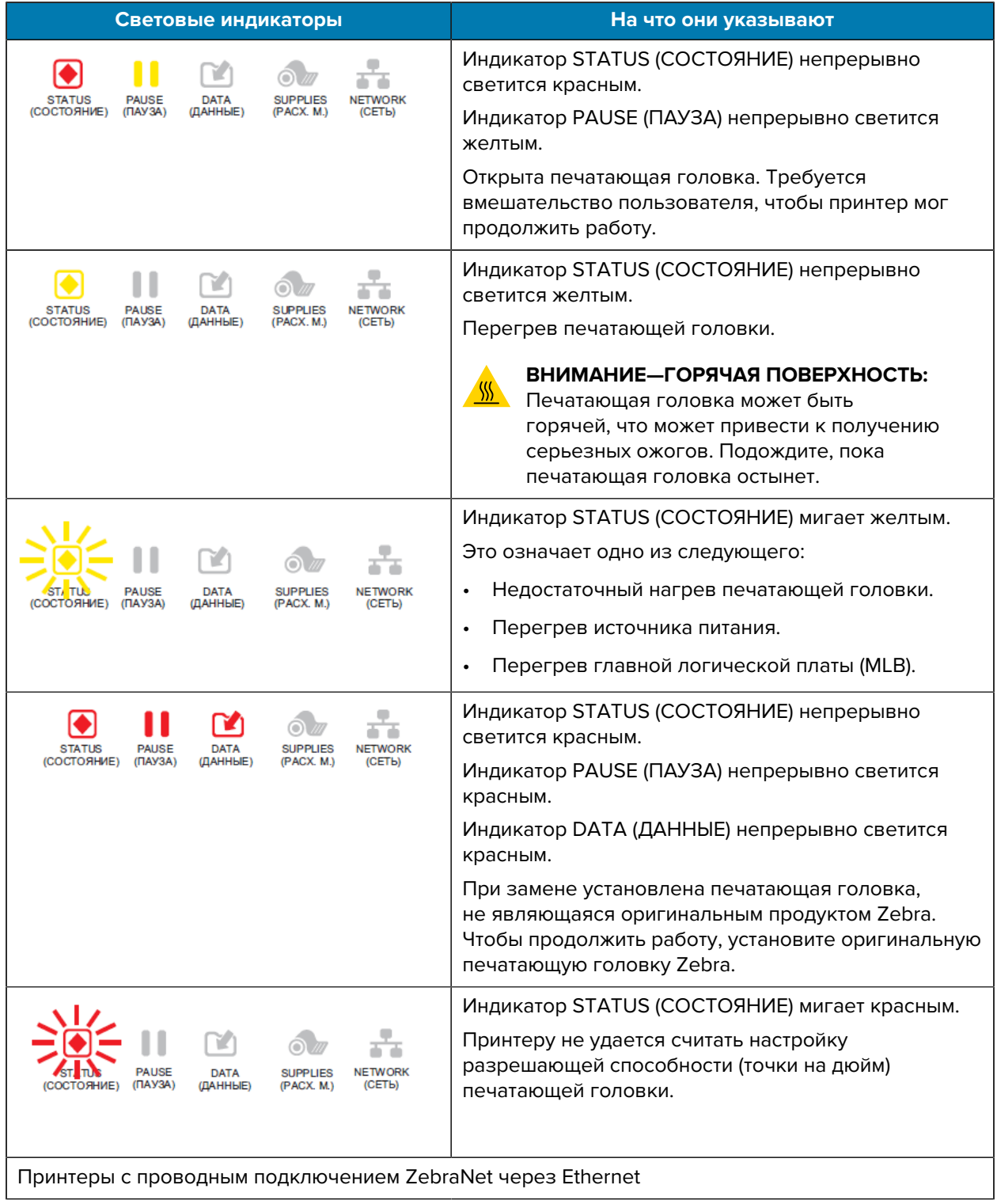

#### **Таблица 11** Состояние принтера, указываемое световыми индикаторами (Continued)

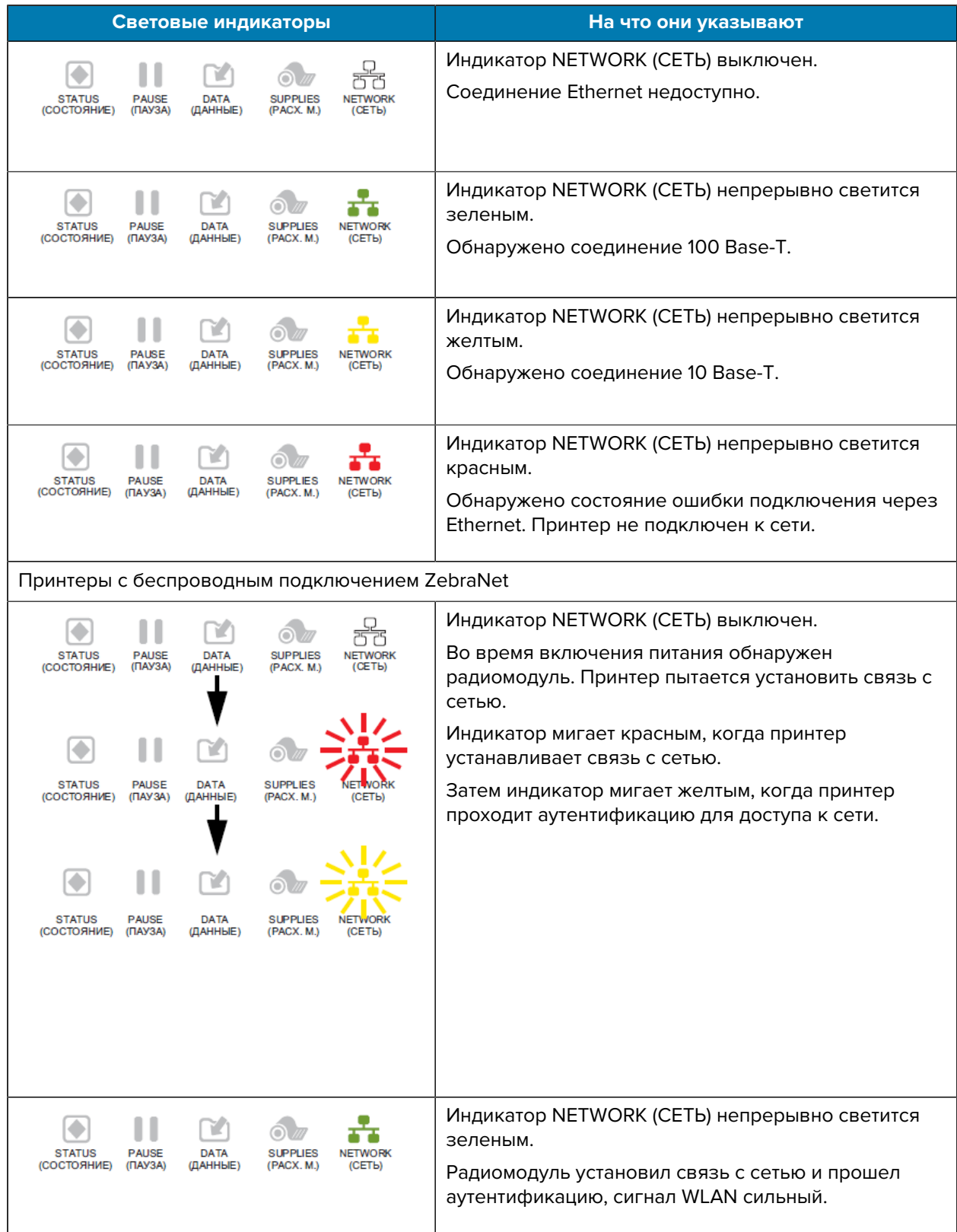

#### **Таблица 11** Состояние принтера, указываемое световыми индикаторами (Continued)

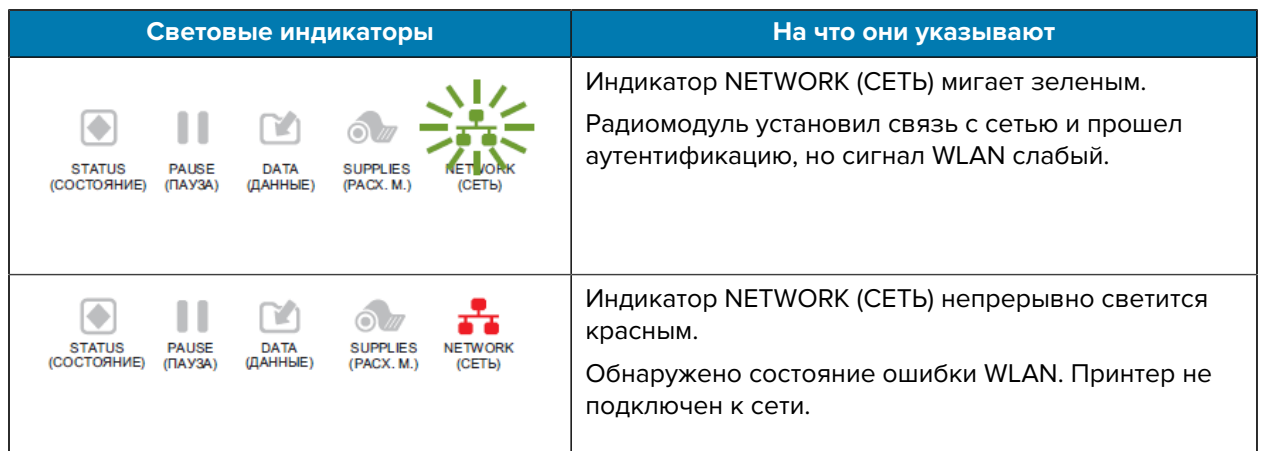

#### **Таблица 11** Состояние принтера, указываемое световыми индикаторами (Continued)

# **Проблемы с печатью или качеством печати**

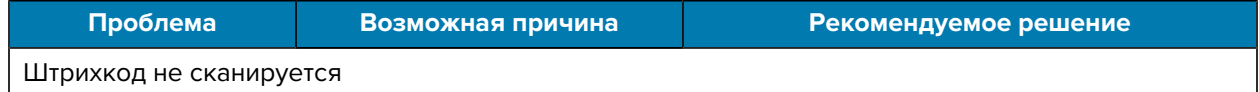

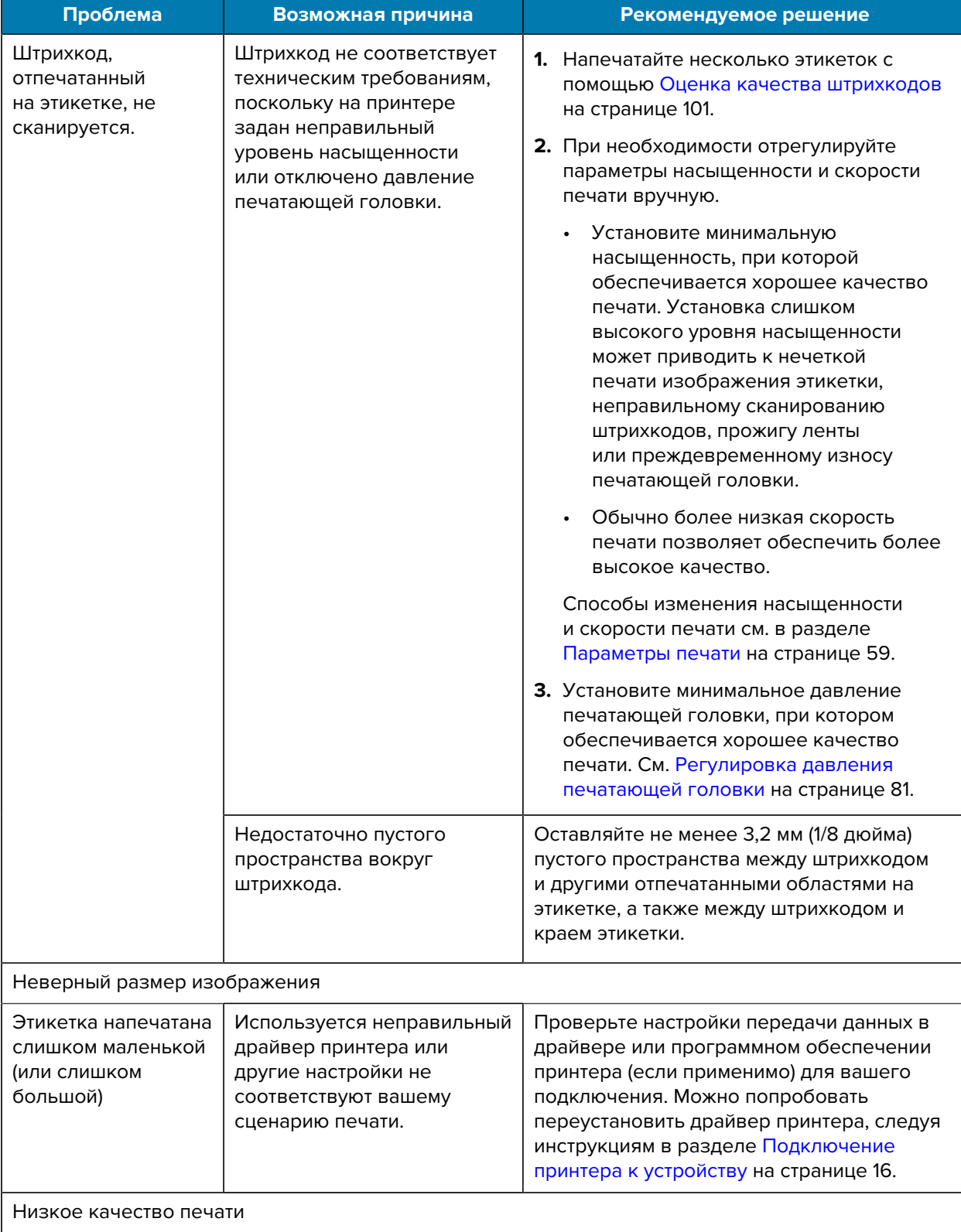

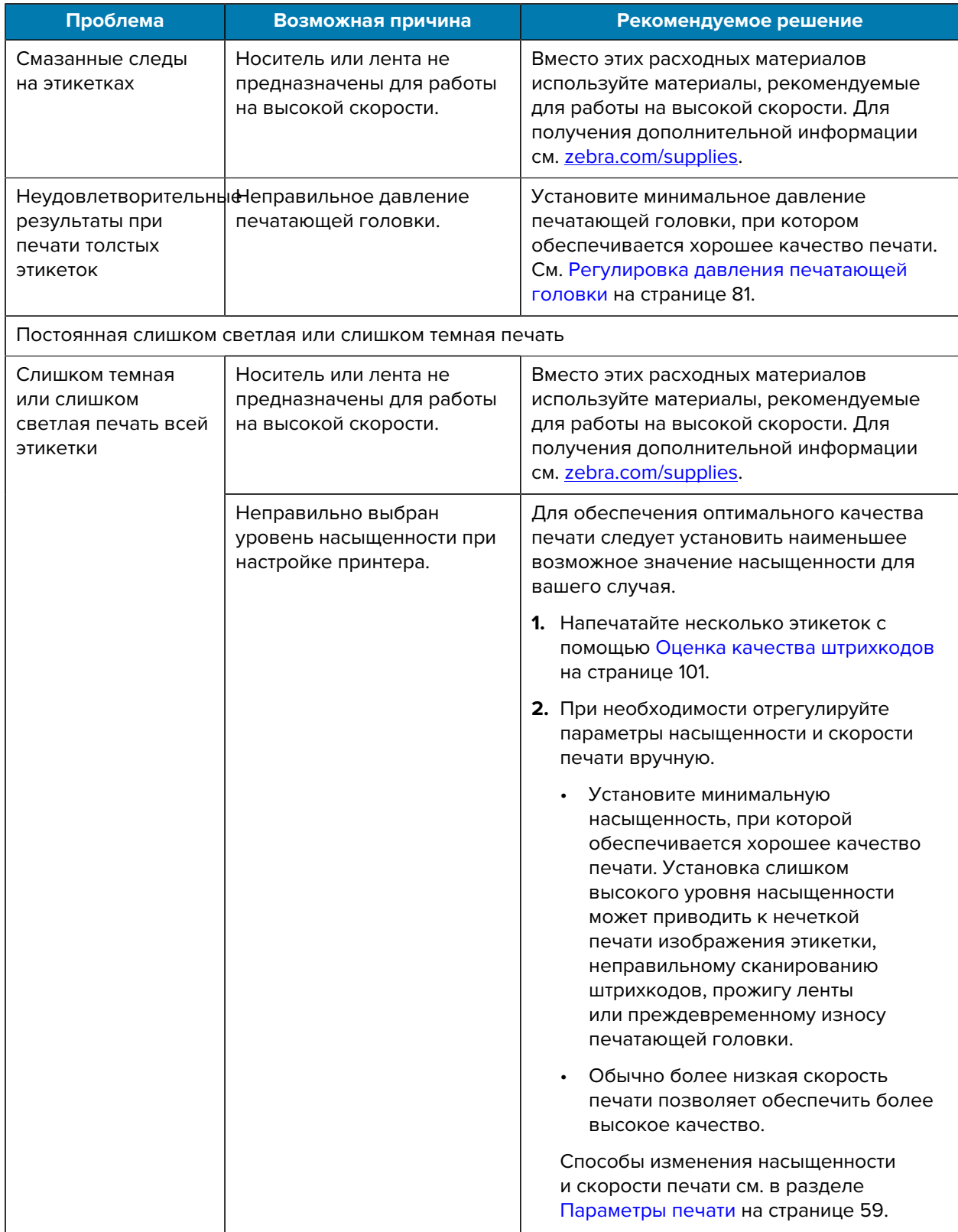

# Диагностика и устранение неполадок

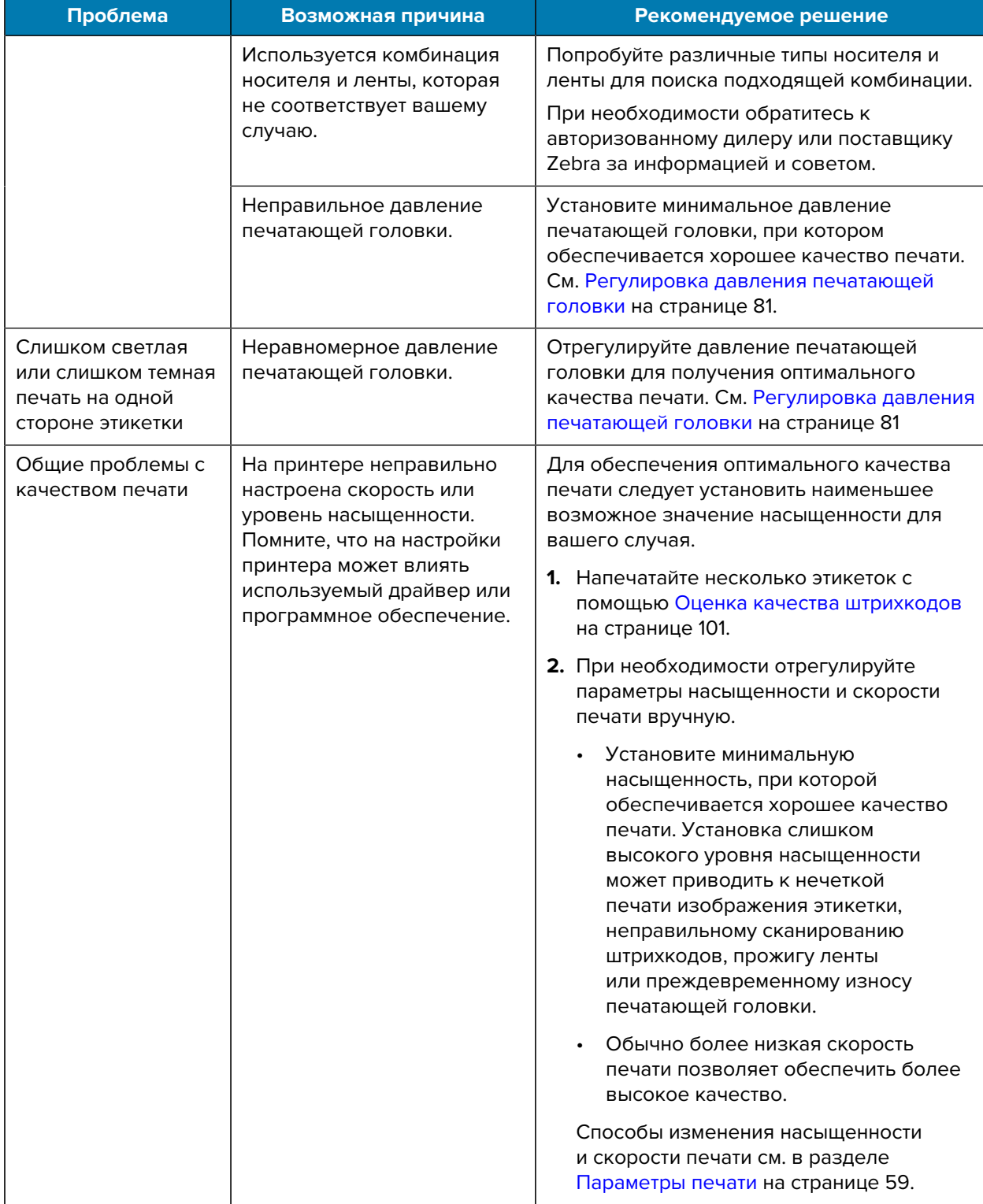

# Диагностика и устранение неполадок

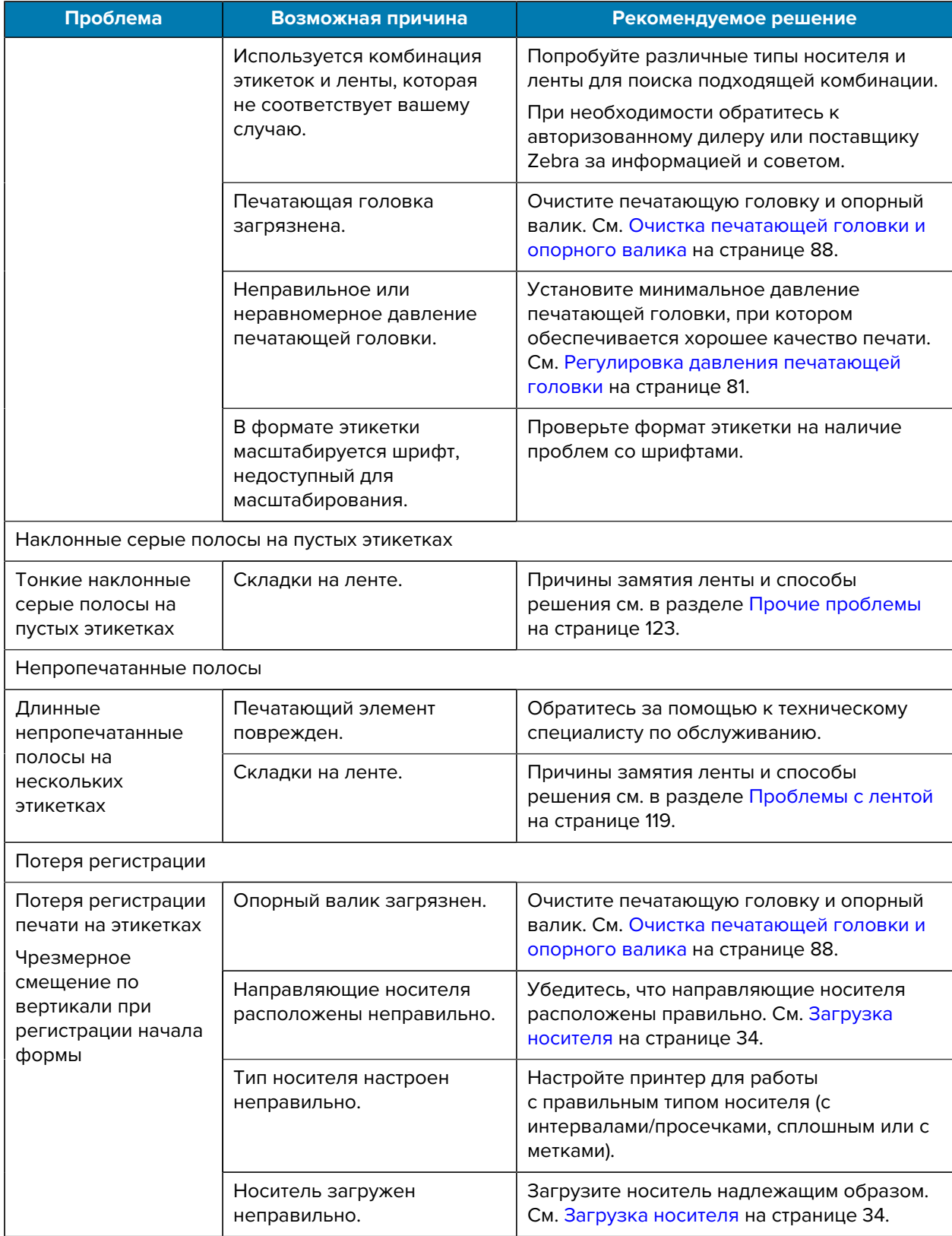

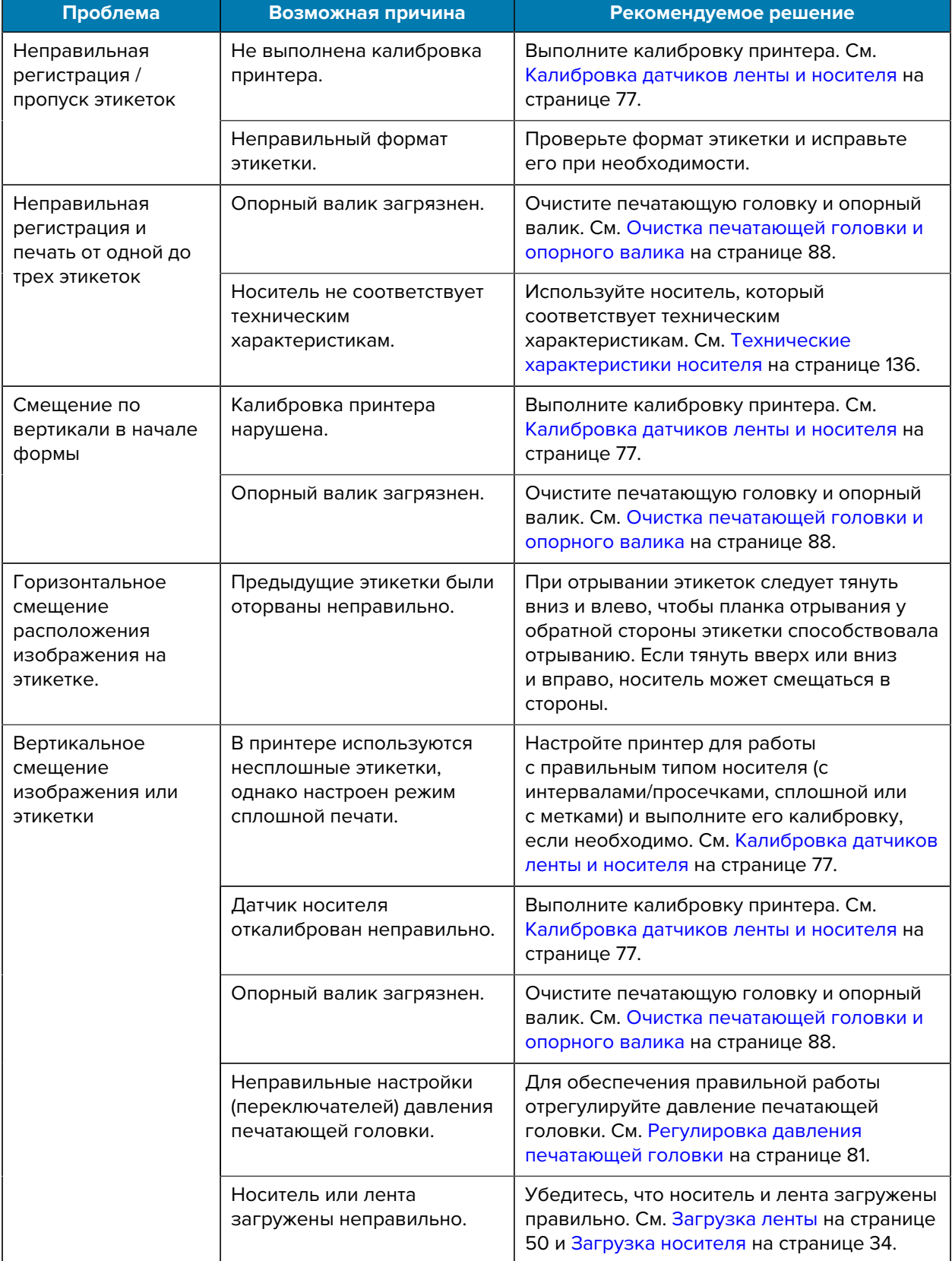

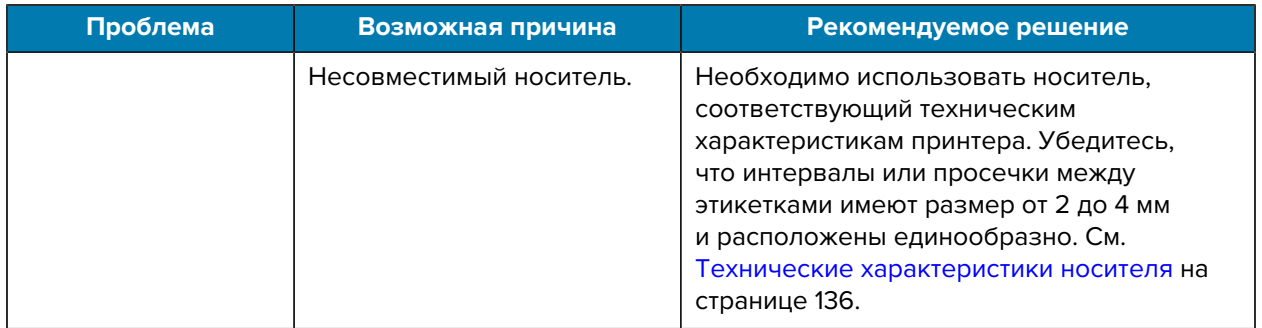

# <span id="page-118-0"></span>**Проблемы с лентой**

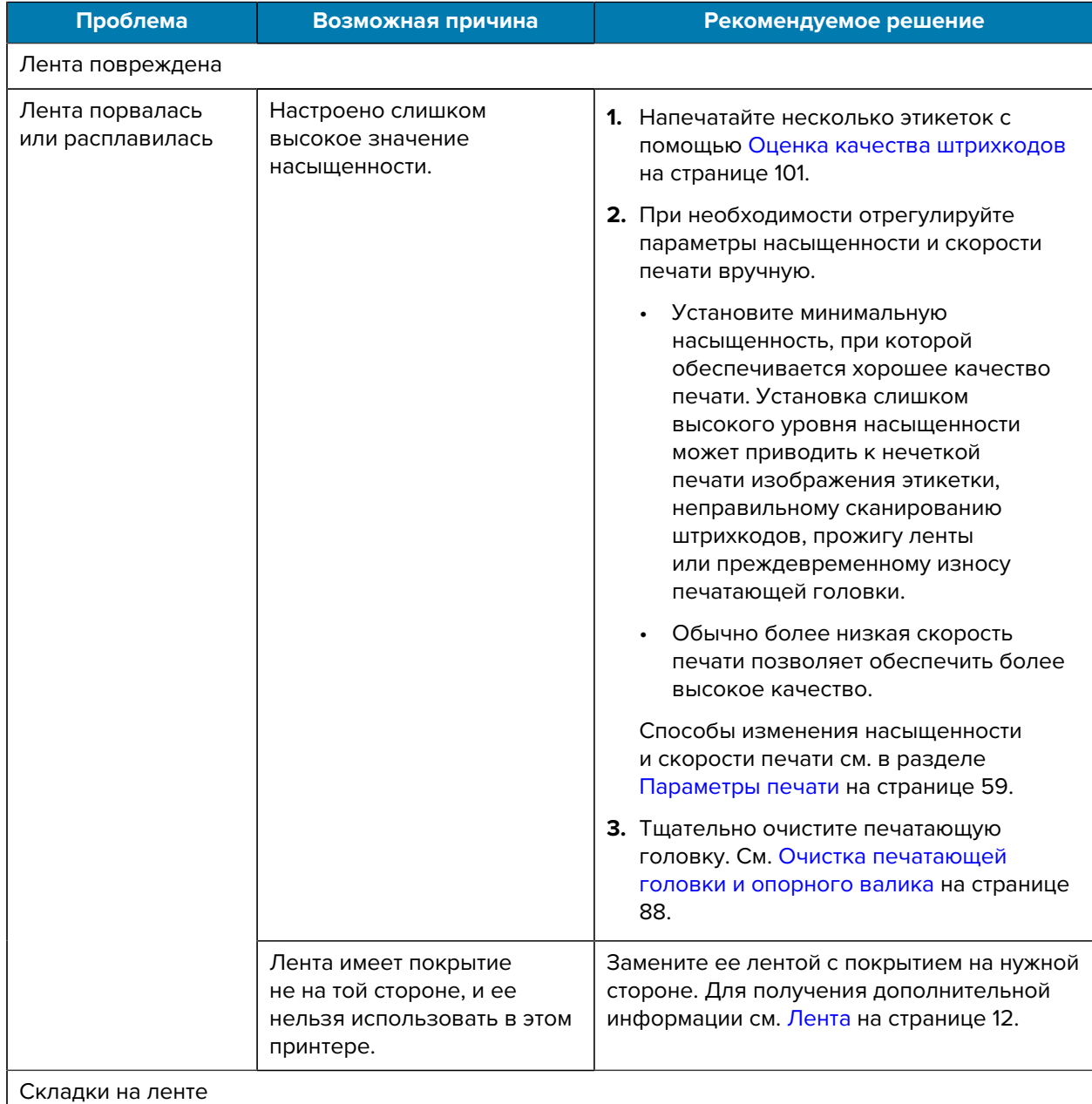

# Диагностика и устранение неполадок

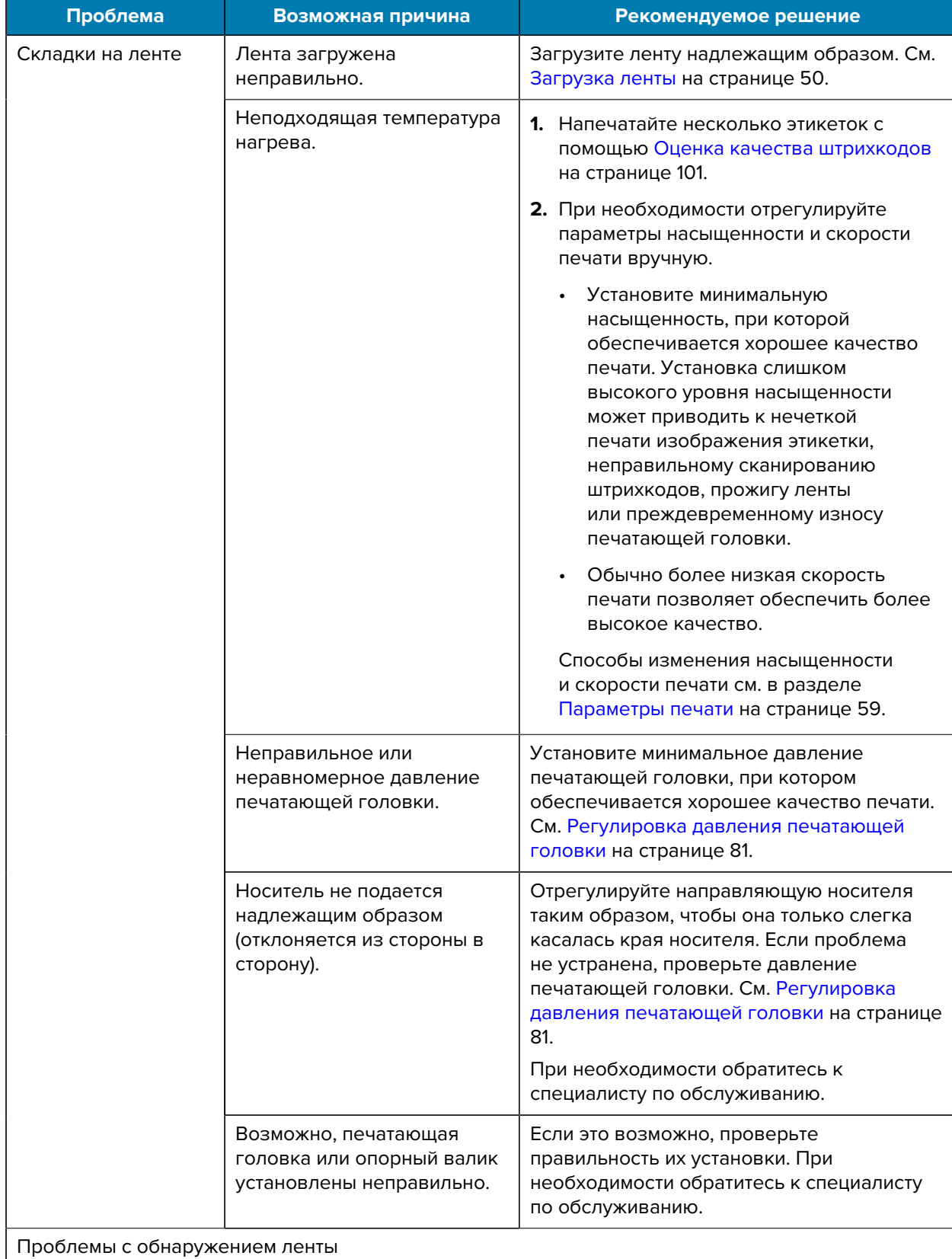

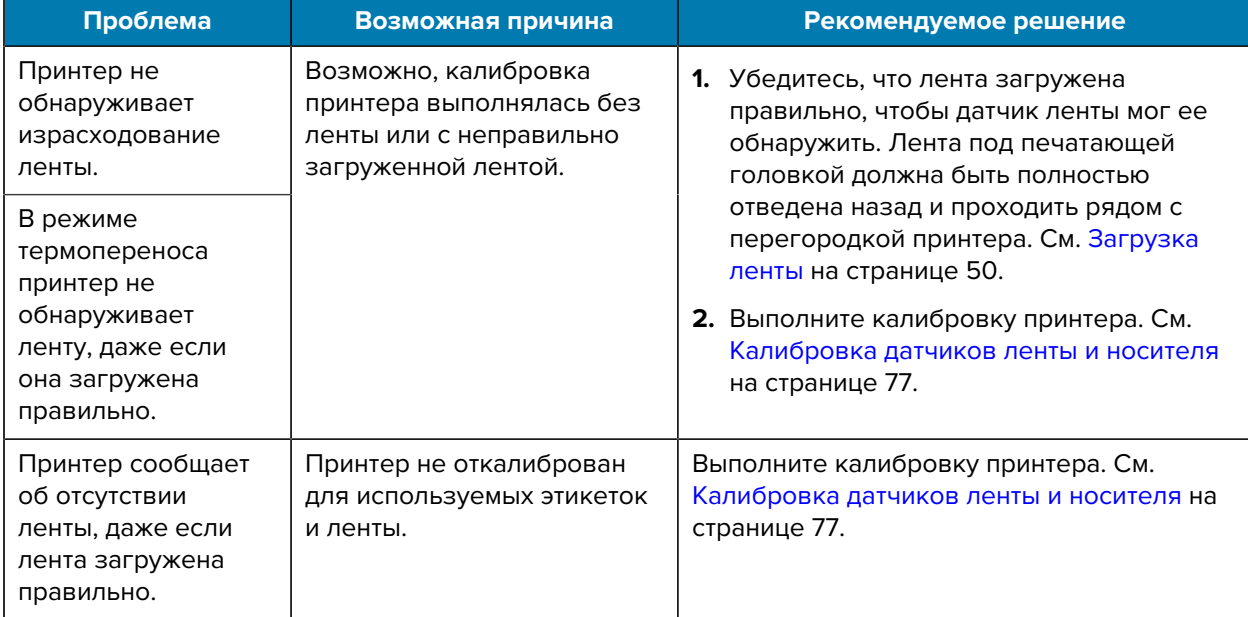

# **Проблемы с передачей данных**

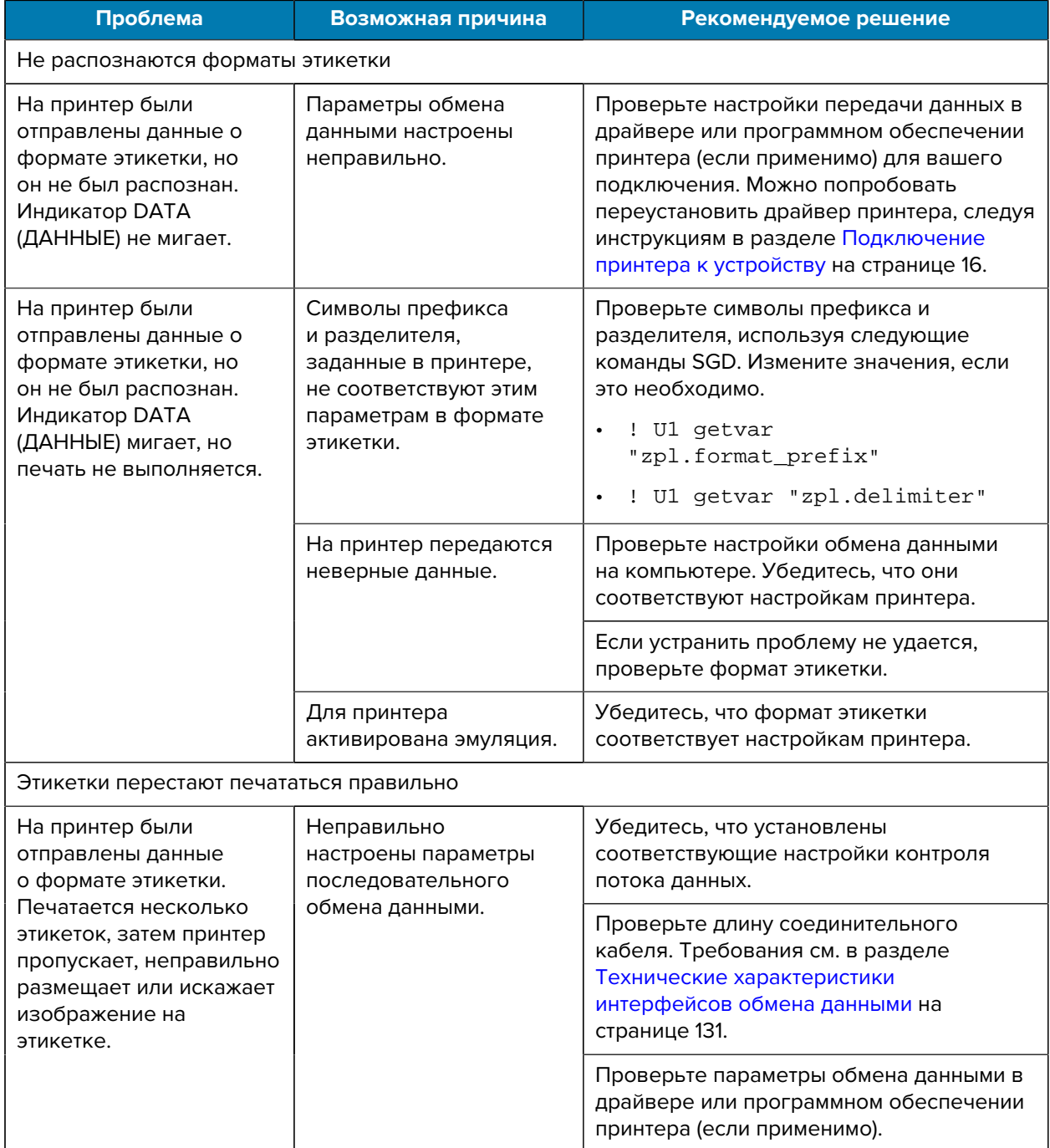

# <span id="page-122-0"></span>**Прочие проблемы**

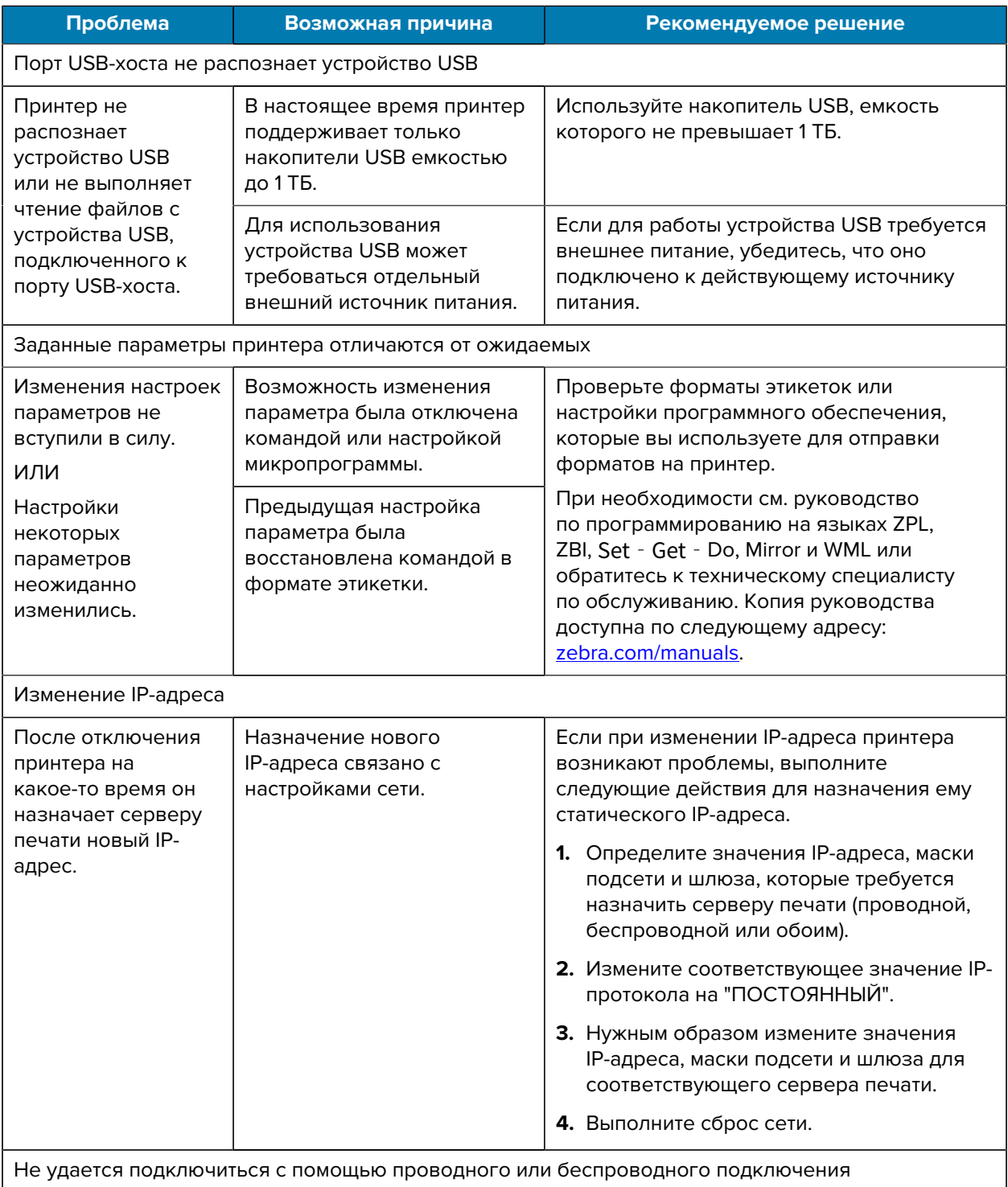

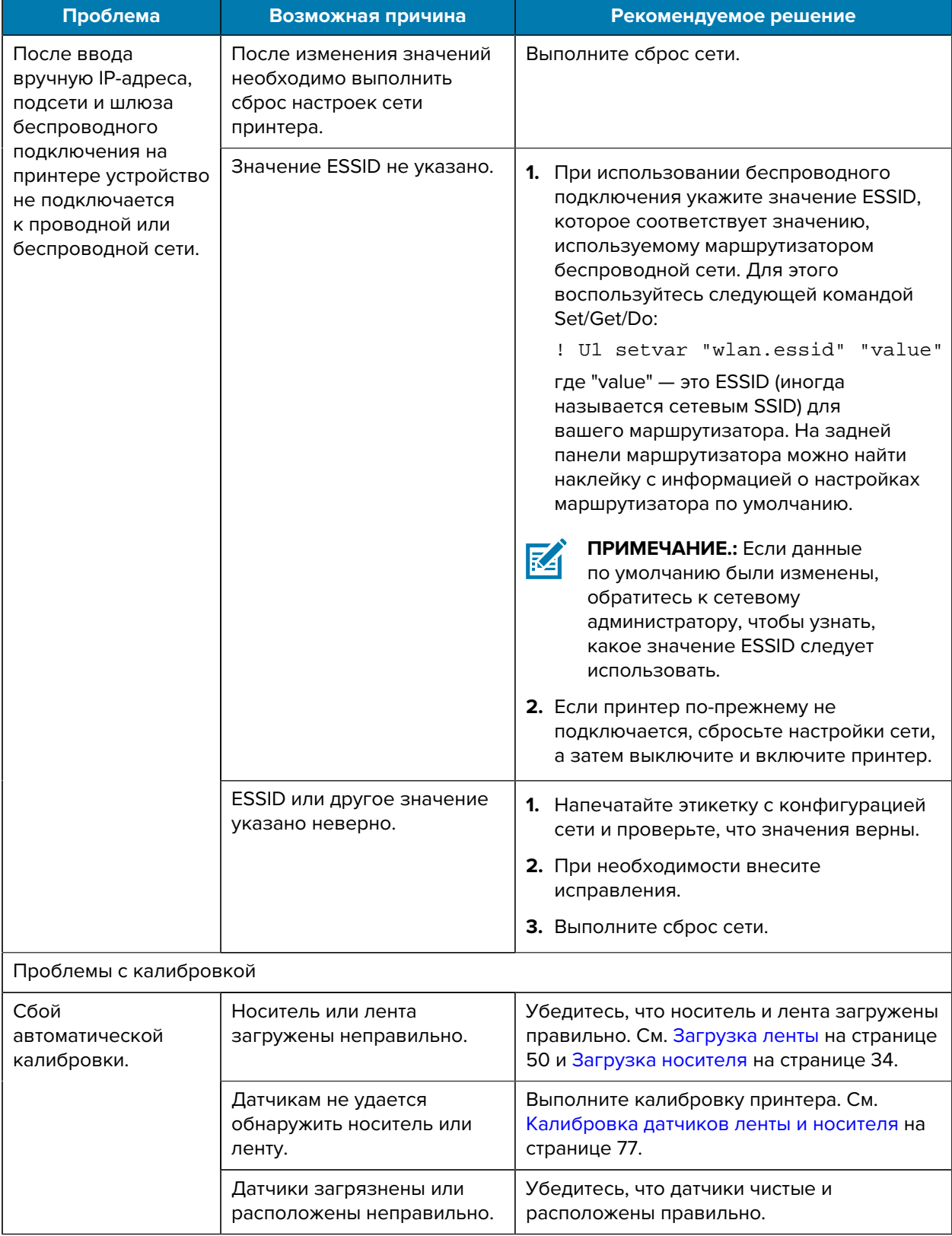

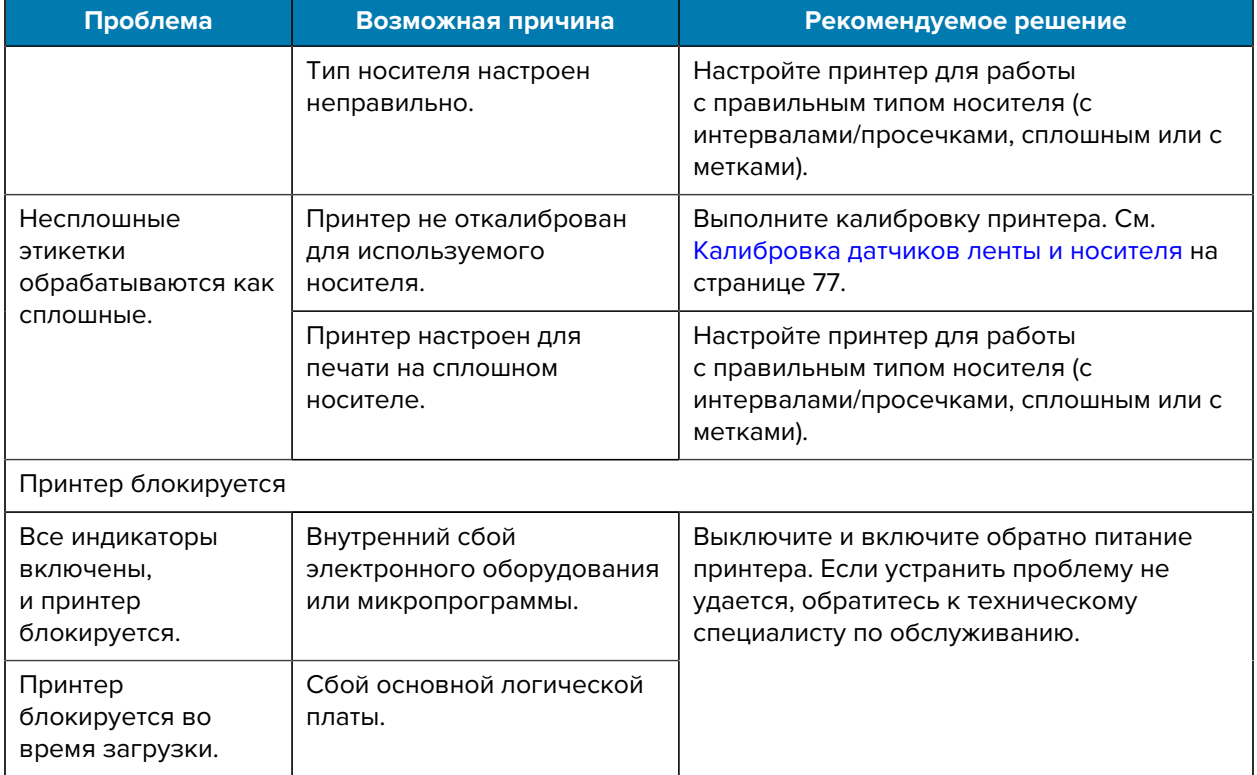

# **Обслуживание принтера**

Если при эксплуатации принтера вы столкнулись с проблемой, обратитесь в службу технической или системной поддержки вашей организации. В случае выявления неполадок с принтером специалисты этих служб обратятся в глобальный центр поддержки клиентов Zebra по следующему адресу: [zebra.com/support](http://www.zebra.com/support).

Перед обращением в глобальный центр поддержки клиентов Zebra подготовьте следующую информацию:

- серийный номер устройства;
- номер модели или название продукта;
- номер версии микропрограммы.

Специалисты Zebra отвечают на обращения по электронной почте, телефону или факсу в течение времени, установленного в соответствующих соглашениях на обслуживание. Если специалисту глобальной службы поддержки клиентов Zebra не удается решить возникшую проблему, возможно, потребуется вернуть оборудование для сервисного обслуживания. В этом случае вам будут даны соответствующие указания и инструкции.

Если вы приобрели продукт у бизнес-партнера Zebra, для получения поддержки обращайтесь в соответствующую службу бизнес-партнера.

## **Транспортировка принтера**

Если необходимо выполнить транспортировку принтера:

- **1.** Выключите (**O**) принтер и отсоедините все кабели.
- **2.** Извлеките носитель, ленту или незакрепленные предметы из корпуса принтера.
- **3.** Закройте печатающую головку.
- **4.** Аккуратно упакуйте принтер в оригинальную или другую подходящую коробку, чтобы избежать повреждения при транспортировке.

Если оригинальная коробка потеряна или пришла в негодность, упаковочную коробку можно приобрести в компании Zebra.

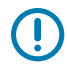

**ВАЖНО!:** Компания Zebra не несет ответственности за какие-либо повреждения, возникшие в процессе транспортировки, если для этих целей не использовался соответствующий транспортировочный контейнер. Перевозка устройств без соблюдения надлежащих условий может повлечь за собой аннулирование гарантийных обязательств.

# **Технические характеристики**

В этом разделе приведены общие технические характеристики принтера, спецификации печати, технические характеристики ленты и носителей.

## **Общие технические характеристики**

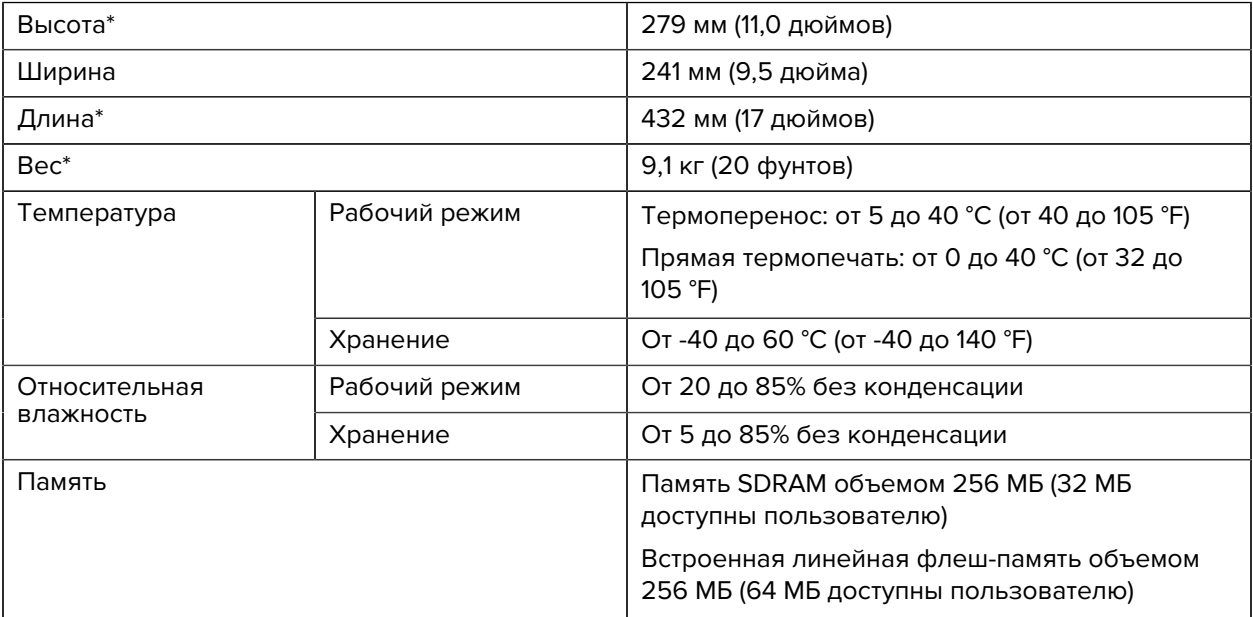

\* Базовая модель с закрытой крышкой отсека носителя. Размеры и вес могут отличаться в зависимости от дополнительно установленных модулей.

# **Технические характеристики питания**

Ниже приведены типичные характеристики. Реальные характеристики варьируются от устройства к устройству и зависят от таких факторов, как установленные опции и настройки принтера.

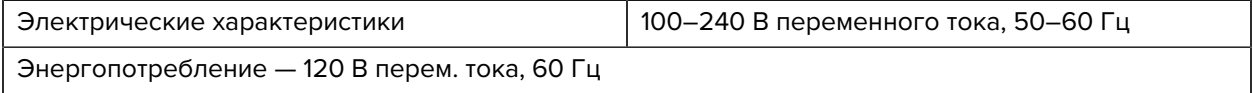

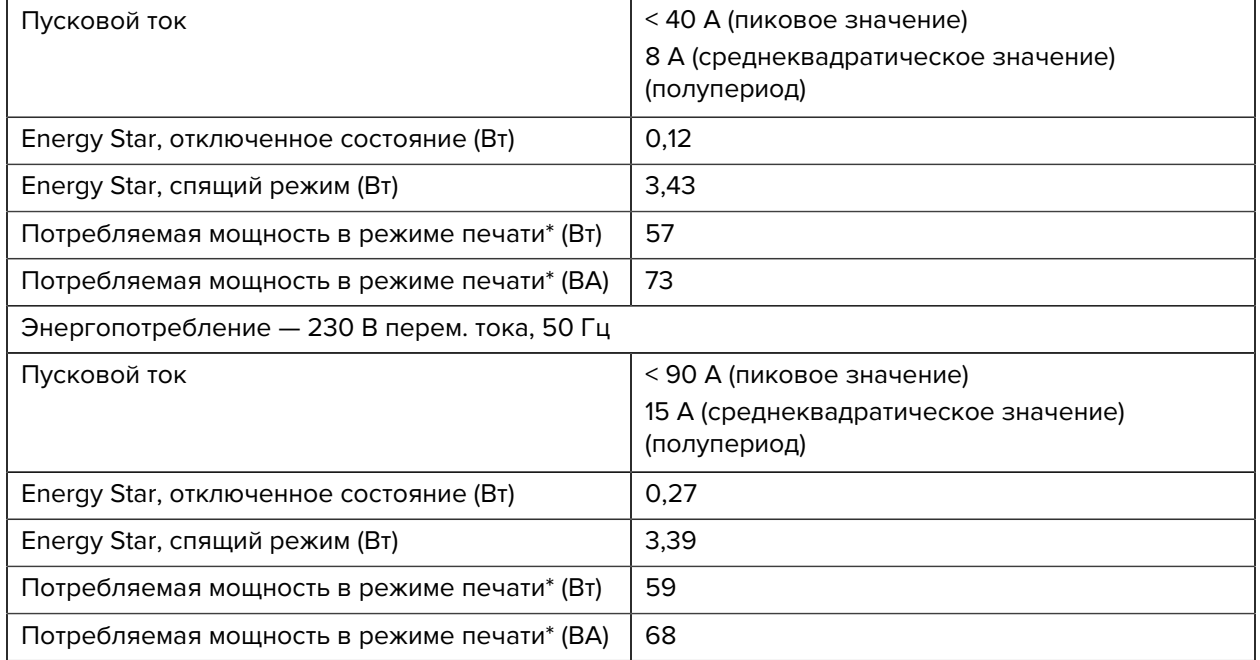

\* Приостановка печати, печать этикеток для самотестирования со скоростью 6 дюймов в секунду при использовании этикеток 4 x 6 дюймов или 6,5 x 4 дюйма, уровня насыщенности 10 и носителя для прямой термопечати.

# **Технические характеристики кабеля питания**

Наличие кабеля питания в комплекте поставки зависит от способа заказа принтера. Если кабель не входит в комплект поставки или кабель, включенный в комплект поставки, не соответствует вашим требованиям, обратите внимание на следующую информацию.

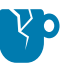

**ВНИМАНИЕ—ПОВРЕЖДЕНИЕ ПРОДУКТА:** Чтобы обеспечить безопасность персонала и оборудования, всегда используйте одобренный трехжильный кабель питания, соответствующий требованиям региона или страны, где предполагается установка оборудования. Этот кабель должен быть оснащен гнездовым разъемом IEC 320 и трехконтактной заземляющей вилкой, соответствующей местным стандартам.

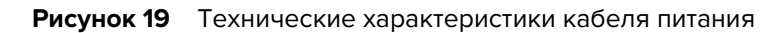

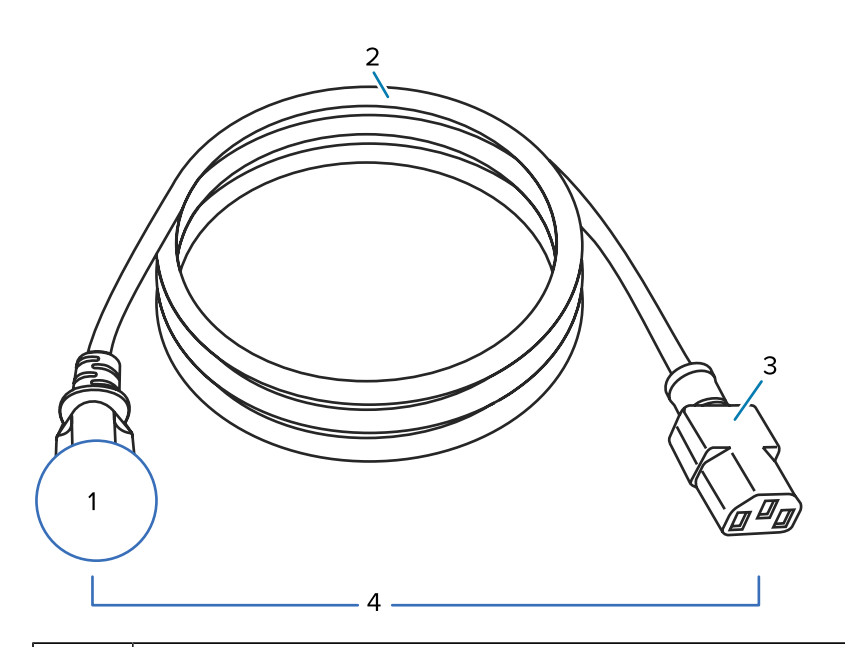

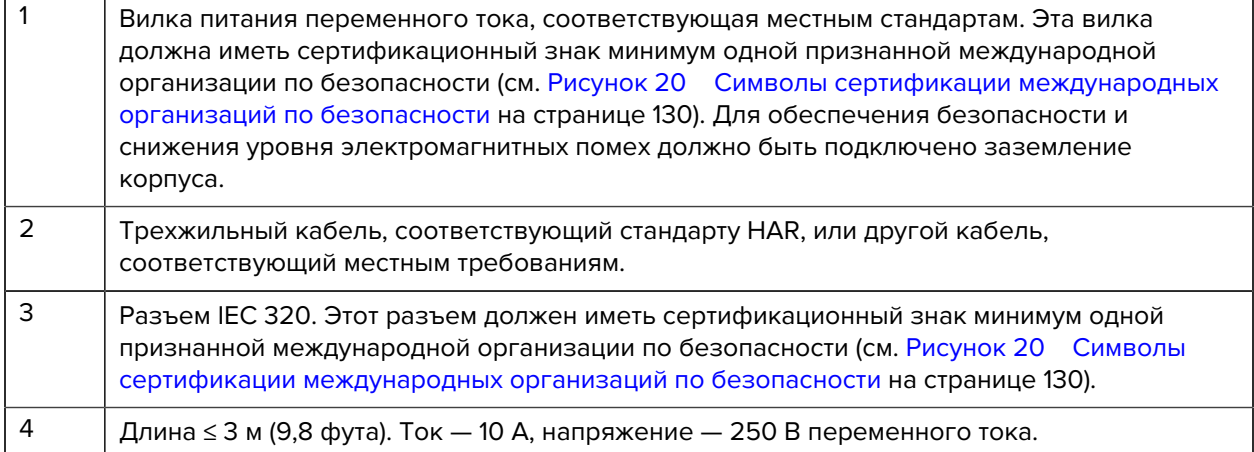

<span id="page-129-0"></span>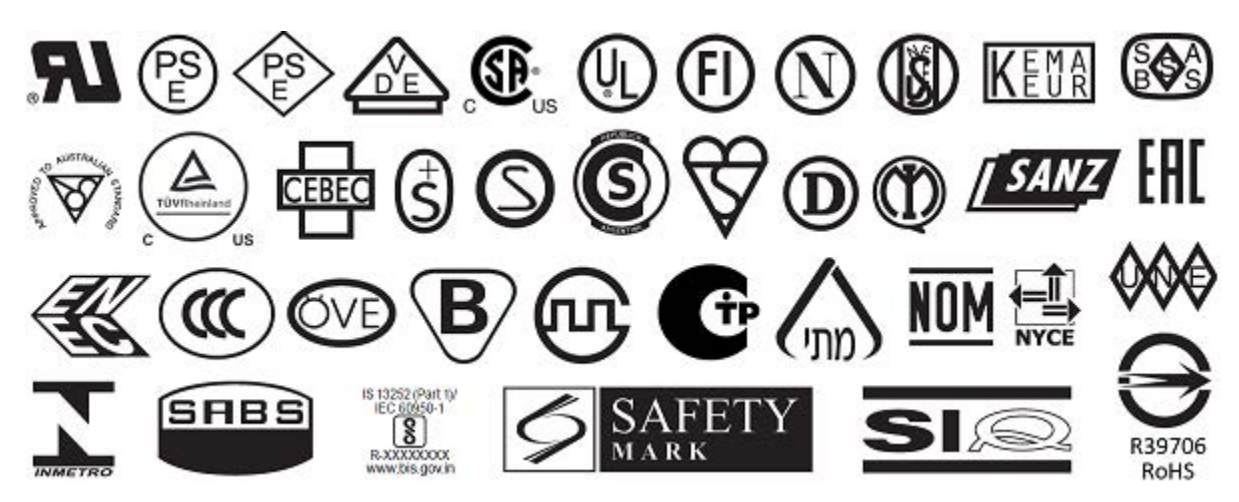

**Рисунок 20** Символы сертификации международных организаций по безопасности

# <span id="page-130-0"></span>**Технические характеристики интерфейсов обмена данными**

В этом разделе описываются стандартные и дополнительные технические характеристики.

**Рисунок 21** Расположение интерфейсов обмена данными

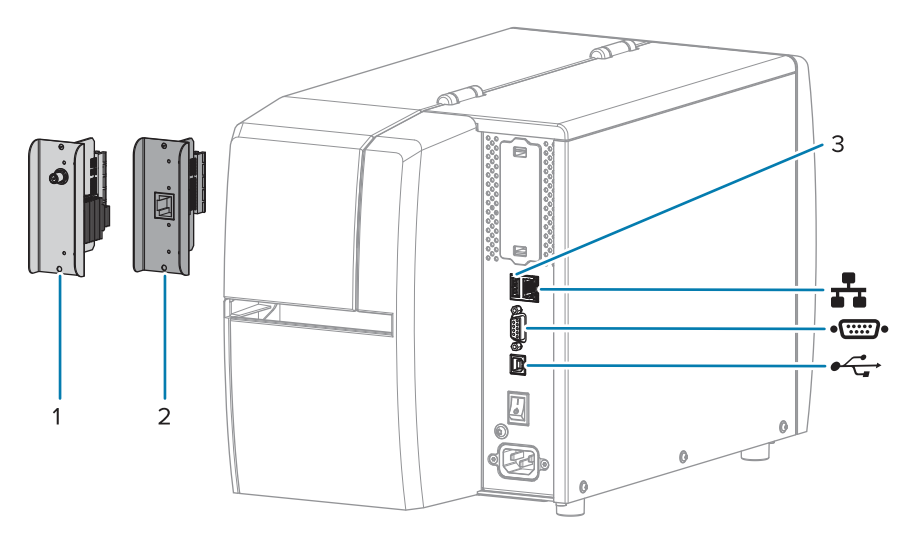

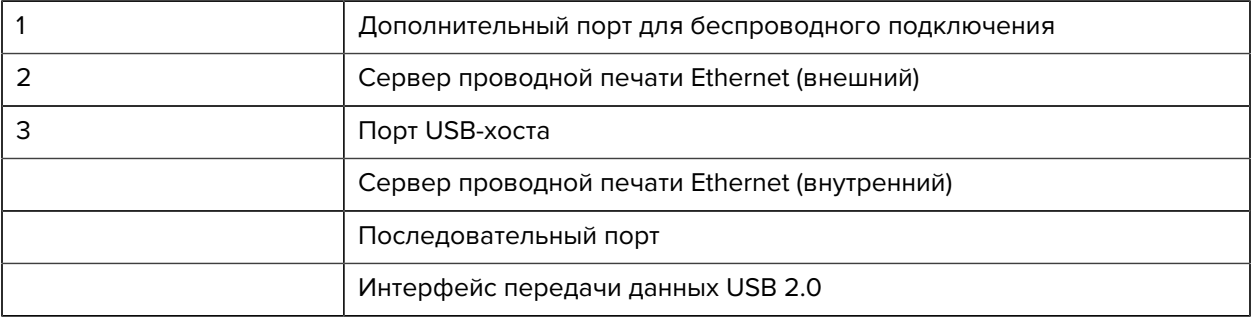

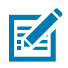

**ПРИМЕЧАНИЕ.:** Необходимо приобрести все кабели передачи данных для выбранного типа подключения принтера. Рекомендуется использовать кабельные зажимы.

Кабели Ethernet не требуют экранирования. Однако все остальные кабели передачи данных должны быть полностью экранированы и оснащены разъемами с металлическими или металлизированными корпусами. Использование неэкранированных кабелей передачи данных может привести к превышению установленных пределов для излучения.

Для минимизации электрических помех в кабеле соблюдайте следующие рекомендации.

- По возможности используйте короткие кабели передачи данных.
- Не связывайте в один пучок кабели передачи данных и кабели питания.
- Не закрепляйте кабели передачи данных вдоль кабель-каналов питания.

## **Стандартные подключения**

Этот принтер поддерживает различные стандартные подключения.

#### **Интерфейс передачи данных USB 2.0**

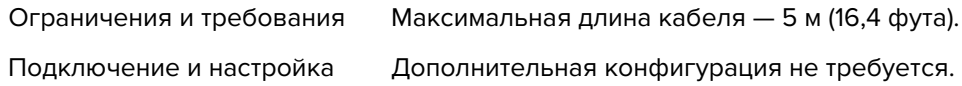

#### **Последовательный интерфейс передачи данных RS-232/C**

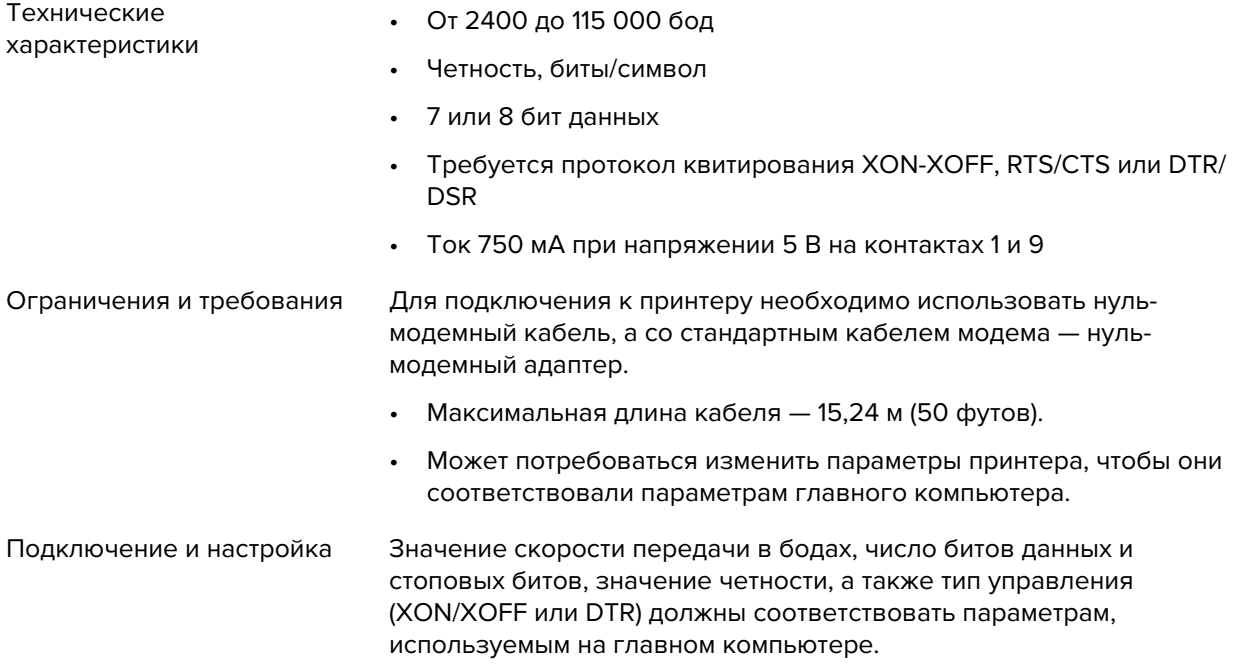

#### **Сервер проводной печати Ethernet 10/100 (внутренний)**

Этот стандартный дополнительный модуль Ethernet ZebraNet обеспечивает хранение информации о конфигурации сети в принтере. Дополнительное подключение Ethernet позволяет хранить информацию о конфигурации на съемной плате сервера печати, которая может совместно использоваться несколькими принтерами.

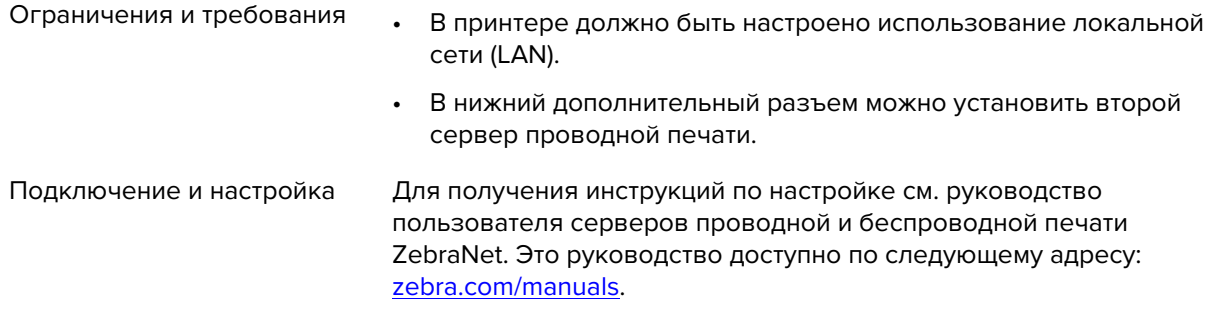

#### **Bluetooth с низким энергопотреблением (BTLE)**

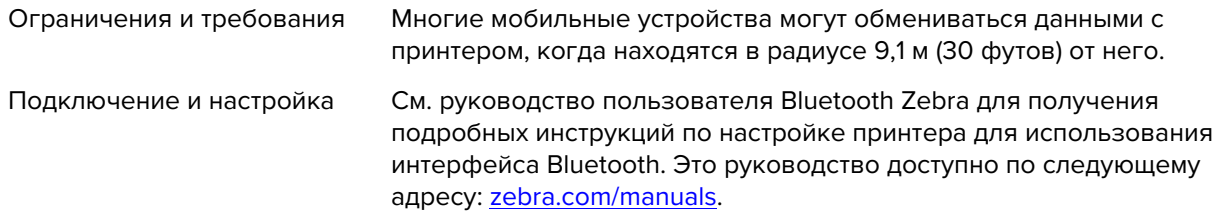

#### **Порт USB-хоста**

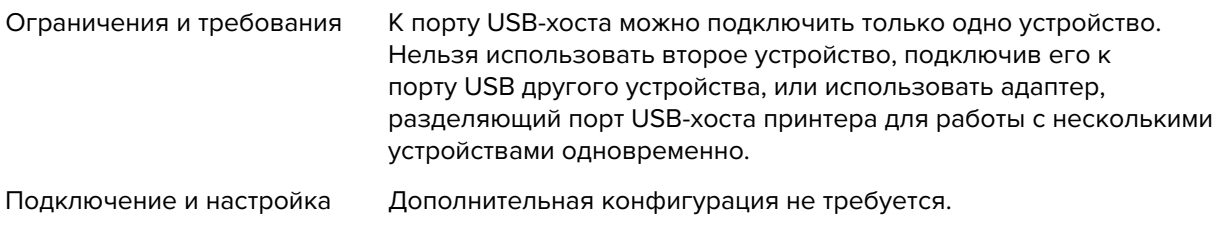

#### **Дополнительные подключения**

Этот принтер поддерживает следующие возможности подключения.

#### **Сервер беспроводной печати**

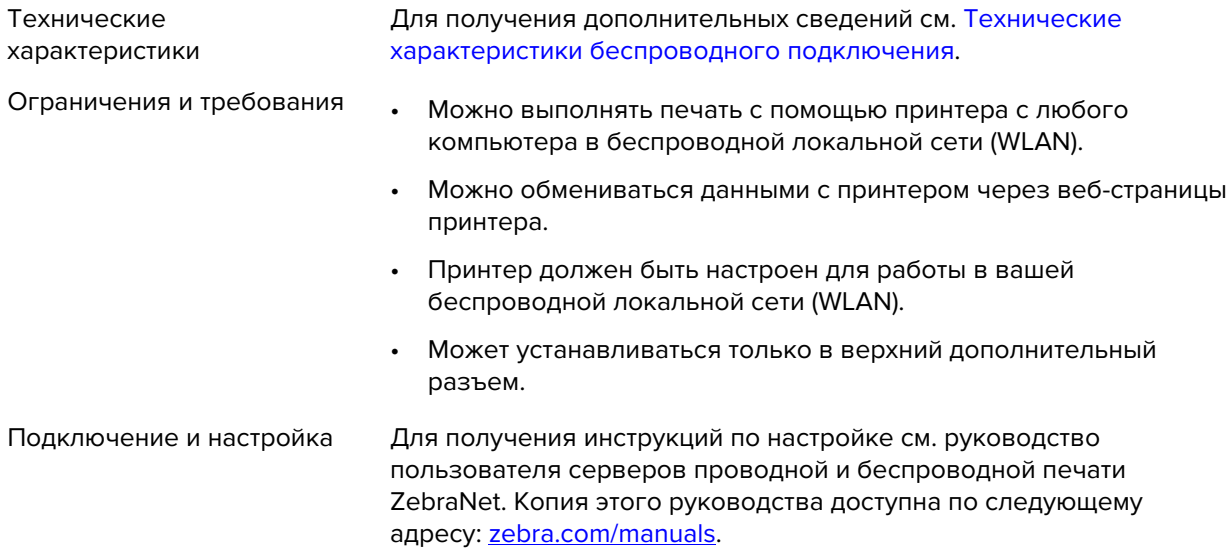

#### **Сервер проводной печати Ethernet 10/100 (внешний)**

Дополнительный модуль Ethernet ZebraNet позволяет запрограммировать информацию о конфигурации сети на сервере печати, который может совместно использоваться несколькими принтерами. Стандартное подключение Ethernet обеспечивает сохранение информации о конфигурации самого принтера.

# **Технические характеристики беспроводного подключения**

#### **Информация об антенне**

- Тип: микрополосковая антенна; коэффициент усиления -3,7 дБи
- Тип: всенаправленная антенна; коэффициент усиления 3 дБи при частоте 2,4 ГГц, 5 дБи при частоте 5 ГГц

#### **Технические характеристики беспроводного подключения и Bluetooth**

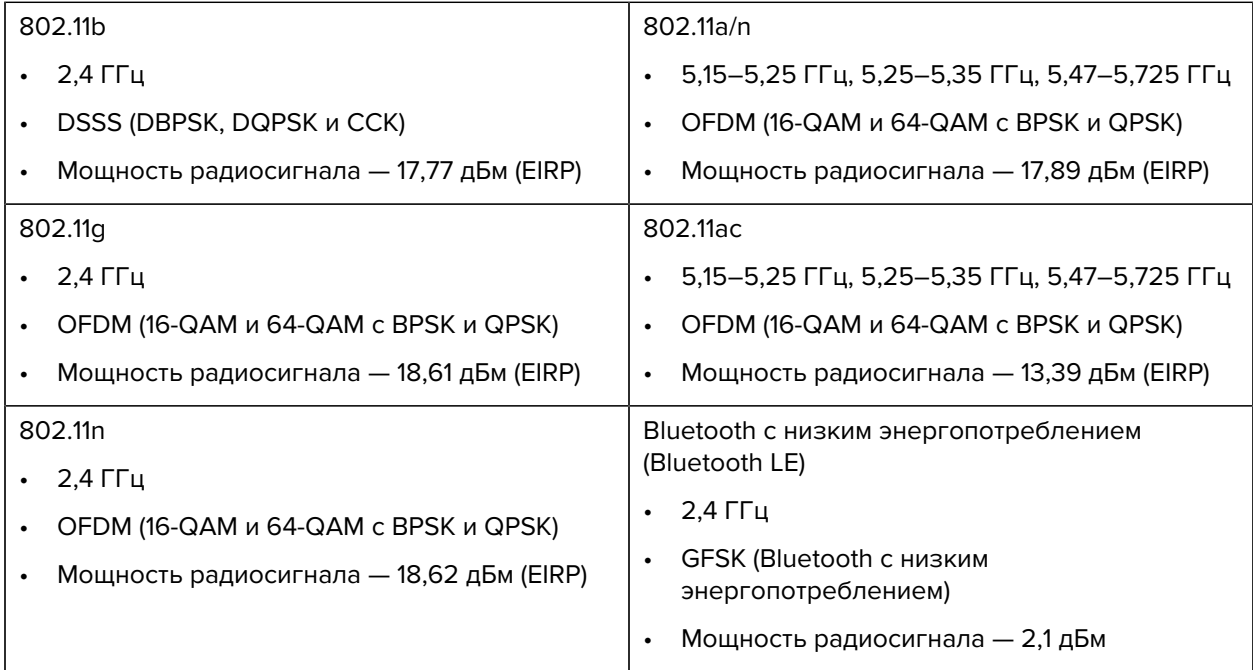

# **Характеристики печати**

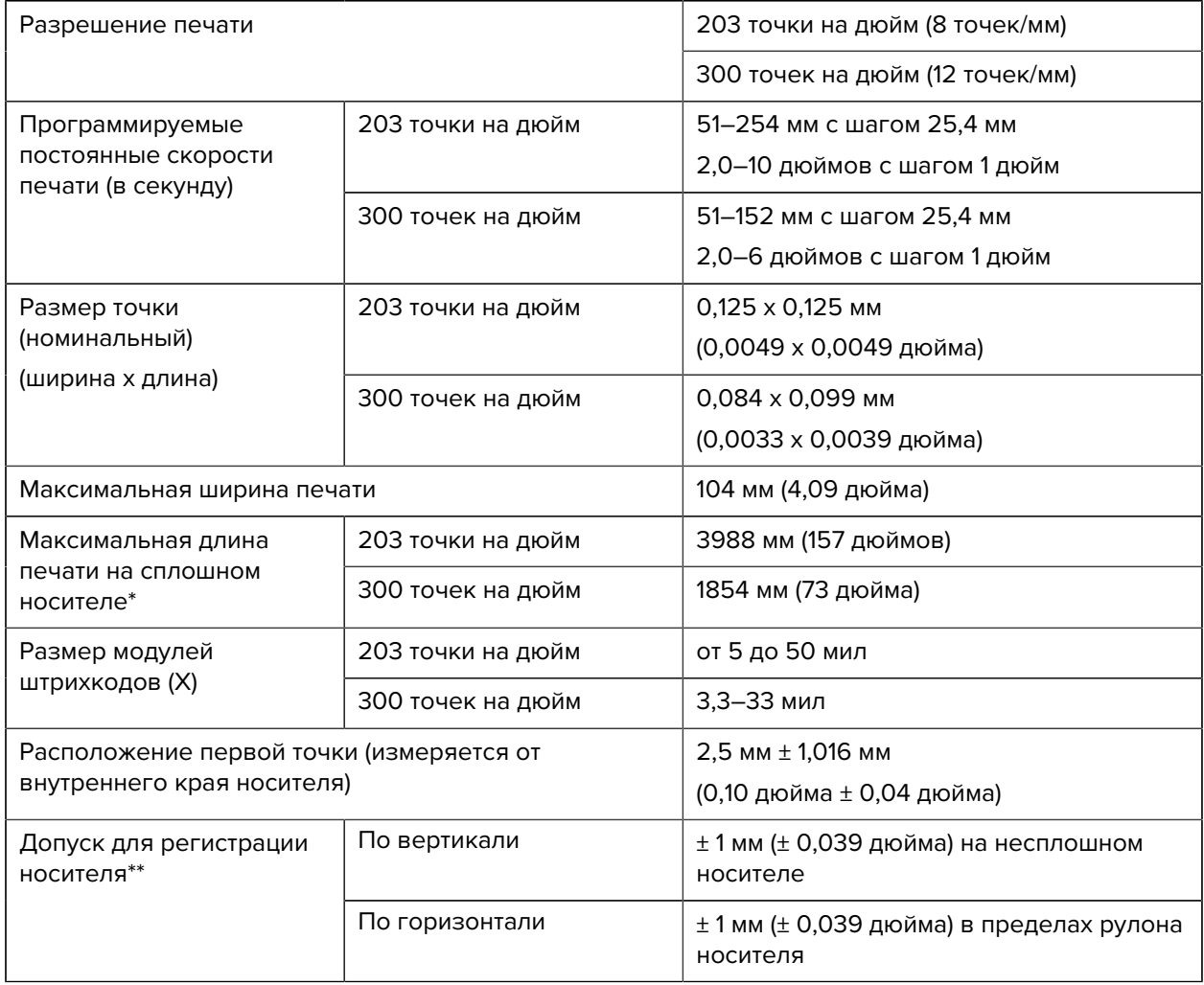

\* Максимальная длина этикеток зависит от выбора дополнительных модулей и микропрограммы.

\*\* Регистрация носителя и минимальная длина этикетки зависят от типа и ширины носителя, типа ленты и скорости печати. После оптимизации этих факторов производительность принтера повышается. Компания Zebra рекомендует всегда полностью тестировать любой сценарий применения.

# <span id="page-135-0"></span>**Технические характеристики носителя**

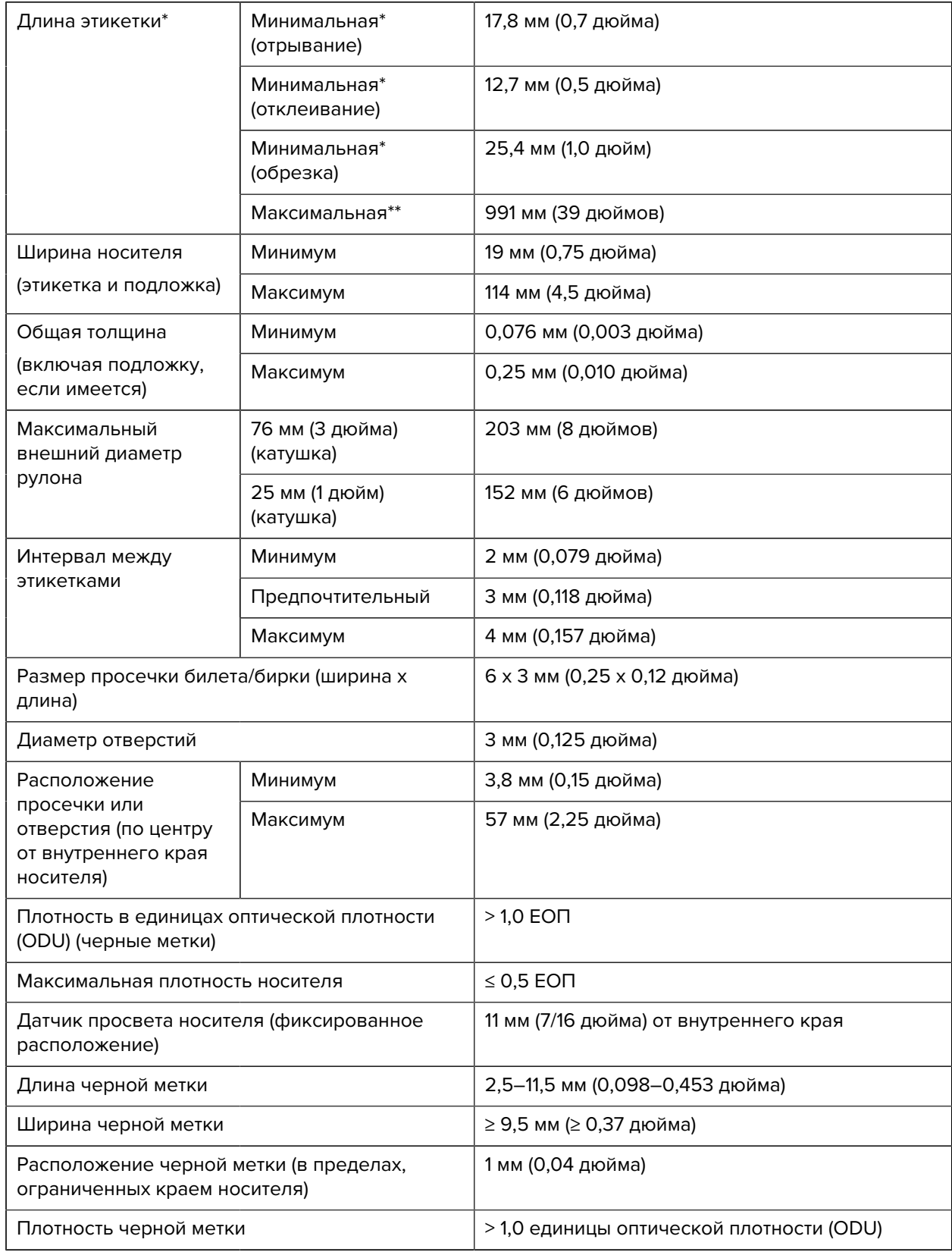

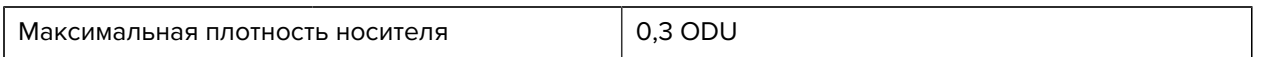

\* Регистрация носителя и минимальная длина этикетки зависят от типа и ширины носителя, типа ленты и скорости печати. После оптимизации этих факторов производительность принтера повышается. Компания Zebra рекомендует всегда полностью тестировать любой сценарий применения.

\*\* Максимальная длина этикеток зависит от выбора дополнительных модулей и микропрограммы.

# **Технические характеристики ленты**

Для дополнительного модуля для печати в режиме термопереноса требуется лента, которая должна иметь наружное покрытие. Для получения дополнительной информации см. [Лента](#page-11-0) на странице 12.

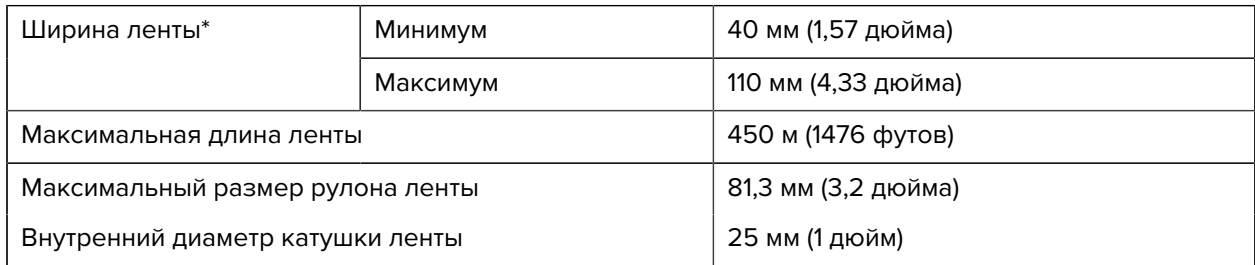

\* Для защиты печатающей головки от износа компания Zebra рекомендует использовать ленту, ширина которой не меньше ширины носителя.

# **Глоссарий**

# <span id="page-137-1"></span>**буквенно-цифровой**

Означает использование букв, цифр и символов, таких как знаки препинания.

# **обратная подача**

Действие, когда принтер втягивает носитель или ленту (если используется) обратно таким образом, чтобы начало этикетки, которая должна быть распечатана, было правильно расположено за печатающей головкой. Обратная подача выполняется при работе принтера в режимах отрывания и аппликатора.

#### **штрихкод**

Код, с помощью которого буквенно-цифровые символы могут быть представлены последовательностью смежных полос различной ширины. Существует множество различных схем кодирования, например универсальный товарный код (UPC) или Code 39.

#### <span id="page-137-0"></span>**носитель с черными метками**

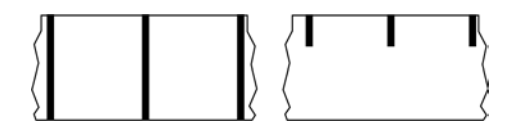

Носитель с разграничительными метками, которые расположены на обратной стороне печатного носителя и используются для передачи в принтер информации о начале этикетки. Датчик носителя на основе отражения обычно выбирается для использования с носителем с черными метками.

Сравните с термином [сплошной носитель](#page-138-0) на странице 139 или [носитель с интервалами/](#page-140-0) [просечками](#page-140-0) на странице 141.

# **калибровка (принтера)**

Процесс определения принтером ряда основных данных, необходимых для правильной печати с определенной комбинацией носителя и ленты (см. [носитель](#page-142-0) на странице 143 и [лента](#page-144-0) на странице 145). Для этого принтер подает часть носителя и ленты (если используется) через принтер и

определяет необходимость использования метода печати [прямая термопечать](#page-139-0) на странице 140 или [термоперенос](#page-145-0) на странице 146, а также (если используется [несплошной носитель](#page-142-1) на странице 143) длину отдельных этикеток или бирок.

# **метод сбора**

Выберите метод сбора носителя, соответствующий установленным у вас дополнительным модулям принтера. Доступные варианты включают отрывание, отклеивание, обрезку и перемотку. Основные инструкции по загрузке носителя и ленты совпадают для всех методов сбора, а для использовании конкретных методов добавляются дополнительные шаги.

# **конфигурация**

Конфигурация принтера — это группа рабочих параметров, предназначенных для определенного применения принтера. Некоторые параметры выбираются пользователем, а другие зависят от установленных дополнительны модулей и режима работы. Параметры можно выбирать с помощью переключателей, программировать на панели управления или загружать в виде команд ZPL II. Для справки можно напечатать этикетку с конфигурацией, на которой перечислены все текущие параметры принтера.

#### <span id="page-138-0"></span>**сплошной носитель**

Носитель для этикеток или заготовок бирок, который не имеет таких разделителей, как интервалы, отверстия, просечки или черные метки. Носитель представляет собой один длинный отрезок материала, свернутый в рулон. Это позволяет печатать изображение в любом месте этикетки. Иногда для резки носителя на отдельные этикетки или чеки используется резак.

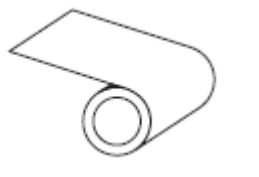

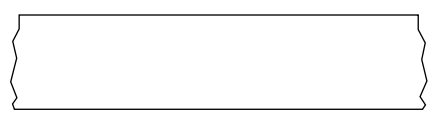

Для определения израсходования носителя на принтере обычно используется датчик просвета (промежутков).

Сравните с термином [носитель с черными метками](#page-137-0) на странице 138 или [носитель с интервалами/](#page-140-0) [просечками](#page-140-0) на странице 141.

#### **диаметр катушки**

Внутренний диаметр картонной катушки, расположенной в центре рулона носителя или ленты.

#### **данные диагностики**

Информация о неработающих функциях принтера, используемая для устранения неполадок устройства.

# **нарезанный носитель**

Тип заготовки этикеток, в которой этикетки по отдельности приклеены к подложке носителя. Этикетки могут быть расположены прямо друг за другом или разделены небольшим расстоянием. Обычно материал вокруг этикеток удален. (См. [несплошной носитель](#page-142-1) на странице 143.)

#### <span id="page-139-0"></span>**прямая термопечать**

Способ печати, при котором печатающая головка прижимается непосредственно к носителю. Изза нагревания элементов печатающей головки происходит изменение цвета чувствительного к нагреву покрытия носителя. Благодаря выборочному нагреву элементов печатающей головки при перемещении носителя происходит печать изображения на носителе. При этом способе печати лента не используется.

Сравните с термином [термоперенос](#page-145-0) на странице 146.

#### **носитель для прямой термопечати**

Носитель, покрытый веществом, которое реагирует на прямой нагрев печатающей головкой для создания изображения.

## **фальцованный гармошкой носитель**

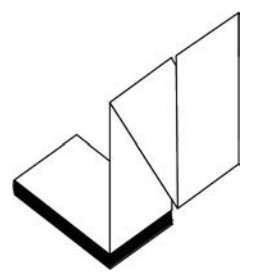

Сложенный гармошкой носитель, состоящий из отделенных друг от друга прямоугольных этикеток. Фальцованный гармошкой носитель — это [носитель с интервалами/просечками](#page-140-0) на странице 141 или [носитель с черными метками](#page-137-0) на странице 138, то есть для отслеживания положения формата на нем используются черные метки или просечки.

Для разделения этикеток на фальцованном гармошкой носителе могут применяться те же методы, что и на рулонном носителе, состоящем из отделенных друг от друга этикеток. Линии разделения этикеток могут находиться на сгибах или рядом с ними.

Сравните с термином [рулонный носитель](#page-144-1) на странице 145.

#### **микропрограмма**

Этот термин используется для обозначения операционной программы принтера. Эта программа загружается в принтер с главного компьютера и хранится во флеш-памяти (см. [флеш-память](#page-140-1) на странице 141). Операционная программа запускается каждый раз при включении питания принтера. Эта программа определяет, когда следует подавать носитель (см. [носитель](#page-142-0) на странице 143) вперед или назад, а также когда печатать точку на бумаге для этикеток.

# <span id="page-140-1"></span>**флеш-память**

[Энергонезависимая память](#page-143-0), в которой сохраненная информация не теряется при выключении питания. Эта память используется для хранения рабочей программы принтера. Ее также можно использовать для хранения дополнительных шрифтов, графических форматов и готовых форматов этикеток принтера.

# **шрифт**

Полный набор буквенно-цифровых (см. [буквенно-цифровой](#page-137-1) на странице 138) символов одного стиля. Примеры: CG Times™, CG Triumvirate Bold Condensed™.

# <span id="page-140-0"></span>**носитель с интервалами/просечками**

Носитель, содержащий разделители, просечки или отверстия, указывающие на окончание одной этикетки/печатного формата и начало следующей.

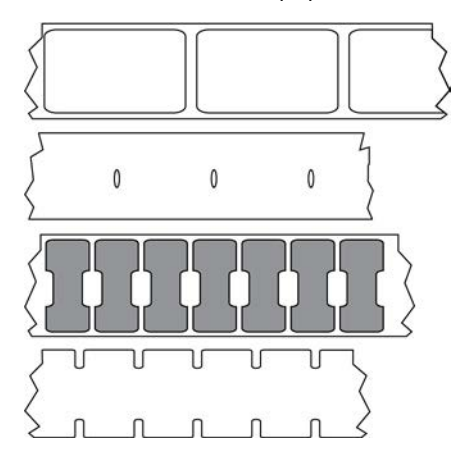

Сравните с термином [носитель с черными метками](#page-137-0) на странице 138 или [сплошной носитель](#page-138-0) на странице 139.

# <span id="page-140-2"></span>**дюймы в секунду (дюймы/с)**

Скорость печати этикетки или бирки. Многие принтеры Zebra могут печатать со скоростью от 1 до 14 дюймов в секунду.

#### **этикетка**

Используемый для печати информации лист бумаги, пластика или иного материала с клейкой оборотной стороной. Несплошная этикетка имеет определенную длину, в отличие от сплошной этикетки или чека, длина которых может изменяться.

#### **подложка этикетки**

Материал, на который наклеиваются этикетки при изготовлении и который потом утилизируется или перерабатывается.

#### **тип этикетки**

Принтер распознает следующие типы этикеток.

Сплошной

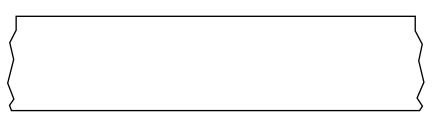

С интервалами/просечками

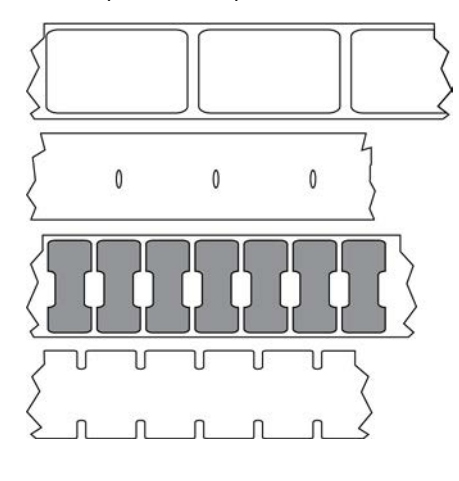

С метками

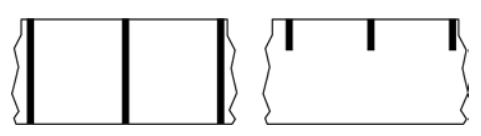

#### **светодиодные индикаторы**

Индикаторы определенных состояний принтера. Каждый светодиодный индикатор либо выключен, либо включен, либо мигает в зависимости от контролируемой функции.

## **носитель без подложки**

Носитель такого вида не имеет подложки, благодаря которой слои этикеток в рулоне не склеиваются друг с другом. Такой носитель наматывается в рулон аналогично липкой ленте, то есть клейкая сторона одного слоя контактирует с неклейкой поверхностью нижележащего слоя. Для разделения этикеток может применяться перфорация или резка. Из-за отсутствия подложки один рулон может вмещать больше этикеток, благодаря чему снижается периодичность замены носителя. Носитель без подложки является более экологичным материалом из-за отсутствия дополнительных отходов. Кроме того, его применение позволяет значительно снизить стоимость этикеток по сравнению со стандартными материалами.

#### **носитель с отметками**

См. [носитель с черными метками](#page-137-0) на странице 138.

#### <span id="page-142-0"></span>**носитель**

Материал, на котором принтер печатает данные. Могут использоваться следующие типы носителей: заготовки бирок, нарезанные этикетки, сплошные этикетки (с подложкой носителя или без нее), несплошной носитель, фальцованный гармошкой носитель и рулонный носитель.

#### **датчик носителя**

Этот датчик находится за печатающей головкой; он необходим для определения наличия носителя, а если используется [несплошной носитель](#page-142-1) на странице 143 — для определения положения промежутков, отверстий или просечек, обозначающих начало каждой этикетки.

#### **держатель для подачи носителя**

Неподвижный рычаг, поддерживающий рулон носителя.

#### <span id="page-142-1"></span>**несплошной носитель**

Носитель, содержащий указатель окончания одной этикетки/печатного формата и начала следующей. Типы несплошных носителей включают в себя [носитель с интервалами/просечками](#page-140-0) на странице 141 и [носитель с черными метками](#page-137-0) на странице 138. (Сравните с [сплошной носитель](#page-138-0) на странице 139.)

Несплошные рулонные носители обычно поставляются в виде этикеток с клейким слоем на подложке. Бирки (или билеты) разделены перфорацией.

Для отслеживания и контроля положения отдельных этикеток или бирок применяется один из следующих методов.

• На рулонном носителе с интервалами этикетки разделяются с помощью промежутков, отверстий или просечек.

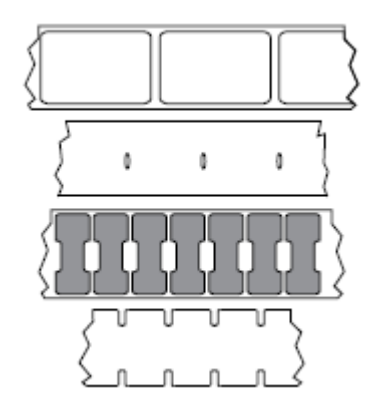

• На носителе с черными метками для обозначения мест разделения этикеток используются предварительно напечатанные на обратной стороне черные метки.

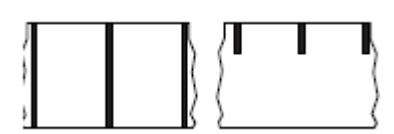

• Помимо меток, просечек или промежутков для контроля положения, перфорированный носитель имеет отверстия, которые позволяют легко отделять этикетки или бирки друг от друга.

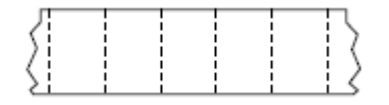

#### <span id="page-143-0"></span>**энергонезависимая память**

Электронная память, данные в которой сохраняются даже после выключения питания принтера.

#### **носитель с просечками**

Тип заготовки бирок, содержащих область с надрезом, которую принтер может распознавать как указатель начала этикетки. Обычно это более плотный материал (например, картон), который отрезается или отрывается от следующей бирки. См. [носитель с интервалами/просечками](#page-140-0) на странице 141.

#### **режим отклеивания**

Режим работы, в котором принтер отклеивает напечатанную этикетку от подложки, благодаря чему пользователь может извлечь ее перед печатью следующей этикетки. Печать приостанавливается, пока этикетка не будет извлечена.

## **перфорированный носитель**

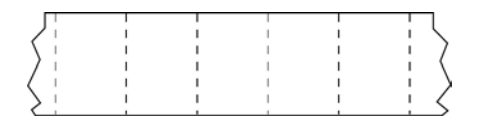

Носитель с перфорацией, которая позволяет легко разделять между собой этикетки или бирки. Дополнительно между этикетками или бирками могут содержаться черные метки или другие разделители.

#### **скорость печати**

Скорость, с которой выполняется печать. Для принтеров, печатающих в режиме термопереноса, эта скорость выражается в дюймах в секунду (см. [дюймы в секунду \(дюймы/с\)](#page-140-2) на странице 141).

#### **тип печати**

Тип печати определяет, требуется ли лента (см. [носитель](#page-142-0) на странице 143) для печати на используемом типе носителя (см. [лента](#page-144-0) на странице 145). [термоперенос](#page-145-0) на странице 146 — для носителя требуется лента; [прямая термопечать](#page-139-0) на странице 140 — для носителя не требуется лента.
## **износ печатающей головки**

Ухудшение качества поверхности печатающей головки и/или печатающих элементов с течением времени. Нагревание и трение могут вызывать износ печатающей головки. Поэтому для продления срока службы печатающей головки необходимо использовать минимальное значение параметра насыщенности печати (иногда называется температурой выжигания или температурой головки) и минимальное давление печатающей головки, достаточное для обеспечения хорошего качества печати. При печати способом термопереноса (см. [термоперенос](#page-145-0) на странице 146) необходимо использовать ленту (см. [лента](#page-144-0) на странице 145), ширина которой равна ширине носителя или превышает ее, чтобы защитить печатающую головку от грубой поверхности носителя.

#### **чек**

Чек представляет собой распечатку переменной длины. Одним из примеров чеков являются магазинные чеки, где каждый товар занимает отдельную строку отпечатка. Поэтому чем больше товаров приобретается, тем длиннее чек.

#### **совмещение**

Выравнивание печати относительно верха (по вертикали) или сторон (по горизонтали) этикетки или бирки.

### <span id="page-144-0"></span>**лента**

Лента представляет собой тонкую пленку, с одной стороны покрытую чернилами или другим красителем (на основе воска, смолы или восковой смолы), которые оставляют отпечаток на носителе при [термопереносе](#page-145-0). Чернила переходят на носитель при нагреве с помощью небольших элементов печатающей головки.

Лента используется только при печати в режиме термопереноса. При использовании [носителя](#page-139-0) [для прямой термопечати](#page-139-0) лента не требуется. При использовании ленты ее ширина не должна быть меньше ширины носителя. Если лента будет уже носителя, некоторые области печатающей головки окажутся незащищенными и их износ значительно возрастет. На обратную сторону ленты Zebra нанесено покрытие, предотвращающее износ печатающей головки.

### **замятие ленты**

Образование складок ленты, вызванное неправильным выравниванием или неправильным давлением печатающей головки. Замятие может стать причиной образования пропусков при печати и/или неровной перемотки используемой ленты. Такое состояние необходимо устранить, выполнив процедуры регулировки.

## **рулонный носитель**

Носитель, намотанный на катушку (обычно картонную). Может быть сплошным (без разделителей между этикетками)

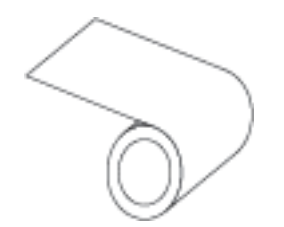

или несплошным (с разделителями между этикетками).

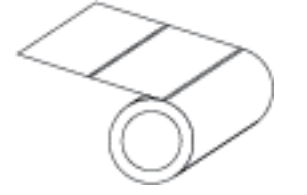

Сравните с термином [фальцованный гармошкой носитель](#page-139-1) на странице 140.

# **расходные материалы**

Общий термин для носителя и ленты.

### **символика**

Термин, обычно используемый при обозначении штрихкода.

## **заготовки бирок**

Тип носителя без клейкой оборотной стороны, имеющий отверстие или просечку, с помощью которых бирку можно на что-нибудь повесить. Бирки обычно изготавливаются из картона или другого прочного материала и разделяются перфорацией. Заготовки бирок могут поставляться в рулонах или фальцованных гармошкой стопках. (См. [носитель с интервалами/просечками](#page-140-0) на странице 141.)

### **режим отрывания**

Режим работы, в котором пользователь вручную отрывает этикетку или бирку от остального носителя.

### <span id="page-145-0"></span>**термоперенос**

Способ печати, при использовании которого печатающая головка прижимает ленту с покрытием из чернил и смолы к носителю. При нагревании элементов печатающей головки происходит перенос красителя (чернил или смолы) на носитель. Благодаря выборочному нагреву элементов печатающей головки при перемещении носителя и ленты происходит печать изображения на носителе.

Сравните с термином [прямая термопечать](#page-139-2) на странице 140.

# **пропуск**

Область, в которой должна быть выполнена печать, но не была выполнена из-за ошибки например, вызванной замятием ленты или неисправностью печатающих элементов. Из-за пропуска напечатанный символ штрихкода может считываться неправильно или не считываться вообще.

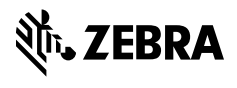

www.zebra.com